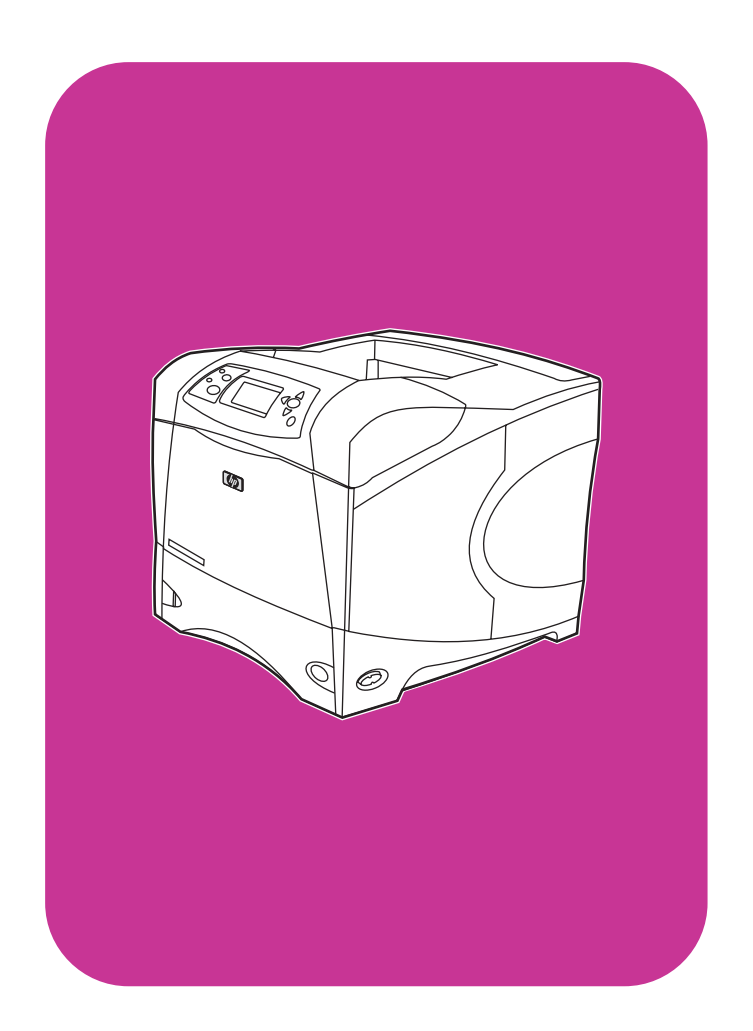

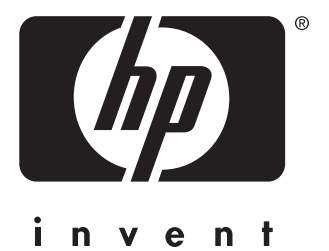

# **hp** LaserJet 4200 4200n 4200tn 4200dtn 4200dtns 4200dtnsl

**hp** LaserJet 4300 4300n 4300tn

4300dtn 4300dtns 4300dtnsl

# **uso**

Impresoras HP LaserJet serie 4200 y 4300

**Uso**

#### **Información sobre copyright**

© Copyright Hewlett-Packard Company 2002

Reservados todos los derechos.

Prohibida la reproducción, adaptación o traducción sin permiso previo por escrito, salvo lo permitido por las leyes de propiedad intelectual (copyright).

El usuario de la impresora Hewlett-Packard asociada con esta guía del usuario tiene licencia para (a) imprimir copias de esta guía de usuario para su uso personal, interno o corporativo, con la condición de no vender, revender y distribuir de ninguna manera las copias impresas; y para (b) colocar una copia electrónica de esta guía del usuario en un servidor de red, siempre que el acceso a la copia electrónica esté limitado al uso personal e interno de la impresora Hewlett-Packard asociada con esta guía del usuario.

Edition 2, 9/2002

#### **Garantía**

La información contenida en este documento está sujeta a cambios sin previo aviso.

Hewlett-Packard no ofrece ningún tipo de garantía con respecto a esta información. HEWLETT-PACKARD RENUNCIA EXPRESAMENTE A LA GARANTÍA IMPLÍCITA DE COMERCIABILIDAD E IDONEIDAD PARA UN FIN PARTICULAR.

Hewlett-Packard no se hará responsable de los daños directos, indirectos, incidentales y consecuenciales, o de cualquier otro daño que pueda estar relacionado con el suministro o uso de este material.

#### **Avisos de marcas comerciales**

Adobe y PostScript son marcas comerciales de Adobe Systems Incorporated.

CorelDRAW es una marca comercial o marca comercial registrada de Corel Corporation o Corel Corporation Limited.

ENERGY STAR y el logotipo de Energy Star son marcas registradas en EE.UU. de la Agencia de protección ambiental de EE.UU.

HP-UX Versión 10.20 y posterior y HP-UX Versión 11.00 y posterior en todos los ordenadores HP 9000 son productos Open Group UNIX.

Microsoft, Windows y MS-DOS son marcas comerciales registradas de Microsoft Corporation.

TrueType es una marca comercial de Apple Computer, Inc. en EE.UU.

UNIX es una marca comercial registrada de The Open Group.

# Contenido

## **[Acerca de la documentación](#page-8-0)**

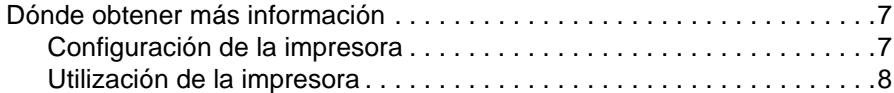

#### **[1 Conceptos básicos sobre la impresora](#page-10-0)**

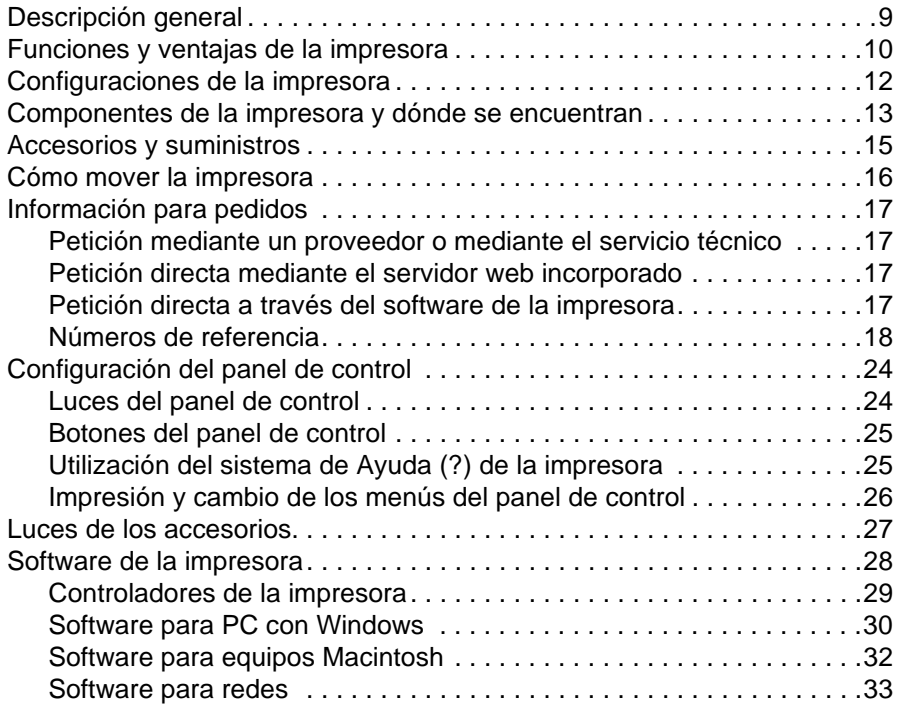

## **[2 Tareas de impresión](#page-36-0)**

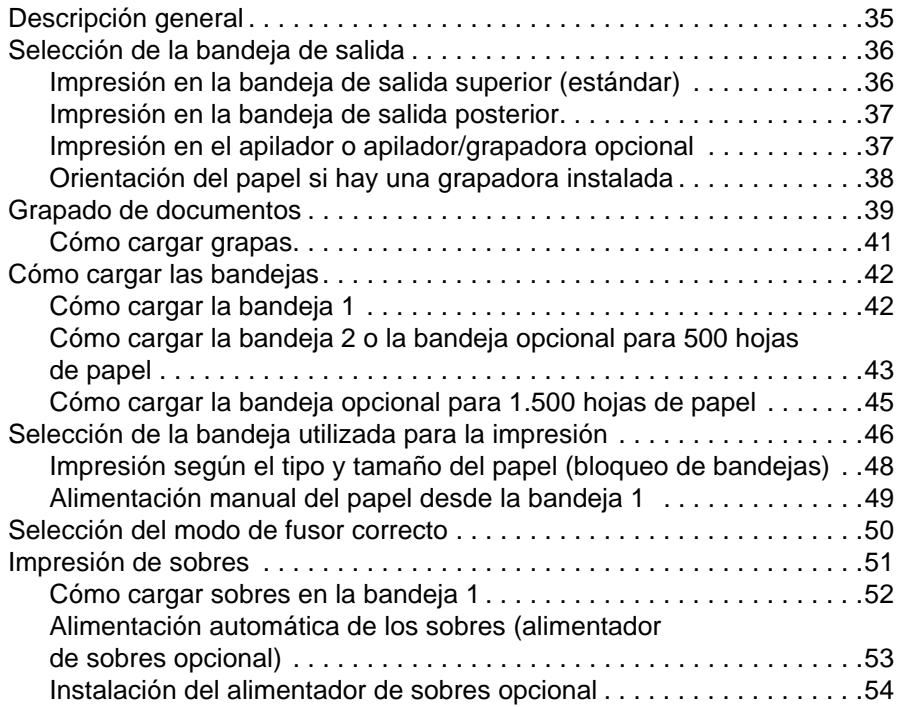

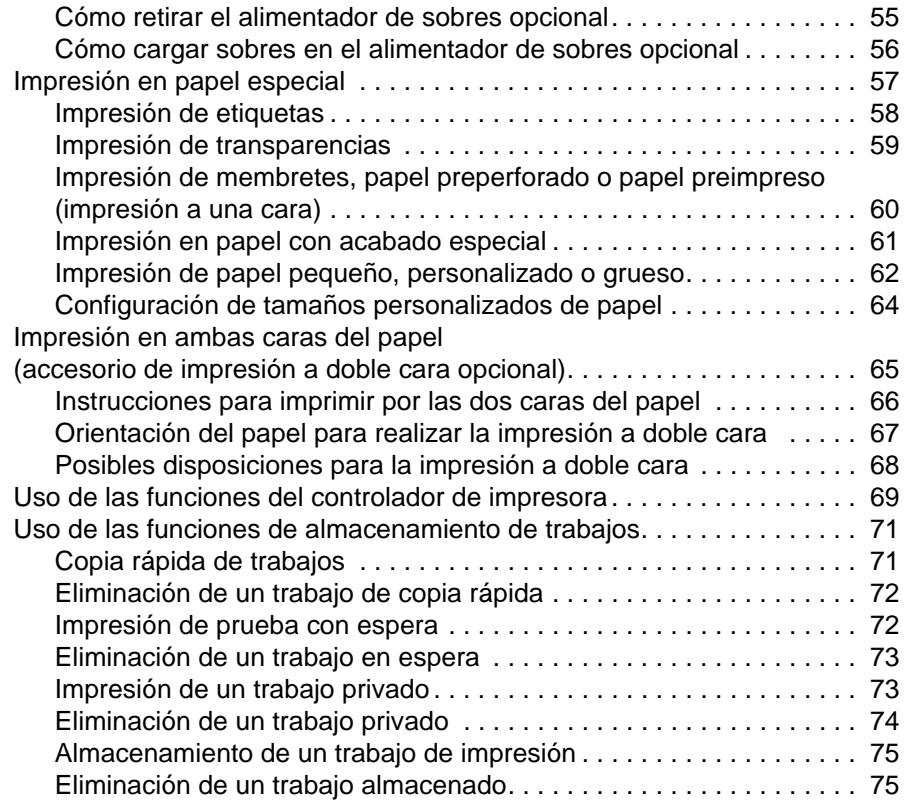

# **[3 Administración y mantenimiento de la impresora](#page-78-0)**

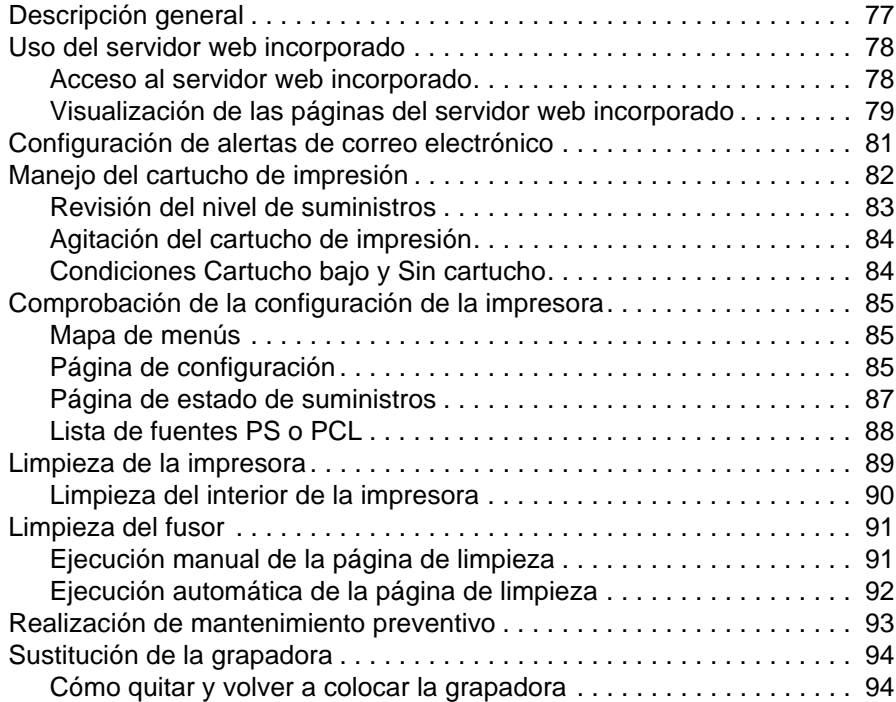

# **[4 Resolución de problemas](#page-98-0)**

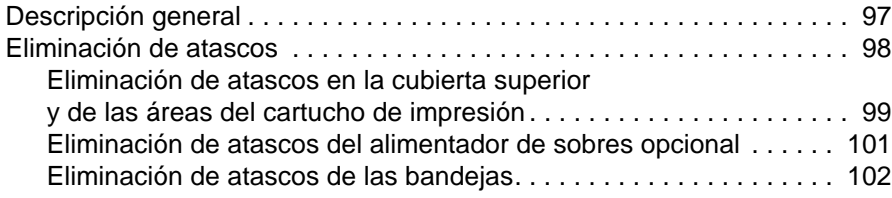

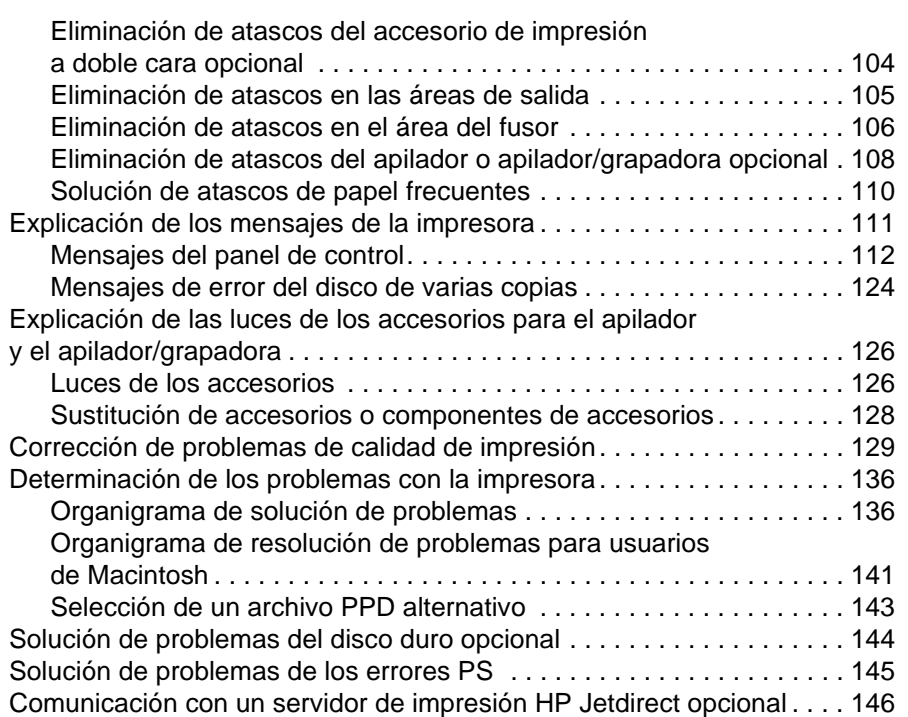

# **[5 Servicio técnico y asistencia](#page-148-0)**

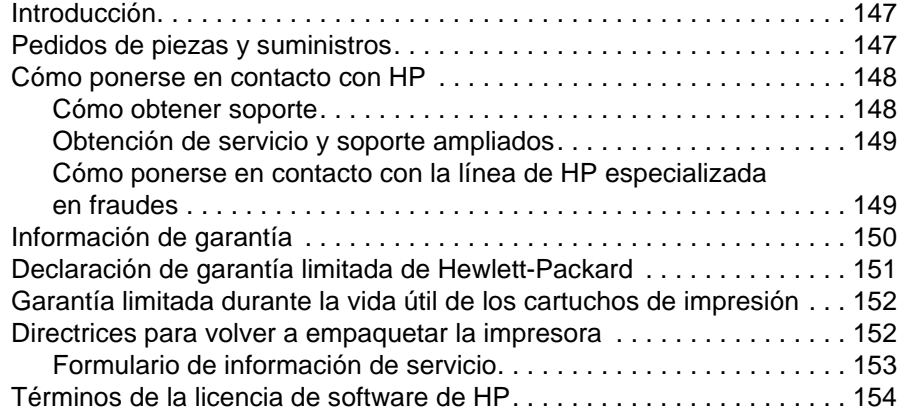

# **[Apéndice A Menús del panel de control](#page-156-0)**

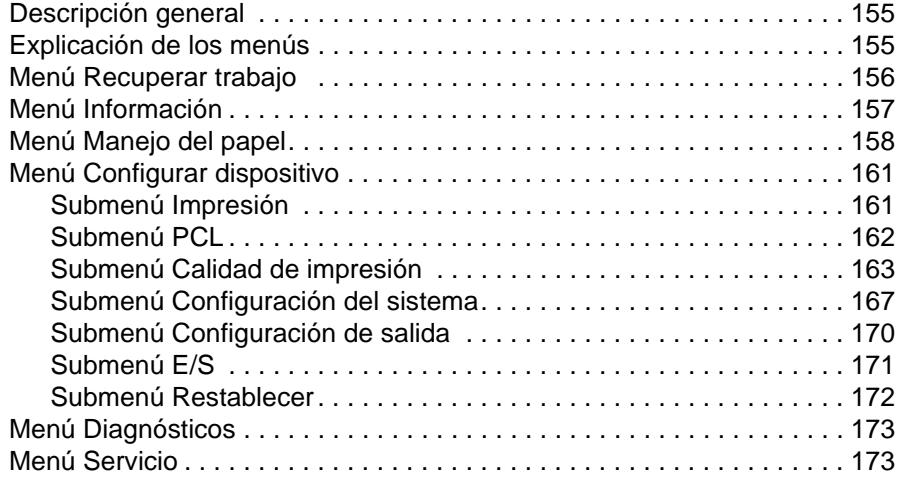

### **[Apéndice B Memoria de la impresora y su ampliación](#page-176-0)**

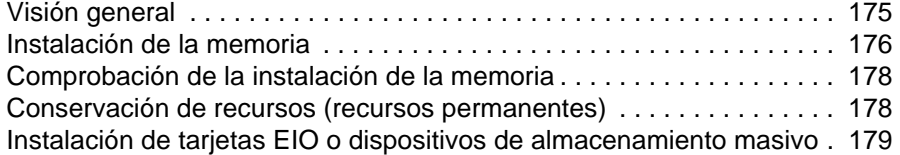

## **[Apéndice C Comandos de la impresora](#page-182-0)**

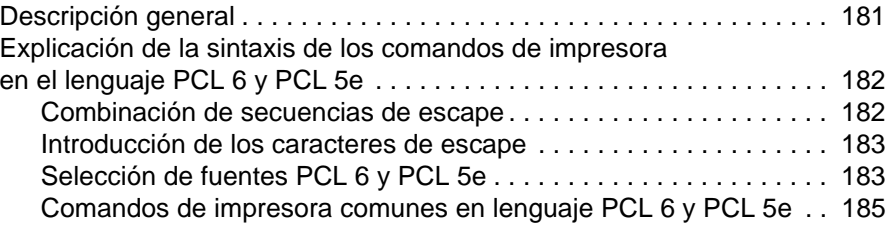

# **[Apéndice D Especificaciones](#page-188-0)**

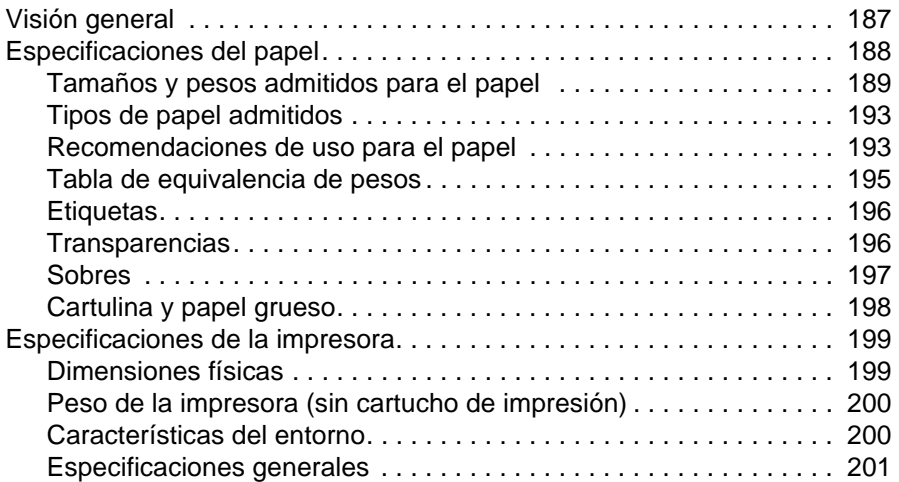

# **[Apéndice E Información reglamentaria](#page-204-0)**

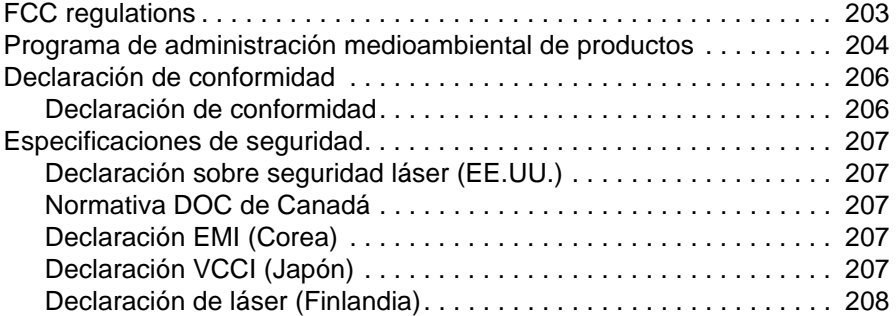

# **[Índice](#page-210-0)**

# <span id="page-8-0"></span>Acerca de la documentación

# <span id="page-8-1"></span>**Dónde obtener más información**

Hay disponibles varias referencias para el uso con esta impresora. Para obtener información adicional o una versión actualizada de la guía del usuario, visite el sitio web <http://www.hp.com/support/lj4200> o [http://www.hp.com/support/lj4300.](http://www.hp.com/support/lj4300)

# <span id="page-8-2"></span>**Configuración de la impresora**

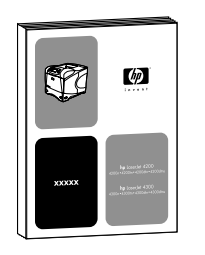

#### **Guía de instalación inicial**

La guía de instalación inicial (inicio) que se suministra con la impresora contiene información para configurar la impresora. Puede imprimir una nueva copia desde cualquiera de estos sitios web:<http://www.hp.com/support/lj4200>o <http://www.hp.com/support/lj4300>.

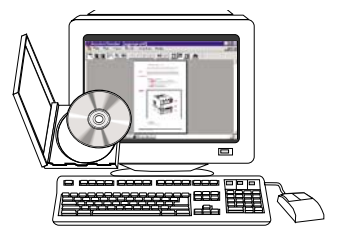

#### **HP Guía del administrador del servidor de impresión Jetdirect**

La guía del administrador contiene información para configurar y solucionar los problemas que puedan surgirle al servidor de impresión HP Jetdirect (red). Puede imprimir una copia del CD-ROM que acompaña a la impresora.

# <span id="page-9-0"></span>**Utilización de la impresora**

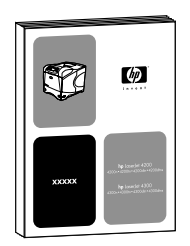

#### **Guía del usuario**

La guía (uso) que está leyendo en estos instantes, contiene información acerca del uso de la impresora y la resolución de problemas. También contiene información sobre asistencia, garantía y normativas. Consulte el contenido en la lista de temas tratados.

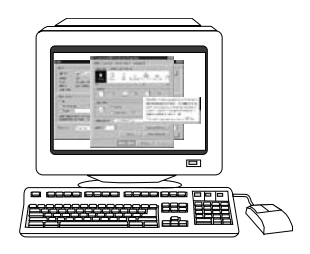

#### **Ayuda en línea**

La ayuda en línea contiene información acerca de las opciones de la impresora a las que se puede acceder desde los controladores de la impresora. Obtendrá acceso a la ayuda en línea mediante el controlador de la impresora.

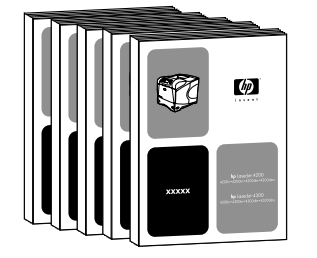

#### **Guías de los accesorios**

Estas guías (instalación) contienen instrucciones para la instalación y el uso de los accesorios o los cartuchos de impresión. Estas guías se incluyen con los accesorios.

# <span id="page-10-0"></span>Conceptos básicos sobre la impresora

# <span id="page-10-1"></span>**Descripción general**

Gracias por comprar la impresora HP LaserJet serie 4200 o 4300. Si todavía no lo ha hecho, consulte la guía de instalación inicial (inicio) que acompaña a la impresora donde figuran las instrucciones de configuración.

Ahora que la impresora está instalada y preparada para su uso, tómese tiempo para familiarizarse con ella. Esta sección trata los siguientes temas:

- ["Funciones y ventajas de la impresora" en la página 10](#page-11-0)
- ["Configuraciones de la impresora" en la página 12](#page-13-0)
- ["Componentes de la impresora y dónde se encuentran" en la página 13](#page-14-0)
- ["Accesorios y suministros" en la página 15](#page-16-0)
- ["Cómo mover la impresora" en la página 16](#page-17-0)
- ["Información para pedidos" en la página 17](#page-18-0)
- ["Configuración del panel de control" en la página 24](#page-25-0)
- ["Luces de los accesorios" en la página 27](#page-28-0)
- ["Software de la impresora" en la página 28](#page-29-0)

# <span id="page-11-0"></span>**Funciones y ventajas de la impresora**

En la tabla siguiente se describen las funciones de las impresoras HP LaserJet serie 4200 HP LaserJet serie 4300. Los elementos marcados en azul indican las diferencias entre las dos series.

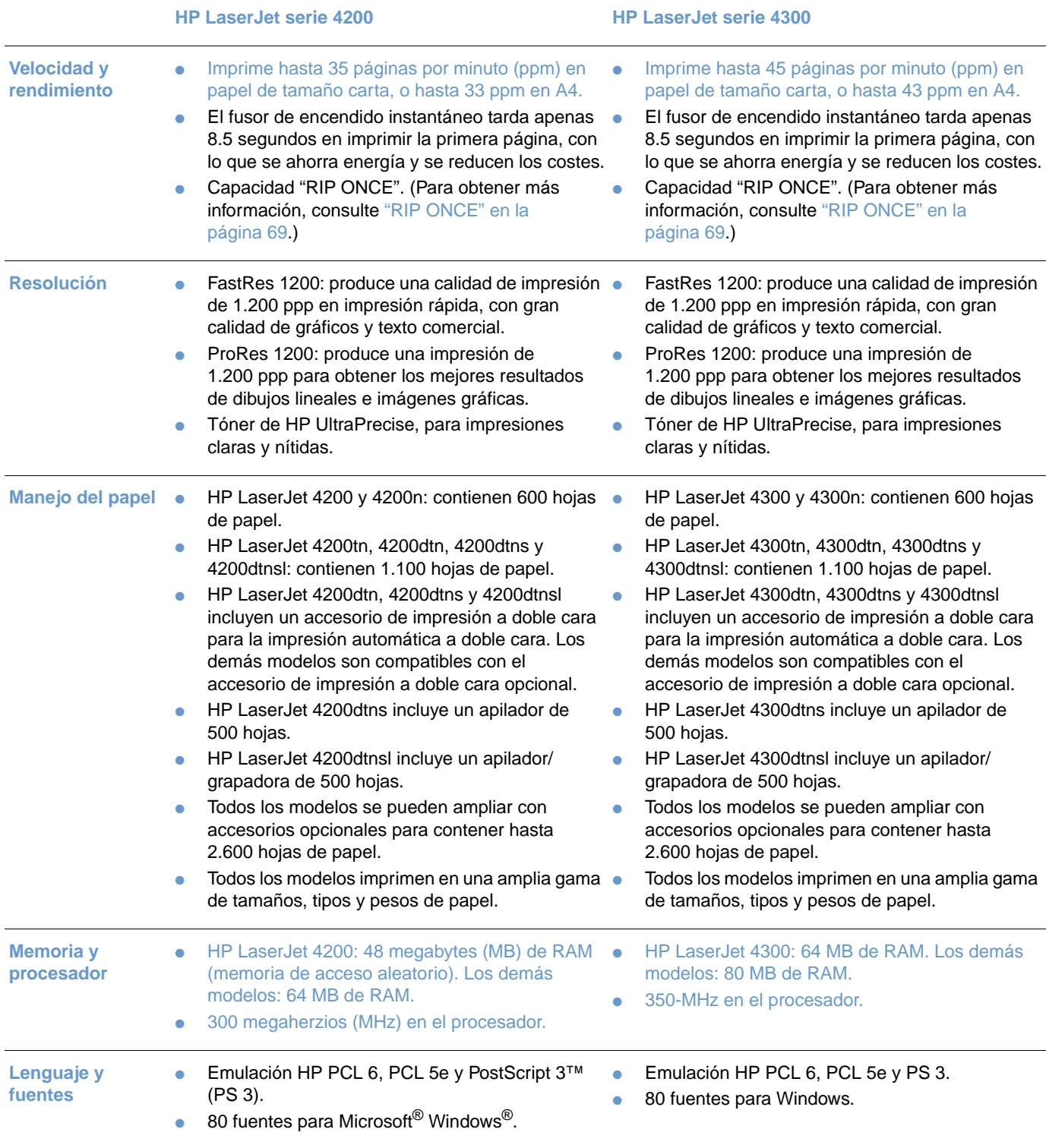

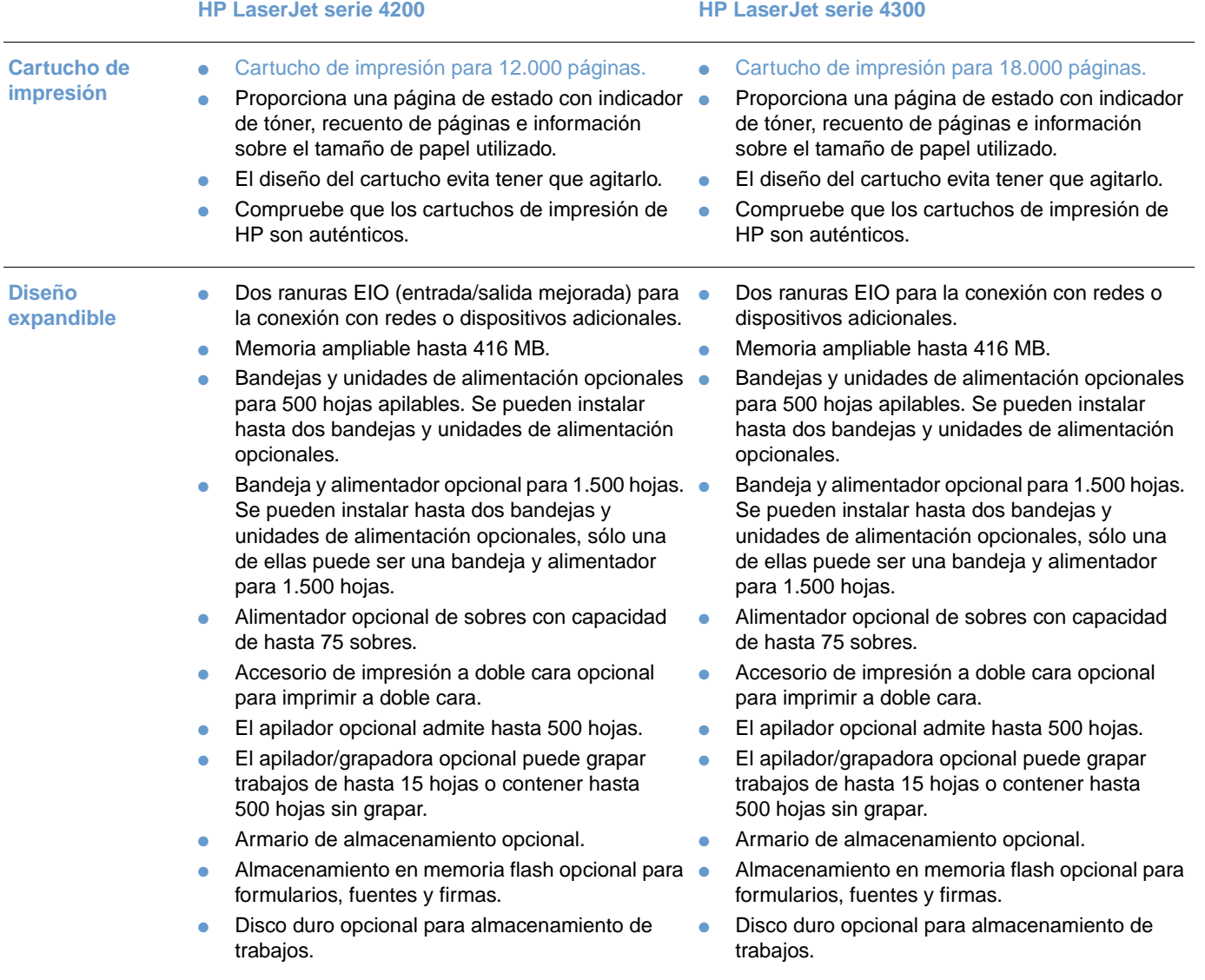

# <span id="page-13-0"></span>**Configuraciones de la impresora**

Las impresoras HP LaserJet serie 4200 y 4300 tienen seis modelos cada una: los modelos base, n, tn, dtn, dtns y dtnsl. En la siguiente tabla se describen las funciones de cada modelo de cada serie.

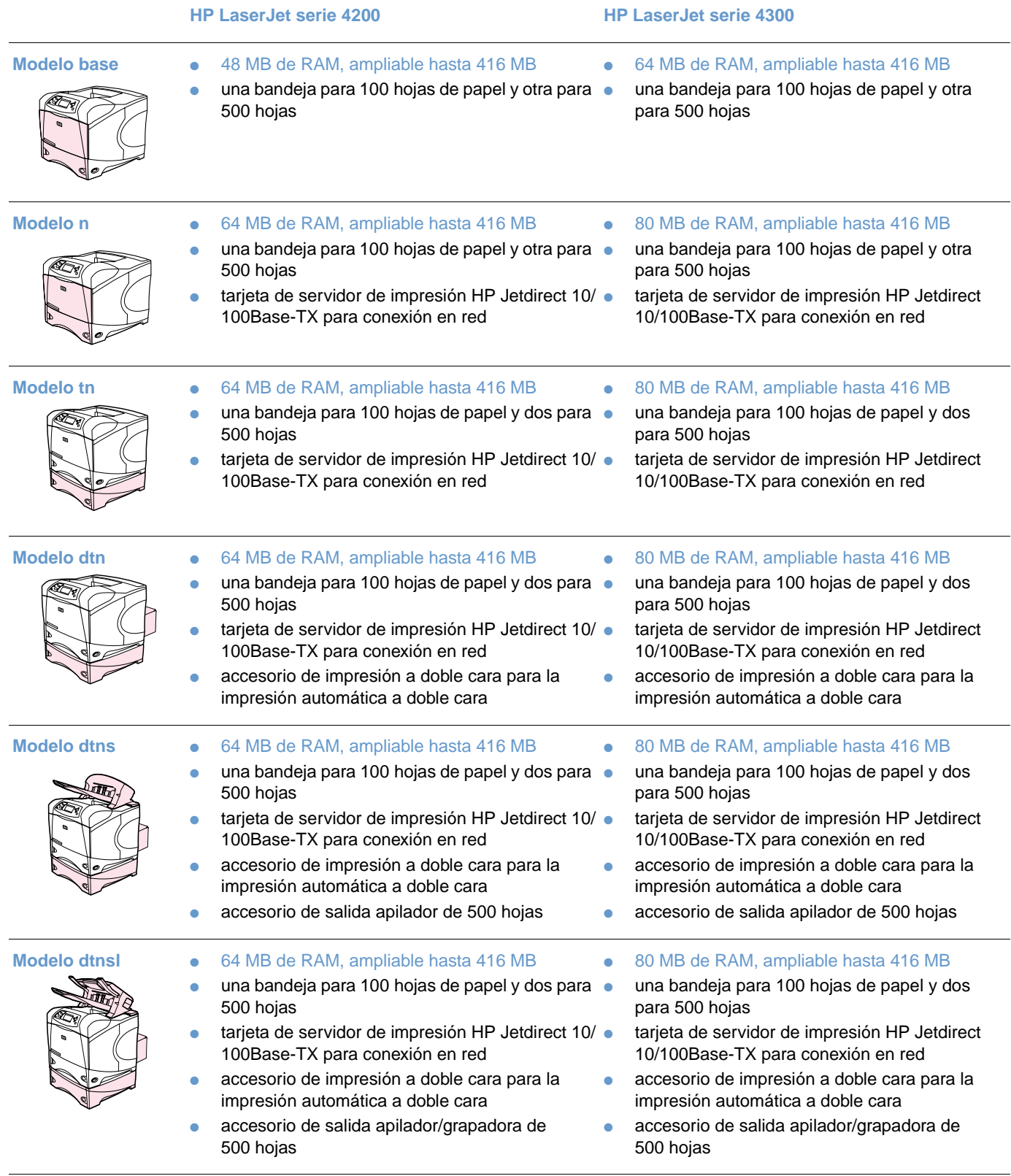

# <span id="page-14-0"></span>**Componentes de la impresora y dónde se encuentran**

En esta sección se describen las funciones básicas de la impresora. No se muestran los accesorios incluidos en algunos modelos, como el apilador/grapadora incluido en el modelo HP LaserJet 4200dtnsl. Para obtener más información sobre los accesorios opcionales, consulte ["Accesorios y suministros" en la página 15](#page-16-0).

#### **Vista frontal, bandeja 1 abierta**

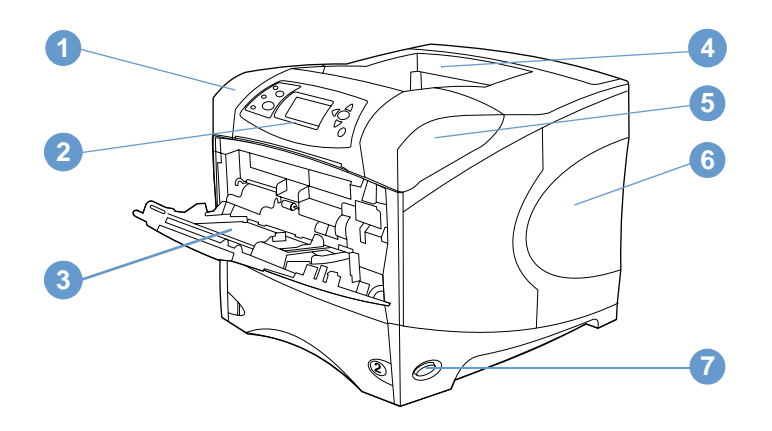

- Cubierta superior (el cartucho de impresión está debajo)
- Panel de control
- Bandeja 1 (100 hojas)
- Bandeja de salida superior (estándar)
- Números de serie y de modelo (bajo la cubierta superior)
- Ranuras para más memoria
- Interruptor de encendido

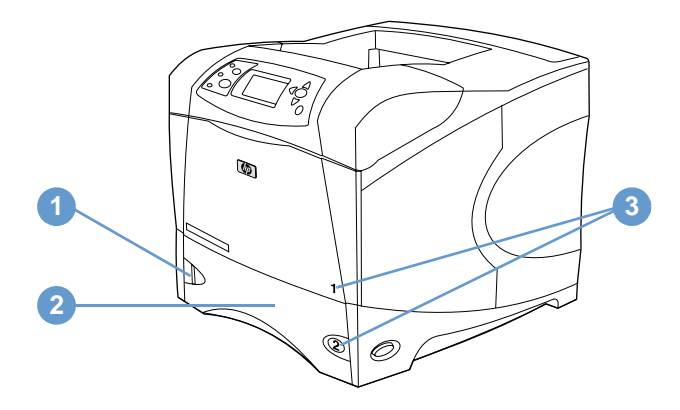

- Indicador de nivel de papel
- Bandeja 2 (500 hojas)
- Números de las bandejas

#### **Vista posterior**

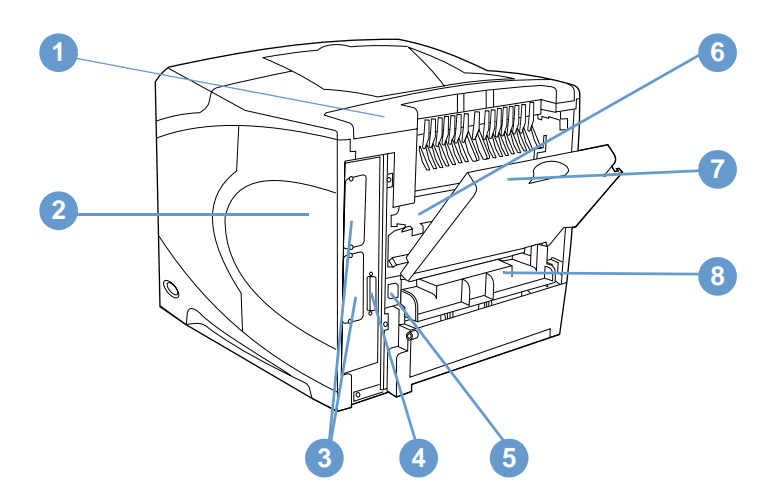

- Cubierta accesoria
- Puerta de acceso de memoria (se puede instalar más de un módulo DIMM)
- Ranuras EIO
- Puerto paralelo de interfaz
- Conector de alimentación eléctrica
- Fusor (se puede quitar para eliminar atascos de papel)
- Bandeja de salida posterior (ruta de papel rectilínea)
- Cubierta del accesorio de impresión a doble cara (no disponible si está instalado el accesorio de impresión a doble cara opcional)

# <span id="page-16-0"></span>**Accesorios y suministros**

Las posibilidades de la impresora pueden aumentarse agregándole accesorios y suministros opcionales, como se muestra a continuación. Consulte ["Información para pedidos" en la](#page-18-0)  [página 17](#page-18-0).

**Nota** Para obtener el máximo rendimiento, utilice accesorios y suministros diseñados específicamente para la impresora.

> La impresora admite dos tarjetas EIO. Una de las ranuras de tarjeta ya se utiliza en los modelos HP LaserJet 4200n/tn/dtn/dtns/dtnsl y 4300 n/tn/dtn/dtns/dtnsl para la tarjeta del servidor de impresión HP Jetdirect 10/100Base-TX.

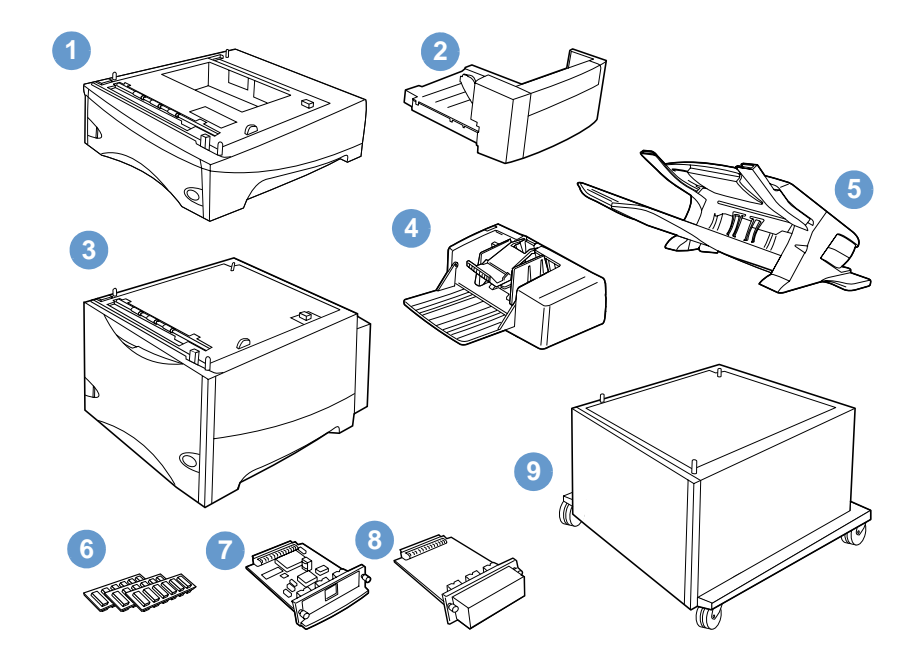

- **1** Bandeja y alimentador para 500 hojas\*
- **2** Accesorio de impresión a doble cara para la impresión automática a doble cara
- **3** Bandeja y alimentador para 1.500 hojas\*
- **4** Alimentador de sobres
- **5** Accesorio apilador o apilador/grapadora
- **6** Módulo DIMM de memoria, módulo DIMM de memoria flash o módulo DIMM para fuentes
- **7** Servidor de impresión HP Jetdirect (tarjeta EIO)
- **8** Disco duro (tarjeta EIO)
- **9** Armario de almacenamiento para la impresora

<sup>\*</sup> La capacidad de papel de cualquier impresora HP LaserJet serie 4200 o 4300 se puede ampliar hasta un máximo de 2.600 hojas, instalando una bandeja y alimentador opcional para 500 hojas y otra de 1.500 hojas. La impresora permite instalar 1) una bandeja y alimentador opcional para 500 hojas y otra para 1.500, 2) una bandeja y alimentador opcional para 500 hojas, 3) una bandeja y alimentador opcional para 1.500 hojas, o 4) dos bandejas y unidades de alimentación opcionales para 500 hojas.

# <span id="page-17-0"></span>**Cómo mover la impresora**

La impresora es pesada y se debe levantar entre dos personas. Para levantarla, sujétela por las asas de los laterales. Si la parte inferior de la impresora está unida a un accesorio opcional (como una bandeja y alimentador para 500 o 1.500 hojas o un armario de almacenamiento), se deben desbloquear los retenes del accesorio antes de mover la impresora.

**¡ADVERTENCIA!** Para evitar posibles lesiones personales o daños al equipo, antes de levantar la impresora sepárela de cualquier accesorio opcional que tenga instalado (por ejemplo, una bandeja y alimentador o un finalizador/grapadora opcionales).

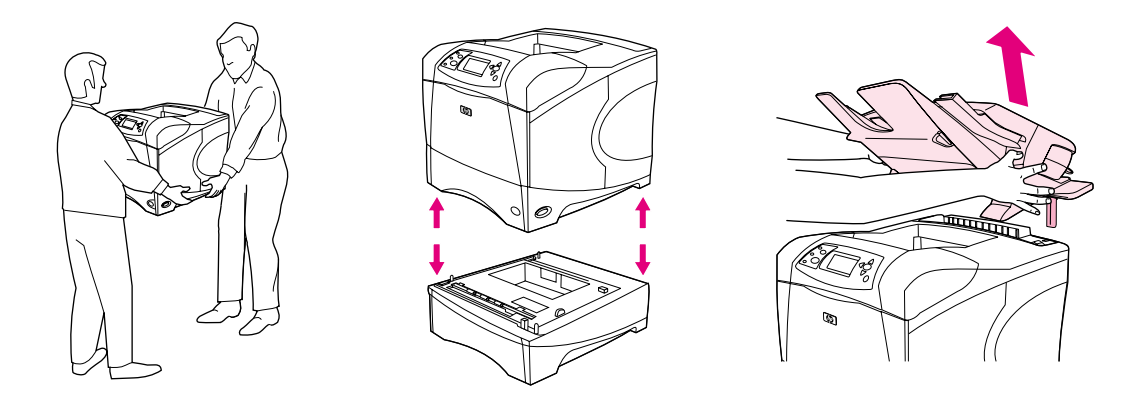

#### **Bloqueo y desbloqueo de accesorios opcionales**

Para obtener una mayor estabilidad ante vuelcos, se pueden bloquear las bandejas y unidades de alimentación opcionales y el armario en la parte inferior de la impresora.

Para bloquear los accesorios, busque la palanca situada en la parte superior izquierda de la bandeja opcional y gírela hasta la posición posterior (bloqueada).

Para desbloquear los accesorios, gire la palanca hasta la posición frontal (desbloqueada).

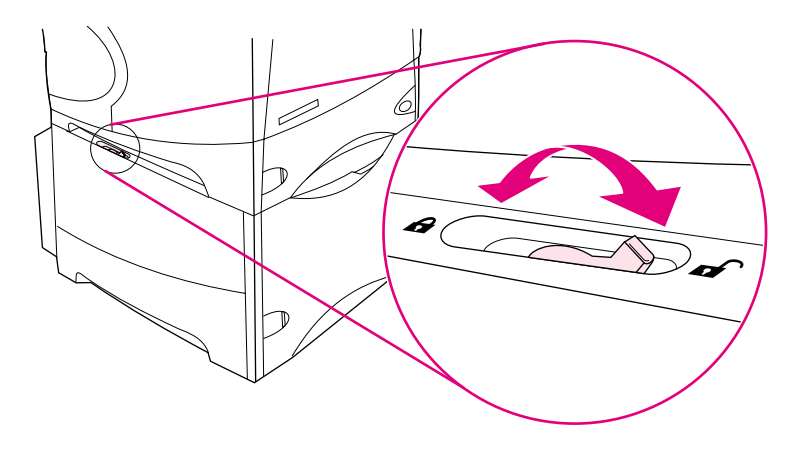

# <span id="page-18-0"></span>**Información para pedidos**

Esta sección contiene información sobre cómo pedir accesorios y sus números de referencia. Utilice sólo accesorios y piezas diseñados específicamente para esta impresora. La sección, ["Números de referencia" en la página 18](#page-19-0), está organizada según estos tipos de accesorios:

- manejo del papel
- memoria, fuentes y almacenamiento masivo
- cables e interfaces
- documentación
- mantenimiento
- suministros de impresión

## <span id="page-18-1"></span>**Petición mediante un proveedor o mediante el servicio técnico**

Para pedir una pieza o accesorio, póngase en contacto con un proveedor o con el servicio técnico autorizado de HP. (Consulte ["Pedidos de piezas y suministros" en la página 147.](#page-148-3))

## <span id="page-18-2"></span>**Petición directa mediante el servidor web incorporado**

Siga los pasos que se indican a continuación para pedir suministros de impresión directamente mediante el servidor web incorporado. (Consulte ["Acceso al servidor web incorporado" en la](#page-79-2)  [página 78](#page-79-2) para obtener información sobre esta función.)

#### **Para realizar peticiones directas mediante el servidor web incorporado**

- **1** En el navegador web, escriba la dirección IP de la página principal de la impresora, que aparece en la página de Jetdirect EIO. (Consulte ["Página de configuración" en la página 85](#page-86-3).) De esta forma, obtendrá la página de estado del dispositivo.
- **2** En la ficha **Información**, haga clic en **Pedir suministros en la sección Otros vínculos**. De esta forma obtendrá un URL desde el que podrá comprar suministros.
- **3** Si se le pide una contraseña, escriba la contraseña proporcionada por el administrador de la red.
- **4** Se le proporcionará información sobre **Suministros** con los números de referencia e información sobre la impresora.
- **5** Seleccione los números de referencia que desee pedir y siga las instrucciones de la pantalla.

#### <span id="page-18-3"></span>**Petición directa a través del software de la impresora**

El software de la impresora le ofrece la posibilidad de pedir suministros y accesorios directamente desde el equipo. Son tres los requisitos para utilizar esta función:

- El software Estado de la impresora y alertas debe estar instalado en el ordenador. (Utilice la opción de instalación personalizada para instalar este software.)
- La impresora debe estar conectada al ordenador mediante un cable paralelo, una conexión TCP/ICP o una red.
- Debe tener acceso a Internet.

#### **Para realizar peticiones directas a través del software de la impresora**

**1** En el área de estado de la barra de tareas de Windows (junto al reloj), haga clic en el icono **Impresora**. De esta forma se abrirá la ventana de estado.

- **2** En la parte izquierda de la ventana de estado, haga clic en el icono de la **Impresora** de la que desea obtener el estado.
- **3** En la sección **Estado del dispositivo**, desplácese a la subsección **Suministros** y haga clic en el enlace **Detalles sobre suministros**.
- **4** Seleccione **Pedir suministros**. De esta forma se abrirá un buscador que produce un URL desde el que poder comprar suministros.
- **5** Seleccione los suministros que desea pedir.

# <span id="page-19-0"></span>**Números de referencia**

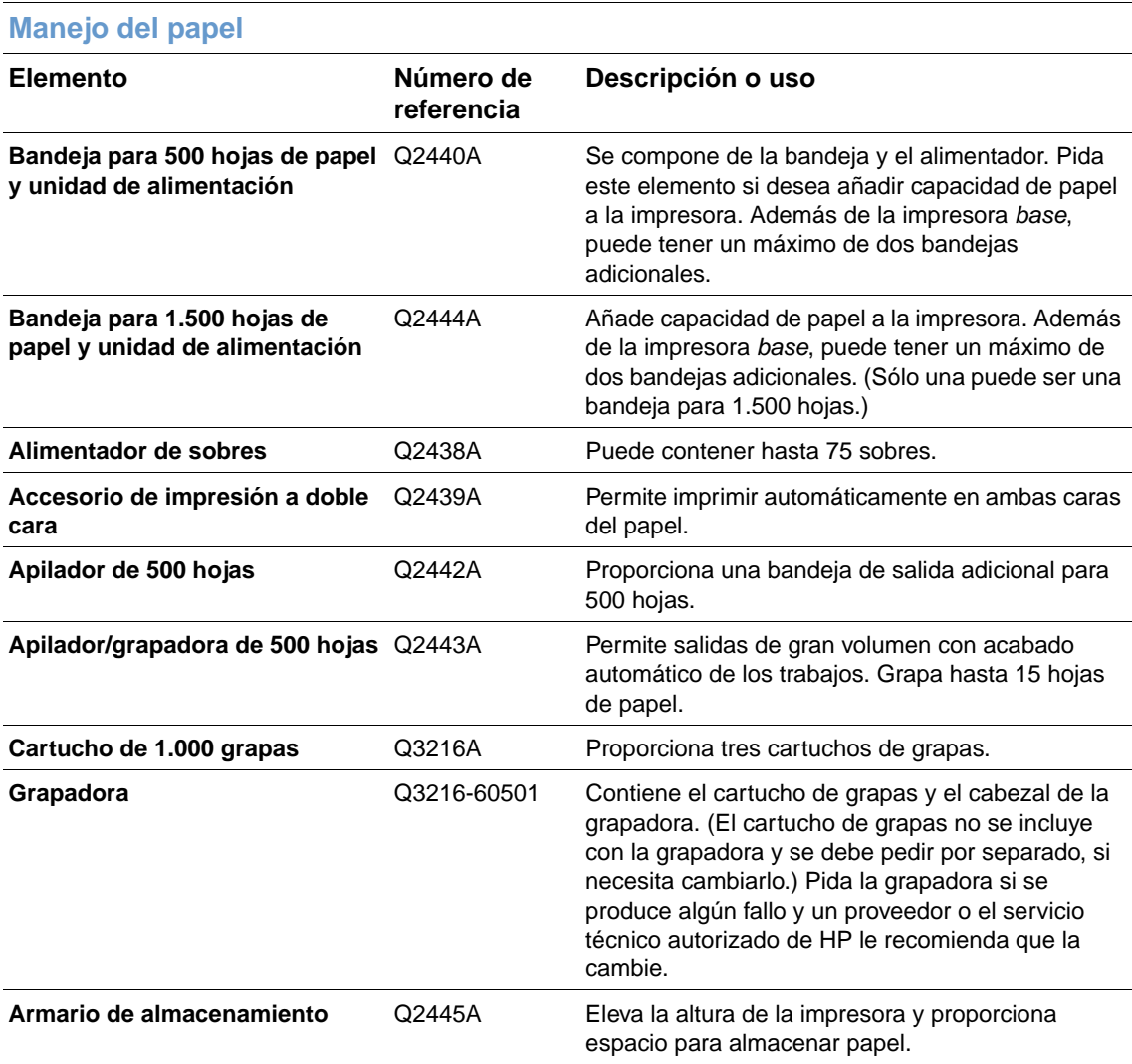

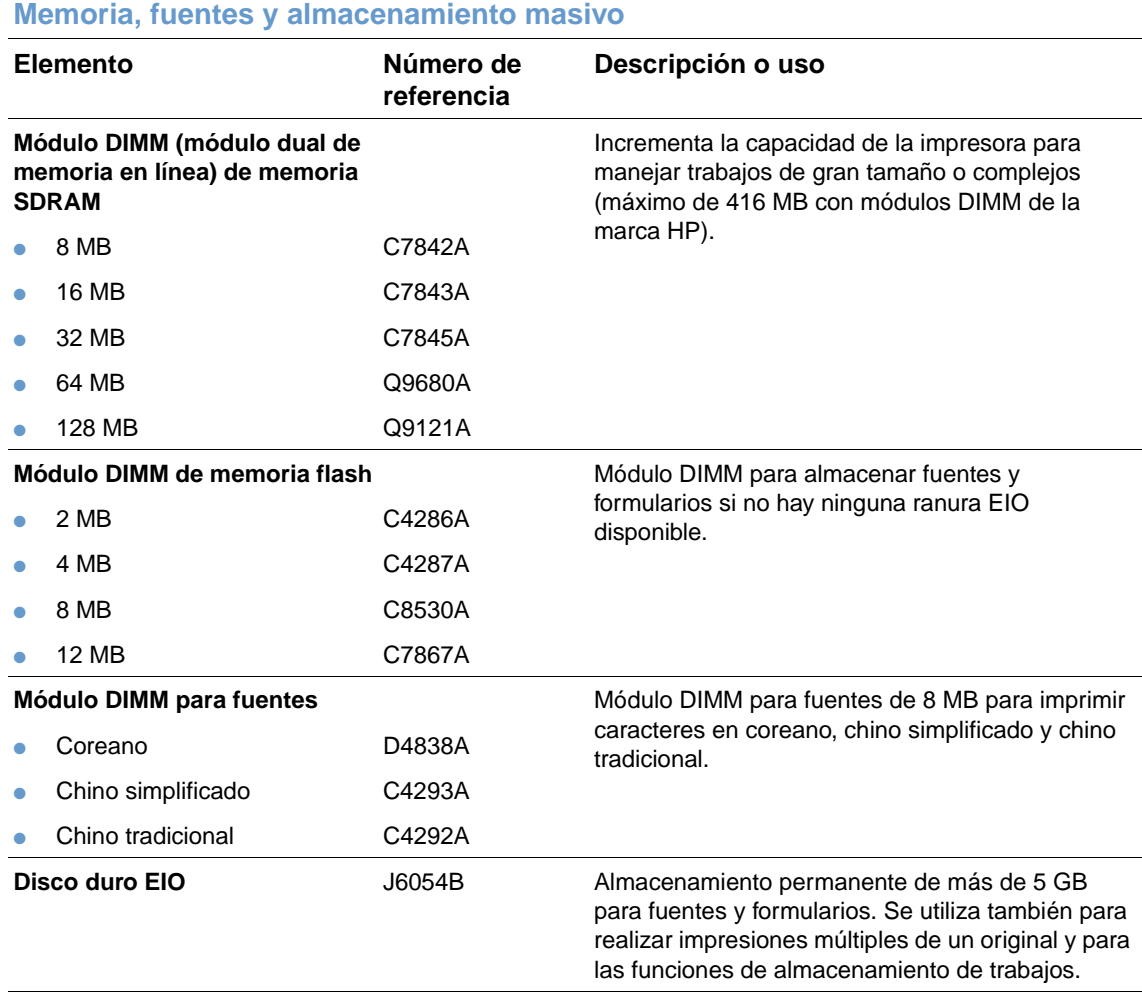

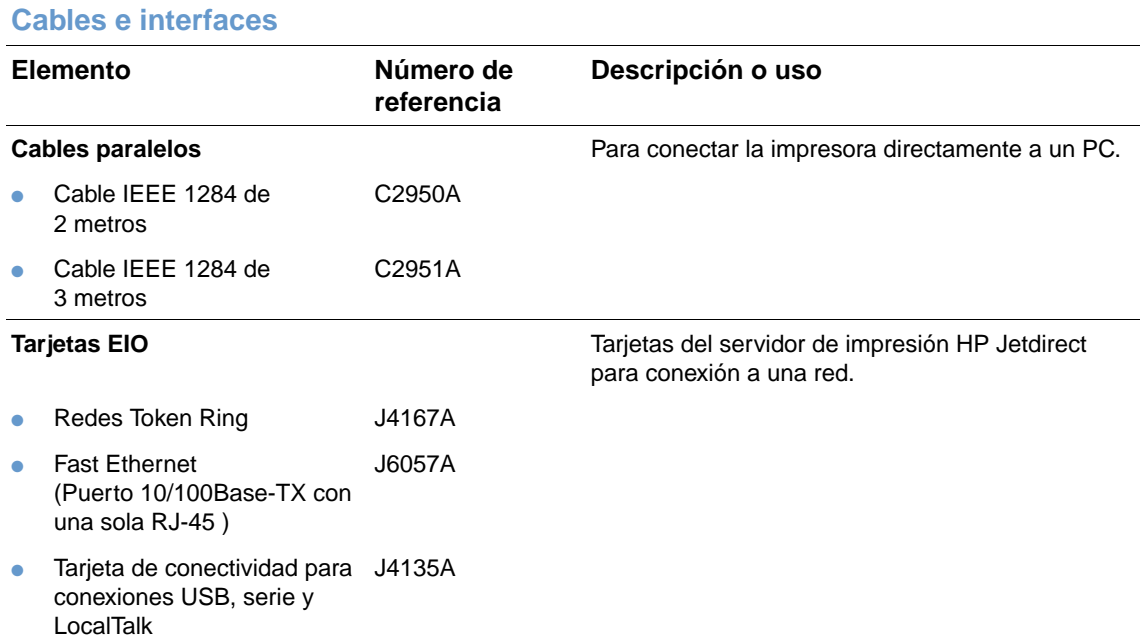

#### **Documentación**

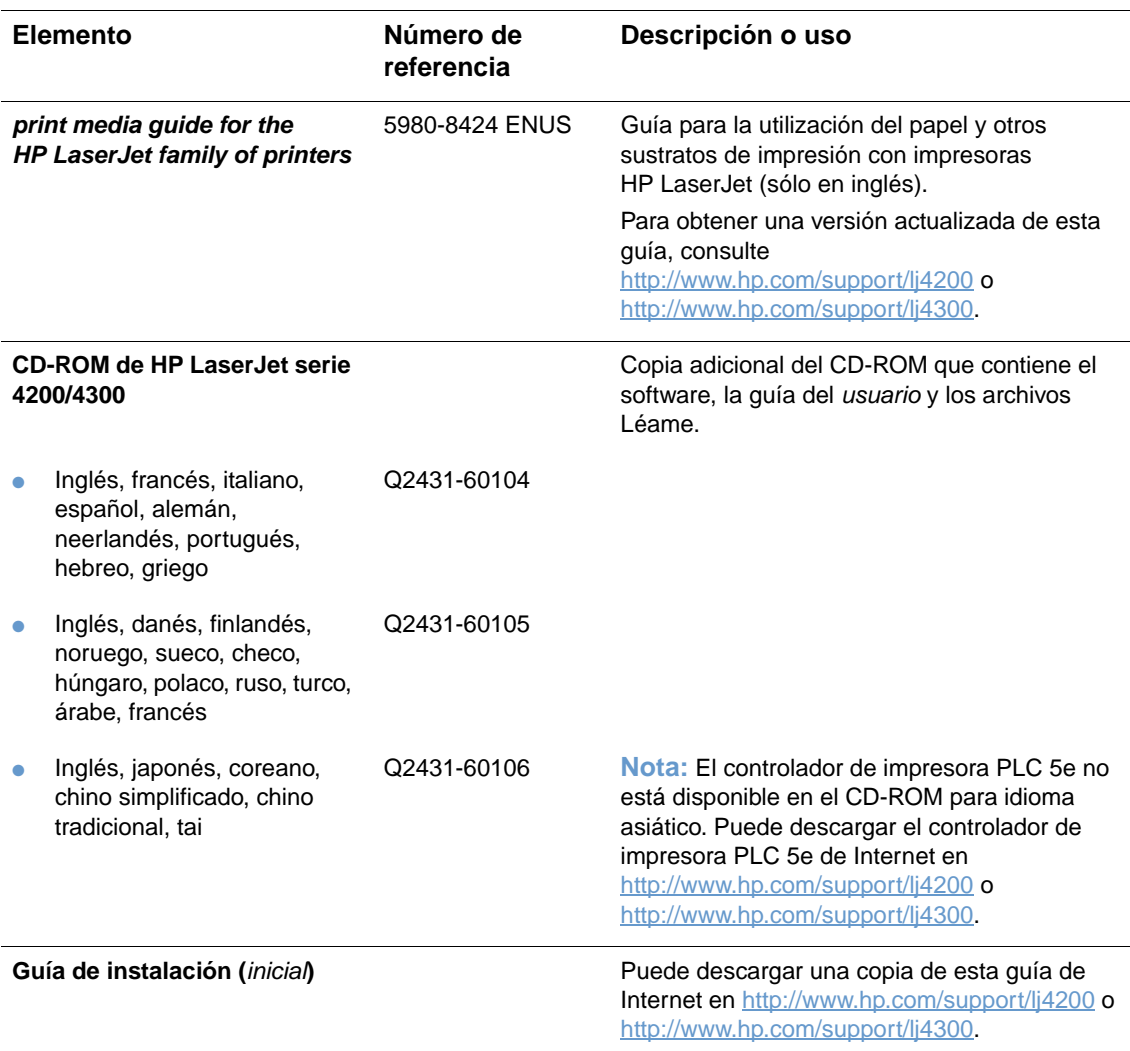

**Nota:** Estos elementos también se pueden descargar sin ningún coste de [http://www.hp.com.](http://www.hp.com) En el campo **Select your country/region** situado en la parte superior del navegador web, seleccione su país/región y haga clic en el bloque **Soporte**.

#### **Mantenimiento**

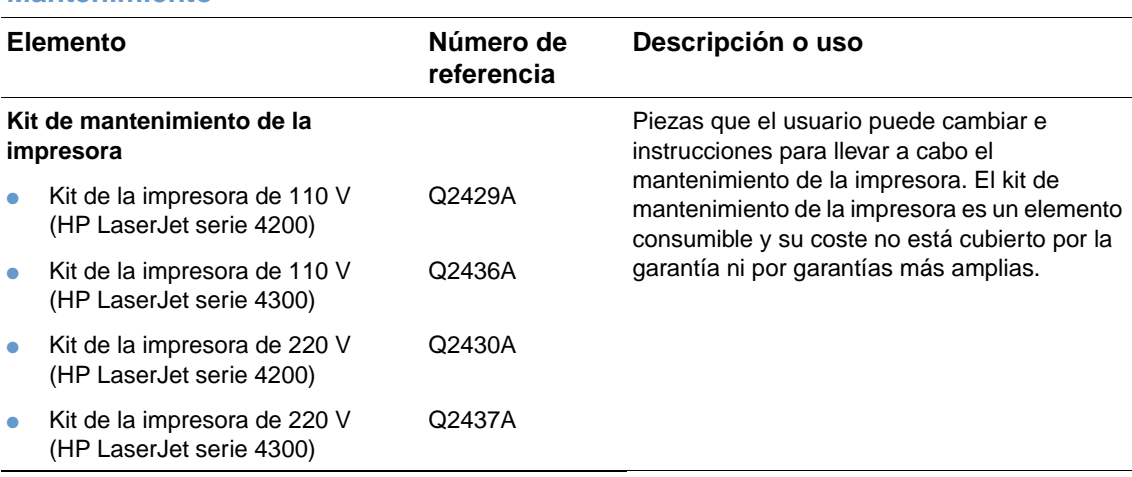

#### **Suministros de impresión Elemento Número de referencia Descripción o uso y lugar donde está disponible Cartuchos de impresión** Cartucho de impresión HP UltraPrecise. ● 12.000 páginas (HP LaserJet serie 4200) Q1338A 18.000 páginas (HP LaserJet serie 4300) Q1339A **Cartucho de 1.000 grapas**  $Q3216A$  Caja de tres cartuchos de grapas. **Papel HP LaserJet Papel HP LaserJet. Papel HP LaserJet. Para uso con impresoras HP LaserJet.** Ideal para papel con membrete, notas recordatorias de gran tamaño, documentos legales, correo directo y correspondencia. Especificaciones: 96 intenso, 24 lb (90 g/m<sup>2</sup>). Carta  $(8,5 \times 11 \text{ pulgadas})$ , 500 hojas/resma, paquete de 10 resmas HPJ1124/Norteamérica Legal (8,5 x 14 pulgadas), 500 hojas/resma, paquete de 10 resmas HPJ1424/Norteamérica ● A Carta (220 x 280 mm), 500 hojas/resma, paquete de 5 resmas Q2398A/Países/regiones del Pacífico asiático ● A4 (210 x 297 mm), 500 hojas/resma, paquete de 5 resmas Q2400A/Países/regiones del Pacífico asiático ● A4 (210 x 297 mm), 500 hojas/resma CHP310/Europa **Papel satinado suave HP LaserJet Para uso con impresoras HP LaserJet.** Para uso con impresoras HP LaserJet. Papel revestido, bueno para documentos comerciales con gran impacto como, por ejemplo, folletos, material de ventas y documentos con gráficos e imágenes fotográficas. Especificaciones: 32 lb  $(120 \text{ g/m}^2)$ . Carta (220 x 280 mm), 50 hojas/caja C4179A/Países/regiones del Pacífico asiático ● A4 (210 x 297 mm), 50 hojas/caja C4179B/Países/regiones del Pacífico asiático y Europa **Papel multiuso HP Para uso con todos los equipos de** Para uso con todos los equipos de oficina (impresoras de chorro de tinta y láser, fotocopiadoras y faxes). Creado para empresas que desean un solo papel para todas sus necesidades de oficina. Más brillante y suave que otros papeles de oficina. Especificaciones: 90 intenso, 20 lb  $(75 \text{ g/m}^2)$ . Carta  $(8.5 \times 11 \text{ pulgadas})$ , 500 hojas/resma, paquete de 10 resmas HPM1120/Norteamérica Carta (8,5 x 11 pulgadas), 500 hojas/resma, paquete de 5 resmas HPM115R/Norteamérica Carta (8,5 x 11 pulgadas), 500 hojas/resma, paquete de 12 resmas HP25011/Norteamérica Carta (8,5 x 11 pulgadas), 3-orificios, 500 hojas/resma, paquete de 10 resmas HPM113H/Norteamérica Legal  $(8,5 \times 14 \text{ pulgadas})$ , 500 hojas/resma, paquete de 10 resmas HPM1420/Norteamérica

#### ESWW Información para pedidos **21**

#### **Suministros de impresión**

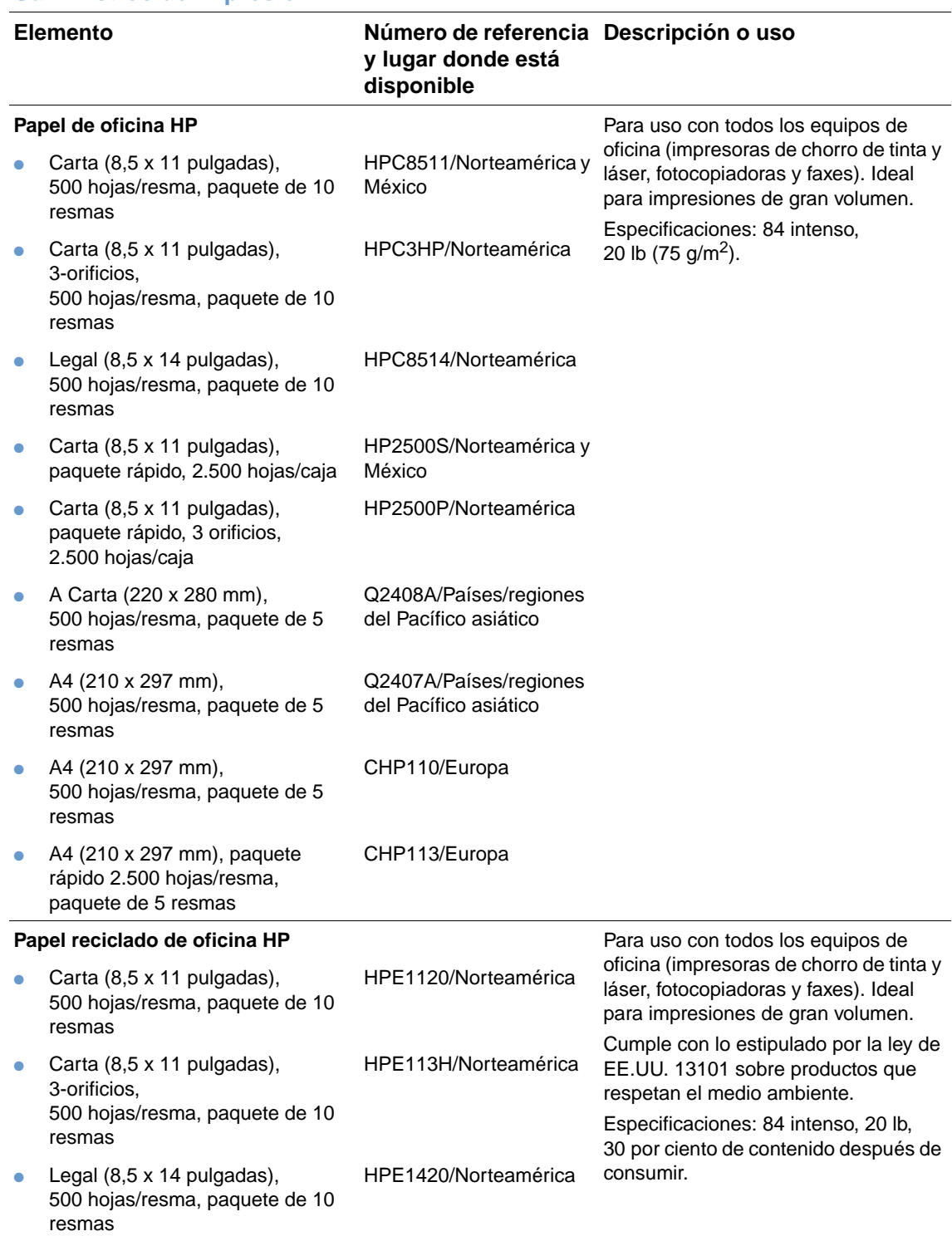

#### **Suministros de impresión**

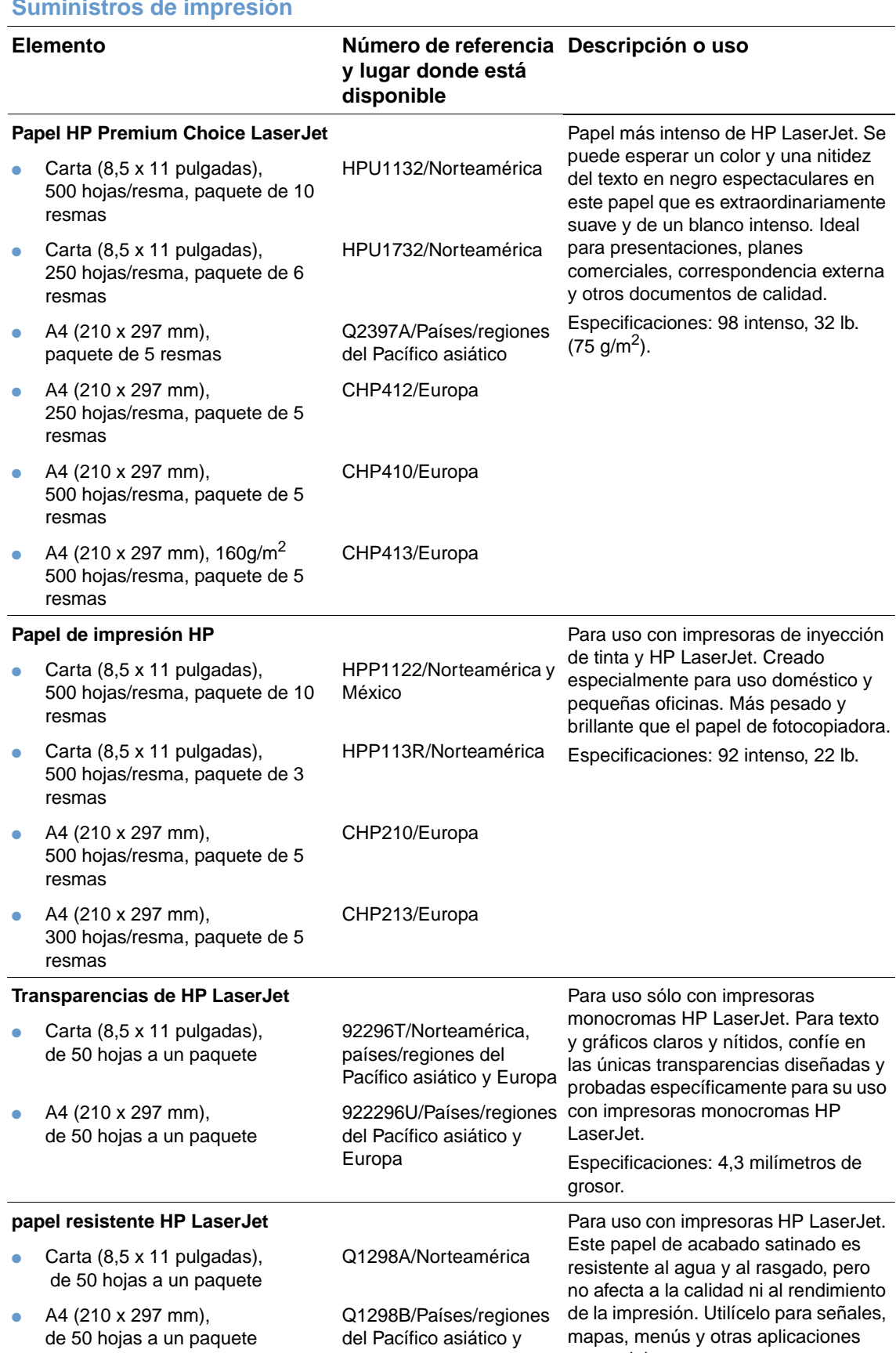

Europa

comerciales.

# <span id="page-25-0"></span>**Configuración del panel de control**

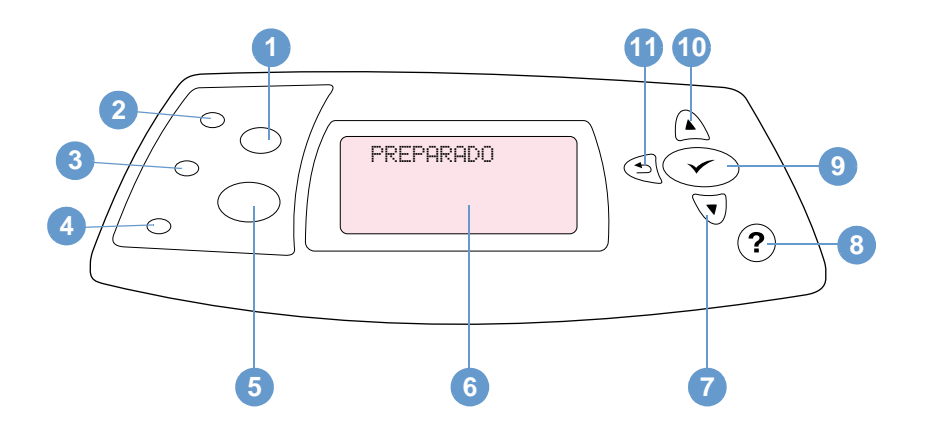

- Botón CANCELAR TRABAJO
- Luz Preparado
- Luz Datos
- Luz Atención
- Botón PAUSA/REANUDAR
- Visor del panel de control
- Botón FLECHA HACIA ABAJO
- Botón AYUDA
- Botón SELECCIONAR
- Botón FLECHA HACIA ARRIBA
- Botón FLECHA HACIA ATRÁS

# <span id="page-25-1"></span>**Luces del panel de control**

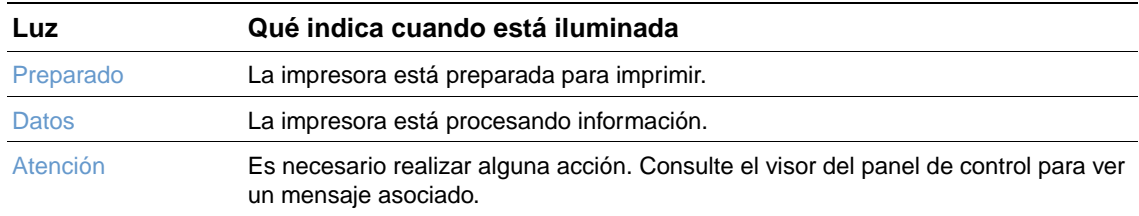

# <span id="page-26-0"></span>**Botones del panel de control**

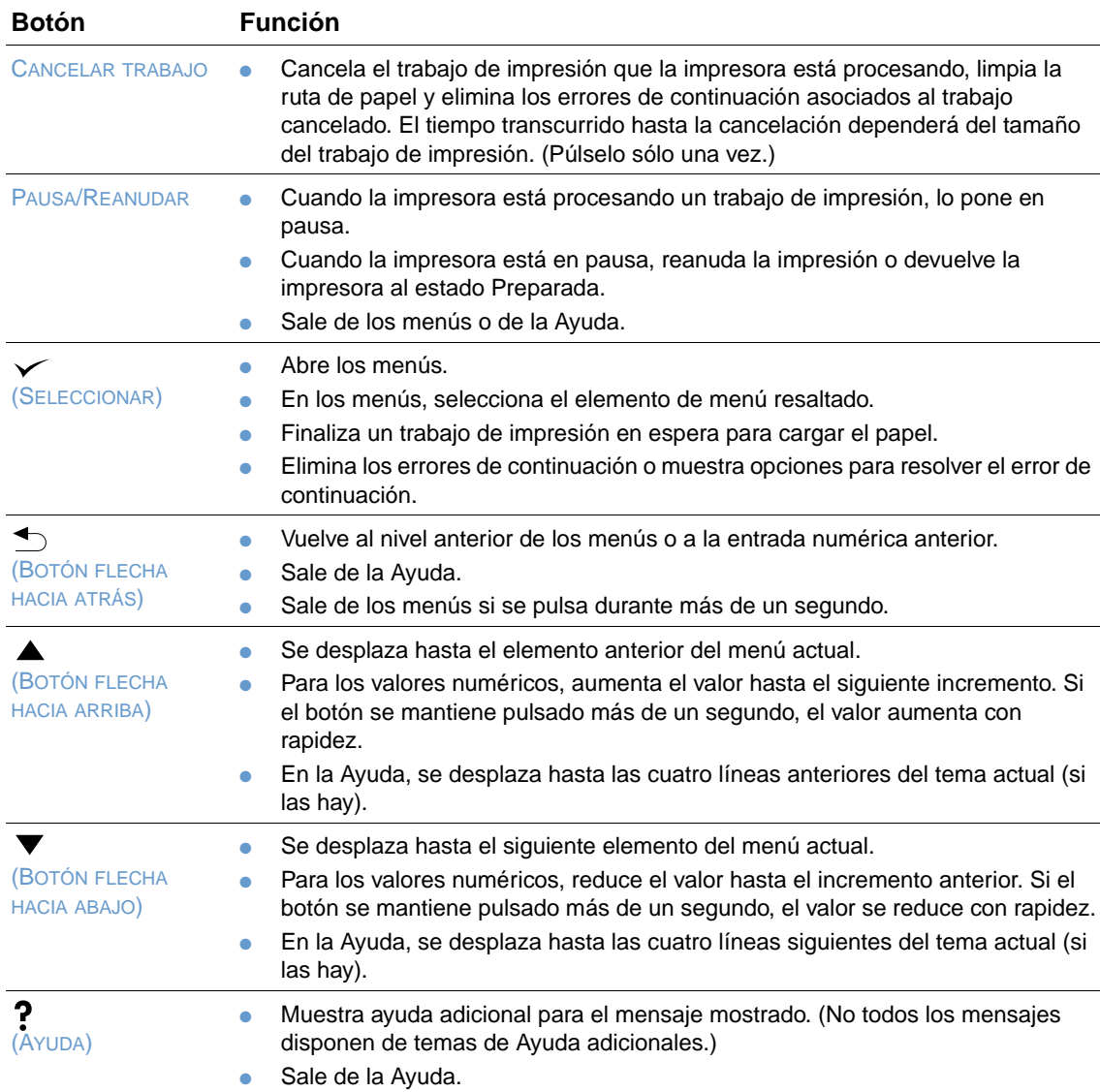

# <span id="page-26-1"></span>**Utilización del sistema de Ayuda (?) de la impresora**

Esta impresora cuenta con un sistema de Ayuda en el panel de control, que proporciona instrucciones para resolver la mayoría de los errores de la impresora. Algunos temas de la Ayuda incluyen animaciones que aparecen en el visor del panel de control de la impresora para mostrar cómo se resuelve el error.

Para ver la Ayuda de un mensaje (si la hay), pulse AYUDA (?). Si el tema de Ayuda tiene más de cuatro líneas, utilice la FLECHA HACIA ARRIBA (A) o la FLECHA HACIA ABAJO (V) para desplazarse por todo el tema.

Para salir del sistema de Ayuda, vuelva a pulsar AYUDA  $(2)$ .

# <span id="page-27-0"></span>**Impresión y cambio de los menús del panel de control**

Para ver la configuración actual de los menús y elementos disponibles en el panel de control, imprima un mapa de menús del panel de control. Puede conservar el mapa de menús cerca de la impresora para fines de consulta.

Para obtener una lista completa de los elementos de menú y posibles valores, consulte ["Menús](#page-156-3)  [del panel de control" en la página 155](#page-156-3). Determinadas opciones de menú sólo aparecen cuando se ha instalado el accesorio o la bandeja asociados a ellas. Por ejemplo, el menú EIO sólo aparece si ha instalado la tarjeta EIO.

#### **Para imprimir un mapa de menús del panel de control**

- **1** Pulse SELECCIONAR  $(\checkmark)$  para abrir los menús.
- **2** Utilice la FLECHA HACIA ARRIBA (A) o la FLECHA HACIA ABAJO ( $\blacktriangledown$ ) para acceder a INFORMACIÓN y pulse SELECCIONAR  $(\checkmark)$ .
- **3** Utilice la FLECHA HACIA ARRIBA (A) o la FLECHA HACIA ABAJO ( $\blacktriangledown$ ) para acceder a IMPR. MAPA MENÚS y pulse SELECCIONAR  $(\checkmark)$ .

#### **Para cambiar un valor del panel de control**

- **1** Pulse SELECCIONAR  $(\checkmark)$  para abrir los menús.
- **2** Utilice la FLECHA HACIA ARRIBA (A) o la FLECHA HACIA ABAJO ( $\blacktriangledown$ ) para acceder al menú deseado y pulse SELECCIONAR  $(\checkmark)$ .
- **3** Algunos menús pueden tener varios submenús. Utilice la FLECHA HACIA ARRIBA (A) o la FLECHA HACIA ABAJO  $(\blacktriangledown)$  para acceder al elemento de submenú deseado y pulse SELECCIONAR  $(\checkmark)$ .
- **4** Utilice la FLECHA HACIA ARRIBA (A) o la FLECHA HACIA ABAJO ( $\blacktriangledown$ ) para acceder a la configuración y pulse SELECCIONAR ( $\checkmark$ ). Algunos valores cambian rápidamente si mantiene pulsada la FLECHA HACIA ARRIBA  $($   $\blacktriangle)$  o la FLECHA HACIA ABAJO ( $\blacktriangledown$ ). En el visor aparecerá un asterisco (\*) al lado de la selección, para indicar que ahora es el valor predeterminado.
- **5** Pulse PAUSA/REANUDAR para salir del menú.
- **Nota** Las configuraciones del controlador de impresora y del programa anulan las del panel de control. (La configuración del programa prevalece sobre la del controlador de impresora.)

Si no puede acceder a un menú o elemento, o bien no es una opción para la impresora o bien no ha activado la opción de nivel superior asociada. Consulte al administrador de red si esta función está bloqueada. (ACCESO DENEGADO MENÚS BLOQUEADOS aparece en el visor del panel de control de la impresora.)

# <span id="page-28-0"></span>**Luces de los accesorios**

Utilice la siguiente tabla para interpretar las luces de estado de los accesorios apilador de 500 hojas o apilador/grapadora de 500 hojas opcionales.

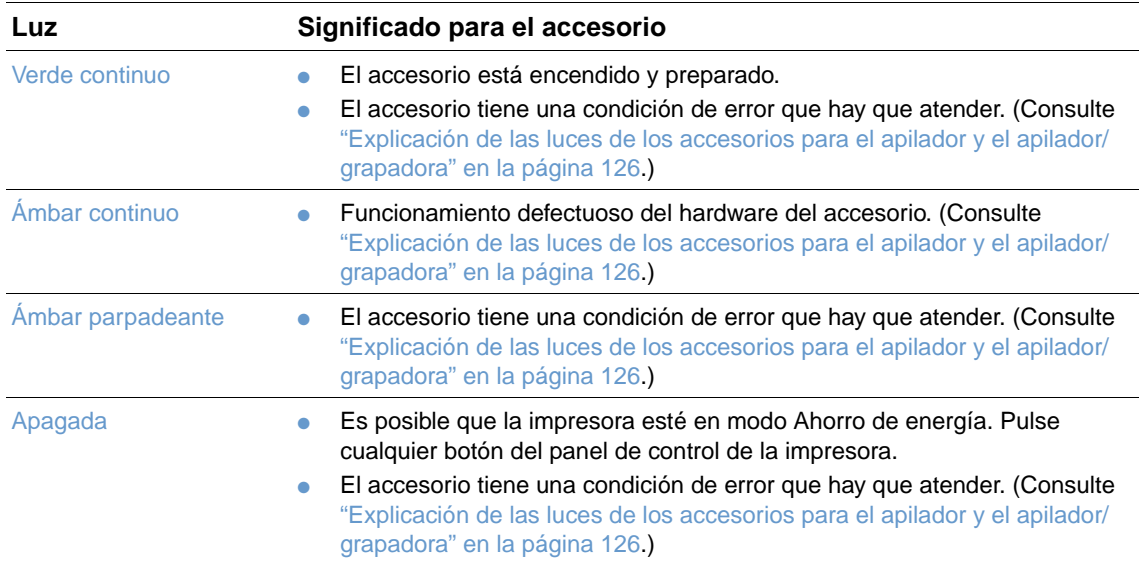

# <span id="page-29-0"></span>**Software de la impresora**

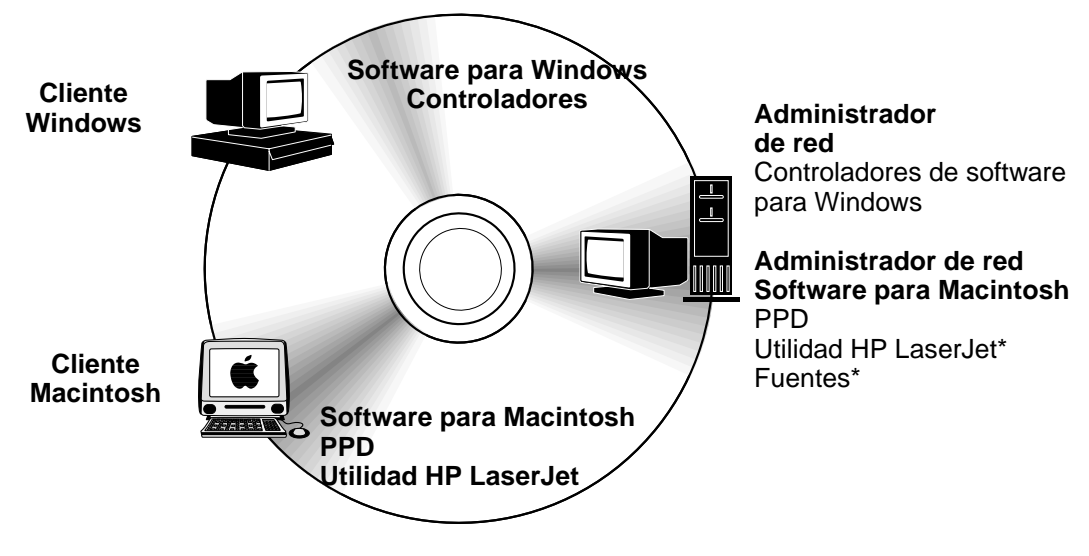

No admitida para los idiomas checo, japonés, coreano, ruso, chino simplificado, chino tradicional o turco.

El CD-ROM de la impresora incluye los componentes de software y los controladores que son útiles para los usuarios internos y los administradores de red. Los controladores de este CD-ROM deben estar instalados para aprovechar al máximo las posibilidades de la impresora. También se recomienda instalar los demás programas, aunque esto no es necesario para el funcionamiento de la impresora. Consulte el archivo Léame para obtener más información.

El CD-ROM incluye software diseñado para usuarios finales y administradores de red que trabajen en los siguientes entornos:

- Microsoft Windows 95, Windows 98 y Windows Millennium Edition (Me)
- Microsoft Windows NT 4.0
- Microsoft Windows 2000 y Windows XP
- Apple Mac OS, de la versión 8.6 a 9.xx, 10.1 o superior

Los controladores adicionales incluyen AutoCAD™ para Windows 9.x y Windows NT 4.0.

Los controladores más actualizados para todos los sistemas operativos admitidos están disponibles en<http://www.hp.com/support/lj4200> o en [http://www.hp.com/support/lj4300.](http://www.hp.com/support/lj4300) Si no tiene acceso a Internet, consulte el folleto de asistencia al cliente que encontrará en la caja de la impresora para recibir información sobre cómo obtener el software más reciente.

# <span id="page-30-0"></span>**Controladores de la impresora**

Los controladores permiten acceder a las funciones de impresión y establecer comunicación con la impresora (mediante un lenguaje de impresora). Consulte el archivo Léame que se incluye en el CD-ROM para averiguar qué otros programas de software contiene y los lenguajes admitidos.

Los controladores siguientes están incluidos con la impresora. Los controladores más recientes están disponibles en <http://www.hp.com/support/lj4200> o en<http://www.hp.com/support/lj4300>. Según la configuración de los PC con Windows, el programa de instalación del software de impresión busca automáticamente si se cuenta con acceso a Internet para obtener los controladores más recientes.

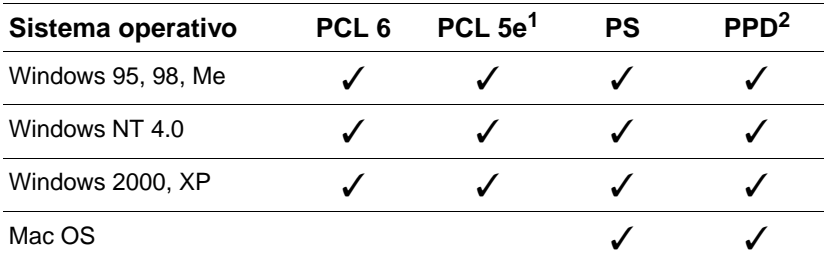

1. No se incluye en el CD-ROM para idioma asiático.

2. Archivos de descripción de impresora PostScript.

Puede obtener los controladores de impresora para los scripts modelo UNIX® y Linux descargándolos de Internet o solicitándolos a su proveedor o al servicio técnico autorizado por HP. (Consulte el folleto de asistencia al cliente que encontrará en la caja de la impresora.)

Los controladores OS/2 están disponibles en IBM y se incluyen con OS/2. No están disponibles en chino tradicional, chino simplificado, coreano o japonés.

**Nota** Si el controlador de impresora deseado no se encuentra en el CD-ROM ni en esta lista, consulte el software de instalación o el archivo Léame de la impresora para comprobar si lo admite. Si no lo admite, póngase en contacto con el fabricante o distribuidor del programa que esté utilizando y solicite un controlador para la impresora.

# <span id="page-31-0"></span>**Software para PC con Windows**

El CD-ROM contiene controladores de impresora y otros programas para equipos Windows.

#### **Administradores de red**

Si la impresora está conectada a la red mediante una tarjeta EIO HP Jetdirect, debe configurar la impresora para dicha red antes de poder imprimir. Puede utilizar el software de instalación de la impresora para redes Microsoft y Novell NetWare. Para otras opciones, consulte la Guía del administrador del servidor de impresión HP Jetdirect (incluida con las impresoras que contienen un servidor de impresión HP Jetdirect).

Seleccione la opción **Crear instalador personalizado** en la **Utilidad personalizada** para crear un instalador que contenga el software preciso que desea que utilice el usuario final. Se puede configurar el instalador para que se ejecute sin interacción del usuario y para instalar valores de controlador preconfigurado para todos los controladores PCL y para el controlador PS en Windows 2000 y Windows XP. (Seleccione **Instalador silencioso** y, a continuación, **Sí, permítame configurar los controladores**.) La opción **Copiar sólo controladores de impresora** de la **Utilidad personalizada** también permite crear un juego de discos que se pueden instalar mediante el **Asistente para agregar impresora** de Microsoft Windows.

#### **Selección del controlador de impresora que mejor se adapte a su trabajo**

Seleccione el controlador de impresora que mejor responda a sus requisitos de uso. Hay determinadas opciones de la impresora que están disponibles sólo en los controladores PCL 6. Consulte la Ayuda del controlador de impresora para conocer la disponibilidad de las funciones.

- Utilice el controlador PCL 6 para aprovechar al máximo las funciones de la impresora. Para impresión general en oficinas, se recomienda el controlador PCL 6 para proporcionar un rendimiento y una calidad de impresión óptimos.
- Utilice el controlador PCL 5e si hay documentos que no se imprimen correctamente con PCL 6 o si no se admiten módulos DIMM para fuentes.
- Utilice el controlador PS si imprime principalmente desde programas específicos de PostScript como Adobe® o Corel®.
- La impresora conmuta automáticamente entre los lenguajes PS y PCL.

#### **Cómo obtener acceso al controlador de impresora para Windows**

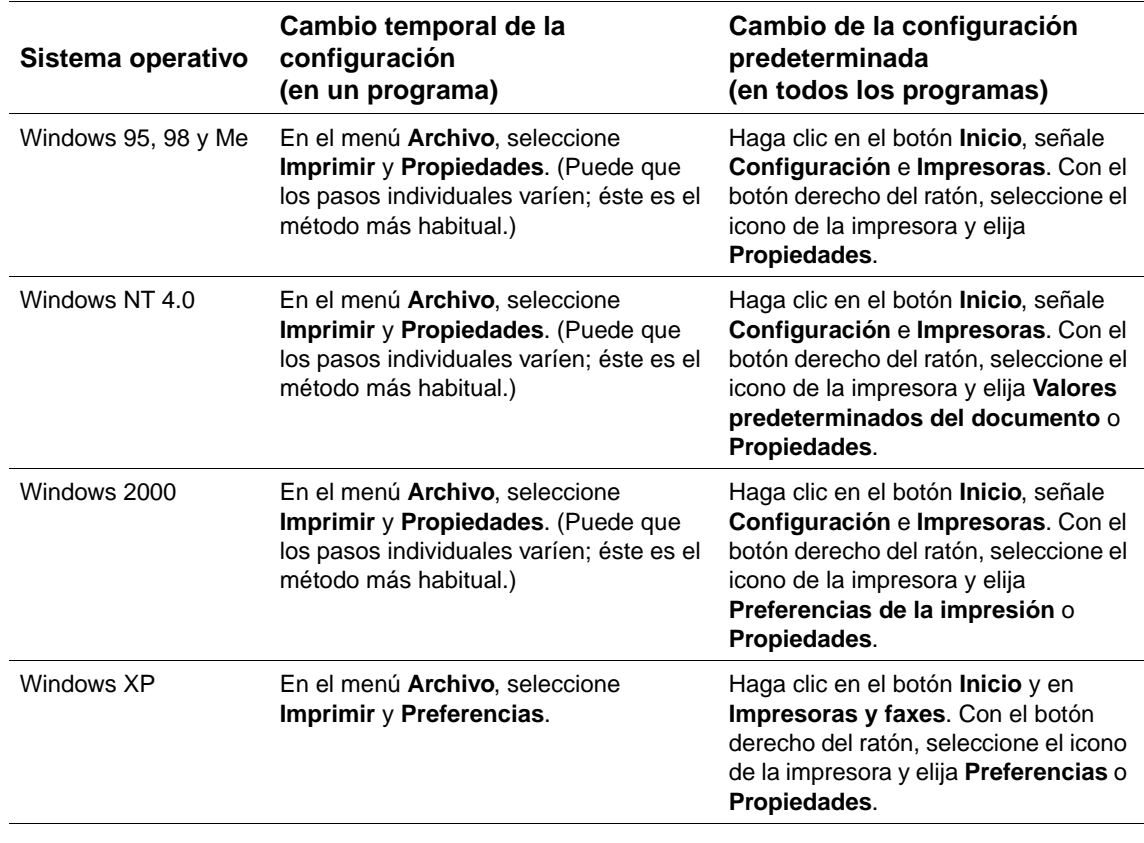

Para configurar el controlador, acceda a él de una de las maneras siguientes:

**Nota** Las configuraciones del controlador de impresora y del programa anulan las del panel de control. (La configuración del programa prevalece sobre la del controlador de impresora.)

#### **Ayuda del controlador de impresora**

Cada controlador de impresora cuenta con sus propias pantallas de Ayuda, que pueden activarse mediante el botón **Ayuda**, la tecla F1 o el símbolo de interrogación situado en la esquina superior derecha del controlador de impresora (esto dependerá del sistema operativo Windows que se utilice). Estas pantallas de Ayuda le ofrecen información detallada sobre el controlador en cuestión. La Ayuda del controlador de impresora es diferente a la Ayuda del programa.

# <span id="page-33-0"></span>**Software para equipos Macintosh**

El instalador de HP proporciona archivos PPD y la utilidad HP LaserJet para su uso con equipos Macintosh. El servidor Web incorporado puede utilizarse con equipos Macintosh si la impresora está conectada a una red. Consulte ["Software para redes" en la página 33](#page-34-0) para obtener más información.

#### **Archivos PPD**

Los archivos PPD, en combinación con el controlador Apple LaserWriter 8 para OS 8 a 9.xx y PS Converter para OS X 10.1 o posterior, permiten acceder a las funciones de impresión y establecer comunicación con la impresora. En el CD-ROM se proporciona un programa de instalación para los PPD y otro software. Utilice el controlador PS apropiado incluido con el sistema operativo.

#### **Archivos PDE**

Los archivos PDE (Extensiones de cuadros de diálogo de la impresora), en combinación con el controlador Apple LaserWriter para OS X, permiten acceder a las funciones de impresión y establecer comunicación con la impresora. Con el CD-ROM se proporciona un programa de instalación para los archivos PPD, PDE y otro software. Utilice el controlador Apple LaserWriter incluido con el sistema operativo.

#### **Utilidad HP LaserJet**

chino tradicional o turco.

La utilidad HP LaserJet permite manipular ciertas funciones que no están disponibles en el controlador. Las pantallas ilustradas facilitan más que nunca la selección de funciones de impresora desde equipos Macintosh. Emplee la utilidad HP LaserJet para realizar las siguientes operaciones:

- personalizar los mensajes del panel de control de la impresora
- asignar un nombre o una zona en la red a la impresora, transferir archivos y fuentes, y cambiar la mayoría de las configuraciones de la impresora
- establecer la contraseña de la impresora
- utilizar el PC para bloquear funciones del panel de control de la impresora para impedir el acceso no autorizado (consulte la Ayuda del software de la impresora)
- configurar y preparar la impresora para la impresión con direccionamiento IP

**Nota** La utilidad HP LaserJet no está admitida para OS X, pero sí en el entorno Classic. **Nota** La utilidad HP LaserJet no admite los idiomas checo, japonés, coreano, ruso, chino simplificado,

## <span id="page-34-0"></span>**Software para redes**

El software de la impresora proporciona un enlace al software HP Web Jetadmin para la administración de la impresora. Para obtener un resumen de las soluciones de software para la configuración e instalación de redes HP disponibles, consulte la Guía del administrador del servidor de impresión HP Jetdirect (incluida con las impresoras que contienen un servidor de impresión HP).

#### **Software HP Web Jetadmin**

HP Web Jetadmin 6.5 es una solución de software basada en web para instalar, supervisar y solucionar problemas de periféricos conectados a la red de forma remota. La interfaz intuitiva de navegador del software simplifica la administración entre plataformas de una gran variedad de dispositivos, incluidas impresoras HP y no HP. La administración es proactiva, lo que permite a los administradores de red resolver los problemas de la impresora antes de que afecten a los usuarios. Puede descargar este software gratuito de administración mejorada en <http://www.hp.com/go/webjetadmin>. Para obtener estos complementos para HP Web Jetadmin, haga clic en **plug-ins** y en **applications**.

Una vez instalado en un servidor host, se puede acceder a HP Web Jetadmin desde cualquier cliente a través de un navegador web compatible, dirigiendo éste al host de HP Web Jetadmin.

Si se instala el programa HP Web Jetadmin en un servidor host, cualquier cliente puede acceder a él mediante un navegador web admitido (tales como Microsoft Internet Explorer 4.x o Netscape Navigator 4.x o superior), explorando en el servidor host donde se encuentra HP Web Jetadmin.

Las funciones de HP Web Jetadmin son:

- Administra de forma proactiva los dispositivos con funciones como notificación por correo electrónico, estado de consumibles y alertas configurables.
- Instala y configura dispositivos de forma remota.
- Realiza diagnósticos remotos de los dispositivos.
- El complemento Gestor de recursos administra la unidad de disco, la memoria flash y RAM, así como los formularios y las fuentes almacenados en las unidades de disco de las impresoras de red.
- El administrador de descarga de firmware integrado permite actualizaciones de configuración por lotes para servidores de impresión HP Jetdirect y las impresoras seleccionadas para la configuración de varios dispositivos.
- Configura varios dispositivos a la vez.
- Interfaz basada en web orientada a tareas (no se necesita software cliente)
- Detecta de forma automática dispositivos en la red.
- Permite crear vistas y perfiles personalizados.
- Organiza fácilmente los periféricos en grupos lógicos con mapas de oficinas virtuales para facilitar la navegación.
- Administra dispositivos antiguos que no tienen un servidor web HP incorporado.
- Admite diferentes protocolos (TCP/IP e IPX).
- El soporte de impresora universal administra impresoras compatibles con MIB estándar de terceros.
- El servidor web integrado ejecuta HP Web Jetadmin sin un servidor web dedicado (HP Web Jetadmin se ejecuta en los sistemas operativos Windows NT 4.0, Windows 2000 Professional o Linux, almacenando información en una base de datos central).
- Se integra fácilmente con soluciones de administración de empresas como OpenView®, Computer Associates (UniCenter)® y Tivoli®.
- Muestra todos los dispositivos de la red.
- Configura todos los dispositivos de un grupo de dispositivos.
- Crea rutas de impresión.
- Intelligent Update proporciona a los administradores de la LAN una forma sencilla de añadir componentes, incluidos nuevos lenguajes, soporte de dispositivos y complementos de aplicaciones sin necesidad de volver a instalar HP Web Jetadmin.
- El uso y seguimiento de activos mejorados proporcionan campos exportables como capacidades de la impresora y recuento de páginas desde una fecha definida.
- Disponible en 20 idiomas para coincidir con los productos HP Jetdirect.
- Varios niveles de seguridad.

#### **Instalador de impresora HP Jetdirect para UNIX**

El instalador de la impresora HP Jetdirect para UNIX es una sencilla utilidad de instalación de la impresora para redes HP-UX y Solaris. Se puede descargar en [http://www.hp.com/support/net\\_printing.](http://www.hp.com/support/net_printing)
Tareas de impresión

# **Descripción general**

En este capítulo encontrará explicaciones sobre las tareas de impresión básicas, tales como:

- ["Selección de la bandeja de salida" en la página 36](#page-37-0)
- ["Grapado de documentos" en la página 39](#page-40-0)
- ["Cómo cargar las bandejas" en la página 42](#page-43-0)
- ["Selección de la bandeja utilizada para la impresión" en la página 46](#page-47-0)
- ["Selección del modo de fusor correcto" en la página 50](#page-51-0)
- ["Impresión de sobres" en la página 51](#page-52-0)
- ["Impresión en papel especial" en la página 57](#page-58-0), para tipos de papel como membretes y transparencias.
- ["Impresión en ambas caras del papel \(accesorio de impresión a doble cara opcional\)" en la](#page-66-0)  [página 65](#page-66-0)

Esta sección también presenta algunas tareas de impresión avanzadas como:

- ["Clasificación \(impresión de varias copias\)" en la página 69,](#page-70-0) para imprimir varias copias de un original.
- ["RIP ONCE" en la página 69](#page-70-1)
- "Almacenamiento de la configuración de la impresora (configuración rápida)" en la [página 69](#page-70-2), para diferentes tipos de trabajos de impresión.
- ["Ajustar al tamaño de la página" en la página 69](#page-70-3)
- ["Impresión de folletos" en la página 70](#page-71-0)
- ["Impresión de filigranas" en la página 70](#page-71-1)
- ["Impresión en una primera página diferente" en la página 70](#page-71-2)
- ["Impresión de varias páginas en una hoja de papel \(página por hoja\)" en la página 70](#page-71-3)
- ["Uso de las funciones de almacenamiento de trabajos" en la página 71](#page-72-0)

# <span id="page-37-0"></span>**Selección de la bandeja de salida**

La impresora dispone de estas bandejas de salida: la bandeja de salida superior (estándar), la bandeja de salida posterior y el apilador o apilador/grapadora opcional.

### **Impresión en la bandeja de salida superior (estándar)**

La bandeja de salida superior toma el papel cara abajo, en el orden correcto. Esta bandeja se debe utilizar para la mayoría de los trabajos de impresión, incluidas las transparencias. Para poder utilizar la bandeja de salida superior, asegúrese de que la bandeja de salida posterior esté cerrada. Para evitar atascos de papel, no abra ni cierre la bandeja de salida posterior mientras la impresora esté ejecutando trabajos.

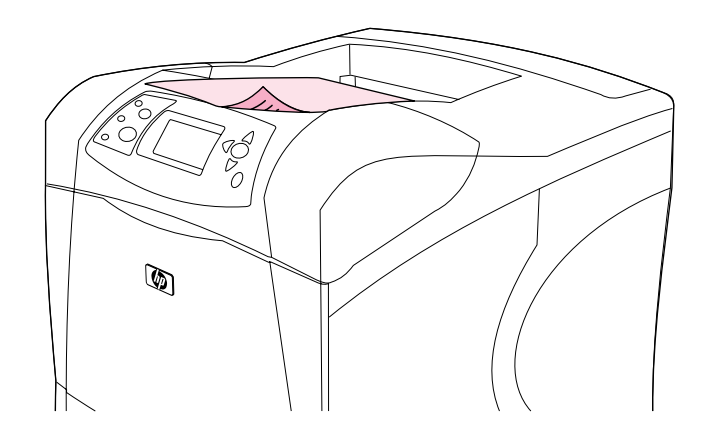

### <span id="page-38-0"></span>**Impresión en la bandeja de salida posterior**

La impresora siempre envía los documentos a la bandeja de salida posterior, si ésta se encuentra abierta. El papel enviado a esta bandeja estará cara arriba, con la última página al principio (orden inverso).

La impresión desde la bandeja 1 a la bandeja de salida posterior proporciona la ruta del papel más directa. Conviene abrir la bandeja de salida posterior para mejorar el rendimiento de los siguientes elementos:

- sobres
- etiquetas
- papel pequeño de tamaño personalizado
- tarjetas postales
- papel que pese más de 120 g/m<sup>2</sup> (32 lb)

Para abrir la bandeja de salida posterior, sujete el asa situada en la parte superior de la bandeja. Tire de la bandeja hacia abajo y deslice la extensión hacia afuera.

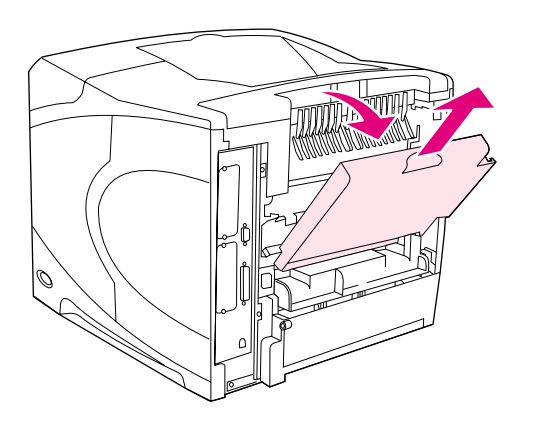

Cuando la bandeja de salida posterior está abierta, se inhabilitan el accesorio de impresión a doble cara opcional (si está instalado) y la bandeja de salida superior. Para evitar atascos de papel, no abra ni cierre la bandeja de salida posterior mientras la impresora esté ejecutando trabajos.

### **Impresión en el apilador o apilador/grapadora opcional**

El apilador o apilador/grapadora opcional tiene capacidad para 500 hojas de papel (de 20 lb). El apilador acepta tamaños de papel estándar y personalizado, pero sólo se pueden grapar los tamaños Carta, Legal y A4. No intente enviar otros tipos de sustratos de impresión, como etiquetas o sobres.

Al instalar un apilador/grapadora, la impresora gira automáticamente las imágenes impresas 180º en todos los tamaños de papel, independientemente de si el trabajo se grapa o no. Puede que los tipos de papel que se deben imprimir en la orientación correcta (como membretes o papel preperforado) tengan que cargarse en una dirección diferente. Consulte ["Orientación del](#page-39-0)  [papel si hay una grapadora instalada" en la página 38.](#page-39-0)

Para imprimir en el apilador o apilador/grapadora opcional, seleccione la opción en el programa, en el controlador de impresora o en el panel de control de la impresora. (Antes de utilizar el apilador o el apilador/grapadora opcional, asegúrese de que el controlador de impresora se ha configurado para que lo reconozca. Sólo necesitará establecer este valor una vez. Consulte la ayuda en línea del controlador de impresora para obtener más detalles.)

Para obtener más información sobre los tipos de papel admitidos, consulte ["Tamaños y pesos](#page-190-0)  [admitidos para el papel" en la página 189](#page-190-0). Para obtener más información sobre el grapado, consulte ["Grapado de documentos" en la página 39.](#page-40-0)

## <span id="page-39-0"></span>**Orientación del papel si hay una grapadora instalada**

Al instalar un apilador/grapadora opcional, la impresora gira automáticamente las imágenes impresas 180º en todos los tamaños de papel, incluso si el trabajo no se grapa. Si está imprimiendo en un tipo de papel que necesita una orientación específica (como membrete, papel preimpreso, preperforado o papel con filigranas), asegúrese de que el papel está cargado correctamente en la bandeja. A continuación aparece la orientación correcta del papel en las bandejas.

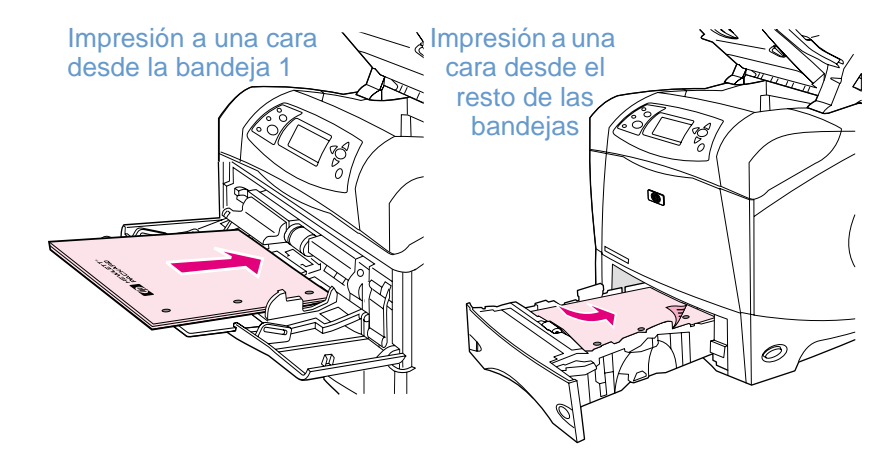

Para realizar la impresión a una cara y el grapado desde la bandeja 1, cargue el papel con la cara frontal boca arriba y el borde superior hacia usted. Para realizar la impresión a una cara y el grapado desde el resto de las bandejas, cargue el papel con la cara frontal boca abajo y el borde superior hacia la impresora.

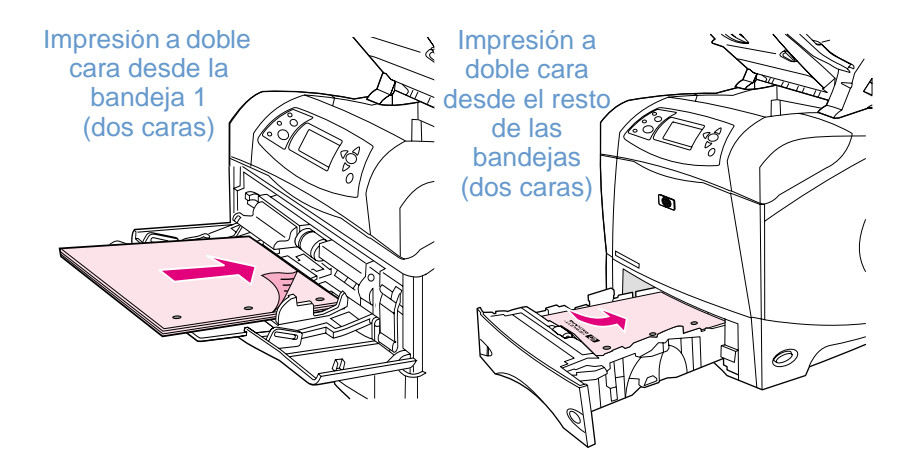

Para realizar la impresión a doble cara y el grapado desde la bandeja 1, cargue el papel con la cara frontal boca abajo y el borde superior hacia la impresora. Para realizar la impresión a doble cara y el grapado desde el resto de las bandejas, cargue el papel con la cara frontal hacia arriba y el borde superior hacia usted.

# <span id="page-40-0"></span>**Grapado de documentos**

El apilador/grapadora opcional puede grapar trabajos de hasta 15 hojas de papel (de 20 lb). La grapadora puede grapar tamaños Carta, A4 o Legal.

- El papel puede pesar entre 60 y 120 g/m<sup>2</sup> (entre 16 y 32 lb). El papel más grueso puede tener un límite de grapado de menos de 15 páginas.
- Si el trabajo que desea grapar tiene una única hoja o más de 15 hojas, la impresora ejecutará el trabajo en la bandeja pero no lo grapará.
- La grapadora sólo admite papel. No intente grapar otros tipos de sustratos de impresión, como transparencias o etiquetas.

Cuando esté preparado para que la impresora grape un documento, seleccione el grapado en el software. Normalmente puede seleccionar la grapadora en el programa o controlador de impresora, aunque algunas opciones quizá sólo estén disponibles en el controlador. El lugar y la forma de realizar estas selecciones depende del programa o del controlador de la impresora.

Si no puede seleccionar la grapadora en el programa o controlador de impresora, selecciónela desde el panel de control de la impresora. (Puede que necesite configurar el controlador de impresora para que reconozca el apilador/grapadora opcional. Sólo necesitará establecer este valor una vez. Consulte la ayuda en línea del controlador de impresora para obtener más detalles.)

La grapadora acepta los trabajos de impresión si no quedan grapas, pero las páginas no se graparán. El controlador de impresora se puede configurar para desactivar la opción de grapado si las grapas se han agotado.

#### **Para seleccionar la grapadora en el software (Windows)**

- **1** En el menú **Archivo**, seleccione **Imprimir** y **Propiedades**.
- **2** Seleccione la grapadora adecuada según el controlador que esté utilizando:
	- PCL: En la ficha **Acabado**, seleccione **Grapar**.
	- PS: En la ficha **Avanzadas**, vaya a la sección **Opciones del documento**, abra la sección **Características de la impresora** y seleccione **Opciones de grapado/Destinos de salida** y, por último, seleccione **Una grapa en ángulo/Grapadora**.

#### **Para seleccionar la grapadora en el software (Mac)**

- **1** En el menú **Archivo**, seleccione **Imprimir** y elija **Acabado** de las opciones de impresión.
- **2** En el cuadro de diálogo **Destinos de salida**, seleccione la opción **Grapadora**.
- **3** En el cuadro de diálogo **Grapadora**, seleccione el tipo de grapadora.

### **Para seleccionar la grapadora desde el panel de control**

- **1** Pulse SELECCIONAR  $(\checkmark)$  para abrir los menús.
- **2** Utilice la FLECHA HACIA ARRIBA (A) o la FLECHA HACIA ABAJO ( $\blacktriangledown$ ) para acceder a CONFIG. DISPOS. y pulse SELECCIONAR ( $\checkmark$ ).
- **3** Utilice la FLECHA HACIA ARRIBA (A) o la FLECHA HACIA ABAJO (V) para acceder a CONFIGURACIÓN DE SALIDA Y pulse SELECCIONAR  $(\checkmark)$ .
- **4** Utilice la FLECHA HACIA ARRIBA (A) o la FLECHA HACIA ABAJO ( $\blacktriangledown$ ) para acceder a APILADORA GRAPADORA **y pulse SELECCIONAR (** $\checkmark$ **).**
- **5** Utilice la FLECHA HACIA ARRIBA (A) o la FLECHA HACIA ABAJO ( $\blacktriangledown$ ) para acceder a UNO y pulse SELECCIONAR  $(\checkmark)$ .

**Nota** Si selecciona la grapadora en el panel de control de la impresora, se volverá a la configuración predeterminada. Puede que se grapen todos los trabajos de impresión.

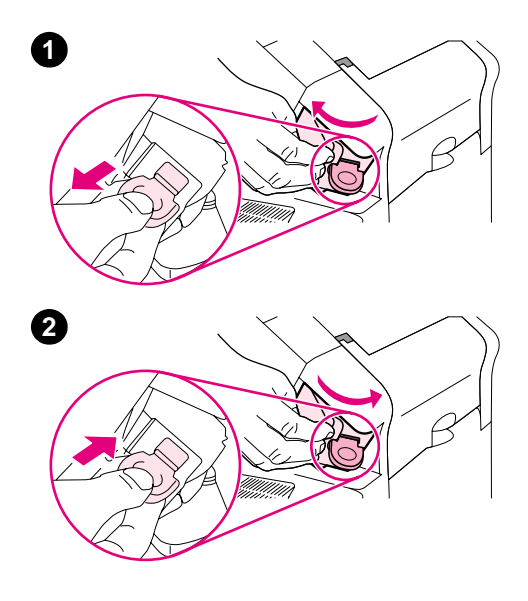

# **Cómo cargar grapas**

Las grapas se deben cargar si en el visor del panel de control de la impresora aparece el mensaje GRAPADORA BAJA EN GRAPAS (a la grapadora le quedan menos de 70 grapas) o el mensaje GRAPADORA SIN GRAPAS (la grapadora está vacía). Si la grapadora se queda sin grapas, los trabajos continúan imprimiéndose en el apilador/grapadora, pero no se graparán.

### **Para cargar las grapas**

- **1** En la parte derecha del apilador/grapadora, coloque la grapadora hacia la parte frontal de la impresora hasta que ésta se coloque en su sitio en la posición de apertura. Sujete el asa de color azul del cartucho de grapas y retírelo de la grapadora.
- **2** Inserte el nuevo cartucho de grapas en la grapadora y gírela hacia la parte posterior de la impresora hasta que la grapadora encaje en su posición.

# <span id="page-43-0"></span>**Cómo cargar las bandejas**

Esta sección describe la forma en la que se cargan las bandejas de impresión estándar y opcionales.

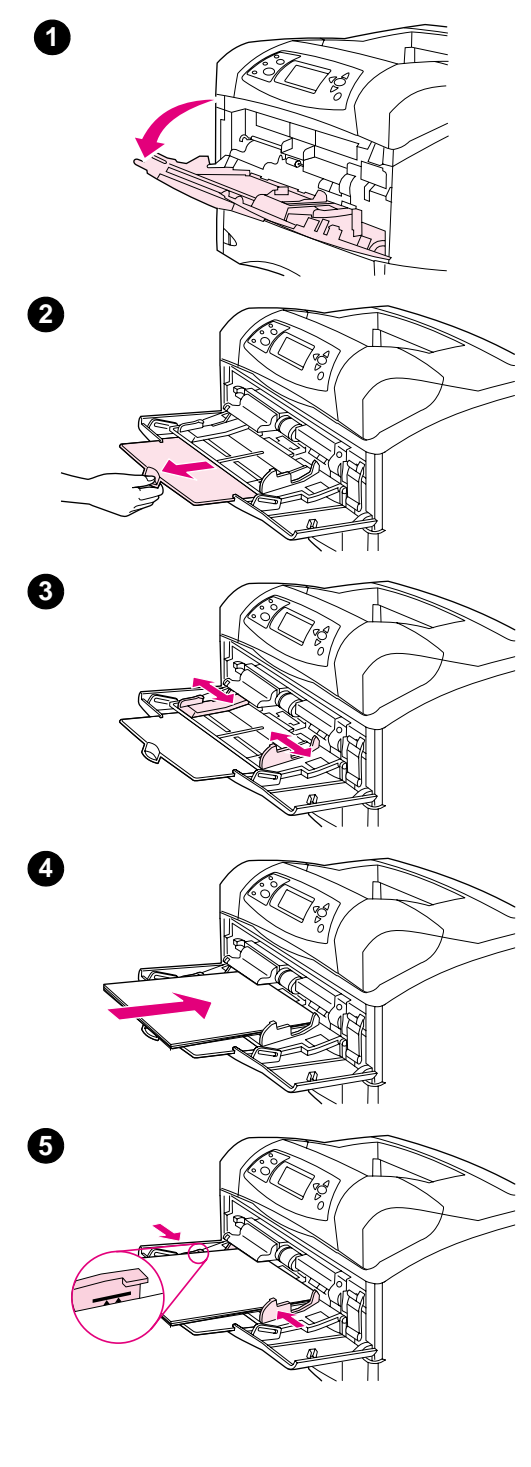

# **Cómo cargar la bandeja 1**

La bandeja 1 es una bandeja multiuso que puede contener un máximo de 100 hojas de papel, 10 sobres o 20 fichas. La configuración predeterminada de la impresora es retirar papel, en primer lugar, desde la bandeja 1. Para cambiar esta configuración, consulte ["Cómo](#page-48-0)  [personalizar el funcionamiento de la bandeja 1" en la página 47.](#page-48-0)

La bandeja 1 es de gran utilidad para imprimir sobres, transparencias, tamaños de papel personalizados u otros tipos de sustratos de impresión sin tener que descargar el resto de las bandejas. También se puede utilizar cómodamente como bandeja adicional. Para obtener información sobre los tamaños de papel admitidos, consulte ["Tamaños](#page-190-0)  [y pesos admitidos para el papel" en la página 189](#page-190-0).

Si instala un apilador/grapadora opcional, la impresora gira automáticamente las imágenes impresas 180º en todos los tamaños de papel, incluso si el trabajo no está grapado. Si está imprimiendo en un tipo de papel que necesita una orientación específica (como membrete, papel preimpreso, preperforado o papel con filigranas), asegúrese de que el papel está cargado correctamente en la bandeja. (Consulte ["Orientación del papel si hay una grapadora instalada" en la página 38](#page-39-0).)

#### **Nota**

Puede que la impresión se realice más lentamente al utilizar la bandeja 1.

### **PRECAUCIÓN**

Para evitar que se atasque el papel, no cargue las bandejas durante la impresión de trabajos.

No airee el papel, ya que esto puede causar problemas en la alimentación.

### **Para cargar la bandeja 1**

- **1** Abra la bandeja 1.
- **2** Saque la extensión de la bandeja.
- **3** Elija la anchura deseada con las guías laterales.
- **4** Coloque el papel en la bandeja. Asegúrese de que el papel se ajusta por debajo de las pestañas y por debajo de los indicadores de altura máxima.

#### **Nota**

Cargue el papel con la cara frontal hacia arriba y con el borde corto superior hacia la impresora. Para obtener más información sobre cómo cargar papel especial, consulte ["Impresión en papel especial" en la](#page-58-0)  [página 57.](#page-58-0)

**5** Ajuste las guías laterales de modo que hagan contacto ligeramente con la pila de papel, sin llegar a doblarlo.

<span id="page-44-0"></span>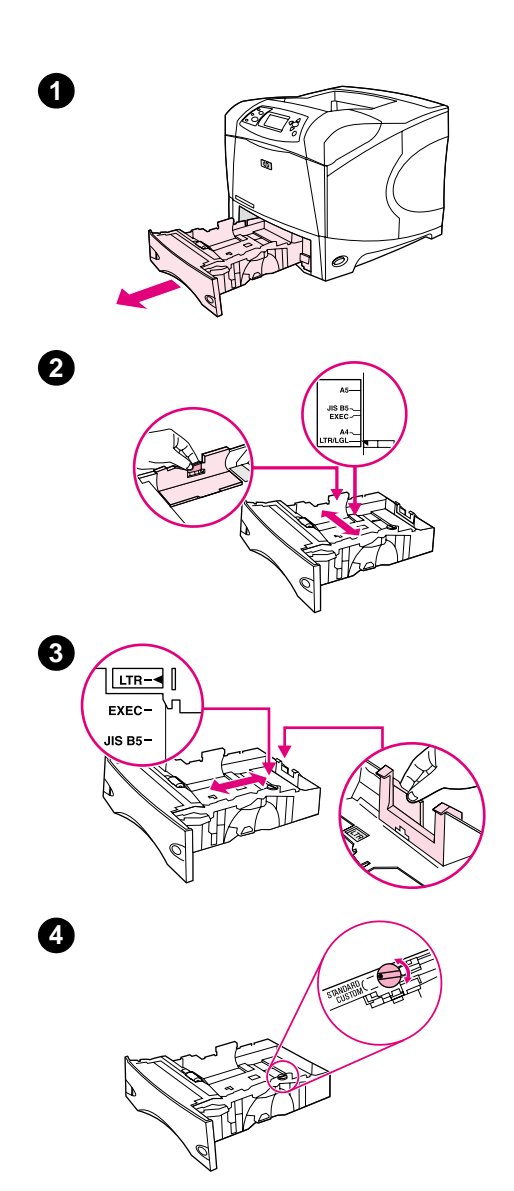

# **Cómo cargar la bandeja 2 o la bandeja opcional para 500 hojas de papel**

La bandeja para 500 hojas de papel se ajusta para seis tamaños estándar (Carta, A4, Legal, Ejecutivo, A5 y JIS B5), así como para varios tamaños personalizados. (Consulte ["Tamaños y pesos admitidos](#page-190-0)  [para el papel" en la página 189.](#page-190-0)) La impresora detecta los tamaños estándar si establece las guías de la bandeja en un tamaño estándar y el tirador de papel en **Estándar**.

Si instala un apilador/grapadora opcional, la impresora gira automáticamente las imágenes impresas 180º en todos los tamaños de papel, incluso si el trabajo no está grapado. Si está imprimiendo en un tipo de papel que necesita una orientación específica (como membrete, papel preimpreso, preperforado o papel con filigranas), asegúrese de que el papel está cargado correctamente en la bandeja. (Consulte ["Orientación del papel si hay una grapadora instalada" en la página 38](#page-39-0).)

### **PRECAUCIÓN**

Para evitar que se atasque el papel, no cargue las bandejas durante la impresión de trabajos.

### **Para cargar la bandeja 2 o la bandeja opcional para 500 hojas de papel**

- **1** Retire la bandeja de la impresora.
- **2** Apriete la palanca de liberación situada en la guía izquierda y deslice las guías laterales hasta ajustarlas al tamaño de papel adecuado.
- **3** Apriete la palanca de liberación situada en la guía de papel posterior y deslícela hasta ajustarla al tamaño de papel apropiado.
- **4** En la parte derecha de la bandeja, desplace el tirador a la posición **Estándar** para los tipos de papel LTR (Carta), A4, LGL (Legal), EXEC (Ejecutivo), A5 o JIS B5. Desplace el tirador a la posición **Personalizado** para los tamaños de papel personalizados admitidos.

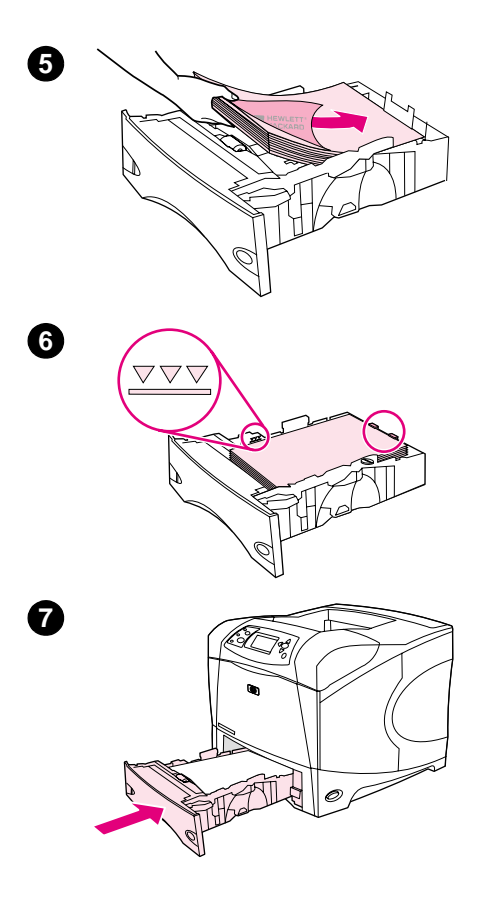

**5** Cargue el papel con la parte frontal hacia abajo y con el borde superior hacia la parte frontal de la bandeja.

#### **PRECAUCIÓN**

No airee el papel, ya que esto puede causar problemas en la alimentación.

- **6** Asegúrese de que la pila no tiene las esquinas dobladas y que la parte superior de ésta no excede los indicadores de altura máxima.
- **7** Introduzca completamente la bandeja en la impresora.

<span id="page-46-0"></span>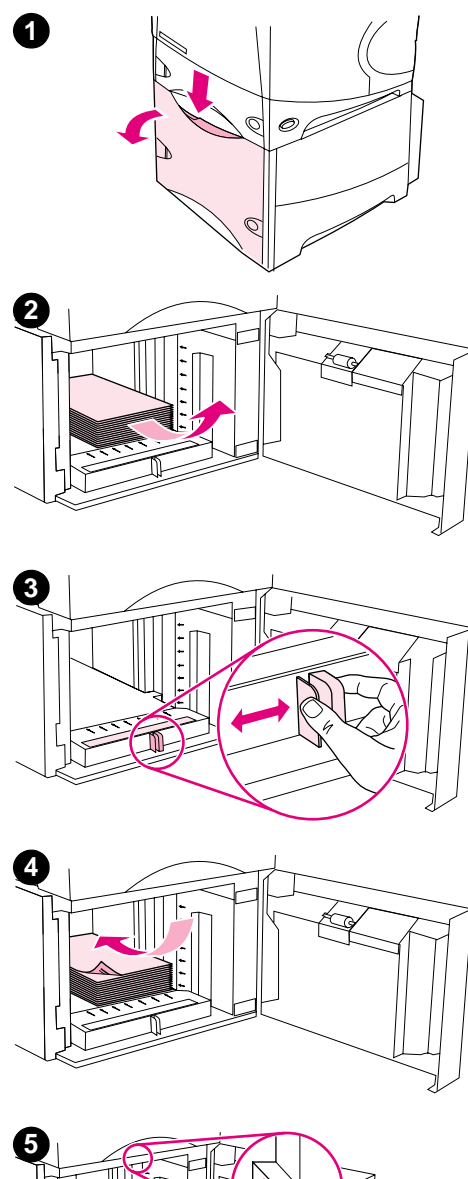

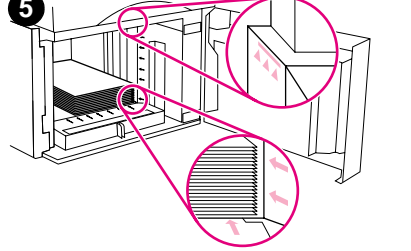

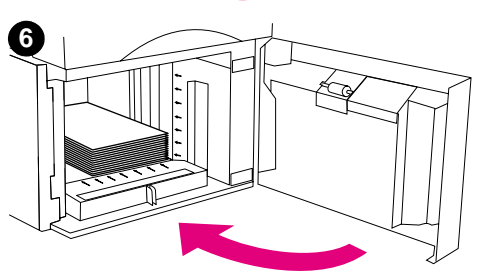

# **Cómo cargar la bandeja opcional para 1.500 hojas de papel**

La bandeja opcional para 1.500 hojas de papel se ajusta a los tamaños Carta, A4 y Legal. La impresora detecta automáticamente cuál es el tamaño cargado en la bandeja si las guías están ajustadas correctamente.

Si instala un apilador/grapadora opcional, la impresora gira automáticamente las imágenes impresas 180º en todos los tamaños de papel, incluso si el trabajo no está grapado. Si está imprimiendo en un tipo de papel que necesita una orientación específica (como membrete, papel preimpreso, preperforado o papel con filigranas), asegúrese de que el papel está cargado correctamente en la bandeja. (Consulte ["Orientación del papel si hay una grapadora instalada" en la página 38](#page-39-0).)

### **PRECAUCIÓN**

Para evitar que se atasque el papel, no cargue las bandejas durante la impresión de trabajos.

### **Para cargar la bandeja opcional para 1.500 hojas de papel**

- **1** Abra la puerta de la bandeja para 1.500 hojas de papel.
- **2** Si hay algún tipo de papel cargado en la bandeja, retírelo. Las guías no se pueden ajustar en el siguiente paso, cuando hay papel cargado en la bandeja.
- **3** Apriete las guías de la parte frontal de la bandeja y deslícelas para que coincidan con el tamaño correcto de papel.
- **4** Cargue el papel con la parte frontal hacia abajo y con el borde superior hacia la parte frontal de la bandeja.

### **PRECAUCIÓN**

No airee el papel, ya que esto puede causar problemas en la alimentación.

- **5** Asegúrese de que la altura de la pila no excede los indicadores de altura máxima de las guías y que el borde frontal de la pila está alineado con las flechas.
- **6** Cierre la puerta de la bandeja.

# <span id="page-47-0"></span>**Selección de la bandeja utilizada para la impresión**

Puede seleccionar la forma en la que la impresora retira el papel de las bandejas.

### **Explicación del orden de bandejas**

Cuando la impresora recibe un trabajo de impresión, selecciona la bandeja para que coincida el tipo y el tamaño del papel solicitado con el que se ha cargado en las bandejas. Mediante un proceso de "autoselección", busca todas las bandejas disponibles para el papel que se corresponda con el solicitado, empezando con la bandeja inferior y terminando con la superior (bandeja 1) La impresora empieza a imprimir el trabajo en cuanto encuentra el tipo y el tamaño correctos.

**Nota** El proceso de "autoselección" sólo se produce si no se ha solicitado ninguna bandeja específica para el trabajo de impresión. Si se ha solicitado una bandeja en concreto, el trabajo de impresión se ejecuta desde la bandeja solicitada.

- Si el papel está cargado en la bandeja 1 y ésta está establecida en TIPO BANDEJA 1=TODOS y TAMAÑO EN BANDEJA 1=TODOS en el menú Manejo del papel, en primer lugar, la impresora retirará siempre el papel de la bandeja 1. Consulte ["Cómo personalizar el funcionamiento de](#page-48-0)  [la bandeja 1" en la página 47](#page-48-0) para obtener más información.
- Si la búsqueda no se realiza correctamente, la impresora muestra un mensaje en el visor del panel de control que solicita que coloque el tipo y el tamaño de papel correctos. Puede cargar el tipo y el tamaño de papel solicitado, o puede anular la petición seleccionando un tipo y un tamaño diferente en el panel de control de la impresora.
- Si la bandeja se queda sin papel durante el trabajo de impresión, la impresora cambiará automáticamente a otra bandeja que contenga el mismo tipo y tamaño de papel.

El proceso de autoselección cambia ligeramente si se personaliza el funcionamiento de la bandeja 1 (como se explica en ["Cómo personalizar el funcionamiento de la bandeja 1" en la](#page-48-0)  [página 47\)](#page-48-0) o si establece la alimentación manual en la bandeja 1 (como se explica en ["Alimentación manual del papel desde la bandeja 1" en la página 49\)](#page-50-0).

### <span id="page-48-0"></span>**Cómo personalizar el funcionamiento de la bandeja 1**

La impresora se puede configurar para utilizar la bandeja 1 siempre que ésta contenga papel, o bien si sólo se solicita específicamente el tipo de papel que contiene. (Consulte "Menú Manejo [del papel" en la página 158.](#page-159-0))

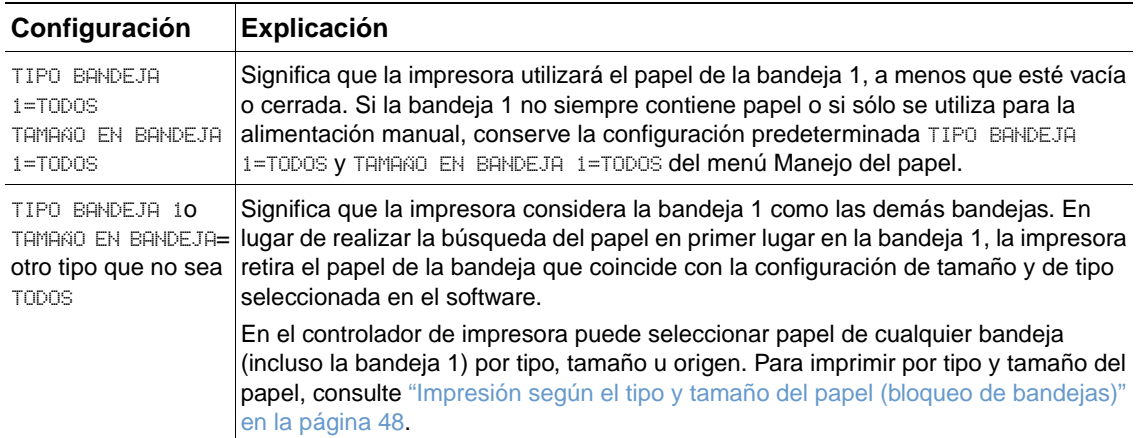

También puede determinar si la impresora debe solicitar autorización para extraer papel de la bandeja 1 si la impresora no encuentra el tipo y el tamaño del papel solicitado en otra de las bandejas. Puede establecer la impresora para que siempre pregunte antes de extraer papel de la bandeja 1 o establecerla sólo para que pregunte si la bandeja 1 está vacía. Establezca el valor USAR BANDEJA SOLICITADA del submenú Configuración del sistema del menú Configurar dispositivo. Consulte "[USAR BANDEJA SOLICITADA](#page-168-0)" en la página 167.

### <span id="page-49-0"></span>**Impresión según el tipo y tamaño del papel (bloqueo de bandejas)**

La impresión por tipo y tamaño del papel es una manera de garantizar que los trabajos salgan siempre impresos en el papel que desea. Puede configurar las bandejas para el tipo (como normal o membrete) y tamaño (como Carta o A4) cargado.

Si configura las bandejas de esta forma y, a continuación, selecciona un tipo y tamaño de papel en el controlador de impresora, la impresora seleccionará automáticamente la bandeja cargada con ese tipo o tamaño de papel, ya no tendrá que seleccionar una bandeja específica (selección por origen). Si configura la impresora de esta forma, le resultará muy útil si la impresora es compartida y más de una persona carga o retira papel frecuentemente.

Algunos modelos antiguos de impresoras cuentan con una función para "bloquear" las bandejas que impide imprimir en el papel equivocado. La impresión según el tipo y tamaño del papel elimina la necesidad de bloquear bandejas. Para obtener más información sobre los tipos y tamaños, consulte ["Tamaños y pesos admitidos para el papel" en la página 189](#page-190-0) y ["Tipos de](#page-194-0)  [papel admitidos" en la página 193.](#page-194-0)

**Nota** Para imprimir por tipo y por tamaño desde la bandeja 2, las bandejas opcionales o el alimentador de sobres opcional, puede que sea necesario descargar la bandeja 1 y cerrarla o bien, establecer TIPO BANDEJA 1 y TAMAÑO EN BANDEJA 1 en los tipos que no sean TODOS, en el menú Manejo del papel del panel de control de la impresora. Para obtener más información, consulte ["Cómo](#page-48-0)  [personalizar el funcionamiento de la bandeja 1" en la página 47.](#page-48-0)

> La configuración del programa o del controlador de impresora anula la del panel de control. (Generalmente, la configuración del programa prevalece sobre la del controlador de impresora.)

#### **Para imprimir por tipo y tamaño del papel**

- **1** Asegúrese de cargar las bandejas correctamente. (Consulte las secciones sobre la carga del papel, empezando por ["Cómo cargar las bandejas" en la página 42.](#page-43-0))
- **2** En el panel de control de la impresora, abra el menú Manejo del papel. Seleccione el tipo de papel para cada bandeja. Si tiene dudas acerca del tipo de papel que va a colocar en la bandeja (por ejemplo, bond o reciclado), fíjese en la etiqueta del paquete.
- **3** Seleccione la configuración de tamaño del papel en el panel de control de la impresora.
	- **Bandeja 1:** Establezca el tamaño del papel en el menú Manejo del papel si la impresora está establecida en TIPO BANDEJA 1= otro tipo que no sea TODOS. Si hay cargado papel personalizado, establezca también el tamaño de papel personalizado en el menú Manejo del papel. (Para obtener más información, consulte ["Instrucciones para el papel de](#page-63-0)  [tamaño personalizado" en la página 62](#page-63-0).)
	- **Bandeja 2 y bandeja opcional para 500 hojas de papel:** Los tamaños de papel estándar se detectan automáticamente si el papel está cargado adecuadamente en la bandeja y si las guías están ajustadas. (Consulte ["Cómo cargar la bandeja 2 o la bandeja](#page-44-0)  [opcional para 500 hojas de papel" en la página 43](#page-44-0) para obtener información sobre los ajustes de la bandeja.) Si está cargado el papel personalizado, desplace el tirador de la bandeja a **Personalizado** y establezca el tamaño del papel personalizado en el menú Manejo del papel. (Para obtener más información, consulte "Instrucciones para el papel [de tamaño personalizado" en la página 62](#page-63-0).)
	- **Bandeja opcional para 1.500 hojas de papel:** Los tamaños de papel estándar se detectan automáticamente si el papel está cargado adecuadamente en la bandeja y si las guías están ajustadas. (Consulte ["Cómo cargar la bandeja opcional para 1.500 hojas de](#page-46-0)  [papel" en la página 45](#page-46-0) para obtener información sobre los ajustes de la bandeja.) No se admite el papel personalizado.
	- **Alimentador de sobres opcional**: Establezca el tamaño del papel en el menú Manejo del papel.
- **4** Desde el software o controlador de impresora, seleccione el tipo y tamaño de papel deseados.
- 

**Nota** Para impresoras conectadas en red, la configuración de tipo y tamaño también se puede establecer desde el software HP Web Jetadmin.

### <span id="page-50-0"></span>**Alimentación manual del papel desde la bandeja 1**

La función de alimentación manual es otra forma de imprimir en papel especial desde la bandeja 1. Al establecer ALIM. MANUAL en ACTIVADA en el controlador de impresora o en el panel de control de la impresora, se detendrá la impresión después de enviar cada trabajo, permitiendo cargar papel especial u otro sustrato de impresión en la bandeja 1. (Consulte "ALIM. MANUAL[" en la página 162.](#page-163-0)) Pulse PAUSA/REANUDAR para seguir imprimiendo.

Si ya hay papel en la bandeja 1 cuando envía el trabajo de impresión y el panel de control de la impresora tiene predeterminada la configuración TIPO BANDEJA 1=TODOS y TAMAÑO EN BANDEJA 1=TODOS como la configuración predeterminada para el funcionamiento de la bandeja 1, la impresora no se detendrá para esperar a que se cargue el papel. Para que la impresora espere, establezca TIPO BANDEJA 1 y TAMAÑO EN BANDEJA 1 en otro tipo que no sea TODOS, en el menú Manejo del papel.

Si ha seleccionado ALIM. MANUAL=ACTIVADA en el panel de control de la impresora, este valor anulará el controlador de la impresora y todos los trabajos de impresión enviados a la impresora solicitarán la alimentación manual del papel en la bandeja 1, a menos que se seleccione una bandeja específica en el controlador de la impresora. Si esta función se va a utilizar sólo ocasionalmente, es mejor establecer ALIM. MANUAL=DESACTIVADA en el panel de control de la impresora y seleccionar la opción de alimentación manual desde el controlador de la impresora para cada trabajo.

**Nota** Si TAMAÑO y TIPO están establecidos en TODOS y el valor INDICACIÓN ALIM MANUAL está establecido en EXCEPTO CARGADO, el papel se extraerá de la bandeja 1 sin pedir ninguna confirmación. Si INDICACIÓN ALIM. MANUAL está establecido en SIEMPRE, la impresora le solicitará que cargue papel, incluso si la bandeja 1 está establecida en TIPO=TODOS y TAMAÑO=TODOS. (Consulte "[INDICACIÓN ALIM MANUAL](#page-168-1)" en la página 167.)

# <span id="page-51-0"></span>**Selección del modo de fusor correcto**

La impresora ajusta automáticamente el modo de fusor según el tipo de papel que esté establecido en la bandeja. Por ejemplo, el papel grueso (como cartulina) necesita un modo de fusor superior (como ALTO 2) para que el tóner pueda adherirse mejor a la página, pero las transparencias necesitan el modo de fusor BAJO para no ocasionar daños a la impresora. El modo de fusor predeterminado es NORMAL para todos los tipos de sustratos de impresión, excepto transparencias (el predeterminado es BAJO) y papel rugoso (el predeterminado es ALTO 1). Generalmente, la configuración predeterminada proporciona el mejor rendimiento para la mayoría de los tipos de sustratos de impresión.

El modo de fusor se puede cambiar sólo si se ha establecido el tipo de papel para la bandeja que está utilizando. (Consulte ["Impresión según el tipo y tamaño del papel \(bloqueo de](#page-49-0)  [bandejas\)" en la página 48](#page-49-0).) Después de establecer el tipo de papel para la bandeja, el modo de fusor para ese tipo se puede cambiar en el submenú Calidad de impresión del panel de control de la impresora. (Consulte ["Submenú Calidad de impresión" en la página 163](#page-164-0).)

**Nota** Al utilizar un modo de fusor superior (como ALTO 1 o ALTO 2) la capacidad del tóner de adherirse al papel se mejorará, pero se pueden ocasionar otros problemas, como un grado excesivo de abarquillado.

> Puede que la impresión se realice más lentamente cuando el modo de fusor esté establecido en ALTO 1 o ALTO 2.

Para restablecer los modos de fusor en la configuración predeterminada, abra el menú Configurar dispositivo en el panel de control de la impresora. En el submenú Calidad de impresión, seleccione MODO FUSOR y, a continuación, seleccione RESTAURAR MODOS.

# <span id="page-52-0"></span>**Impresión de sobres**

Puede imprimir sobres desde la bandeja 1 o desde el alimentador de sobres opcional. La bandeja 1 acepta hasta 10 sobres de tamaño estándar y personalizado. El alimentador de sobres opcional acepta hasta 75 sobres sólo de tamaño estándar.

Para imprimir en sobres de cualquier tamaño, asegúrese de establecer los márgenes en, al menos, 15 mm (0,6 pulgadas) desde el borde del sobre.

El rendimiento de la impresión depende del tipo de sobre. Siempre conviene hacer pruebas con algunas muestras de sobres antes de adquirir grandes cantidades. Encontrará especificaciones para los sobres en la sección ["Sobres" en la página 197](#page-198-0).

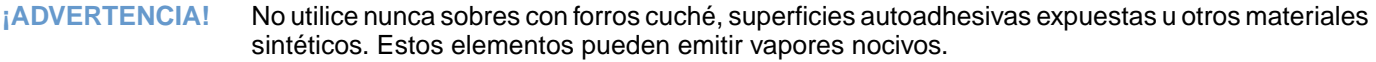

**PRECAUCIÓN** Los sobres con grapas, broches, ventanas, forros cuché, superficies autoadhesivas expuestas u otros materiales sintéticos pueden producir serios daños a la impresora.

> Para evitar atascos o posibles daños a la impresora, nunca intente imprimir en los dos lados de un sobre.

> Antes de colocar sobres en la bandeja, asegúrese de que están planos y que no presentan desperfectos ni están pegados unos a otros. No utilice sobres provistos con material adhesivo sensible a la presión.

**Nota** Puede que la impresión se realice más lentamente al imprimir sobres.

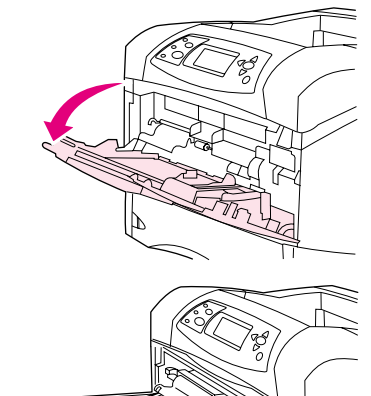

**1**

**2**

**3**

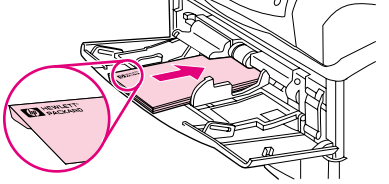

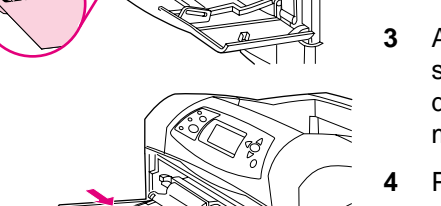

# **Cómo cargar sobres en la bandeja 1**

La bandeja 1 permite imprimir en muchos tipos de sobres. En ella se pueden apilar hasta 10 sobres. (Consulte ["Sobres" en la página 197](#page-198-0) para obtener especificaciones adicionales.)

### **Para cargar sobres en la bandeja 1**

- **1** Abra la bandeja 1, pero no extraiga la extensión. (La mayoría de sobres se alimentan mejor sin la extensión, pero los sobres extragrandes quizá la necesiten.)
- **2** Coloque hasta 10 sobres en el centro de la bandeja 1, orientando la cara para imprimir hacia arriba y el extremo del sello hacia la impresora. Coloque los sobres en la impresora hasta donde pueda introducirlos sin forzarlos.
- **3** Ajuste las guías de modo que hagan contacto con la pila de sobres, sin llegar a doblarlos. Asegúrese de que los sobres se ajustan por debajo de las pestañas y por debajo de los indicadores de altura máxima.
- **4** Para reducir el abarquillado y los atascos, abra la bandeja de salida posterior para utilizar la ruta de papel directa. (Consulte ["Impresión](#page-38-0)  [en la bandeja de salida posterior" en la página 37.](#page-38-0))

## **Alimentación automática de los sobres (alimentador de sobres opcional)**

Si está equipada con el alimentador de sobres opcional, la impresora puede extraer automáticamente hasta 75 sobres de tamaño estándar. Para pedir un alimentador de sobres opcional, consulte ["Información para pedidos" en la página 17](#page-18-0).

- Imprima sólo en sobres compatibles con la impresora. (Consulte ["Sobres" en la página 197](#page-198-0).)
- Antes de utilizar el alimentador de sobres opcional, asegúrese de que el controlador de impresora está establecido para poder reconocerlo. (Sólo necesitará establecer esta configuración una vez. Consulte la ayuda en línea del controlador de impresora para obtener más detalles.)
- Asegúrese de que está familiarizado con las piezas del alimentador de sobres opcional, como se muestra a continuación.

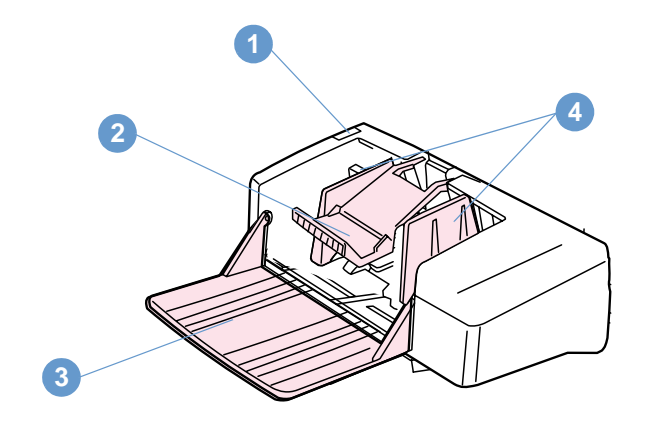

- **1** Palanca de liberación
- **2** Peso del sobre
- **3** Extensión de la bandeja
- **4** Guías

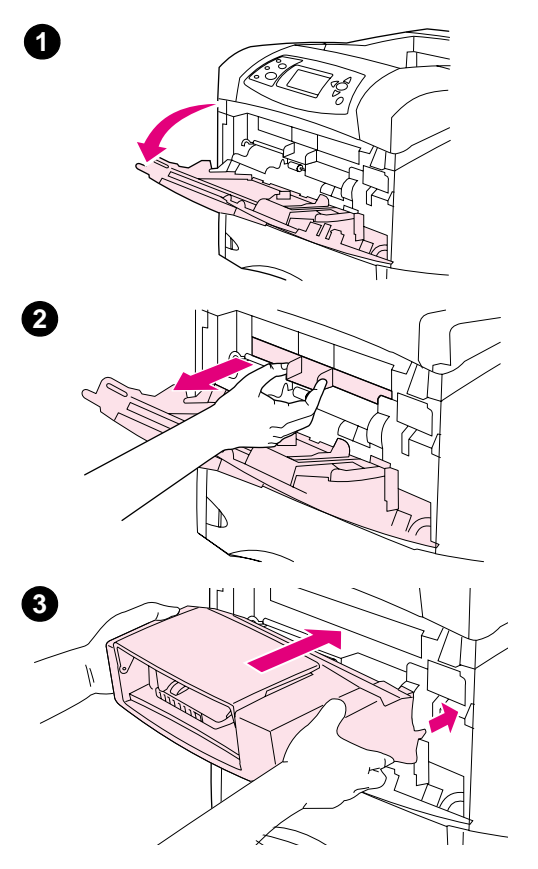

# **Instalación del alimentador de sobres opcional**

Realice los siguientes pasos para instalar el alimentador de sobres opcional en la impresora.

### **Para instalar el alimentador de sobres opcional**

- **1** Abra la bandeja 1.
- **2** Retire la cubierta de entrada de sobres de la impresora.
- **3** Introduzca con firmeza el alimentador de sobres opcional en la impresora hasta que encaje en su posición correcta. Tire del alimentador de sobres para asegurarse de que está firmemente colocado.

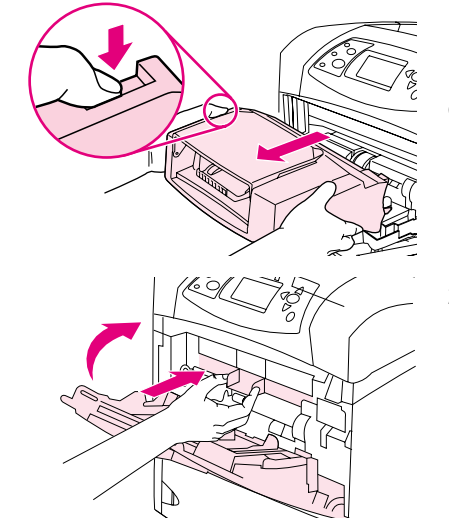

**1**

**2**

# **Cómo retirar el alimentador de sobres opcional**

Realice los siguientes pasos para retirar el alimentador de sobres opcional de la impresora.

### **Para retirar el alimentador de sobres opcional**

- **1** Pulse el botón de liberación situado en la parte izquierda y tire del alimentador de sobres opcional para retirarlo de la impresora.
- **2** Sustituya la cubierta de la entrada de sobres de plástico de la impresora y cierre la bandeja 1.

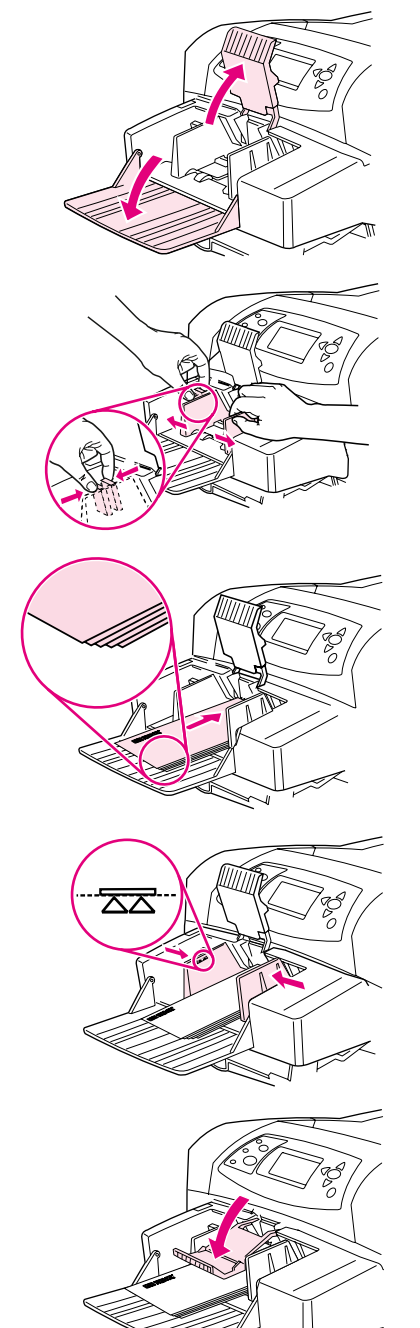

**1**

**2**

**3**

**4**

**5**

### **Cómo cargar sobres en el alimentador de sobres opcional**

Realice los siguientes pasos para cargar sobres en el alimentador de sobres opcional.

### **Para cargar sobres en el alimentador de sobres opcional**

- **1** Despliegue la bandeja del alimentador de sobres hasta su posición horizontal. Empuje el pisasobres.
- **2** Apriete la palanca de liberación en la guía para sobres de la izquierda y separe las guías.
- **3** Cargue los sobres con la cara frontal hacia arriba y con el extremo del sello hacia la impresora. (Asegúrese de que la pila de sobres no excede la altura especificada en las flechas de las guías.) Coloque los sobres en la impresora hasta donde pueda introducirlos sin forzarlos. Los sobres de la parte inferior de la pila deben introducirse un poco más que los sobres de la parte superior de la pila.
- **4** Ajuste las guías para que toquen los sobres, sin llegar a doblarlos.
- **5** Baje el pisasobres para sujetar los sobres.
- **6** Para reducir el abarquillado y los atascos, abra la bandeja de salida posterior para utilizar la ruta de papel directa. (Consulte ["Impresión](#page-38-0)  [en la bandeja de salida posterior" en la página 37.](#page-38-0))

#### **Nota**

Seleccione el tamaño de los sobres en una de estas ubicaciones, intentando que sea en el siguiente orden: desde el programa, desde el controlador de impresora o desde el menú Manejo del papel del panel de control de la impresora. (Consulte "Menú Manejo del papel" en la [página 158](#page-159-0).)

# <span id="page-58-0"></span>**Impresión en papel especial**

En esta sección se describe la impresión en tipos de papel que requieren un manejo especial:

- ["Impresión de etiquetas" en la página 58](#page-59-0)
- ["Impresión de transparencias" en la página 59](#page-60-0)
- ["Impresión de membretes, papel preperforado o papel preimpreso \(impresión a una cara\)"](#page-61-0) [en la página 60](#page-61-0)
- ["Impresión en papel con acabado especial" en la página 61](#page-62-0)
- ["Impresión de papel pequeño, personalizado o grueso" en la página 62](#page-63-1) y ["Configuración de](#page-65-0)  [tamaños personalizados de papel" en la página 64](#page-65-0)
- ["Configuración de tamaños personalizados de papel" en la página 64](#page-65-0)

### <span id="page-59-0"></span>**Impresión de etiquetas**

Utilice exclusivamente etiquetas recomendadas para impresoras láser. Asegúrese de que las etiquetas cumplan con las especificaciones adecuadas. (Consulte ["Etiquetas" en la página 196](#page-197-0).)

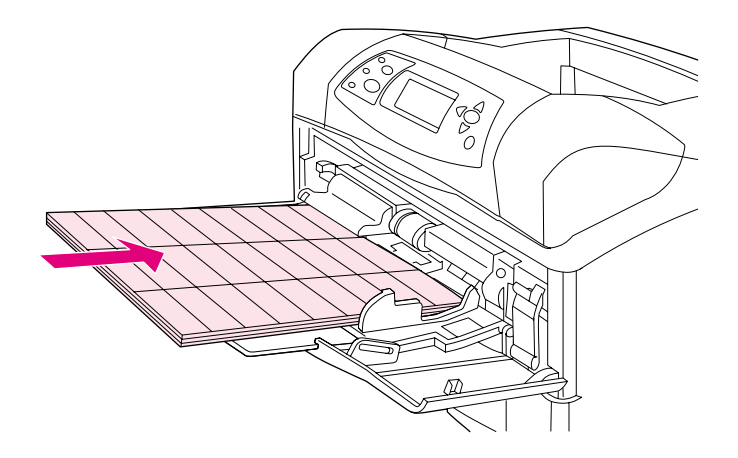

#### **Procedimientos correctos:**

- Imprimir una cantidad máxima de 50 hojas de etiquetas desde la bandeja 1 o hasta 100 hojas de etiquetas si va a utilizar otra bandeja.
- Orientar las etiquetas en la bandeja 1 con la cara frontal hacia arriba y el borde corto superior hacia la impresora. Para el resto de las bandejas, cargue el papel con la cara frontal hacia abajo y el borde superior hacia usted.
- Intentar abrir la bandeja de salida posterior para reducir el abarquillado y otros problemas. (Consulte ["Impresión en la bandeja de salida posterior" en la página 37](#page-38-0).)

#### **Procedimientos incorrectos:**

- Cargar las bandejas a su máxima capacidad, ya que las etiquetas pesan más que el papel.
- Utilizar etiquetas arrugadas, dañadas o que se estén desprendiendo de su hoja protectora.
- Utilizar etiquetas cuya hoja protectora esté despegada. (Las etiquetas deben cubrir por completo la hoja protectora, sin dejar ningún espacio.)
- Pasar una hoja de etiquetas por la impresora más de una vez. La superficie adhesiva de las etiquetas está diseñada para tolerar una sola pasada por la impresora.
- Imprimir en ambas caras de las etiquetas.
- Imprimir en hojas de las que se hayan extraído las etiquetas.

**PRECAUCIÓN** El incumplimiento de estas instrucciones podría dañar la impresora.

### <span id="page-60-0"></span>**Impresión de transparencias**

Utilice solamente transparencias recomendadas para uso en impresoras láser. Para conocer las características de las transparencias, consulte ["Transparencias" en la página 196](#page-197-1).

- En el panel de control de la impresora, abra el menú Configurar dispositivo. En el submenú Calidad de impresión, seleccione MODO FUSOR. Asegúrese de que el modo de fusor está establecido en TRANSPARENCIA=BAJO.
- En el controlador de impresora, establezca el tipo de papel en **Transparencia**.
- En el panel de control de la impresora, abra el menú Manejo del papel. Establezca el tipo de bandeja en TRANSPARENCIAS para la bandeja que está utilizando.

#### **PRECAUCIÓN** Si se produce un error al establecer el modo de fusor en BAJO, la impresora y el fusor se pueden dañar permanentemente.

- Oriente las transparencias cara arriba en la bandeja 1, con la parte superior hacia la impresora. En la bandeja 1 se pueden cargar hasta 50 transparencias.
- Se puede imprimir una pila de hasta 100 transparencias desde la bandeja 2 y desde las bandejas opcionales (aunque no se recomienda apilar más de 50 de una vez). No cargue las bandejas a su máxima capacidad, ya que las transparencias pesan más que el papel. Oriente las transparencias con la cara frontal hacia abajo y el borde superior hacia usted.
- Para evitar que se peguen las transparencias o que alcancen una temperatura excesiva, utilice la bandeja de salida superior y vaya retirando las transparencias una por una.
- Imprima sólo en una cara de la transparencia.
- Tras sacar las transparencias de la impresora, colóquelas sobre una superficie plana y deje que se enfríen.
- Si pasan dos o más transparencias a la vez, pruebe a airear la pila.
- No pase las transparencias por la impresora más de una vez.

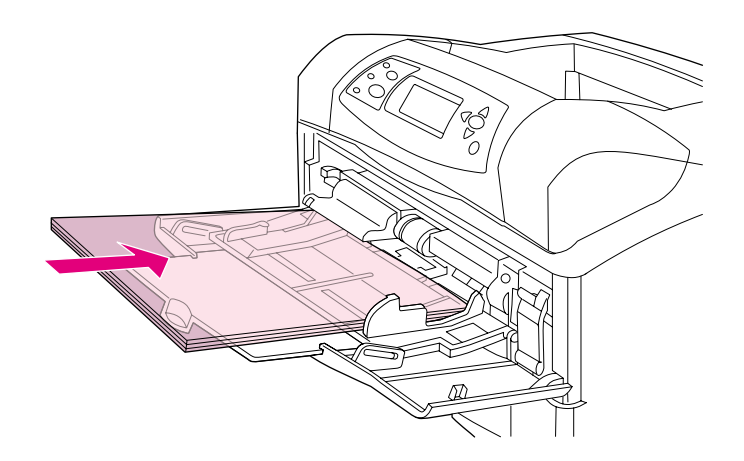

### <span id="page-61-0"></span>**Impresión de membretes, papel preperforado o papel preimpreso (impresión a una cara)**

Para imprimir papel con membrete, preperforado o preimpreso, es importante orientarlo correctamente. Siga las instrucciones de esta sección para imprimir sólo en una cara. Para obtener instrucciones sobre la impresión a doble cara, consulte ["Instrucciones para imprimir por](#page-67-0)  [las dos caras del papel" en la página 66](#page-67-0).

**Nota** Para obtener más información sobre los tipos de papel de acabado especial, como papel plano o Bond, consulte ["Impresión en papel con acabado especial" en la página 61.](#page-62-0)

> Para la bandeja 1, cargue el papel con la cara frontal hacia arriba y con el borde corto superior hacia la impresora.

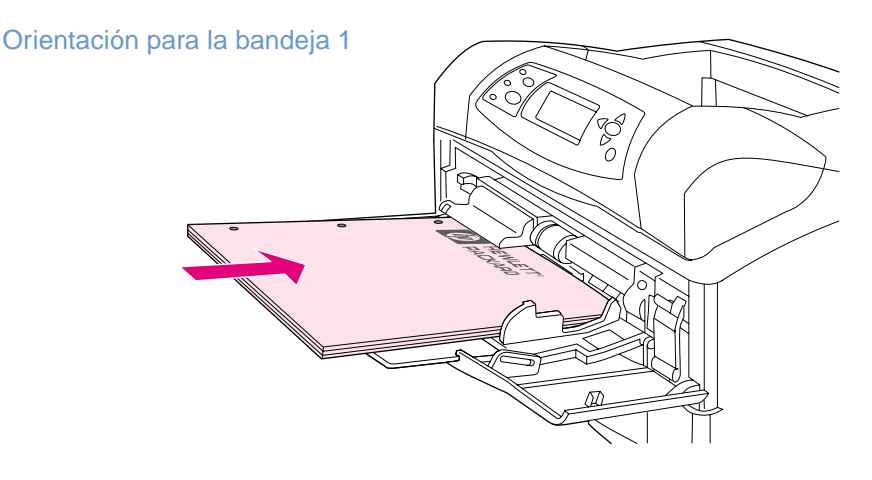

Para la bandeja 2, la bandeja para 500 hojas de papel y la bandeja opcional para 1.500 hojas, cargue el papel con la cara frontal boca abajo y con el borde corto superior hacia usted.

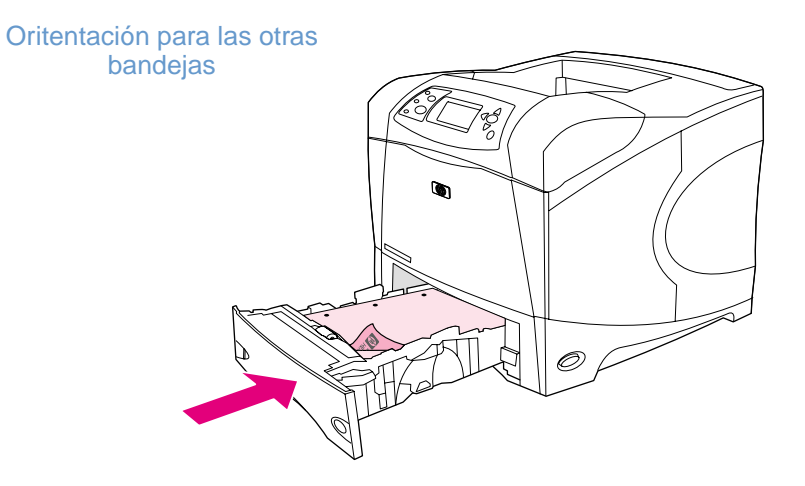

### <span id="page-62-0"></span>**Impresión en papel con acabado especial**

Algunos tipos de papel tienen un acabado especial, como papel plano, bond y abombado. Estos tipos de papel pueden provocar problemas relativos a la adhesión del tóner y la calidad de impresión. Siga las instrucciones que aparecen a continuación cuando ejecute trabajos de impresión con un acabado especial.

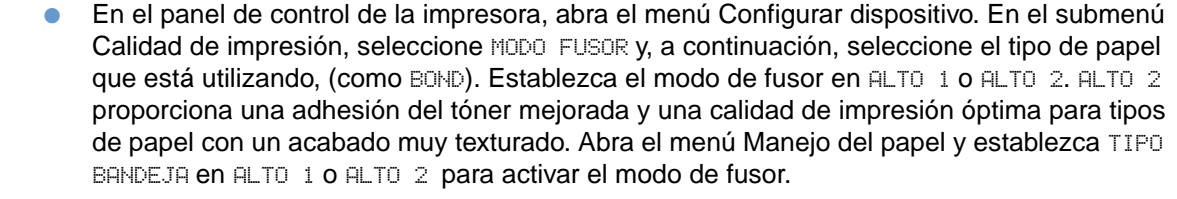

**Nota** Puede que la impresión se realice más lentamente cuando se establezca el valor ALTO 1 o ALTO 2.

Utilice los valores ALTO  $1 y$  ALTO  $2 s$ ólo si tiene problemas de adhesión del tóner. La configuración de ALTO 1 y ALTO 2 puede aumentar los problemas de atascos y abarquillado.

Algunos fabricantes de estos tipos de papel sólo aplican la tecnología de papel cuché a una cara para mejorar la adhesión del tóner y la calidad de impresión. Para aprovechar esta función, asegúrese de cargar el papel correctamente. La cara por la que puede leer las filigranas correctamente es la cara frontal, en la que se va a imprimir.

Para la bandeja 1, cargue el papel con la cara frontal hacia arriba y con el borde corto superior hacia la impresora.

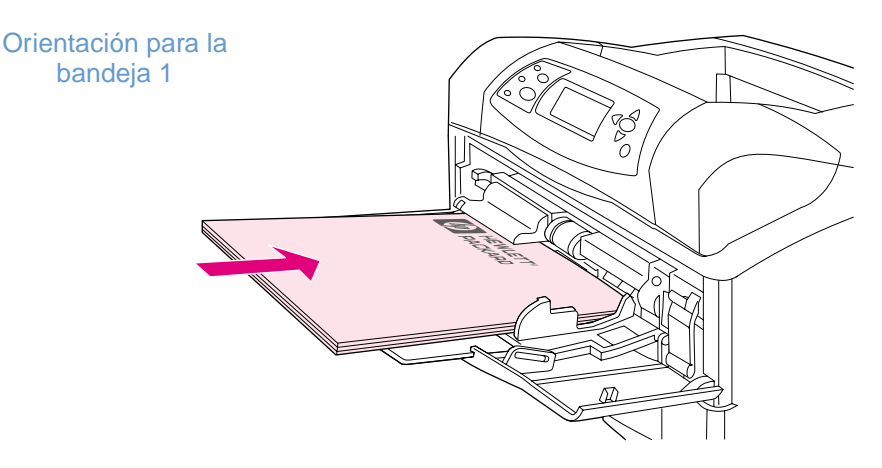

Para la bandeja 2, la bandeja para 500 hojas de papel y la bandeja opcional para 1.500 hojas, cargue el papel con la cara frontal boca abajo y con el borde corto superior hacia usted.

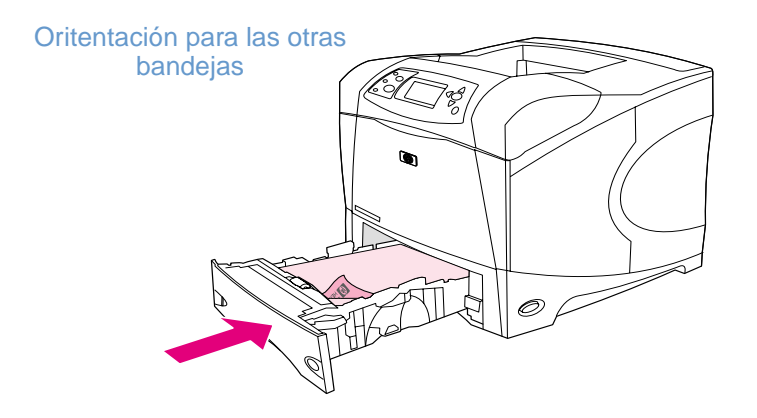

### <span id="page-63-1"></span>**Impresión de papel pequeño, personalizado o grueso**

El papel que pese más de 120  $g/m^2$  (32 lb) se debe imprimir sólo desde la bandeja 1. El papel de tamaño personalizado se puede imprimir desde la bandeja 1, 2 o desde la bandeja opcional para 500 hojas de papel.

**Nota** La impresora puede imprimir más lentamente cuando se ejecuten trabajos de impresión en papel de tamaño pequeño, personalizado y grueso.

> Para obtener más información sobre los tipos de papel de acabado especial, como papel plano o Bond, consulte ["Impresión en papel con acabado especial" en la página 61.](#page-62-0)

#### **Pesos y tamaños**

Consulte la siguiente información para obtener especificaciones al imprimir en papel personalizado o grueso. Para obtener más información, consulte ["Especificaciones del papel" en](#page-189-0)  [la página 188.](#page-189-0)

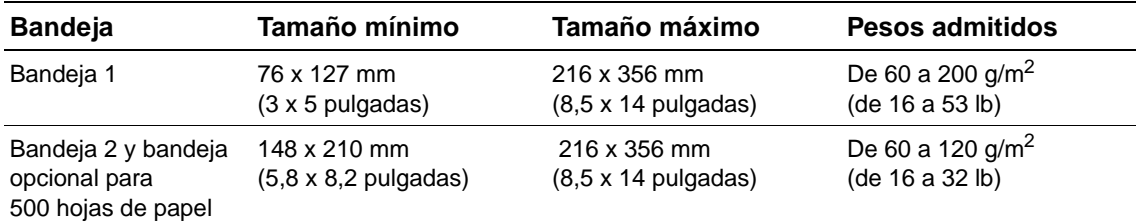

### **Recomendaciones para el papel grueso**

Consulte las siguientes recomendaciones al imprimir en papel grueso.

- En el menú Manejo del papel, establezca TIPO BANDEJA=RUGOSO
- Algunos tipos de papel grueso necesitan que también seleccione un modo de fusor más alto para evitar que el tóner se borre del papel. En el panel de control de la impresora, abra el menú Configurar dispositivo. En el submenú Calidad de impresión, seleccione MODO FUSOR y, a continuación, seleccione RUGOSO=ALTO 2. La configuración de ALTO 2 puede aumentar los problemas de atascos y abarquillado.
- Para reducir los problemas de abarquillado, imprima el papel grueso desde la bandeja 1 a la bandeja de salida posterior. (Consulte ["Impresión en la bandeja de salida posterior" en la](#page-38-0)  [página 37.](#page-38-0))

### <span id="page-63-0"></span>**Instrucciones para el papel de tamaño personalizado**

Consulte las siguientes recomendaciones al imprimir en papel de tamaño personalizado.

- Alimente el borde corto primero.
- En el programa, establezca los márgenes de la página en 4,23 mm (0,17 pulgadas).
- Establezca el tamaño personalizado en el programa, en el controlador de impresora o en el panel de control de la impresora. Asegúrese de que colocado el interruptor de la bandeja en Personalizado. (Consulte ["Configuración de tamaños personalizados de papel" en la](#page-65-0)  [página 64.](#page-65-0))

### **Recomendaciones adicionales para papel pequeño o estrecho**

Siga las recomendaciones adicionales al imprimir en papel pequeño o estrecho.

- No intente imprimir en papel que tenga una medida inferior a 76 mm (3 pulgadas) de ancho o 127 mm (5 pulgadas) de alto.
- Para reducir los problemas de abarquillado y de otro tipo, imprima el papel pequeño de tamaño personalizado desde la bandeja 1 a la bandeja de salida posterior. (Consulte ["Impresión en la bandeja de salida posterior" en la página 37](#page-38-0).)
- HP no recomienda imprimir una gran cantidad de papel pequeño o estrecho. Si se imprime una gran cantidad de estos tipos de papel, el tóner podría fugarse desde el cartucho de impresión y dañar la impresora o bien, causar problemas en la calidad de impresión.

### <span id="page-65-0"></span>**Configuración de tamaños personalizados de papel**

Al cargar papel personalizado en las bandejas, es preciso seleccionar los valores de tamaño en el programa (el método preferido), en el controlador o en el panel de control de la impresora. Para reducir el abarquillado y otros problemas, los papeles gruesos o de tamaño muy pequeño deben imprimirse desde la bandeja 1 a la bandeja de salida posterior. (Consulte "Impresión en la [bandeja de salida posterior" en la página 37](#page-38-0).)

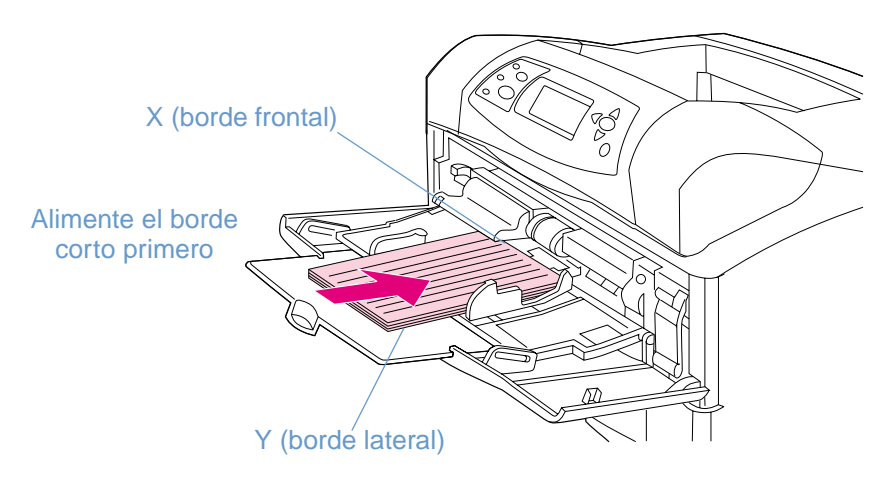

Si las opciones deseadas no están disponibles en el programa, establezca el tamaño del papel especial mediante el panel de control de la impresora.

### **Para establecer los tamaños de papel personalizados**

- **1** Si ha cargado una bandeja para 500-hojas de papel con papel personalizado, asegúrese de que el tirador está establecido en **Personalizado**. (Consulte ["Cómo cargar la bandeja 2 o la](#page-44-0)  [bandeja opcional para 500 hojas de papel" en la página 43.](#page-44-0))
- **2** Pulse SELECCIONAR  $(\checkmark)$  para abrir los menús.
- **3** Utilice la FLECHA HACIA ARRIBA (A) o la FLECHA HACIA ABAJO ( $\blacktriangledown$ ) para acceder a MANEJO DEL PAPEL y pulse SELECCIONAR  $(\checkmark)$ .
- **4** Utilice la FLECHA HACIA ARRIBA (A) o la FLECHA HACIA ABAJO ( $\blacktriangledown$ ) para desplazarse a TAMAÑO EN BANDEJA 1 O TAMAÑO EN BANDEJA [N] (donde [N] es el número de la bandeja) y, a continuación, pulse SELECCIONAR  $(\checkmark)$ .
- **5** Utilice la FLECHA HACIA ARRIBA (A) o la FLECHA HACIA ABAJO ( $\blacktriangledown$ ) para acceder a PERSONLZ y pulse SELECCIONAR  $(\checkmark)$ .
- **6** Utilice la FLECHA HACIA ARRIBA (A) o la FLECHA HACIA ABAJO (V) para acceder a PULGADAS o MM (milímetros) y, a continuación, pulse SELECCIONAR  $(\checkmark)$ . De esta forma se seleccionan las unidades de medida para determinar el tamaño del papel personalizado.
- **7** Utilice la FLECHA HACIA ARRIBA (A) y, a continuación, la FLECHA HACIA ABAJO ( $\blacktriangledown$ ), pulse SELECCIONAR  $(\checkmark)$  para establecer la dimensión X (el borde frontal del papel, como se muestra en la figura). La dimensión X puede tener de 76 a 216 mm (de 3 a 8,5 pulgadas).
- **8** Utilice la FLECHA HACIA ARRIBA (A) y, a continuación, la FLECHA HACIA ABAJO ( $\blacktriangledown$ ), pulse SELECCIONAR  $(\checkmark)$  para establecer la dimensión Y (el borde lateral del papel, como se muestra en la figura). La dimensión Y puede tener de 127 a 356 mm (de 5 a 14 pulgadas). Por ejemplo, si el papel especial es de 203 x 254 mm, establezca X=203 mm e Y=254 mm.

# <span id="page-66-0"></span>**Impresión en ambas caras del papel (accesorio de impresión a doble cara opcional)**

La impresora puede imprimir automáticamente en ambas caras del papel utilizando un accesorio de impresión a doble cara opcional. Está función se conoce como impresión a doble cara. El accesorio de impresión a doble cara opcional admite los siguientes tamaños del papel: Carta, Legal, Ejecutivo, A4 y JIS B5.

La cubierta de la ranura del accesorio de impresión a doble cara situado en la parte posterior de la impresora se debe retirar cuando se instale el accesorio de impresión a doble cara. En la documentación del accesorio de impresión a doble cara opcional encontrará todas las instrucciones de instalación. Al realizar una impresión a doble cara de páginas muy complejas, puede que sea necesaria más memoria. (Consulte ["Memoria de la impresora y su ampliación"](#page-176-0) [en la página 175](#page-176-0).)

Cuando la impresora ejecute trabajos de impresión con el accesorio de impresión a doble cara, la página sobresaldrá parcialmente por la parte superior de la bandeja de salida y, a continuación, se dará la vuelta para imprimir la segunda cara.

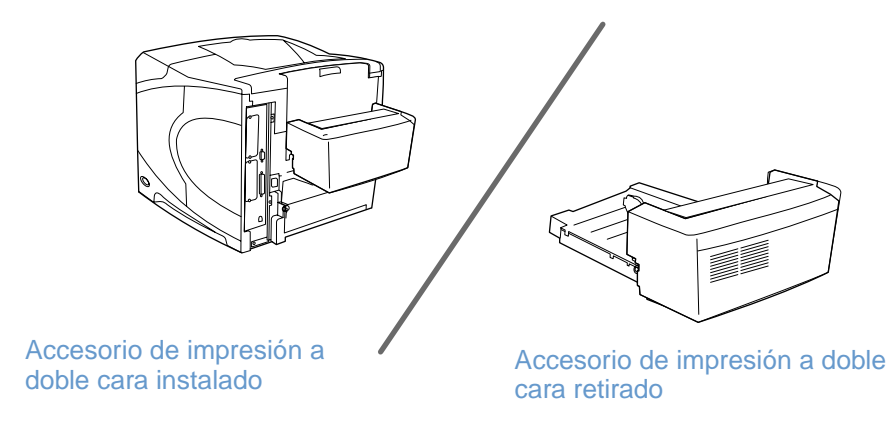

### <span id="page-67-0"></span>**Instrucciones para imprimir por las dos caras del papel**

**PRECAUCIÓN** No imprima en ambos lados de las etiquetas, transparencias, sobres, papel cebolla, papel personalizado o papel cuyo peso exceda de las 28 lb  $(105 \text{ g/m}^2)$ , ya que se pueden producir atascos o daños a la impresora.

Tenga en cuenta las siguientes recomendaciones:

- Antes de utilizar el accesorio de impresión a doble cara opcional, asegúrese de que el controlador de impresora está establecido para poder reconocerlo. (Sólo necesitará establecer esta configuración una vez. Consulte la ayuda en línea del controlador de impresora para obtener más detalles.)
- Para imprimir en ambos lados del papel, haga su selección desde el programa o el controlador de impresora. (Consulte la ayuda en línea del controlador de impresora.)
- Si no utiliza el controlador de impresora incluido con la impresora, puede que necesite cambiar la configuración del accesorio de impresión a doble cara en el panel de control. Establezca DÚPLEX=ACTIVADO en el submenú Impresión (en el menú Configurar dispositivo). También en el submenú Impresión, establezca ENCUADERNACIÓN DÚPLEX en BORDE LARGO o BORDE CORTO. (Para obtener más información, consulte ["Posibles disposiciones para la](#page-69-0)  [impresión a doble cara" en la página 68](#page-69-0).)
- La bandeja de salida posterior se debe cerrar para utilizar el accesorio de impresión a doble cara opcional. (Consulte ["Selección de la bandeja de salida" en la página 36.](#page-37-0)) Si abre la bandeja de salida posterior, se desactiva el accesorio de impresión a doble cara.
- HP no recomienda la impresión a doble cara de forma manual, es decir, imprimiendo por una cara y, después volviendo a introducir manualmente esa página para que se imprima por la otra cara. Al realizar la impresión utilizando el accesorio de impresión a doble cara opcional, la impresora realiza automáticamente los ajustes necesarios para reducir los problemas de atascos y de calidad de impresión. Si se realiza la alimentación manual, la impresora no podrá realizar estos ajustes.

### **Orientación del papel para realizar la impresión a doble cara**

Algunos tipos de papel (como membretes, papel preimpreso, preperforado y con filigranas) necesitan una orientación específica al imprimir en ambas caras. El accesorio de impresión a doble cara opcional imprime en primer lugar la segunda cara del papel. A continuación se ilustra la orientación correcta del papel en las bandejas.

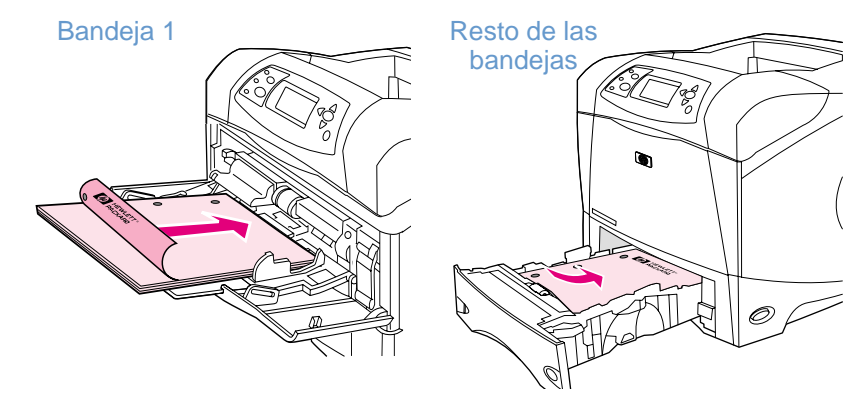

Para la bandeja 1, oriente el papel con la cara frontal hacia abajo y el borde superior hacia usted. Para el resto de las bandejas, oriente la cara frontal hacia arriba y el borde superior hacia la impresora.

### <span id="page-69-0"></span>**Posibles disposiciones para la impresión a doble cara**

A continuación se indican las cuatro opciones de orientación de la impresión a doble cara. Estas opciones se pueden seleccionar en el controlador de la impresora (el método preferido) o en el panel de control de la impresora. (Si utiliza el panel de control de la impresora, acceda al menú Configurar dispositivo y, a continuación el submenú Impresión. Seleccione ENCUADERNACIÓN DÚPLEX. En el submenú PCL, seleccione la configuración para ORIENTACIÓN.)

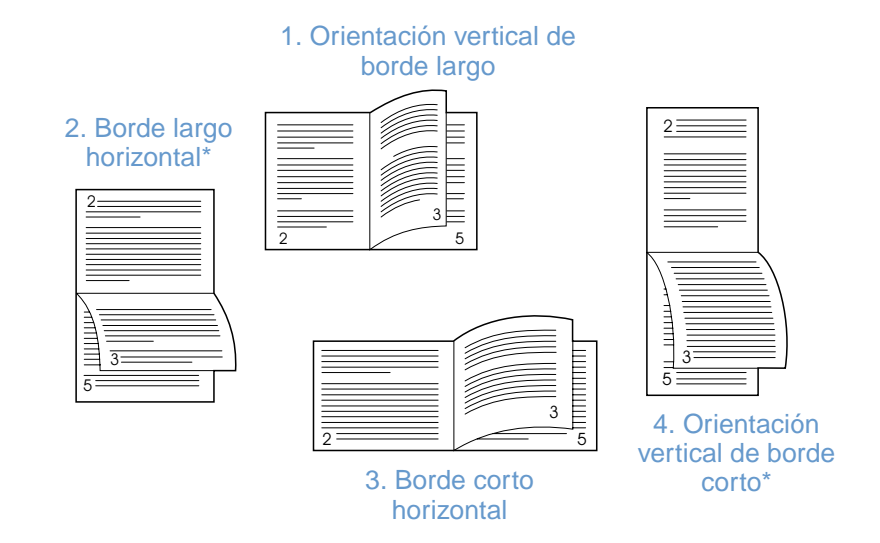

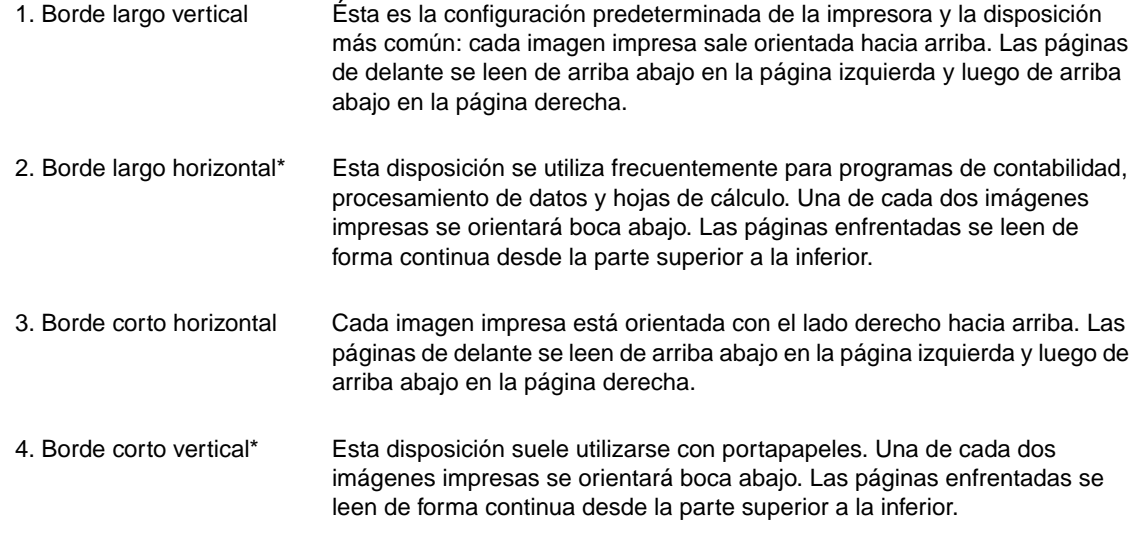

\* Cuando utilice los controladores de Windows, seleccione **Orientación vertical de las páginas** para obtener las opciones de encuadernación designadas.

# **Uso de las funciones del controlador de impresora**

Al imprimir desde un programa, muchas funciones de impresión están disponibles en el controlador de impresora. Para acceder a los controladores de impresora de Windows, consulte ["Cómo obtener acceso al controlador de impresora para Windows" en la página 31.](#page-32-0)

**Nota** Algunas funciones del controlador quizá no estén disponibles para todos los controladores. Examine los controladores para averiguar las opciones.

> La configuración del programa o del controlador de impresora anula la del panel de control. (Generalmente, la configuración del programa prevalece sobre la del controlador de impresora.)

#### <span id="page-70-0"></span>**Clasificación (impresión de varias copias)**

La función Clasificación de la impresora permite realizar varias impresiones originales y proporciona las siguientes ventajas:

- reduce el tráfico en la red
- permite el regreso más rápido al programa
- todos los documentos son originales

La configuración del controlador predeterminado para la función de clasificación está activada (**Mopier activado**). Consulte la ayuda en línea del controlador de impresora o del programa para obtener los pasos concretos para desactivar la clasificación.

#### <span id="page-70-1"></span>**RIP ONCE**

RIP ONCE permite que el trabajo de impresión se procese una vez en la impresora. Si el controlador de impresora incluye esta función, ésta creará una imagen de la página y la guardará en memoria como una imagen comprimida de la página. Las páginas se imprimen al descomprimir las imágenes de éstas sin detenerse para procesar el trabajo de nuevo. El trabajo de impresión se imprime exactamente de la misma manera cada vez, debido a que la imagen comprimida no depende de ningún otro dato de la impresora.

### <span id="page-70-2"></span>**Almacenamiento de la configuración de la impresora (configuración rápida)**

Los controladores de impresora permiten guardar como valor predeterminado la configuración de impresora que se utiliza más frecuentemente. Por ejemplo, el controlador se puede configurar para imprimir en papel de tamaño Carta, orientación vertical y selección automática de la bandeja (es decir, desde la primera bandeja disponible).

Algunas versiones del controlador de la impresora permiten guardar la configuración de ésta para varios tipos de trabajos de impresión. Por ejemplo, puede que desee crear una configuración rápida para sobres o para imprimir la primera página de un documento en papel con membrete.

Consulte la ayuda en línea del controlador de impresora para obtener más información sobre las funciones de la configuración rápida.

#### <span id="page-70-3"></span>**Ajustar al tamaño de la página**

Algunas versiones del controlador de impresora incluyen una función denominada **Ajustar al tamaño de la página** que permite escalar la imagen de ésta a cualquier tamaño en cualquier página. Este ajuste se puede realizar mediante un porcentaje numérico o especificando una escala de tamaño de página diferente.

Consulte la ayuda en línea del controlador de impresora para obtener más información sobre la función Ajustar al tamaño de la página.

### <span id="page-71-0"></span>**Impresión de folletos**

Algunas versiones del controlador de impresora permiten controlar la impresión de folletos al realizar la impresión a doble cara. Puede encuadernarlos a la izquierda o a la derecha, en tamaños de papel Carta, Legal o A4.

Consulte la ayuda en línea del controlador de impresora para obtener más información sobre las funciones de impresión de folletos.

### <span id="page-71-1"></span>**Impresión de filigranas**

Una filigrana es un aviso, como "Confidencial", que aparece impreso en el segundo plano de las páginas de un documento. Examine el controlador para averiguar las opciones disponibles, o consulte la ayuda en línea del controlador de impresora para obtener más información.

### <span id="page-71-2"></span>**Impresión en una primera página diferente**

Siga estas instrucciones para imprimir la primera página en un papel distinto del utilizado para las otras páginas en el trabajo de impresión.

**1** En Windows, seleccione **Utilizar papel diferente para primera página** en el controlador de impresora. Seleccione una bandeja (o **Alimentación manual**) para la primera página y una de las otras bandejas para las páginas restantes. Ponga el papel para la primera página en la bandeja 1 (o en la bandeja que haya seleccionado). (Para la alimentación manual, ponga el papel en la bandeja 1 después de que envíe el trabajo de impresión a la impresora y que ésta lo solicite.) Para cargar la bandeja 1, coloque el papel con la cara que desea imprimir hacia arriba, la parte superior de la página hacia la parte posterior de la impresora.

En equipos Macintosh, seleccione **Primera de** y **Restantes de** en el cuadro de diálogo **Imprimir**.

**Nota** El lugar y la forma de realizar estas selecciones depende del programa o del controlador asociado a la impresora. Quizá algunas opciones sólo estén disponibles en el controlador de impresora.

> **2** Ponga el papel para el resto de las páginas del documento en otra bandeja. Puede seleccionar la primera página y las restantes según el tipo de papel. Para obtener más información, consulte ["Alimentación manual del papel desde la bandeja 1" en la página 49.](#page-50-0)

### <span id="page-71-3"></span>**Impresión de varias páginas en una hoja de papel (página por hoja)**

Es posible imprimir múltiples páginas en una sola hoja de papel. Esta función está disponible en algunos controladores de impresora y ofrece un método económico para imprimir páginas de calidad borrador.

Para imprimir varias páginas en una sola hoja de papel, busque una opción de **Disposición** o **Páginas por hoja** en el controlador de impresora.

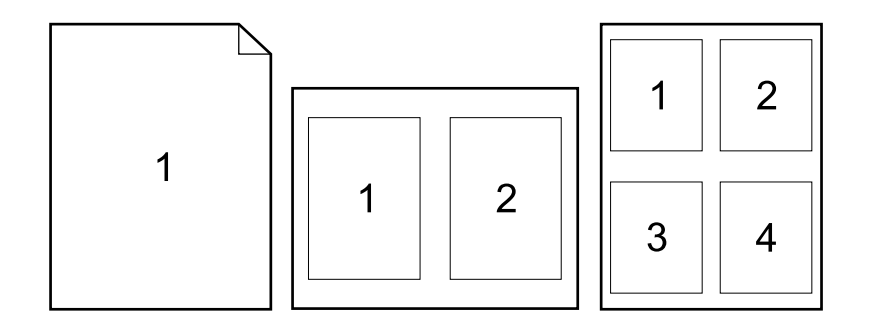
## **Uso de las funciones de almacenamiento de trabajos**

La impresora admite cuatro funciones de almacenamiento de trabajos que permiten iniciar la impresión desde el panel de control de la impresora después de haber enviado un trabajo desde el ordenador: copia rápida, impresión de prueba con espera, trabajo privado y trabajo almacenado. Algunas funciones están disponibles sin un disco duro opcional instalado, pero para utilizar todas estas funciones, debe instalar un accesorio opcional de disco duro en la impresora y configurar los controladores adecuadamente. (Para obtener información sobre cómo pedir accesorios, consulte ["Información para pedidos" en la página 17](#page-18-0).)

Para utilizar las funciones de almacenamiento de trabajos complejos, HP recomienda ampliar la memoria adicional. (Consulte ["Información para pedidos" en la página 17.](#page-18-0))

- **PRECAUCIÓN** Asegúrese de identificar sus trabajos en el controlador de la impresora antes de imprimirlos. Al utilizar los nombres predeterminados puede que se sobrescriban los trabajos anteriores con el mismo nombre predeterminado, o causar que el trabajo sea eliminado.
- **Nota** Si apaga la impresora, se eliminarán todos los trabajos de copia rápida, de impresión de prueba con espera y privados. Un trabajo también se puede eliminar desde el panel de control de la impresora.

#### **Copia rápida de trabajos**

La función de copia rápida imprime el número solicitado de copias de un trabajo y almacena una copia en el disco duro opcional o en el disco de memoria RAM si no está instalado un disco duro opcional. Es posible imprimir las copias adicionales del trabajo posteriormente. Esta función se puede desactivar en el controlador de impresora.

Para obtener más información sobre cómo especificar el número de trabajos de copia rápida que se pueden almacenar, consulte "[NÚMERO LÍMITE DE TRABAJ. GUARDADOS](#page-168-0)" en la página 167.

**Nota** Si apaga la impresora, se eliminarán todos los trabajos de copia rápida, de impresión de prueba con espera y privados. Un trabajo también se puede eliminar desde el panel de control de la impresora.

#### **Para imprimir copias de un trabajo almacenado**

- **1** Pulse SELECCIONAR  $(\checkmark)$  para abrir los menús.
- **2** Utilice la FLECHA HACIA ARRIBA (A) o la FLECHA HACIA ABAJO (V) para acceder a RECUPERAR TRABAJO y pulse SELECCIONAR  $(\checkmark)$ .
- **3** Utilice la FLECHA HACIA ARRIBA (A) o la FLECHA HACIA ABAJO (V) para acceder al nombre de usuario deseado y pulse SELECCIONAR  $(\checkmark)$ .
- **4** Utilice la FLECHA HACIA ARRIBA (A) o la FLECHA HACIA ABAJO (V) para acceder al nombre de usuario o del trabajo y pulse SELECCIONAR  $(\checkmark)$ .
- **5** Utilice la FLECHA HACIA ARRIBA (A) o la FLECHA HACIA ABAJO ( $\blacktriangledown$ ) para acceder a IMPRIMIR y pulse SELECCIONAR  $(\checkmark)$ .
- **6** Utilice la FLECHA HACIA ARRIBA (A) o la FLECHA HACIA ABAJO (V) para seleccionar el número de copias y pulse SELECCIONAR  $(\checkmark)$ .

## **Eliminación de un trabajo de copia rápida**

Al enviar un trabajo de copia rápida, la impresora sobrescribe cualquier trabajo con el mismo nombre de usuario y de trabajo. Si no hay ningún trabajo de copia rápida almacenado con el mismo nombre de usuario y de trabajo, y la impresora requiere espacio adicional, ésta puede eliminar otros trabajos de copia rápida, comenzando por el más antiguo. El número predeterminado de trabajos de copia rápida que se pueden guardar corresponde a 32. El número de trabajos de copia rápida que se pueden guardar se establece en el panel de control. (Consulte la descripción de "[NÚMERO LÍMITE DE TRABAJ. GUARDADOS](#page-168-0)" en la página 167.)

**Nota** Si apaga la impresora, se eliminarán todos los trabajos de copia rápida, de impresión de prueba con espera y privados. Un trabajo de copia rápida también se puede eliminar desde el panel de control de la impresora (consulte la siguiente información) o desde HP Web Jetadmin.

#### **Para eliminar un trabajo de copia rápida**

- **1** Pulse SELECCIONAR  $(\checkmark)$  para abrir los menús.
- **2** Utilice la FLECHA HACIA ARRIBA (A) o la FLECHA HACIA ABAJO (V) para acceder a RECUPERAR TRABAJO y pulse SELECCIONAR  $(\checkmark)$ .
- **3** Utilice la FLECHA HACIA ARRIBA (A) o la FLECHA HACIA ABAJO (V) para acceder al nombre de usuario deseado y pulse SELECCIONAR  $(\checkmark)$ .
- **4** Utilice la FLECHA HACIA ARRIBA (A) o la FLECHA HACIA ABAJO (V) para acceder al nombre de usuario o del trabajo y pulse SELECCIONAR  $(\checkmark)$ .
- **5** Utilice la FLECHA HACIA ARRIBA (A) o la FLECHA HACIA ABAJO ( $\blacktriangledown$ ) para acceder a ELIMINAR y pulse SELECCIONAR  $(\checkmark)$ .

## **Impresión de prueba con espera**

La función de impresión de prueba con espera proporciona una manera rápida y fácil de imprimir un trabajo como prueba antes de imprimir copias adicionales.

**Nota** Si apaga la impresora, se eliminarán todos los trabajos de copia rápida, de impresión de prueba con espera y privados.

> Para almacenar permanentemente el trabajo y evitar que la impresora lo borre cuando se necesite espacio para algún otro trabajo, instale un disco duro opcional y seleccione la opción **Trabajo almacenado** en el controlador. (Para almacenar un trabajo, la impresora debe tener instalado un disco duro opcional.)

#### **Impresión del resto de las copias de un trabajo en espera**

- **1** Pulse SELECCIONAR  $(\checkmark)$  para abrir los menús.
- **2** Utilice la FLECHA HACIA ARRIBA (A) o la FLECHA HACIA ABAJO (V) para acceder a RECUPERAR TRABAJO y pulse SELECCIONAR ( $\checkmark$ ).
- **3** Utilice la FLECHA HACIA ARRIBA (A) o la FLECHA HACIA ABAJO (V) para acceder al nombre de usuario y pulse SELECCIONAR  $(\checkmark)$ .
- **4** Utilice la FLECHA HACIA ARRIBA ( $\blacktriangle$ ) o la FLECHA HACIA ABAJO ( $\nblacktriangledown$ ) para acceder al nombre de usuario o del trabajo y pulse SELECCIONAR  $(\checkmark)$ .
- **5** Utilice la FLECHA HACIA ARRIBA (A) o la FLECHA HACIA ABAJO (V) para acceder a IMPRIMIR y pulse SELECCIONAR  $(\checkmark)$ .
- **6** Utilice la FLECHA HACIA ARRIBA (A) o la FLECHA HACIA ABAJO ( $\blacktriangledown$ ) para desplazarse al número de copias y pulse SELECCIONAR  $(\checkmark)$ .

## **Eliminación de un trabajo en espera**

Al enviar un trabajo de impresión de prueba con espera, la impresora elimina automáticamente el último trabajo de este tipo. Si no hay ningún trabajo de impresión de prueba con espera en el nombre de trabajo y la impresora requiere espacio adicional, ésta puede eliminar otros trabajos de este tipo, comenzando con el más antiguo.

**Nota** Si apaga la impresora, se eliminarán todos los trabajos de copia rápida, de impresión de prueba con espera y privados. Un trabajo en espera también se puede eliminar desde el panel de control de la impresora.

#### **Para eliminar un trabajo en espera**

- **1** Pulse SELECCIONAR  $(\checkmark)$  para abrir los menús.
- **2** Utilice la FLECHA HACIA ARRIBA (A) o la FLECHA HACIA ABAJO (V) para acceder a RECUPERAR TRABAJO y pulse SELECCIONAR  $(\checkmark)$ .
- **3** Utilice la FLECHA HACIA ARRIBA (A) o la FLECHA HACIA ABAJO (V) para acceder al nombre de usuario y pulse SELECCIONAR  $(\checkmark)$ .
- **4** Utilice la FLECHA HACIA ARRIBA (A) o la FLECHA HACIA ABAJO (V) para acceder al nombre de usuario o del trabajo y pulse SELECCIONAR  $(\checkmark)$ .
- **5** Utilice la FLECHA HACIA ARRIBA (A) o la FLECHA HACIA ABAJO ( $\blacktriangledown$ ) para acceder a ELIMINAR y pulse SELECCIONAR  $(\checkmark)$ .

## **Impresión de un trabajo privado**

La función de trabajos privados permite al usuario especificar que el trabajo no se debe imprimir hasta que se libere mediante la introducción de un número de identificación personal (PIN) de cuatro dígitos en el panel de control de la impresora. El usuario especifica el PIN en el controlador de impresora y lo envía a la impresora como parte del trabajo de impresión.

#### **Para especificar un trabajo privado**

Para especificar un trabajo como privado en el controlador, seleccione la opción **Trabajo privado** y teclee un PIN de cuatro dígitos.

#### **Para imprimir un trabajo privado**

- **1** Pulse SELECCIONAR  $(\checkmark)$  para abrir los menús.
- **2** Utilice la FLECHA HACIA ARRIBA (A) o la FLECHA HACIA ABAJO ( $\blacktriangledown$ ) para acceder a RECUPERAR TRABAJO y pulse SELECCIONAR  $(\checkmark)$ .
- **3** Utilice la FLECHA HACIA ARRIBA (A) o la FLECHA HACIA ABAJO (V) para acceder al nombre de usuario y pulse SELECCIONAR  $(\checkmark)$ .
- **4** Utilice la FLECHA HACIA ARRIBA (A) o la FLECHA HACIA ABAJO (V) para acceder al nombre de usuario o del trabajo y pulse SELECCIONAR  $(\checkmark)$ .
- **5** Utilice la FLECHA HACIA ARRIBA (A) o la FLECHA HACIA ABAJO ( $\blacktriangledown$ ) para acceder a IMPRIMIR y pulse Aparece un símbolo de bloqueo junto a IMPRIMIR. Pulse SELECCIONAR  $(\checkmark)$ .
- 6 Se le solicitará que introduzca el PIN. Utilice la FLECHA HACIA ARRIBA (A) o la FLECHA HACIA ABAJO ( $\blacktriangledown$ ) para cambiar el primer número del PIN y pulse SELECCIONAR ( $\blacktriangledown$ ). Aparece un asterisco \* en lugar del número. Repita estos pasos para cambiar los tres dígitos restantes del PIN.
- **7** Utilice la FLECHA HACIA ARRIBA (A) o la FLECHA HACIA ABAJO ( $\blacktriangledown$ ) para desplazarse al número de copias y pulse SELECCIONAR  $(\checkmark)$ .

## **Eliminación de un trabajo privado**

Los trabajos privados se eliminan automáticamente después de que el usuario los libera para imprimirlos, a menos que el usuario seleccione la opción **Trabajo almacenado** del controlador de impresora. (Para almacenar un trabajo, la impresora debe tener instalado un disco duro opcional.)

**Nota** Si apaga la impresora, se eliminarán todos los trabajos de copia rápida, de impresión de prueba con espera y privados. También se puede utilizar el panel de control para eliminar un trabajo privado antes de imprimirlo.

#### **Para imprimir un trabajo privado**

- **1** Pulse SELECCIONAR  $(\checkmark)$  para abrir los menús.
- **2** Utilice la FLECHA HACIA ARRIBA (A) o la FLECHA HACIA ABAJO (V) para acceder a RECUPERAR TRABAJO y pulse SELECCIONAR  $(\checkmark)$ .
- **3** Utilice la FLECHA HACIA ARRIBA (A) o la FLECHA HACIA ABAJO (V) para acceder al nombre de usuario y pulse SELECCIONAR  $(\checkmark)$ .
- **4** Utilice la FLECHA HACIA ARRIBA (A) o la FLECHA HACIA ABAJO (V) para acceder al nombre de usuario o del trabajo y pulse SELECCIONAR  $(\checkmark)$ .
- **5** Utilice la FLECHA HACIA ARRIBA (A) o la FLECHA HACIA ABAJO ( $\blacktriangledown$ ) para acceder a ELIMINAR y pulse SELECCIONAR ( $\checkmark$ ). (Aparece un símbolo de bloqueo junto a ELIMINAR.)
- **6** Se le solicitará que introduzca el PIN. Utilice la FLECHA HACIA ARRIBA (A) o la FLECHA HACIA ABAJO ( $\blacktriangledown$ ) para cambiar el primer número del PIN y pulse SELECCIONAR ( $\blacktriangledown$ ). Aparece un asterisco \* en lugar del número. Repita estos pasos para cambiar los tres dígitos restantes del PIN.

## **Almacenamiento de un trabajo de impresión**

Puede transferir un trabajo de impresión al disco duro opcional de la impresora sin imprimirlo. A continuación podrá imprimir el trabajo cuando lo desee mediante el panel de control de la impresora. Por ejemplo, puede que desee transferir un formulario de personal, calendario, tarjeta de registro horario o formulario de contabilidad para que otros usuarios pueden acceder a ellos e imprimirlos.

#### **Para almacenar un trabajo de impresión**

Para almacenar permanentemente un trabajo de impresión en el disco duro, seleccione en el controlador la opción **Trabajo almacenado** cuando se imprima el trabajo.

#### **Para imprimir un trabajo almacenado**

- **1** Pulse SELECCIONAR  $(\checkmark)$  para abrir los menús.
- **2** Utilice la FLECHA HACIA ARRIBA (A) o la FLECHA HACIA ABAJO ( $\blacktriangledown$ ) para acceder a RECUPERAR TRABAJO y pulse SELECCIONAR  $(\checkmark)$ .
- **3** Utilice la FLECHA HACIA ARRIBA (A) o la FLECHA HACIA ABAJO (V) para acceder al nombre de usuario y pulse SELECCIONAR  $(\checkmark)$ .
- **4** Utilice la FLECHA HACIA ARRIBA (A) o la FLECHA HACIA ABAJO (V) para acceder al nombre de usuario o del trabajo y pulse SELECCIONAR  $(\checkmark)$ .
- **5** Utilice la FLECHA HACIA ARRIBA (A) o la FLECHA HACIA ABAJO ( $\blacktriangledown$ ) para acceder a IMPRIMIR y pulse SELECCIONAR  $(\checkmark)$ .
- **6** Utilice la FLECHA HACIA ARRIBA (A) o la FLECHA HACIA ABAJO ( $\blacktriangledown$ ) para desplazarse al número de copias y pulse SELECCIONAR  $(\checkmark)$ .

## **Eliminación de un trabajo almacenado**

Los trabajos guardados en el disco duro opcional de la impresora se pueden eliminar desde el panel de control.

#### **Para imprimir un trabajo almacenado**

- **1** Pulse SELECCIONAR  $(\checkmark)$  para abrir los menús.
- **2** Utilice la FLECHA HACIA ARRIBA (A) o la FLECHA HACIA ABAJO (V) para acceder a RECUPERAR TRABAJO y pulse SELECCIONAR  $(\checkmark)$ .
- **3** Utilice la FLECHA HACIA ARRIBA (A) o la FLECHA HACIA ABAJO (V) para acceder al nombre de usuario y pulse SELECCIONAR  $(\checkmark)$ .
- **4** Utilice la FLECHA HACIA ARRIBA (A) o la FLECHA HACIA ABAJO (V) para acceder al nombre de usuario o del trabajo y pulse SELECCIONAR  $(\checkmark)$ .
- **5** Utilice la FLECHA HACIA ARRIBA (A) o la FLECHA HACIA ABAJO ( $\blacktriangledown$ ) para acceder a ELIMINAR y pulse SELECCIONAR  $(\checkmark)$ .

# 3 Administración y mantenimiento<br>3 de la impresora de la impresora

## **Descripción general**

Esta sección explica cómo administrar y mantener la impresora.

- ["Uso del servidor web incorporado" en la página 78](#page-79-0)
- ["Configuración de alertas de correo electrónico" en la página 81](#page-82-0)
- ["Manejo del cartucho de impresión" en la página 82](#page-83-0)
- ["Comprobación de la configuración de la impresora" en la página 85](#page-86-0)
- ["Limpieza de la impresora" en la página 89](#page-90-0)
- ["Limpieza del fusor" en la página 91](#page-92-0) (limpieza manual o automática)
- ["Realización de mantenimiento preventivo" en la página 93](#page-94-0)
- ["Sustitución de la grapadora" en la página 94](#page-95-0)

## <span id="page-79-0"></span>**Uso del servidor web incorporado**

Esta impresora viene equipada con un servidor web incorporado. Utilice el navegador web estándar del ordenador para acceder a la información sobre la impresora proporcionada en el servidor web incorporado, incluidos:

- mensajes del panel de control de la impresora
- niveles de suministros
- configuración de las bandejas
- configuración del menú del panel de control de la impresora
- página de configuración de la impresora
- página de estado de suministros (disponible sólo si se utilizan suministros HP auténticos)
- registro de eventos de la impresora
- utilización de la impresora (tipos de trabajos de impresión)
- información acerca de la red
- asistencia técnica instantánea (resolución de problemas)
- asistencia de productos
- alertas de la impresora

También puede utilizar el servidor web incorporado para ejecutar las funciones de administración de trabajos de impresión que se realizarían normalmente en el panel de control de la impresora. Entre estas funciones se encuentran:

- cambiar valores de la impresora
- cambiar configuración de la impresora
- cancelar trabajos de impresión

#### **Actualización de servidores web incorporados para varias impresoras**

Puede utilizar el complemento del servidor web incorporado para HP Web Jetadmin con el fin de configurar los parámetros del servidor web incorporado, como, por ejemplo, alertas en varias impresoras al mismo tiempo. El complemento permite la configuración por lotes de todas las impresoras con un servidor web incorporado y un disco duro opcional instalado. Para obtener este complemento, visite [http://www.hp.com/go/webjetadmin,](http://www.hp.com/go/webjetadmin) haga clic en **plug-ins** y en **applications**.

## <span id="page-79-1"></span>**Acceso al servidor web incorporado**

**Nota** Para utilizar el servidor web incorporado, debe tener una red basada en IP y un navegador web.

Escriba la dirección IP asignada a la impresora en el navegador web para acceder al servidor web incorporado. Por ejemplo, si la dirección IP de la impresora es 123.456.789.123, debe introducir http://123.456.789.123 en el navegador web.

Si no conoce la dirección IP de la impresora, puede encontrarla en la página de configuración de la impresora. Para obtener más información sobre cómo imprimir una página de configuración, consulte ["Página de configuración" en la página 85.](#page-86-1)

## **Visualización de las páginas del servidor web incorporado**

El servidor web incorporado tiene tres secciones diferentes para proporcionar información detallada sobre la impresora:

- [Páginas de información](#page-80-0)
- [Páginas de configuración](#page-81-0)
- [Páginas de red](#page-81-1)

El contenido del servidor web incorporado aparece en las tres fichas situadas en la parte superior de la pantalla del navegador web. Esas fichas están divididas en secciones, que aparecen en la parte izquierda del navegador. Seleccione la sección que desee visualizar. En cada sección se encuentra una lista de los sitios web adicionales (**Otros vínculos**) que puede utilizar con más frecuencia.

**Nota** Cada página de la ficha Trabajo en red del servidor web incorporado tiene acceso a la Ayuda. Si desea obtener más información sobre una página concreta, haga clic en el icono **Ayuda**.

#### <span id="page-80-0"></span>**Páginas de información**

Las páginas de información del servidor web incorporado son las páginas informativas de la impresora. Entre ellas se encuentran:

#### ● **Página de estado del dispositivo**

Esta página muestra el panel de control de la impresora y el mensaje que aparece actualmente. También se muestra el botón PAUSA/REANUDAR, para que pueda cambiar la configuración del menú del panel de control de la impresora con esta página. Asimismo aparecen los niveles de suministros y la configuración de los sustratos de impresión de la bandeja.

#### ● **Página de configuración**

La página de configuración de la impresora se puede visualizar en este sitio del servidor web incorporado. Para obtener más información, consulte "Página de configuración" en la [página 85](#page-86-1).

#### ● **Página de registro de eventos**

Esta página muestra el registro de eventos de la impresora. Para obtener más información, consulte "[IMPRIMIR REGISTRO DE EVENTOS](#page-174-0)" en la página 173.

#### ● **Página de estado de suministros (disponible sólo si se utilizan suministros HP auténticos)**

Esta página muestra los niveles de suministros de la impresora, el cálculo del número de páginas que quedan e información sobre la utilización del cartucho.

#### ● **Página de información del dispositivo**

Proporciona información de administración de redes, incluyendo la descripción del dispositivo y la dirección IP, así como el nombre de la impresora, el número de modelo y el número de serie.

#### **Página del panel de control**

Esta página muestra el mensaje actual del panel de control.

#### <span id="page-81-0"></span>**Páginas de configuración**

Las páginas de configuración del servidor web incorporado permiten configurar la impresora mediante el ordenador. Estas páginas se pueden proteger con contraseña. Consulte siempre al administrador de red antes de cambiar la configuración de la impresora.

#### ● **Página para configurar dispositivo**

Esta página permite configurar todos los valores de la impresora.

● **Página de alertas** Esta página permite configurar a quién se avisará electrónicamente si se producen distintos eventos de la impresora.

#### ● **Página de correo electrónico**

Esta página muestra las direcciones de correo electrónico de quienes recibirán avisos electrónicos de los eventos de la impresora.

#### ● **Página de seguridad**

Esta página configura la información de contraseñas para el servidor web incorporado. La información de contraseñas la puede configurar el administrador de red.

#### ● **Página de otros enlaces**

Esta página se utiliza para añadir otros sitios web como enlaces directos en el servidor web incorporado. Estos sitios aparecen en la barra de navegación en todas las páginas del servidor web incorporado.

#### ● **Página de idioma**

Esta página permite configurar el idioma en el que aparece el servidor web incorporado.

#### ● **Página de información del dispositivo**

Esta página permite especificar los dispositivos para las necesidades de administración de la red, y muestra la dirección IP y el servidor de la impresora.

#### ● **Página de servicios de tiempo**

Muestra la dirección de red del servidor de tiempo y permite la configuración de la dirección del servidor, el intervalo de sincronización y el puerto del servidor de tiempo.

#### <span id="page-81-1"></span>**Páginas de red**

Esta sección del servidor web incorporado permite al administrador de red configurar el servidor de impresión HP Jetdirect de la impresora.

## <span id="page-82-0"></span>**Configuración de alertas de correo electrónico**

Puede utilizar HP Web Jetadmin o el servidor web incorporado para configurar el sistema de modo que le alerte sobre problemas relacionados con la impresora. Las alertas aparecen en forma de mensajes de correo electrónico enviados a la cuenta o cuentas de correo especificadas.

Puede configurar:

- el dispositivo que desea supervisar (en este caso, la impresora)
- las alertas que se recibirán (por ejemplo, alertas para atascos, papel agotado, PEDIR CARTUCHO, SUSTITUIR CARTUCHO y cubierta abierta)
- la cuenta de correo electrónico a la que desea enviar dichas alertas

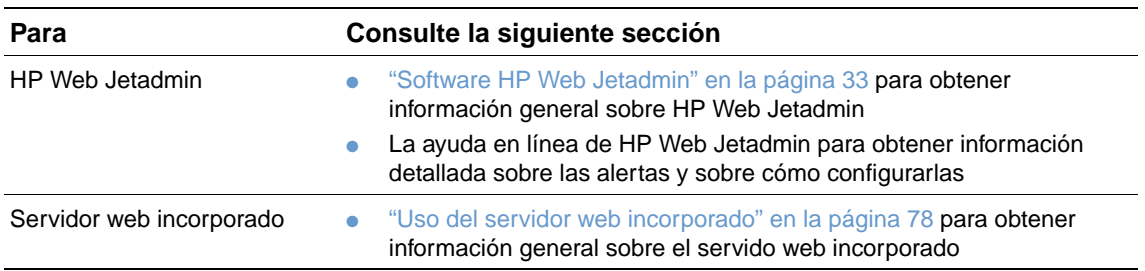

## <span id="page-83-0"></span>**Manejo del cartucho de impresión**

Esta sección proporciona información sobre los cartuchos de impresión HP, su almacenamiento, la identificación de los auténticos y su duración prevista. También aparece información sobre cartuchos de impresión de otros fabricantes.

#### **Cartuchos de impresión HP**

Cuando utilice un nuevo cartucho de tóner auténtico de HP, número de referencia Q1338A (cartucho de 12.000 páginas para HP LaserJet serie 4200) o Q1339A (cartucho de 18.000 páginas para HP LaserJet serie 4300), podrá obtener los siguientes tipos de información sobre suministros:

- cantidad de tóner restante
- número estimado de páginas restantes
- número de páginas impresas

#### **Cartuchos de impresión no fabricados por HP**

Hewlett-Packard Company no puede recomendar el uso de cartuchos de tóner nuevos o reacondicionados de otros fabricantes. Esto se debe a que, al no ser productos de HP, no puede controlar su diseño o calidad. Cualquier reparación o servicio debidos a la utilización de un cartucho de impresión que no sea HP no la cubrirá la garantía de la impresora.

Si utiliza un cartucho de impresión que no esté fabricado por HP, la impresora no podrá informarle de los niveles de los suministros de la impresora, el cálculo del número de páginas que quedan e información sobre la utilización del cartucho.

Si le vendieron un cartucho de tóner no fabricado por HP como un producto auténtico de HP, llame a la línea de HP especializada en fraudes. (Consulte ["Cómo ponerse en contacto con la](#page-150-0)  [línea de HP especializada en fraudes" en la página 149.](#page-150-0))

#### **Autenticación del cartucho de impresión**

La impresora le informará de si el cartucho de impresión no es un producto auténtico de HP cuando lo inserte.

Si el mensaje del panel de control de la impresora certifica que no es un cartucho de impresión auténtico de HP y lo ha adquirido como tal, llame a la línea especializada en fraudes de HP. Consulte ["Cómo ponerse en contacto con la línea de HP especializada en fraudes" en la](#page-150-0)  [página 149](#page-150-0).

#### **Almacenamiento del cartucho de impresión**

No saque el cartucho de impresión de su envase hasta que se disponga a utilizarlo. La duración en almacén de los cartuchos de impresión en sus envases sellados es de aproximadamente 2 años y medio.

**PRECAUCIÓN** Para evitar que se dañe el cartucho de impresión, no lo exponga a la luz durante más de unos pocos minutos.

#### **Duración prevista del cartucho de impresión**

La duración del cartucho de impresión depende de la cantidad de tóner que precisen los trabajos de impresión y de la duración de los componentes del cartucho. Al imprimir texto con un 5 % de cobertura (carta comercial típica), un cartucho de impresión HP dura un promedio de 12.000 páginas (HP LaserJet serie 4200) o 18.000 páginas (HP LaserJet serie 4300). Este cálculo supone que la densidad del tóner se halla establecida en 3 y que la característica

EconoMode está apagada. (Se trata de configuraciones predeterminadas. Para obtener información detallada sobre las demás configuraciones, consulte la descripción de ECONOMODE y DENSIDAD DEL TÓNER en ["Submenú Calidad de impresión" en la página 163.](#page-164-0))

Cuando lo desee, puede verificar la duración esperada revisando el nivel de suministros, como se describe en ["Revisión del nivel de suministros" en la página 83](#page-84-0).

### <span id="page-84-0"></span>**Revisión del nivel de suministros**

Puede revisar el nivel de suministros (tóner) en el panel de control de la impresora, el servidor web incorporado, el software de la impresora o con HP Web Jetadmin.

#### **Para revisar el nivel de suministros en el panel de control**

- **1** Pulse SELECCIONAR  $(\checkmark)$  para abrir los menús.
- **2** Utilice la FLECHA HACIA ARRIBA (A) o la FLECHA HACIA ABAJO ( $\blacktriangledown$ ) para acceder a INFORMACIÓN y pulse SELECCIONAR  $(\checkmark)$ .
- **3** Utilice la FLECHA HACIA ARRIBA (A) o la FLECHA HACIA ABAJO ( $\blacktriangledown$ ) para acceder a IMPR. PAGINA DE ESTADO SUMINIST. y pulse SELECCIONAR  $(\checkmark)$ . Consulte "Página de estado de [suministros" en la página 87](#page-88-0) para obtener información sobre la página de estado de suministros.

#### **Para revisar el nivel de suministros con el servidor web incorporado**

- **1** En el navegador web, escriba la dirección IP de la página principal de la impresora. De esta forma, obtendrá la página de estado de la impresora. (Consulte ["Acceso al servidor web](#page-79-1)  [incorporado" en la página 78.](#page-79-1))
- **2** En la parte izquierda de la pantalla, seleccione **Estado de suministros**. De esta forma obtendrá la página de estado de suministros, en la que se proporciona información sobre el nivel de suministros. (Consulte ["Página de estado de suministros" en la página 87](#page-88-0) para obtener información sobre la página de estado de suministros.)

#### **Para revisar el nivel de suministros con el software de la impresora**

Son tres los requisitos para utilizar esta función:

- El software Estado de la impresora y alertas del CD-ROM que acompaña a la impresora debe estar activado en el ordenador.
- La impresora debe estar directamente conectada al equipo con un cable paralelo.
- Debe tener acceso a Internet.
- **1** En la parte inferior izquierda de la pantalla, haga doble clic en el icono de la **Impresora**. De esta forma se abrirá la ventana de estado.
- **2** En la parte izquierda de la ventana de estado, haga clic en el icono de la **Impresora** de la que desea obtener el estado.
- **3** En la parte superior de la ventana de estado, seleccione el enlace **Suministros**. También se puede desplazar hacia **Estado de suministros**.
- **Nota** Si desea pedir suministros, seleccione **Pedir suministros**. De esta forma se abrirá un buscador que produce un URL desde el que poder comprar suministros. Seleccione los suministros que desea pedir y finalice el proceso de petición.

#### **Para revisar el nivel de suministros en HP Web Jetadmin**

En HP Web Jetadmin, seleccione el dispositivo de la impresora. La página de estado del dispositivo muestra información sobre el nivel de suministros.

## **Agitación del cartucho de impresión**

Cuando instale un cartucho de impresión por primera vez, muévalo con cuidado de lado a lado para que el tóner se distribuya correctamente en su interior. Debido al diseño de los cartuchos, ésta es la única vez que necesitará moverlo.

## **Condiciones Cartucho bajo y Sin cartucho**

La impresora avisa si el cartucho de impresión tiene poco o nada de tóner.

#### **Si el cartucho tiene un nivel bajo de tóner**

Si el cartucho tiene un nivel bajo de tóner, el panel de control de la impresora muestra el mensaje PEDIR CARTUCHO. El mensaje PEDIR CARTUCHO aparece por primera vez cuando queda un 15 % del tóner en el cartucho de impresión (a una cobertura del 5 %, lo que significa que todavía se pueden imprimir 1.800 páginas de las 12.000 páginas en HP LaserJet serie 4200 y unas 2.700 páginas de las 18.000 páginas en HP LaserJet serie 4300).

De forma predeterminada, la impresora sigue imprimiendo hasta que se agota el tóner, pero tal vez prefiera que se detenga la impresora, en lugar de continuar, cuando aparezca el mensaje PEDIR CARTUCHO por primera vez, por ejemplo, si desea que la calidad de impresión permanezca alta, o si no desea que el tóner se vacíe durante un proceso de impresión largo. Para configurar la impresora para que se detenga, establezca CARTUCHO BAJO=DETENER (en el submenú Configuración del sistema del menú Configurar dispositivo). (Consulte "CARTUCHO BAJO[" en la página 168](#page-169-0).) De esta forma, cuando aparezca el mensaje PEDIR CARTUCHO la impresora detendrá la impresión. Para reanudar la impresión, pulse SELECCIONAR ( $\checkmark$ ) para cada trabajo de impresión.

#### **Si no queda tóner en el cartucho o está agotado el tambor**

El mensaje SUSTITUIR CARTUCHO aparece en estos casos:

- **Si no queda tóner en el cartucho.** Si SIN CARTUCHO está establecido en CONTINUAR (en el submenú Configuración del sistema del menú Configurar dispositivo), la impresora sigue imprimiendo sin interacción hasta que se agota el tambor del cartucho. HP no garantiza la calidad de impresión después de que aparezca el mensaje SUSTITUIR CARTUCHO por primera vez. Sustituya el cartucho de impresión en cuanto sea posible. (Consulte ["Información para pedidos" en la página 17](#page-18-0).) El mensaje SUSTITUIR CARTUCHO permanece hasta que se sustituya el cartucho de impresión. Si SIN CARTUCHO está establecido en DETENER, la impresora dejará de imprimir hasta que se sustituya el cartucho de impresión o reanude la impresión pulsando SELECCIONAR  $(\checkmark)$  para cada trabajo de impresión.
- **Si se ha agotado el tambor del cartucho de impresión**. Debe sustituir el cartucho de impresión para seguir imprimiendo. No hay otra opción, incluso si queda tóner en el cartucho. (Consulte ["Información para pedidos" en la página 17](#page-18-0).) De esta forma, se protege la impresora.

## <span id="page-86-0"></span>**Comprobación de la configuración de la impresora**

En el panel de control es posible imprimir páginas que contienen información detallada sobre la impresora y su configuración actual. A continuación, se describen las siguientes páginas informativas:

- [Mapa de menús](#page-86-2)
- [Página de configuración](#page-86-1)
- [Página de estado de suministros](#page-88-0) (incluye información sobre el uso del cartucho de impresión)
- [Lista de fuentes PS o PCL](#page-89-0)

Si desea ver una lista completa de las páginas informativas de la impresora, abra el menú Información en el panel de control de la impresora [\("Menú Información" en la página 157\)](#page-158-0).

Mantenga cerca estas páginas para la resolución de problemas. Son también útiles si se pone en contacto con el Soporte al cliente de HP.

### <span id="page-86-2"></span>**Mapa de menús**

Para ver la configuración actual de los menús y elementos disponibles en el panel de control, imprima un mapa de menús.

#### **Para imprimir un mapa de menús**

- **1** Pulse SELECCIONAR  $(\checkmark)$  para abrir los menús.
- **2** Utilice la FLECHA HACIA ARRIBA ( $\blacktriangle$ ) o la FLECHA HACIA ABAJO ( $\blacktriangledown$ ) para acceder a INFORMACIÓN **y pulse SELECCIONAR (** $\checkmark$ **).**
- **3** Utilice la FLECHA HACIA ARRIBA (A) o la FLECHA HACIA ABAJO (V) para acceder a IMPR. MAPA MENÚS y pulse SELECCIONAR  $(\checkmark)$ .

Puede conservar el mapa de menús cerca de la impresora para fines de consulta. El contenido de este mapa depende de las opciones instaladas en la impresora en ese momento. (Se pueden anular muchos de estos valores desde el controlador de impresora o el programa.)

Para obtener una lista completa de los elementos y posibles valores del panel de control, consulte ["Menús del panel de control" en la página 155.](#page-156-0) Para cambiar un valor del panel de control, consulte ["Impresión y cambio de los menús del panel de control" en la página 26](#page-27-0).

## <span id="page-86-1"></span>**Página de configuración**

Utilice la página de configuración para averiguar los valores de la impresora, conseguir ayuda para resolver problemas con la impresora o verificar la instalación de accesorios opcionales, tales como módulos de memoria DIMM, bandejas y lenguajes de impresora.

**Nota** Si se instala un servidor de impresión HP Jetdirect, también se imprimirá la página de configuración de éste. Las impresoras HP LaserJet 4200n/tn/dtn/dtns/dtnsl y 4300n/tn/dtn/dtns/ dtnsl se entregan con un servidor de impresión HP Jetdirect instalado.

#### **Para imprimir una página de configuración en el panel de control**

- **1** Pulse SELECCIONAR  $(\checkmark)$  para abrir los menús.
- **2** Utilice la FLECHA HACIA ARRIBA (A) o la FLECHA HACIA ABAJO (V) para acceder a INFORMACIÓN y pulse SELECCIONAR  $(\checkmark)$ .
- **3** Utilice la FLECHA HACIA ARRIBA (A) o la FLECHA HACIA ABAJO ( $\blacktriangledown$ ) para acceder a IMPRIMIR CONFIGURACIÓN y pulse SELECCIONAR (V).

A continuación, se muestra un ejemplo de página de configuración. El contenido de la página de configuración depende de las opciones instaladas en la impresora.

**Nota** También puede obtener información sobre la configuración en el servidor web incorporado. Si desea obtener detalles, consulte ["Uso del servidor web incorporado" en la página 78](#page-79-0).

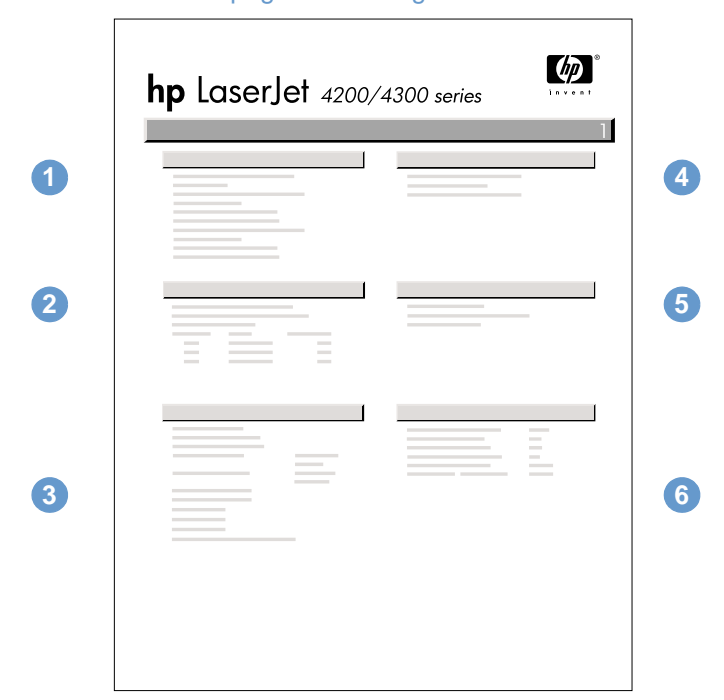

#### página de configuración

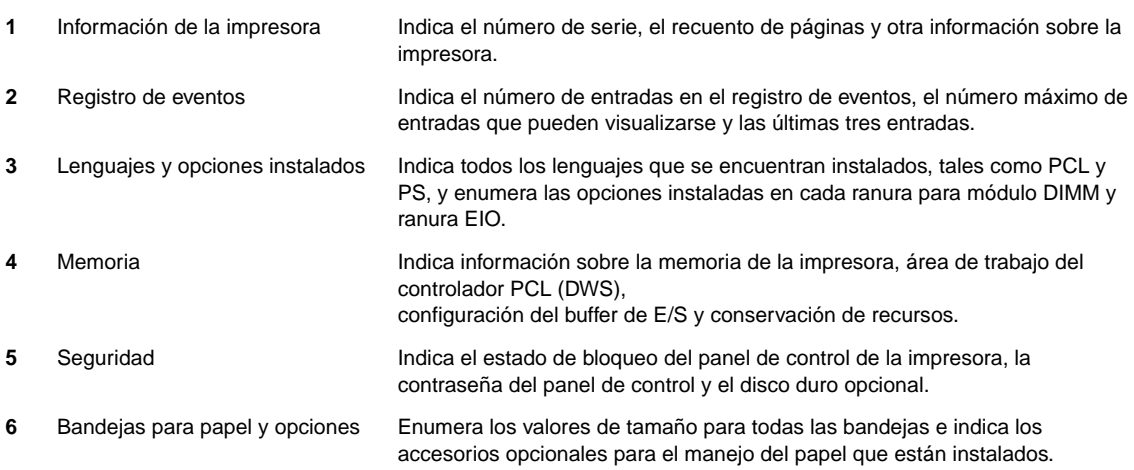

## <span id="page-88-0"></span>**Página de estado de suministros**

Utilice la página de estado de suministros para obtener información sobre el cartucho de impresión instalado en la impresora, lo que queda en el cartucho de impresión y el número de páginas y trabajos que se han procesado. La página también permite saber cuándo se debe realizar el siguiente mantenimiento preventivo. (Consulte ["Realización de mantenimiento](#page-94-0)  [preventivo" en la página 93](#page-94-0).)

**Nota** También puede obtener información sobre el estado de suministros en el servidor web incorporado. Si desea obtener detalles, consulte ["Uso del servidor web incorporado" en la](#page-79-0)  [página 78](#page-79-0).

#### **Para imprimir una página de estado de suministros en el panel de control**

- **1** Pulse SELECCIONAR  $(\checkmark)$  para abrir los menús.
- **2** Utilice la FLECHA HACIA ARRIBA (A) o la FLECHA HACIA ABAJO ( $\blacktriangledown$ ) para acceder a INFORMACIÓN **y pulse SELECCIONAR (** $\checkmark$ **).**
- **3** Utilice la FLECHA HACIA ARRIBA (A) o la FLECHA HACIA ABAJO (V) para acceder a IMPR. PÁGINA DE ESTADO SUMINIST. Y pulse SELECCIONAR (V).

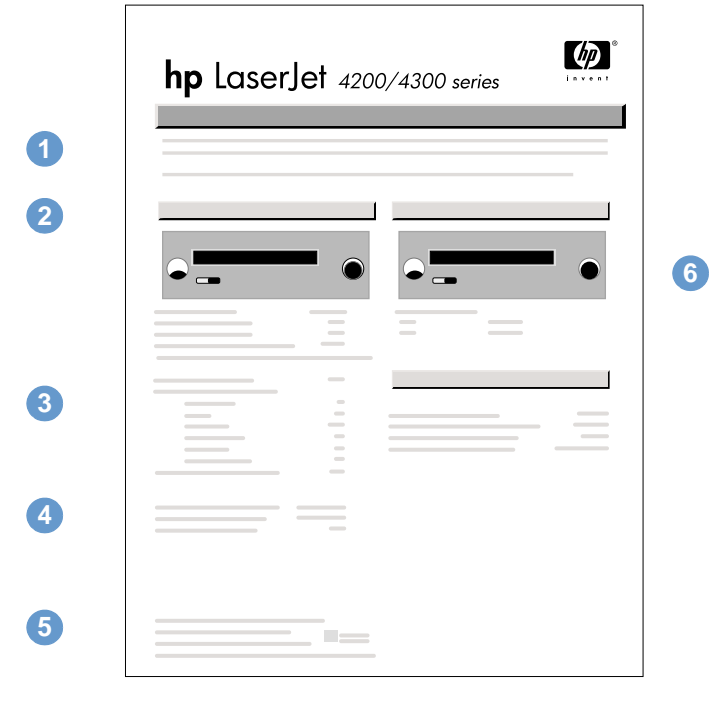

#### página de estado de suministros

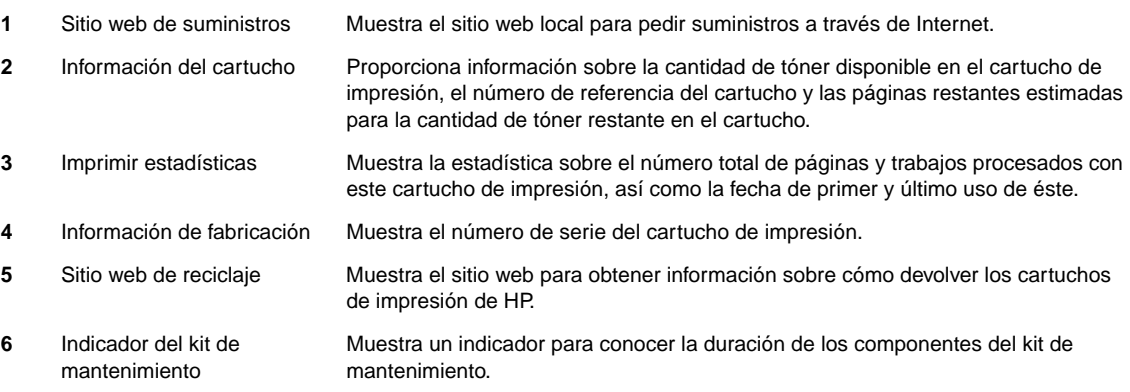

## <span id="page-89-0"></span>**Lista de fuentes PS o PCL**

Utilice las listas para averiguar las fuentes que se encuentran instaladas en la impresora. (La lista contiene además las fuentes residentes en un disco duro o módulo DIMM de memoria flash.)

#### **Para imprimir una lista de fuentes PS o PCL**

- **1** Pulse SELECCIONAR  $(\checkmark)$  para abrir los menús.
- **2** Utilice la FLECHA HACIA ARRIBA (A) o la FLECHA HACIA ABAJO (V) para acceder a INFORMACIÓN y pulse SELECCIONAR  $(\checkmark)$ .
- **3** Utilice la FLECHA HACIA ARRIBA (A) o la FLECHA HACIA ABAJO ( $\blacktriangledown$ ) para acceder a IMPRIMIR LISTA FUENTES PS O IMPRIMIR LISTA TIPOS LETRA PCL y pulse SELECCIONAR  $(\checkmark)$ .

Además de las fuentes instaladas, la lista PS contiene una muestra de cada fuente. La siguiente información se puede encontrar en la lista de fuentes PCL:

- Fuente proporciona los nombres y muestras de las fuentes.
- Paso/Tamaño indica el paso y el tamaño en puntos de la fuente.
- **Secuencia de escape** (comando de programación PCL 5e) se utiliza para seleccionar la fuente designada. (Consulte la leyenda en la parte inferior de la página de la lista de fuentes.)

#### **Nota** Para obtener instrucciones pormenorizadas sobre el uso de comandos de impresora para seleccionar una fuente con programas MS-DOS®, consulte ["Selección de fuentes PCL 6 y](#page-184-0)  [PCL 5e" en la página 183.](#page-184-0)

- **Fuente nº** es la cifra utilizada para seleccionar fuentes desde el panel de control de la impresora (no se aplica al programa). No confunda el número de fuente con su identificador, que se describe a continuación. El número indica la ranura del módulo DIMM en la que reside la fuente.
	- EN DISCO: Fuentes transferidas por vía electrónica que permanecen en la impresora hasta que se las sustituya por otras o se apague la impresora.
	- INTERNA: Fuentes que residen permanentemente en la impresora.
- **Id fuente** representa el número asignado a las fuentes en disco cuando se transfieren mediante el software.

## <span id="page-90-0"></span>**Limpieza de la impresora**

Utilice el procedimiento de limpieza de la página siguiente cada vez que cambie el cartucho de impresión o cuando se produzcan problemas de calidad de impresión. En la medida de lo posible, mantenga la impresora libre de polvo y suciedad.

- Limpie la parte exterior de la impresora con un paño ligeramente humedecido en agua.
- **·** Limpie el interior con un paño seco sin pelusa.

**PRECAUCIÓN** No utilice productos de limpieza que contengan amoníaco en la impresora ni sus inmediaciones.

Al limpiar la impresora, evite tocar el rodillo de transferencia (el cilindro de caucho negro que se encuentra debajo del cartucho de impresión). Si quedara grasa de la piel sobre el rodillo podría verse afectada la calidad de la impresión.

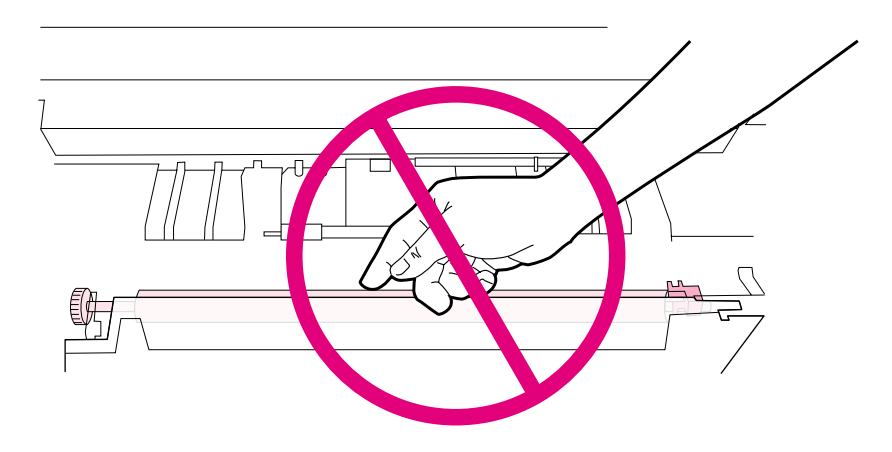

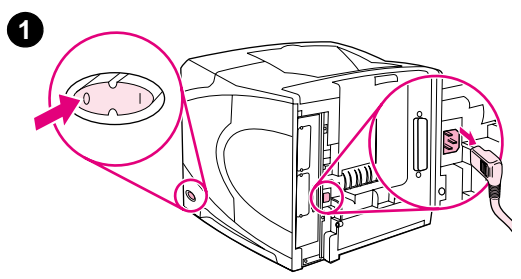

**3**

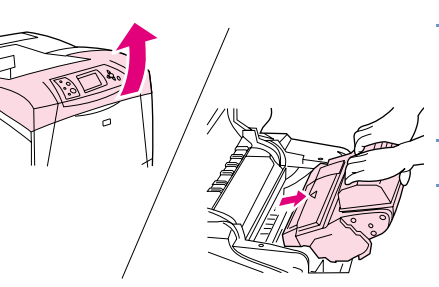

## **Limpieza del interior de la impresora**

Realice los siguientes pasos para limpiar el polvo y residuos del interior de la impresora.

#### **Para limpiar el interior de la impresora**

- **1** Apague la impresora y desconecte el cable de alimentación.
- **2** Abra la cubierta superior y retire el cartucho de impresión.

#### **¡ADVERTENCIA!**

Evite introducir la mano demasiado profundamente en la impresora. El área adyacente del fusor podría estar caliente.

#### **PRECAUCIÓN**

Para evitar que se dañe el cartucho de impresión, no lo exponga a la luz durante más de unos pocos minutos.

**3** Limpie el polvo o suciedad de las guías de alimentación del papel (áreas sombreadas) con un paño seco y sin pelusa.

#### **Nota**

Si se mancha la ropa con tóner, limpie el área afectada con un paño seco y lave la prenda en agua fría. (El agua caliente fija el tóner a la tela.)

- **4** Utilice el asa verde para levantar la plancha de acceso al papel y limpie los residuos con un paño seco y que no deje pelusa.
- **5** Vuelva a instalar el cartucho de impresión, cierre la cubierta superior, enchufe el cable de alimentación y encienda la impresora.

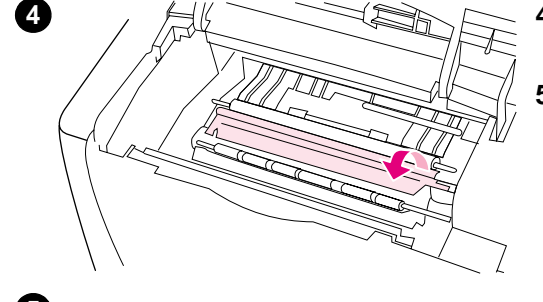

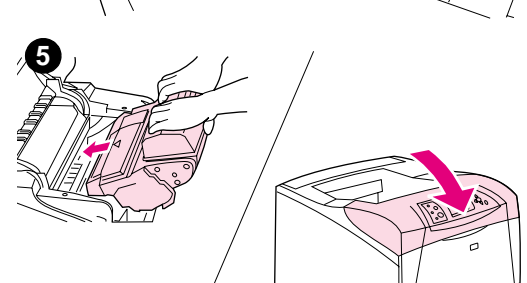

## <span id="page-92-0"></span>**Limpieza del fusor**

Ejecute la página de limpieza de la impresora para mantener el fusor sin tóner y sin las partículas de papel que a veces se acumulan en él. La acumulación de tóner y de partículas puede originar la aparición de motas en la parte delantera o posterior de los trabajos de impresión. (Consulte ["Manchas salpicadas" en la página 131.](#page-132-0))

Para asegurar una calidad de impresión óptima, HP recomienda la utilización de la página de limpieza cada vez que vuelva a colocar el cartucho de impresión o configure un intervalo automático. Si ha instalado un accesorio de impresión a doble cara opcional, debe ejecutar la página de limpieza manualmente.

El procedimiento de limpieza tarda aproximadamente dos minutos y medio. En el visor del panel de control de la impresora aparecerá el mensaje CREANDO...PÁGINA DE LIMPIEZA o LIMPIANDO) mientras se realiza la limpieza.

## <span id="page-92-1"></span>**Ejecución manual de la página de limpieza**

Para que la página de limpieza produzca los resultados esperados, es preciso imprimirla en papel de calidad para fotocopiadora (no utilice papel bond, pesado o rugoso).

Si ha instalado un accesorio de impresión a doble cara opcional, este método de limpieza es el único que puede utilizar. Para asegurarse de que está desactivada la limpieza automática, consulte ["Ejecución automática de la página de limpieza" en la página 92.](#page-93-0)

#### **Para ejecutar la página de limpieza manualmente**

- **1** Si ha instalado un accesorio de impresión a doble cara, abra la bandeja de salida posterior.
- **2** Pulse SELECCIONAR  $(\checkmark)$  para abrir los menús.
- **3** Utilice la FLECHA HACIA ARRIBA (A) o la FLECHA HACIA ABAJO ( $\blacktriangledown$ ) para acceder a CONFIG. DISPOS.  $y$  pulse Seleccionar  $(\checkmark)$ .
- **4** Utilice la FLECHA HACIA ARRIBA (A) o la FLECHA HACIA ABAJO (V) para acceder a CALIDAD IMPR. y pulse SELECCIONAR  $(\checkmark)$ .
- **5** Utilice la FLECHA HACIA ARRIBA (A) o la FLECHA HACIA ABAJO ( $\blacktriangledown$ ) para acceder a CREAR PÁGINA DE LIMPIEZA y pulse SELECCIONAR  $(\checkmark)$ .
- **6** Siga las instrucciones indicadas en la página de limpieza para terminar el proceso.
- **7** Cierre la bandeja de salida posterior.

## <span id="page-93-0"></span>**Ejecución automática de la página de limpieza**

Mediante la utilización del siguiente procedimiento, puede configurar la impresora de modo que imprima automáticamente páginas de limpieza en el intervalo de tiempo que desee. Para que la página de limpieza se ejecute sin intervención alguna, debe dejar disponibles en la impresora el tamaño y tipo de papel normal seleccionados. La impresora no interrumpirá ningún trabajo de impresión en proceso.

Si ha instalado un accesorio de impresión a doble cara opcional, asegúrese de que la limpieza automática está desactivada. Ejecute sólo las páginas de limpieza manualmente. (Consulte ["Ejecución manual de la página de limpieza" en la página 91.](#page-92-1))

#### **Para ejecutar la página de limpieza automáticamente**

- **1** Pulse SELECCIONAR  $(\checkmark)$  para abrir los menús.
- **2** Utilice la FLECHA HACIA ARRIBA (A) o la FLECHA HACIA ABAJO ( $\blacktriangledown$ ) para acceder a CONFIG. DISPOS.  $y$  pulse Seleccionar  $(\checkmark)$ .
- **3** Utilice la FLECHA HACIA ARRIBA (A) o la FLECHA HACIA ABAJO ( $\blacktriangledown$ ) para acceder a CALIDAD IMPR. y pulse SELECCIONAR  $(\checkmark)$ .
- **4** Utilice la FLECHA HACIA ARRIBA (A) o la FLECHA HACIA ABAJO ( $\blacktriangledown$ ) para acceder a LIMPIEZA AUTOMÁTICA y pulse SELECCIONAR  $(\checkmark)$ .
- **5** Utilice la FLECHA HACIA ARRIBA (A) o la FLECHA HACIA ABAJO ( $\blacktriangledown$ ) para acceder a ACTIVADO y pulse SELECCIONAR  $(\checkmark)$ .
- **6** Utilice la FLECHA HACIA ARRIBA (A) o la FLECHA HACIA ABAJO ( $\blacktriangledown$ ) para acceder a INTERUALO LIMPIEZA y pulse SELECCIONAR  $(\checkmark)$ .
- **7** Utilice la FLECHA HACIA ARRIBA (A) o la FLECHA HACIA ABAJO ( $\blacktriangledown$ ) para acceder al intervalo deseado entre 1.000 y 20.000 páginas y pulse SELECCIONAR ( $\checkmark$ ) para guardar la selección.
- **8** Utilice la FLECHA HACIA ARRIBA (A) o la FLECHA HACIA ABAJO ( $\blacktriangledown$ ) para acceder a TAMAÑO LIMPIEZA AUTOM y pulse SELECCIONAR  $(\checkmark)$ .
- **9** Utilice la FLECHA HACIA ARRIBA (A) o la FLECHA HACIA ABAJO ( $\blacktriangledown$ ) para acceder al tamaño de papel que desea que utilice la impresora para las páginas de limpieza ( $44$  o CARTA) y pulse SELECCIONAR  $(\checkmark)$  para guardar la selección.

La impresora imprime automáticamente una página de limpieza en el intervalo y tamaño de página seleccionados. Puede eliminar la página de salida creada por el proceso de limpieza.

## <span id="page-94-0"></span>**Realización de mantenimiento preventivo**

Cuando el mensaje EFECTUAR MANTENIM. IMPRESORA aparezca en el visor del panel de control, deberá cambiar ciertos componentes. De esta forma garantizará que la impresora continúa con un rendimiento óptimo.

El mensaje que indica la necesidad de llevar a cabo el mantenimiento de la impresora aparece cada 200.000 páginas. El mensaje se puede borrar temporalmente durante aproximadamente 10.000 páginas con el elemento BORRAR MENSAJE MANTENIMIENTO del submenú Restablecimiento. (Consulte "[BORRAR MENSAJE MANTENIMIENTO](#page-173-0)" en la página 172.) Para revisar el número de páginas impreso desde la instalación de los componentes del nuevo kit de mantenimiento, imprima una página de configuración o página de estado de suministros. (Consulte ["Página de configuración" en la página 85](#page-86-1) o ["Página de estado de suministros" en la](#page-88-0)  [página 87](#page-88-0) para obtener más información.)

Para pedir el kit de mantenimiento de la impresora, consulte "Información para pedidos" en la [página 17](#page-18-0). Dicho kit contiene:

- fusor
- rodillos (transferencia, captación y alimentación)
- instrucciones de instalación

**Nota** El kit para mantenimiento de la impresora es un consumible y no lo cubre la garantía original de la impresora ni garantías más amplias.

Después de instalar un kit de mantenimiento, se debe restablecer su contador.

#### **Para restablecer el contador del kit de mantenimiento**

- **1** Apague la impresora.
- **2** Mantenga pulsado el botón SELECCIONAR ( $\checkmark$ ) y encienda la impresora. Siga pulsando el botón SELECCIONAR  $(\checkmark)$  hasta que las tres luces del panel de control parpadeen una vez y se queden encendidas. Este proceso puede durar hasta 10 segundos.
- **3** Pulse la FLECHA HACIA ARRIBA (A) para acceder a KIT DE MANTENIM. NUEVO.
- **4** Pulse SELECCIONAR  $(\checkmark)$  para restablecer el contador del kit de mantenimiento.

**Nota** Realice este procedimiento sólo después de instalar un kit de mantenimiento. No lo utilice para borrar temporalmente el mensaje EFECTUAR MANTENIM. IMPRESORA.

## <span id="page-95-0"></span>**Sustitución de la grapadora**

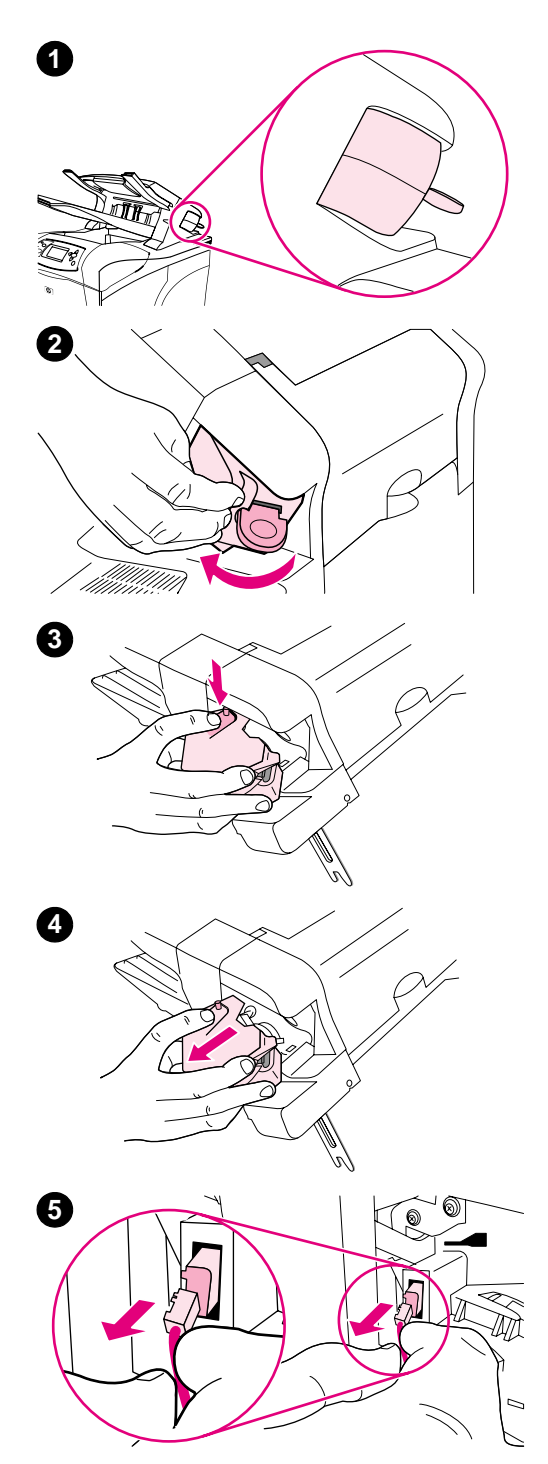

## **Cómo quitar y volver a colocar la grapadora**

Realice los siguientes pasos para sustituir una grapadora defectuosa en el finalizador/grapadora opcional.

#### **Para quitar y volver a colocar la grapadora**

- **1** Localice la grapadora en el lado derecho del finalizador/grapadora.
- **2** Gire la grapadora hacia la parte frontal de la impresora hasta que se oiga un clic. Mantenga la grapadora en la posición de apertura.
- **3** Presione la pestaña de la parte superior de la grapadora.
- **4** Mantenga pulsada la pestaña y extraiga la grapadora del finalizador/grapadora.
- **5** Desconecte el cable que conecta la grapadora al finalizador/ grapadora. (Sólo se desconecta la parte de color azul.) Abra la lengüeta de la izquierda para soltar la lengüeta blanca que contiene el conector del cable azul.

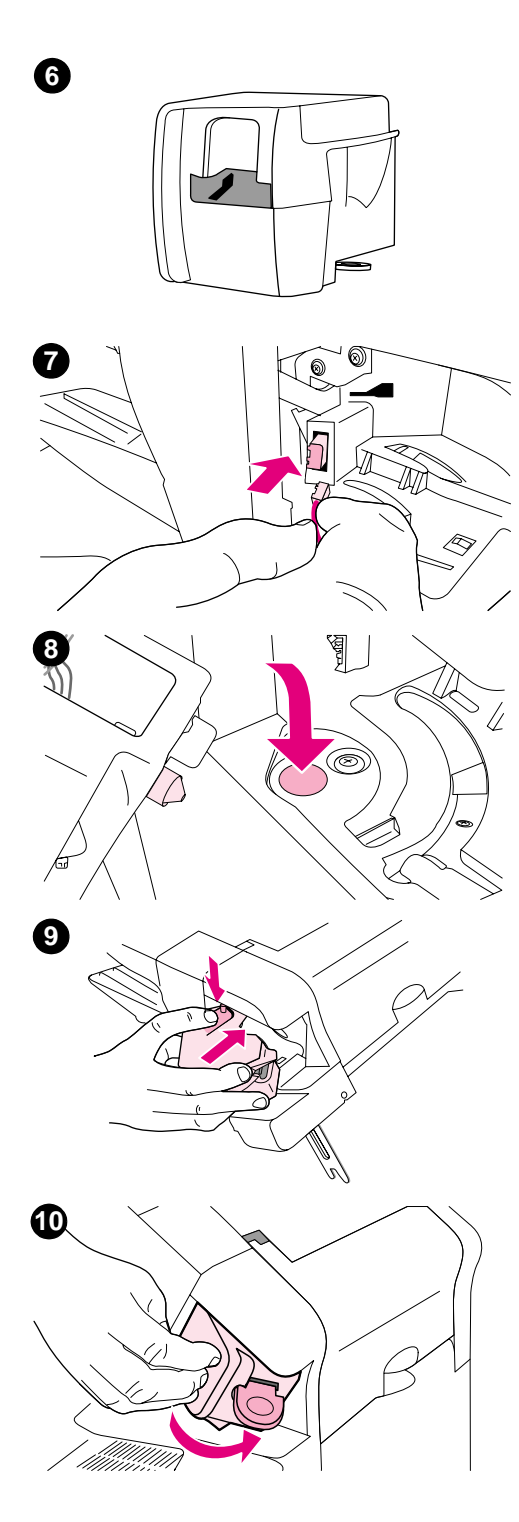

- Saque la nueva grapadora de su embalaje.
- Conecte el cable de la nueva grapadora al apilador/grapadora.
- Coloque la fijación situada en la parte inferior de la nueva grapadora en el orificio del apilador/grapadora.
- Presione la pestaña de la parte superior de la grapadora y encaje la unidad en el apilador/grapadora.
- Gire la grapadora hacia la parte posterior de la impresora hasta que encaje en su sitio.
- Si el cartucho de grapas no está instalado en la grapadora, instálelo ahora. (Consulte ["Para cargar las grapas" en la página 41.](#page-42-0))

# Resolución de problemas

## **Descripción general**

Esta sección ayudará a determinar y resolver los problemas leves de la impresora.

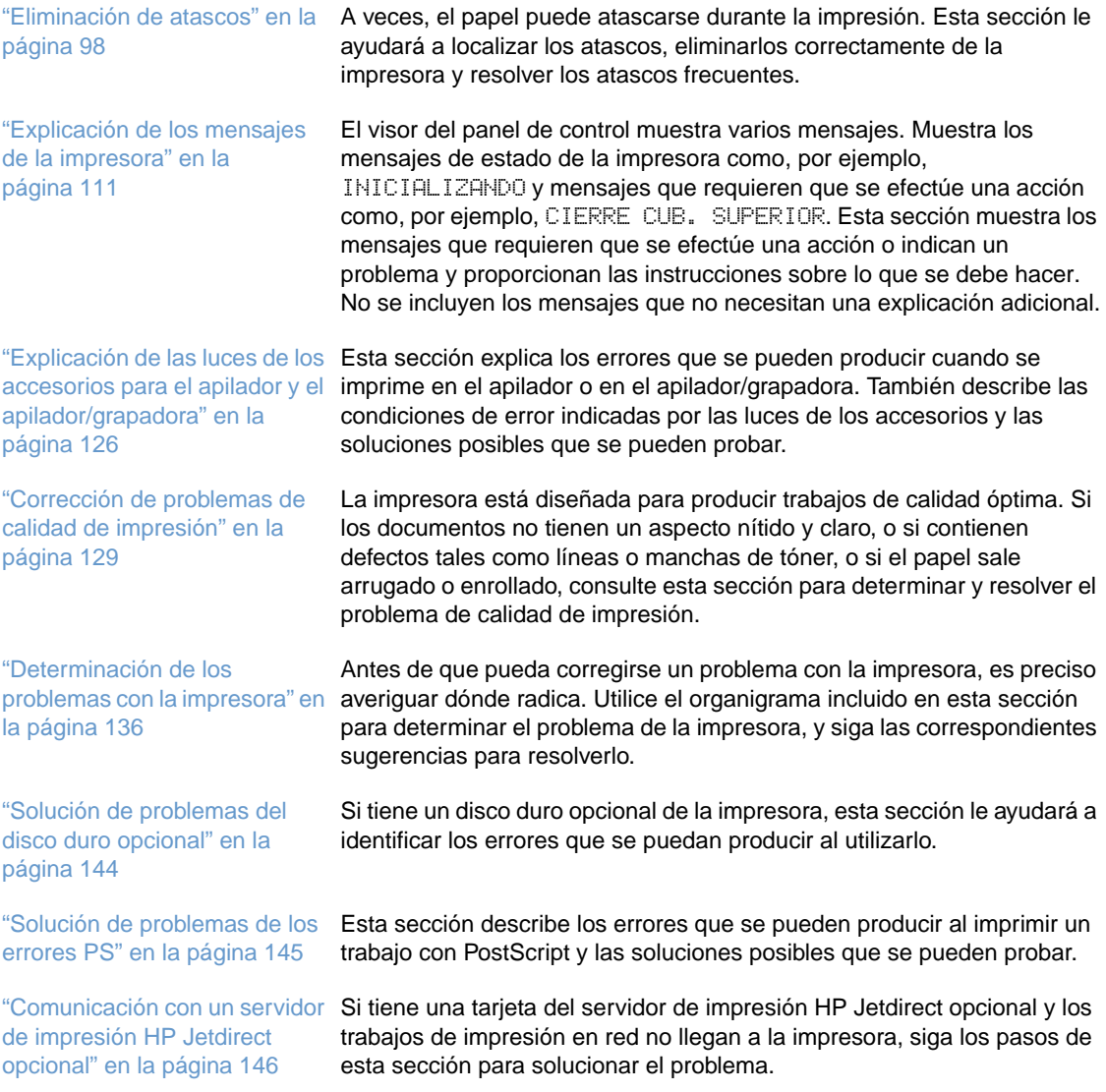

## <span id="page-99-0"></span>**Eliminación de atascos**

Si aparece un mensaje que indica que hay papel atascado en el visor del panel de control de la impresora, busque el papel atascado u otros sustratos de impresión en las localizaciones indicadas en la siguiente figura. Luego consulte el procedimiento para eliminar el atasco. Es posible que tenga que buscar el papel en otros sitios además de las indicadas en el mensaje. Si no resulta evidente la localización del atasco, busque primero en el área de la cubierta superior bajo el cartucho de impresión.

Procure no rasgar el papel atascado al eliminar el atasco de la impresora. Si se queda un trozo pequeño de papel en la impresora, podría provocar más atascos. Si este problema se repite con frecuencia, consulte ["Solución de atascos de papel frecuentes" en la página 110.](#page-111-0)

**Nota** Después de eliminar el atasco de la impresora, abra y cierre la cubierta superior para borrar el mensaje que indica que hay un atasco.

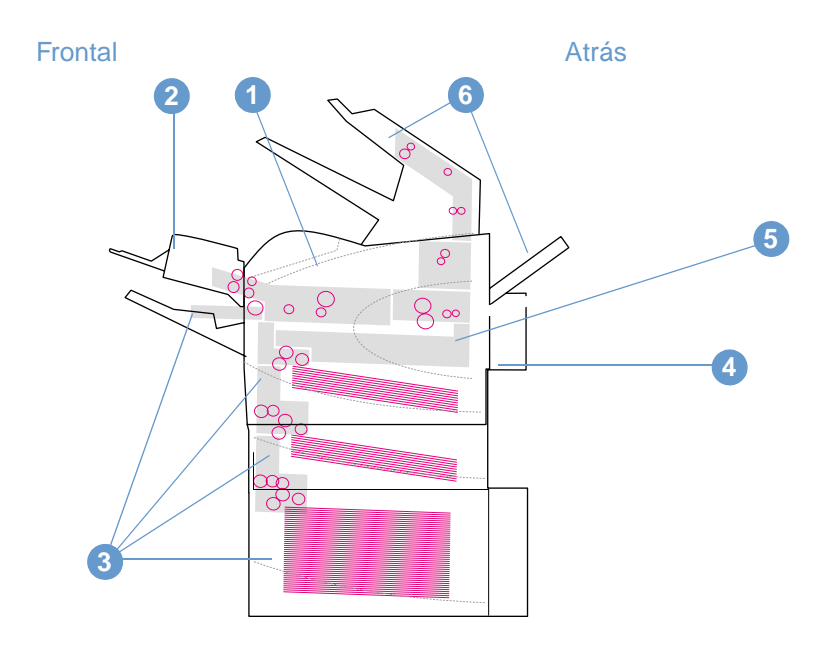

#### <span id="page-99-1"></span>**Localización de atascos**

- **1** Cubierta superior y áreas del cartucho de impresión
- **2** Alimentador de sobres opcional
- **3** Áreas de las bandejas (bandeja 1, bandeja 2 y bandejas opcionales)
- **4** Accesorio de impresión a doble cara opcional
- **5** Área del fusor
- **6** Áreas de salida (superior, posterior y apilador o apilador/grapadora opcional)

**Nota** Después de producirse un atasco, es posible que quede algo de tóner suelto en la impresora y surjan problemas con la calidad de impresión. Estos problemas desaparecerán en pocas páginas.

<span id="page-100-0"></span>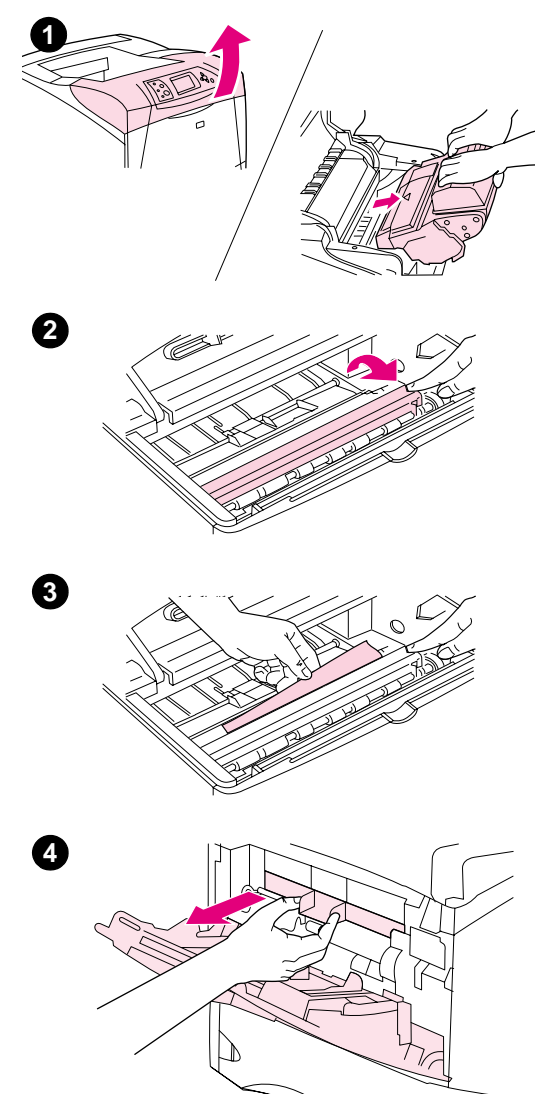

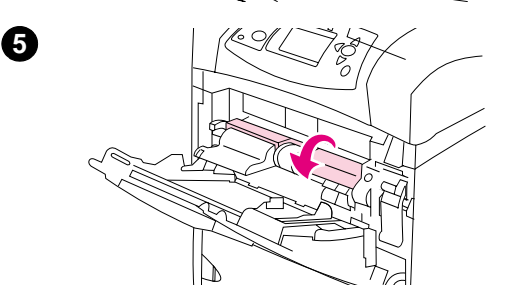

## **Eliminación de atascos en la cubierta superior y de las áreas del cartucho de impresión**

Elimine los atascos de papel que se produzcan durante el proceso de impresión utilizando este procedimiento.

#### **Para eliminar atascos en la cubierta superior y de las áreas del cartucho de impresión**

**1** Abra la cubierta superior y retire el cartucho de impresión.

#### **PRECAUCIÓN**

Para evitar que se dañe el cartucho de impresión, no lo exponga a la luz durante más de unos pocos minutos.

- **2** Utilice el asa verde para levantar la plancha de acceso al papel.
- **3** Extraiga lentamente el papel atascado de la impresora. No rasgue el papel. Si le resulta difícil quitar el papel, intente eliminarlo del área de la bandeja. (Consulte ["Eliminación de atascos de las](#page-103-0)  [bandejas" en la página 102.](#page-103-0))

#### **Nota**

Evite que se derrame el tóner. Utilice un paño seco y que no deje pelusa para limpiar el tóner suelto que pueda haber penetrado en la impresora. Si el tóner suelto penetra en la impresora, puede que la calidad de impresión se deteriore temporalmente. El tóner suelto debe desaparecer de la impresora tras la impresión de unas cuantas páginas.

Si se mancha la ropa con tóner, limpie el área afectada con un paño seco y lave la prenda en agua fría. (El agua caliente fija el tóner a la tela.)

- **4** Abra la bandeja 1 y retire la cubierta de entrada. Si encuentra papel, retírelo.
- **5** Gire la guía del papel para comprobar si hay hojas adicionales atascadas debajo. Si encuentra papel, retírelo.

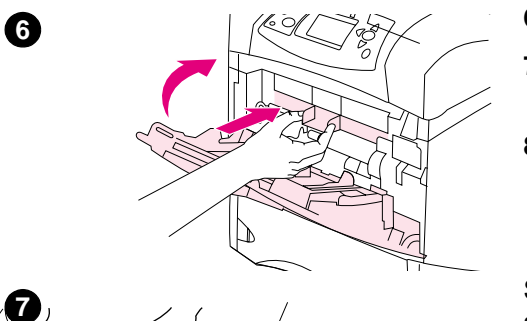

- **6** Vuelva a colocar la cubierta de entrada y cierre la bandeja 1.
- **7** Vuelva a instalar los cartuchos de impresión y cierre la cubierta superior.
- **8** Si el mensaje que indica que hay papel atascado persiste, es porque no se ha eliminado el papel atascado de la impresora. Trate de localizar el atasco en las demás áreas. (Consulte ["Localización](#page-99-1)  [de atascos" en la página 98.](#page-99-1))

Si utiliza un cartucho de impresión que no sea de HP, puede que aparezca el mensaje CARTUCHO NO HP DETECTADO en el visor del panel de control de la impresora. Pulse PAUSA/REANUDAR para continuar.

<span id="page-102-0"></span>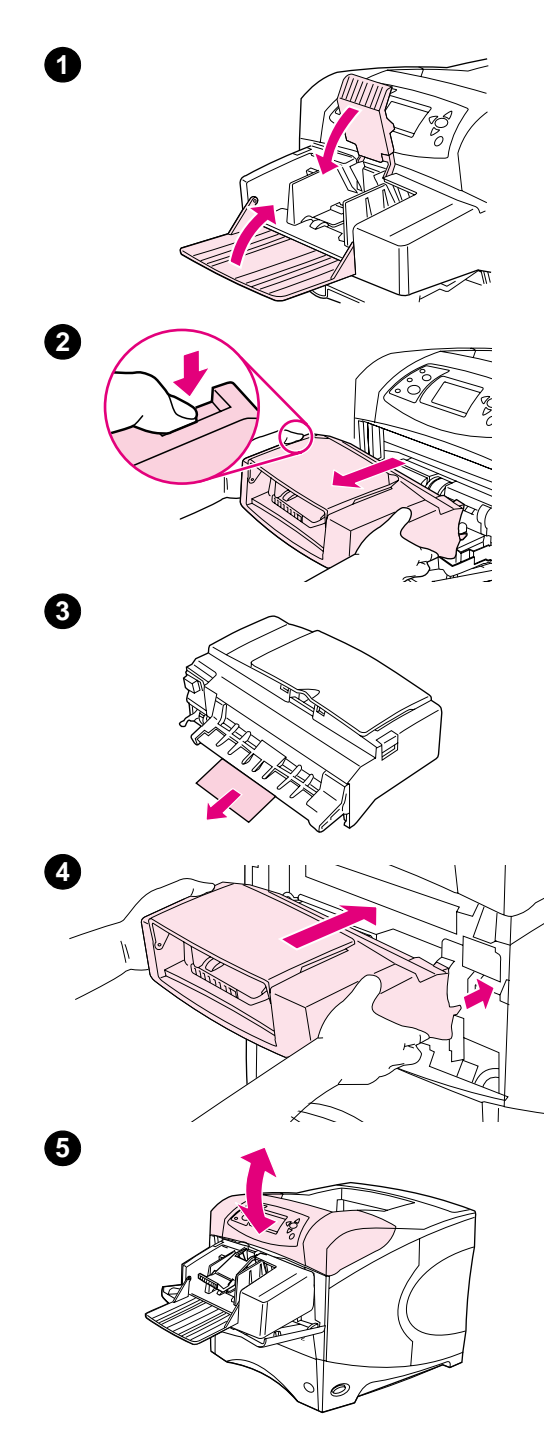

## **Eliminación de atascos del alimentador de sobres opcional**

Esta sección sólo se aplica a los atascos que se producen al utilizar el alimentador de sobres opcional.

#### **Para eliminar atascos del alimentador de sobres opcional**

- **1** Quite todos los sobres cargados en el alimentador de sobres opcional. Baje el pisasobres y levante la extensión de la bandeja para cerrarla.
- **2** Mantenga pulsado el botón de liberación de la parte izquierda del alimentador de sobres opcional. Sujete ambos lados del alimentador de sobres opcional y extráigalo lentamente de la impresora.
- **3** Extraiga lentamente los sobres del alimentador de sobres opcional y de la impresora.
- **4** Introduzca el alimentador de sobres opcional hasta el tope en la impresora. (El conector situado en el lado derecho superior del alimentador de sobres opcional cabe en el enchufe de la impresora.) Tire con cuidado del alimentador de sobres opcional para asegurarse de que está firmemente colocado.
- **5** Abra y cierre la cubierta superior para borrar el mensaje que indica que hay un atasco.
- **6** Si el mensaje que indica que hay papel atascado persiste, es porque no se ha eliminado el sobre atascado de la impresora. Trate de localizar el atasco en las demás áreas. (Consulte ["Localización](#page-99-1)  [de atascos" en la página 98](#page-99-1).)
- **7** Vuelva a cargar los sobres, asegurándose de insertar los sobres inferiores un poco más que el resto. (Consulte ["Cómo cargar sobres](#page-57-0)  [en el alimentador de sobres opcional" en la página 56](#page-57-0).)

## <span id="page-103-0"></span>**Eliminación de atascos de las bandejas**

Esta sección describe cómo eliminar atascos de las bandejas. Consulte también ["Eliminación de](#page-102-0)  [atascos del alimentador de sobres opcional" en la página 101](#page-102-0).

#### **Para eliminar atascos de la bandeja 1**

Extraiga lentamente el papel o el sustrato de impresión atascado de la impresora. Si ya ha extraído parte del papel de la impresora, siga los pasos descritos en ["Para eliminar atascos en la](#page-100-0)  [cubierta superior y de las áreas del cartucho de impresión" en la página 99.](#page-100-0)

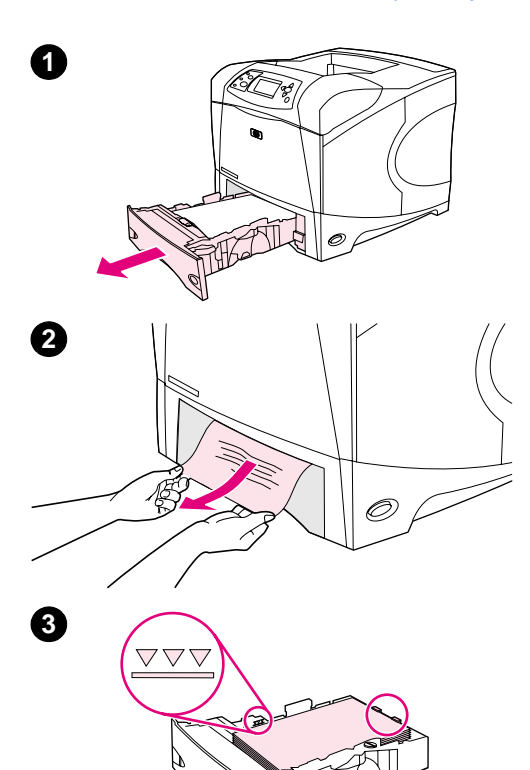

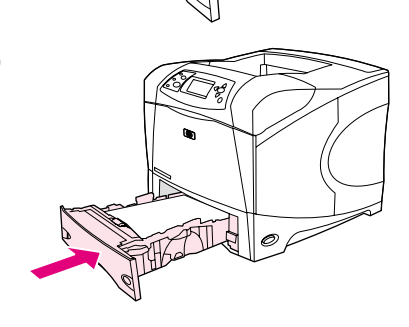

**4**

**5**

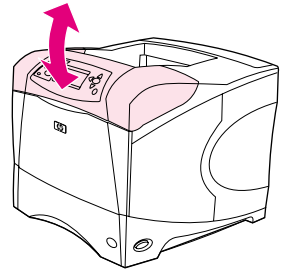

#### **Para eliminar atascos de la bandeja 2 o de una bandeja opcional para 500 hojas de papel**

- **1** Extraiga la bandeja deslizándola fuera de la impresora y quite el papel dañado.
- **2** Si puede verse el borde del papel atascado en el área de alimentación, tire lentamente del papel hacia afuera y hacia abajo para sacarlo de la impresora. No tire del papel en dirección horizontal, porque esto hace que se rasgue. Si no puede verse el papel, búsquelo en el área de la cubierta superior o en la siguiente bandeja. (Consulte ["Para eliminar atascos en la cubierta superior y](#page-100-0)  [de las áreas del cartucho de impresión" en la página 99](#page-100-0).)

#### **Nota**

No trate de forzar el papel si no logra moverlo fácilmente. Si el papel está atascado en una bandeja, trate de extraerlo desde la bandeja inmediatamente superior (si corresponde), o bien hágalo pasar por el área de la cubierta superior.

- **3** Asegúrese de que el papel haya quedado completamente plano en las cuatro esquinas de la bandeja y por debajo de los indicadores de altura máxima.
- **4** Coloque la bandeja en la impresora.
- **5** Abra y cierre la cubierta superior para borrar el mensaje que indica que hay un atasco.
- **6** Si el mensaje que indica que hay papel atascado persiste, es porque no se ha eliminado el papel atascado de la impresora. Trate de localizar el atasco en las demás áreas. (Consulte ["Localización](#page-99-1)  [de atascos" en la página 98.](#page-99-1))

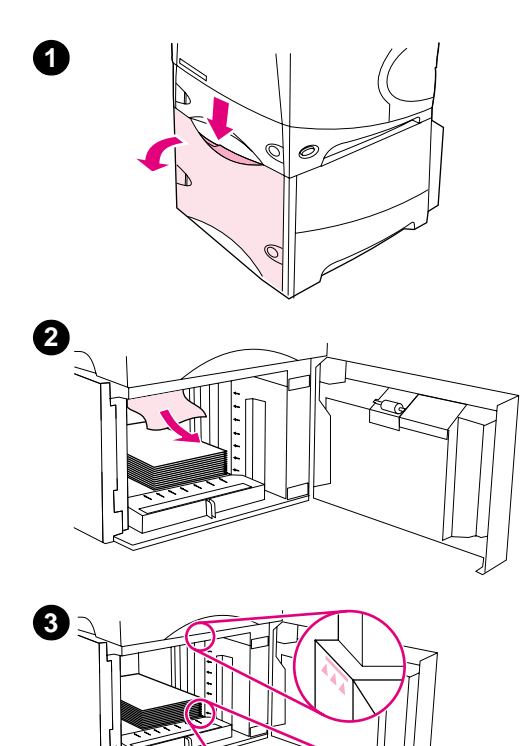

#### **Para eliminar atascos de la bandeja opcional para 1.500 hojas de papel**

- **1** Abra la puerta frontal de la impresora.
- **2** Si puede verse el borde del papel atascado en el área de alimentación, tire lentamente del mismo hacia afuera y hacia abajo para sacarlo de la impresora. No tire del papel en dirección horizontal, porque esto hace que se rasgue. Si no puede verse el papel, búsquelo en el área de la cubierta superior. (Consulte "Para [eliminar atascos en la cubierta superior y de las áreas del cartucho](#page-100-0)  [de impresión" en la página 99.](#page-100-0))
- **3** Asegúrese de el papel no excede los indicadores de altura máxima de las guías y que el borde frontal de la pila está alineado con las flechas.
- **4** Cierre la puerta frontal de la impresora.
- **5** Abra y cierre la cubierta superior para borrar el mensaje que indica que hay un atasco.
- **6** Si el mensaje que indica que hay papel atascado persiste, es porque no se ha eliminado el papel atascado de la impresora. Trate de localizar el atasco en las demás áreas. (Consulte ["Localización](#page-99-1)  [de atascos" en la página 98](#page-99-1).)

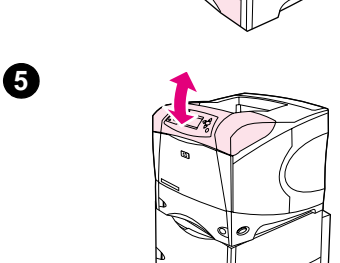

**4**

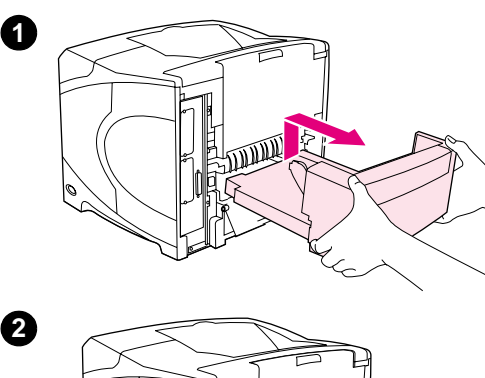

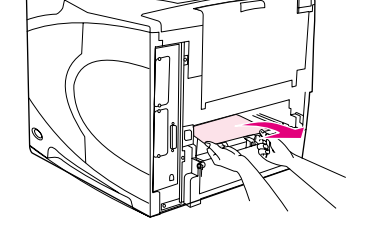

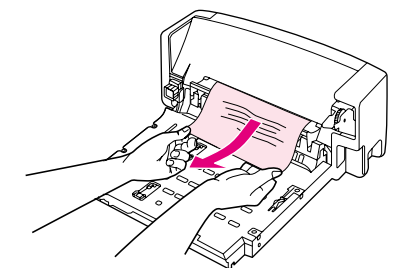

**5**

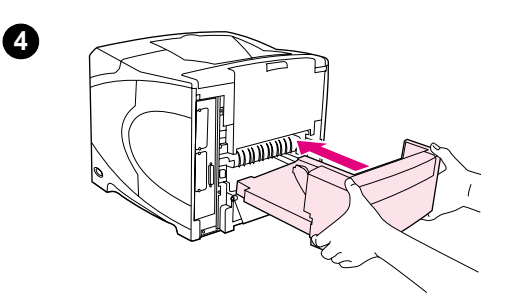

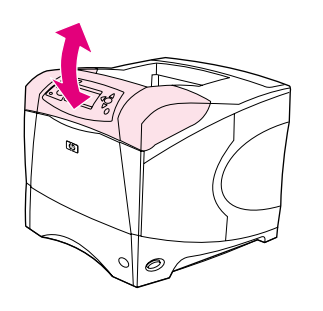

## **Eliminación de atascos del accesorio de impresión a doble cara opcional**

Si va a realizar un trabajo de impresión a doble cara y se produce un atasco, utilice este procedimiento para saber dónde está el atasco y eliminarlo.

#### **Para eliminar atascos del accesorio de impresión a doble cara opcional**

- **1** Levante el accesorio de impresión a doble cara opcional y tire de él para retirarlo.
- **2** Saque el papel que se encuentra en la parte superior de la bandeja 2. (Para esto puede que necesite introducir la mano en la impresora)
- **3** Extraiga lentamente el papel del accesorio de impresión a doble cara opcional.
- **4** Inserte el accesorio de impresión a doble cara opcional en la impresora.
- **5** Abra y cierre la cubierta superior para borrar el mensaje que indica que hay un atasco.
- **6** Si el mensaje que indica que hay papel atascado persiste, es porque no se ha eliminado el papel atascado de la impresora. Trate de localizar el papel en las demás áreas. (Consulte ["Localización](#page-99-1)  [de atascos" en la página 98.](#page-99-1))

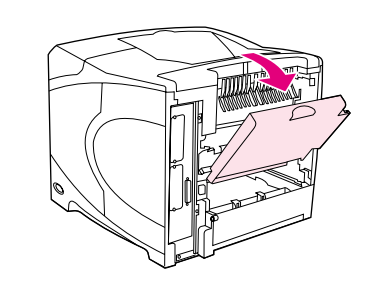

**2**

**4**

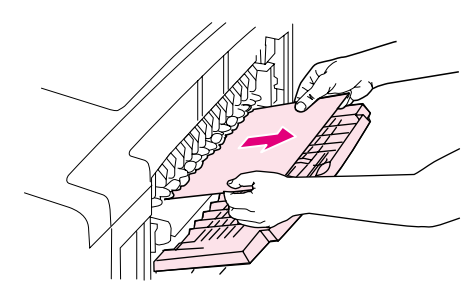

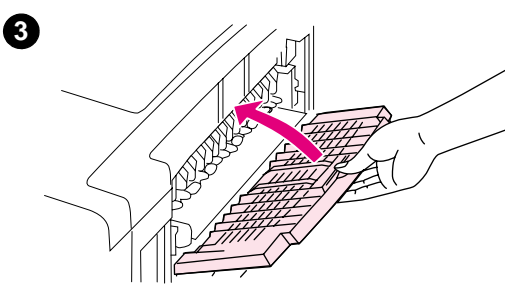

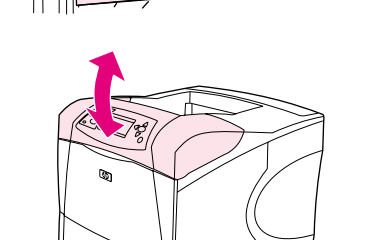

## **Eliminación de atascos en las áreas de salida**

#### **Para eliminar atascos en las áreas de salida**

- **1** Abra la bandeja de salida posterior. Si la mayor parte del papel sigue en la impresora, será más fácil quitarlo a través del área de la cubierta superior. (Consulte ["Para eliminar atascos en la cubierta](#page-100-0)  [superior y de las áreas del cartucho de impresión" en la página 99](#page-100-0).)
- **2** Sujete el papel por ambos lados y extráigalo lentamente de la impresora. (Quizá haya restos de tóner suelto en el papel. Tenga cuidado de no derramarlo sobre sí mismo o en la impresora.)

#### **Nota**

Si le resulta difícil sacar el papel atascado, pruebe a abrir la cubierta superior por completo para aliviar la presión sobre éste.

Si el papel se ha roto o no lo puede extraer, consulte ["Eliminación de](#page-107-0)  [atascos en el área del fusor" en la página 106](#page-107-0).

- **3** Cierre la bandeja de salida posterior.
- **4** Abra y cierre la cubierta superior para borrar el mensaje que indica que hay un atasco.
- **5** Si el mensaje que indica que hay papel atascado persiste, es porque no se ha eliminado el papel atascado de la impresora. Trate de localizar el atasco en las demás áreas. (Consulte ["Localización](#page-99-1)  [de atascos" en la página 98](#page-99-1).)

<span id="page-107-0"></span>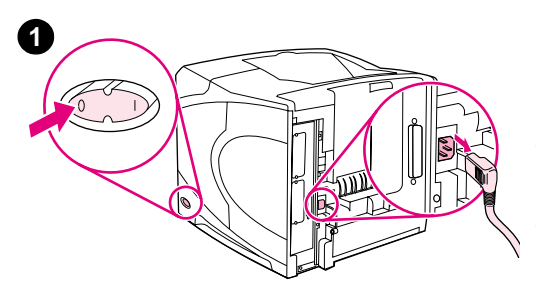

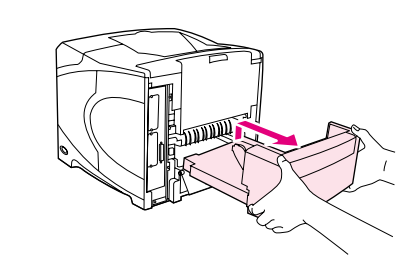

**3**

**5**

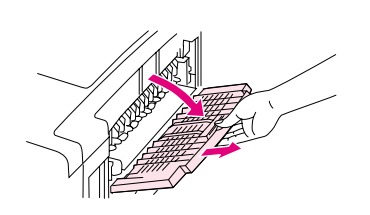

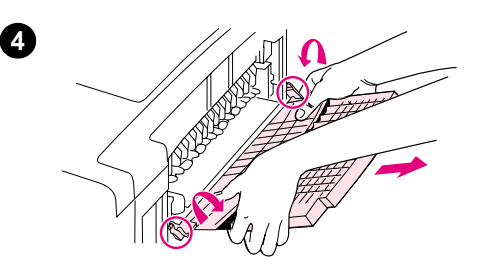

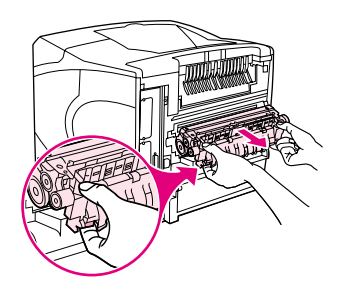

## **Eliminación de atascos en el área del fusor**

Siga este procedimiento sólo en estas situaciones:

- El papel se ha atascado en el fusor y no se puede extraer del área de la cubierta superior ni del área de salida posterior.
- Se rompe una hoja de papel mientras intentaba eliminar un atasco del fusor.

#### **Para eliminar atascos en el área del fusor**

**1** Apague la impresora y desenchufe el cable de alimentación.

#### **¡ADVERTENCIA!**

El fusor llega a alcanzar temperaturas muy elevadas. Para evitar quemaduras leves, espere 30 minutos a que el fusor se enfríe antes de extraerlo de la impresora.

- **2** Gire la impresora de manera que la cubierta posterior quede ante usted. Si está instalado, extraiga el accesorio de impresión a doble cara opcional levantándolo y tirando de él.
- **3** Abra la bandeja de salida posterior y tire de la extensión hacia fuera hasta que se detenga.
- **4** Retire la bandeja de salida posterior y la extensión doblando por la mitad la bandeja hasta que se suelten las dos bisagras.
- **5** Sujete firmemente el fusor por ambos lados. Empuje hacia arriba las palancas azules y tire del fusor hasta que salga de la impresora.
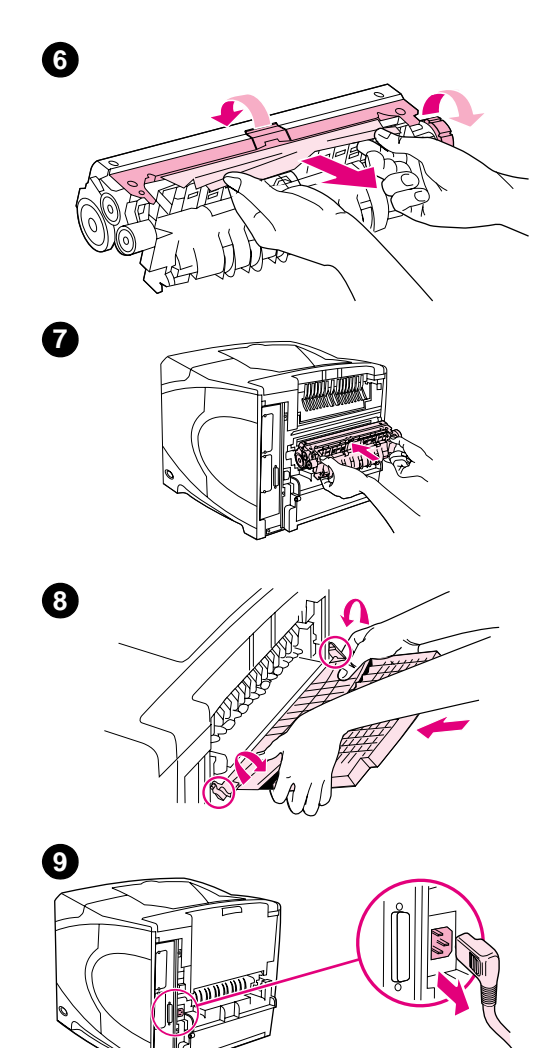

**6** Retire el papel atascado. Si es necesario, levante la guía de plástico negro situada en la parte superior del fusor para tener acceso al papel atascado. También puede girar la rueda de eliminación de atascos situada en el lateral del fusor para intentar expulsar el papel atascado.

#### **PRECAUCIÓN**

No utilice un objeto puntiagudo para eliminar el papel del área del fusor. Quizá lo dañe.

- **7** Introduzca el fusor en la impresora con firmeza hasta que las palancas azules que tiene a cada lado encajen en su sitio con un clic.
- **8** Instale la bandeja de salida posterior. Tire suavemente de la bandeja para asegurarse de que las bisagras están correctamente encajadas.
- **9** Conecte el cable de alimentación eléctrica a la impresora.
- **10** Si retiró el accesorio de impresión a doble cara opcional, instálelo de nuevo.
- **11** Encienda la impresora.
- **12** Si el mensaje que indica que hay papel atascado persiste, es porque no se ha eliminado el papel atascado de la impresora. Trate de localizar el atasco en las demás áreas. (Consulte ["Localización](#page-99-0)  [de atascos" en la página 98](#page-99-0).)

Después de eliminar todos los atascos, deberá enviar de nuevo el trabajo de impresión porque se ha apagado la impresora.

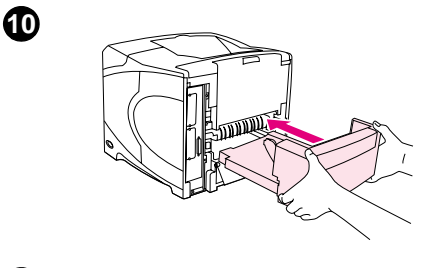

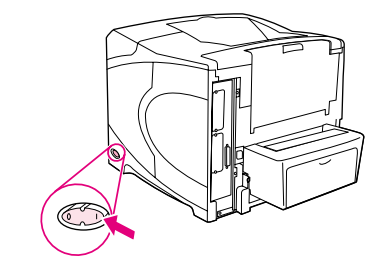

**11**

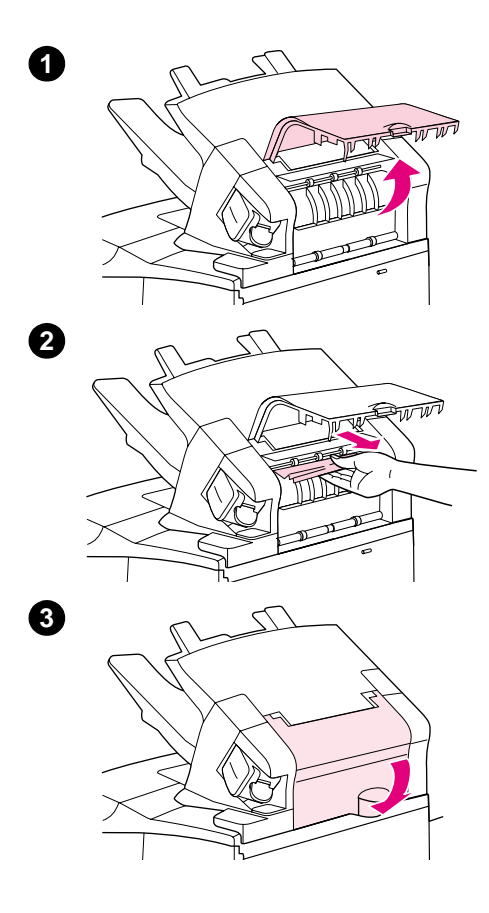

## **Eliminación de atascos del apilador o apilador/ grapadora opcional**

Los atascos de papel se pueden producir en el apilador opcional o en el apilador/grapadora opcional. Los atascos de grapas sólo se pueden producir en el apilador/grapadora opcional.

### **Para eliminar atascos de papel del apilador o apilador/ grapadora opcional**

- **1** En la parte posterior de la impresora, abra la puerta del apilador o del apilador/grapadora.
- **2** Extraiga con cuidado cualquier papel atascado.
- **3** Cierre la puerta del apilador o apilador/grapadora.
- **4** Si el mensaje que indica que hay papel atascado persiste, es porque no se ha eliminado el atasco. Trate de localizarlo en las demás áreas. Compruebe la parte frontal del accesorio y extraiga con cuidado cualquier papel atascado. (Consulte ["Localización de](#page-99-0)  [atascos" en la página 98.](#page-99-0))

#### **Nota**

Se debe empujar hacia abajo la bandeja de salida hasta la posición más baja para que continúe la impresión.

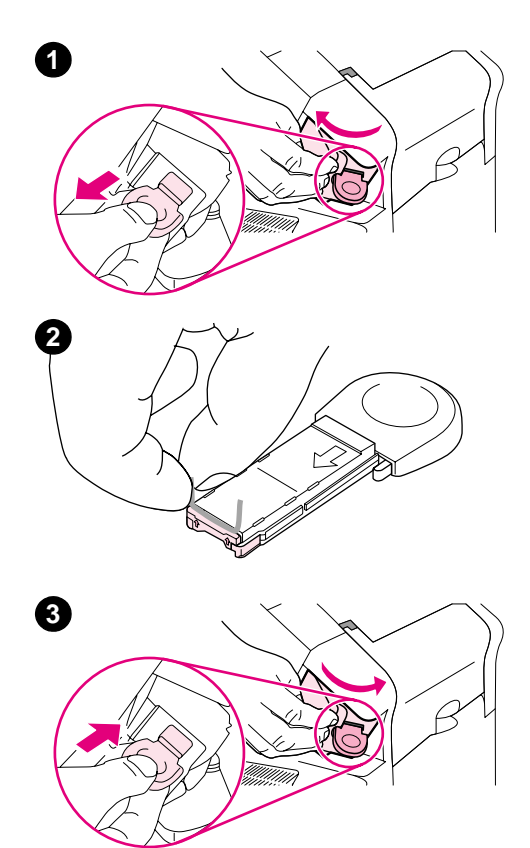

### **Para eliminar atascos de grapas del apilador/grapadora opcional**

#### **Nota**

Elimine los atascos de grapas cuando el mensaje ATASCO EN GRAPADORA aparezca en el visor del panel de control de la impresora.

- **1** En la parte derecha del apilador/grapadora, coloque la grapadora hacia la parte frontal de la impresora hasta que ésta se coloque en su sitio en la posición de apertura. Tire del cartucho de grapas azul para extraerlo.
- **2** Gire hacia arriba la cubierta verde del extremo del cartucho de grapas y extraiga las grapas atascadas.
- **3** Inserte el cartucho de grapas en la grapadora y gírela hacia la parte posterior de la impresora hasta que encaje en su posición.

Es necesario volver a cargar la grapadora después de eliminar un atasco, por lo que es posible que los primeros documentos (hasta cinco) no se grapen. Si se envía un trabajo de impresión y la grapadora está atascada o no tiene grapas, el trabajo se imprimirá siempre que la ruta a la bandeja de la grapadora no esté bloqueada.

## **Solución de atascos de papel frecuentes**

#### **Si el papel se atasca con frecuencia, pruebe a hacer lo siguiente:**

- Compruebe todas las áreas de atascos de papel. (Consulte "Eliminación de atascos" en la [página 98.](#page-99-1)) Quizá haya un fragmento en alguna parte de la impresora. Incluso un pequeño trozo de papel en la ruta de la impresora puede provocar atascos persistentes.
- Compruebe que las bandejas están correctamente ajustadas. (Consulte "Cómo cargar las [bandejas" en la página 42.](#page-43-0)) Las guías deben encajar en su sitio sin estar demasiado apretadas contra el papel.
- Compruebe que el papel se ha cargado correctamente en las bandejas y que éstas no están excesivamente llenas. Asegúrese de que el papel está por debajo de las pestañas y por debajo de los indicadores de altura máxima. Consulte las secciones sobre la carga del papel, empezando por ["Cómo cargar las bandejas" en la página 42](#page-43-0).
- Compruebe que todas las bandejas y accesorios para manejo del papel estén completamente insertados en la impresora. (Si se abre alguna bandeja durante el proceso de impresión, podría producirse un atasco.)
- Compruebe que todas las cubiertas y puertas estén cerradas. (Si se abre alguna cubierta o puerta durante el trabajo de impresión, podría producirse un atasco.)
- Dirija el trabajo de impresión a otra bandeja de salida. (Consulte ["Selección de la bandeja de](#page-37-0)  [salida" en la página 36](#page-37-0).)
- Quizá las hojas estén adheridas entre sí. Doble la pila de papel para separar las hojas. No la abra en abanico.
- Si imprime desde la bandeja 1, reduzca el tamaño de la pila de papel.
- Si está imprimiendo desde el alimentador de sobres opcional, compruebe que se ha cargado correctamente (con los sobres inferiores insertados un poco más que los superiores). (Consulte ["Cómo cargar sobres en el alimentador de sobres opcional" en la](#page-57-0)  [página 56.](#page-57-0))
- Si está imprimiendo en tamaños pequeños, inserte el papel con el borde corto en primer lugar. (Consulte ["Instrucciones para el papel de tamaño personalizado" en la página 62.](#page-63-0))
- Dé la vuelta a la pila de papel en la bandeja. Pruebe también a girar el papel 180 <sup>o</sup>.
- Compruebe las características del papel u otros sustratos de impresión que vaya a utilizar. Utilice únicamente sustratos que cumplan con las recomendaciones de HP. (Consulte ["Especificaciones del papel" en la página 188.](#page-189-0)) Pruebe distintos papeles para ver si el problema desaparece. No utilice papel irregular, dañado, deformado o arrugado.
- Compruebe que las condiciones ambientales para la impresora son las correctas. (Consulte ["Características del entorno" en la página 200.](#page-201-0))
- No utilice papel que haya pasado por una impresora o fotocopiadora.
- Intente utilizar papel de una resma recién abierta.
- Utilice otra marca de papel.
- No imprima en ambos lados de los sobres o transparencias. (Consulte "Impresión de [sobres" en la página 51](#page-52-0) o ["Impresión de transparencias" en la página 59](#page-60-0).)
- Imprima sólo en hojas completas de etiquetas y no imprima en las dos caras de dichas hojas. (Consulte ["Impresión de etiquetas" en la página 58.](#page-59-0))
- Verifique que el suministro eléctrico de la impresora provenga de una fuente estable y cumpla con las especificaciones. (Consulte ["Especificaciones eléctricas" en la página 200](#page-201-1).)
- Limpie la impresora. (Consulte ["Limpieza de la impresora" en la página 89](#page-90-0).)
- Efectúe el mantenimiento preventivo cuando sea necesario. (Consulte "Realización de [mantenimiento preventivo" en la página 93.](#page-94-0))

# <span id="page-112-0"></span>**Explicación de los mensajes de la impresora**

La tabla de esta sección explica los mensajes que pueden aparecer en el visor del panel de control de la impresora. Primero se enumeran los mensajes alfabéticos junto con sus significados, con los mensajes numéricos primero.

#### **Si un mensaje persiste:**

- Si se trata de un mensaje que solicita que se ponga papel en una bandeja o que indica que un trabajo de impresión anterior sigue en la memoria de la impresora, pulse PAUSA/ REANUDAR para imprimir o CANCELAR TRABAJO para borrar el trabajo de la memoria de la impresora.
- Si se trata de un mensaje que persiste a pesar de haberse tomado todas las medidas recomendadas, comuníquese con un proveedor de asistencia o servicio autorizado por HP. (Consulte ["Cómo obtener soporte" en la página 148](#page-149-0).)

**Nota** No todos los mensajes se describen en esta guía del usuario; muchos no requieren explicación adicional.

> Algunos mensajes de la impresora se ven afectados por los valores de Continuar auto y Advertencias eliminables del submenú Configuración del sistema (en el menú Configurar dispositivo) en el panel de control de la impresora. Consulte la descripción de "ADVERTENCIAS SUPRIMIBLES[" en la página 168.](#page-169-0)

#### **Uso del sistema de Ayuda en línea de la impresora**

Esta impresora cuenta con un sistema de Ayuda en el panel de control, que proporciona instrucciones para resolver la mayoría de los errores de la impresora. Algunos temas de la Ayuda incluyen animaciones que aparecen en el visor del panel de control para mostrar cómo se resuelve el error.

Para ver la Ayuda de un mensaje (si la hay), pulse AYUDA (?). Si el tema de Ayuda tiene más de cuatro líneas, utilice la FLECHA HACIA ARRIBA  $($   $\blacktriangle)$  o la FLECHA HACIA ABAJO  $($   $\blacktriangledown)$  para desplazarse por todo el tema.

Para salir del sistema de Ayuda, vuelva a pulsar  $AYUDA$  (?).

# <span id="page-113-1"></span>**Mensajes del panel de control**

<span id="page-113-0"></span>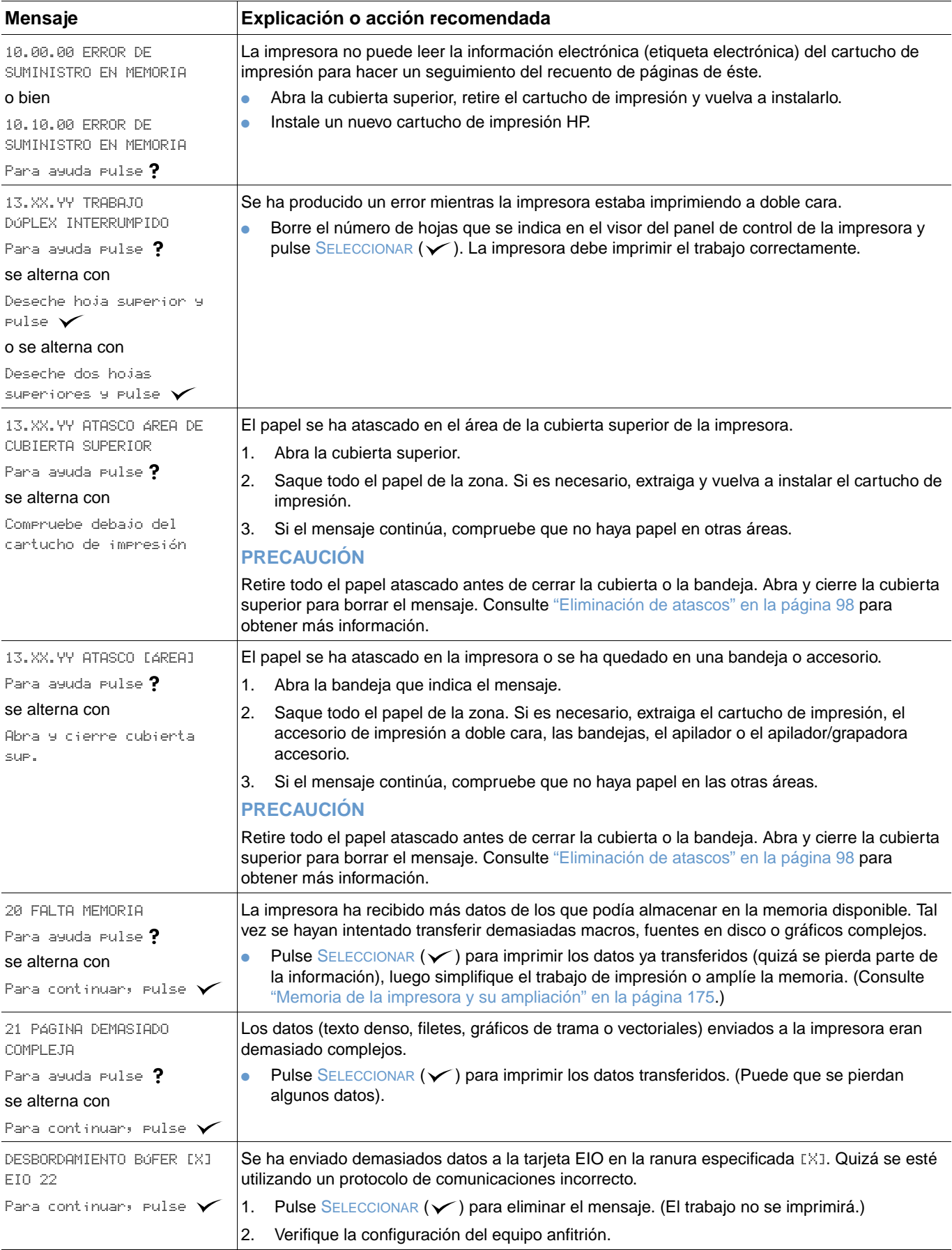

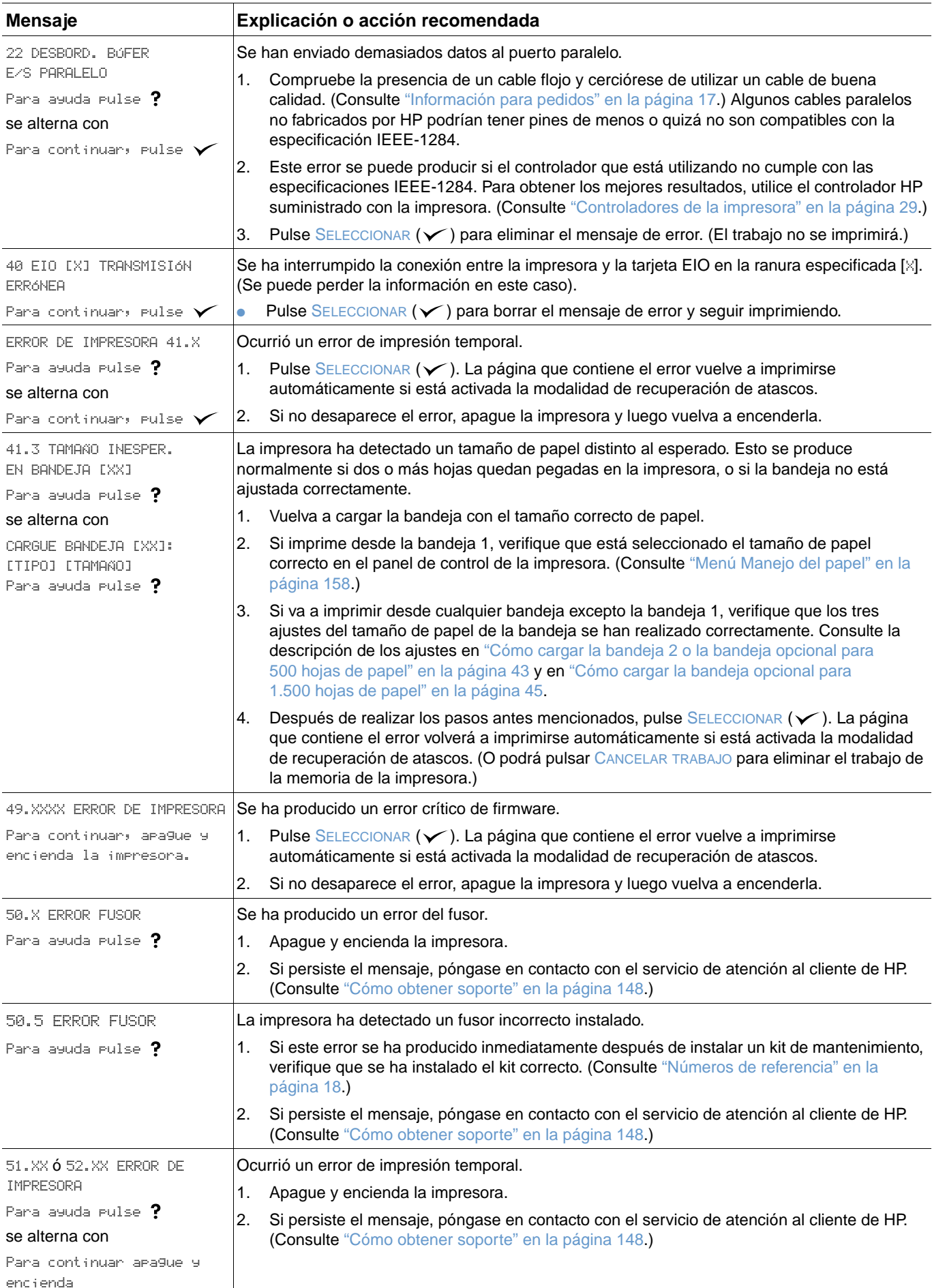

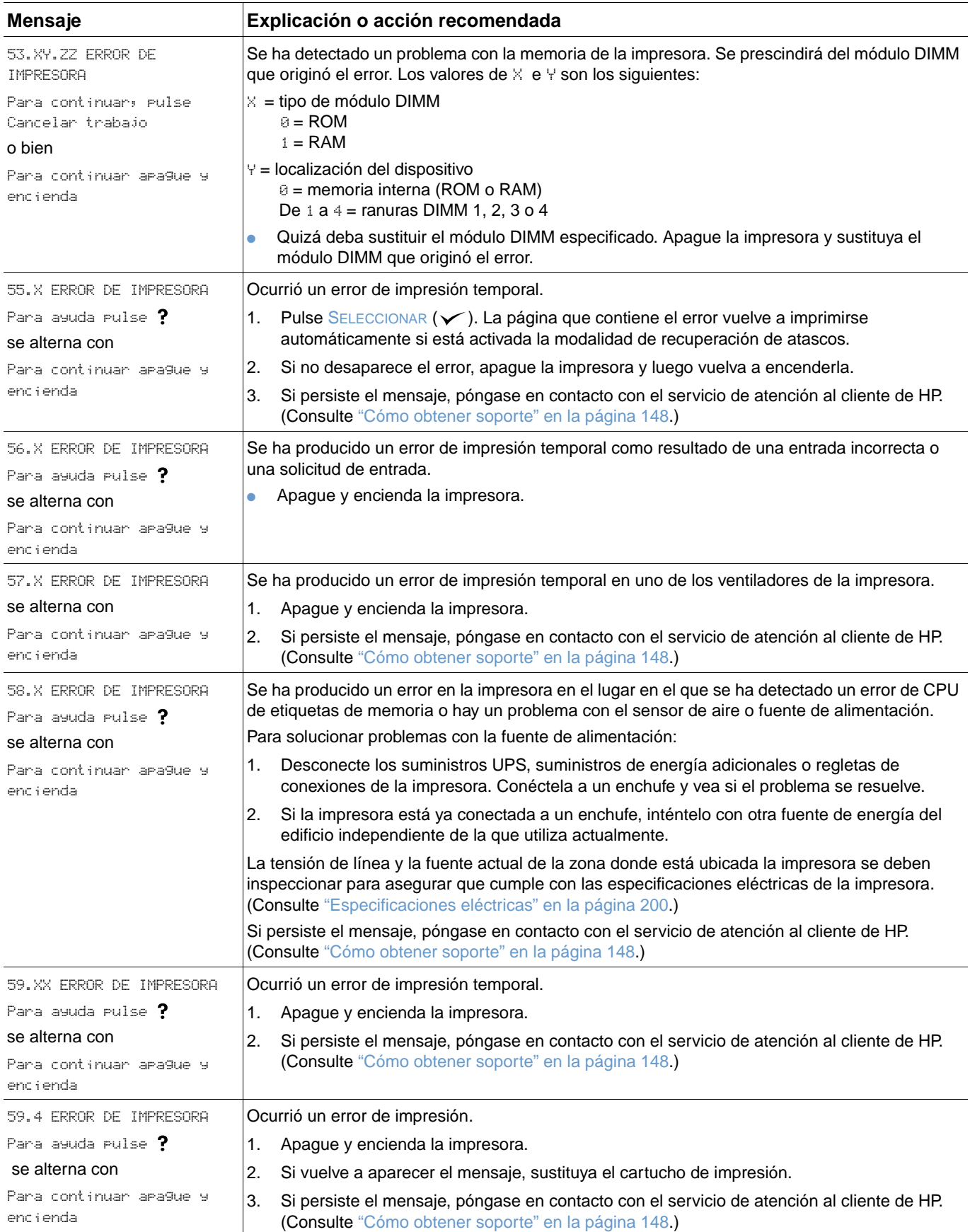

<span id="page-116-1"></span><span id="page-116-0"></span>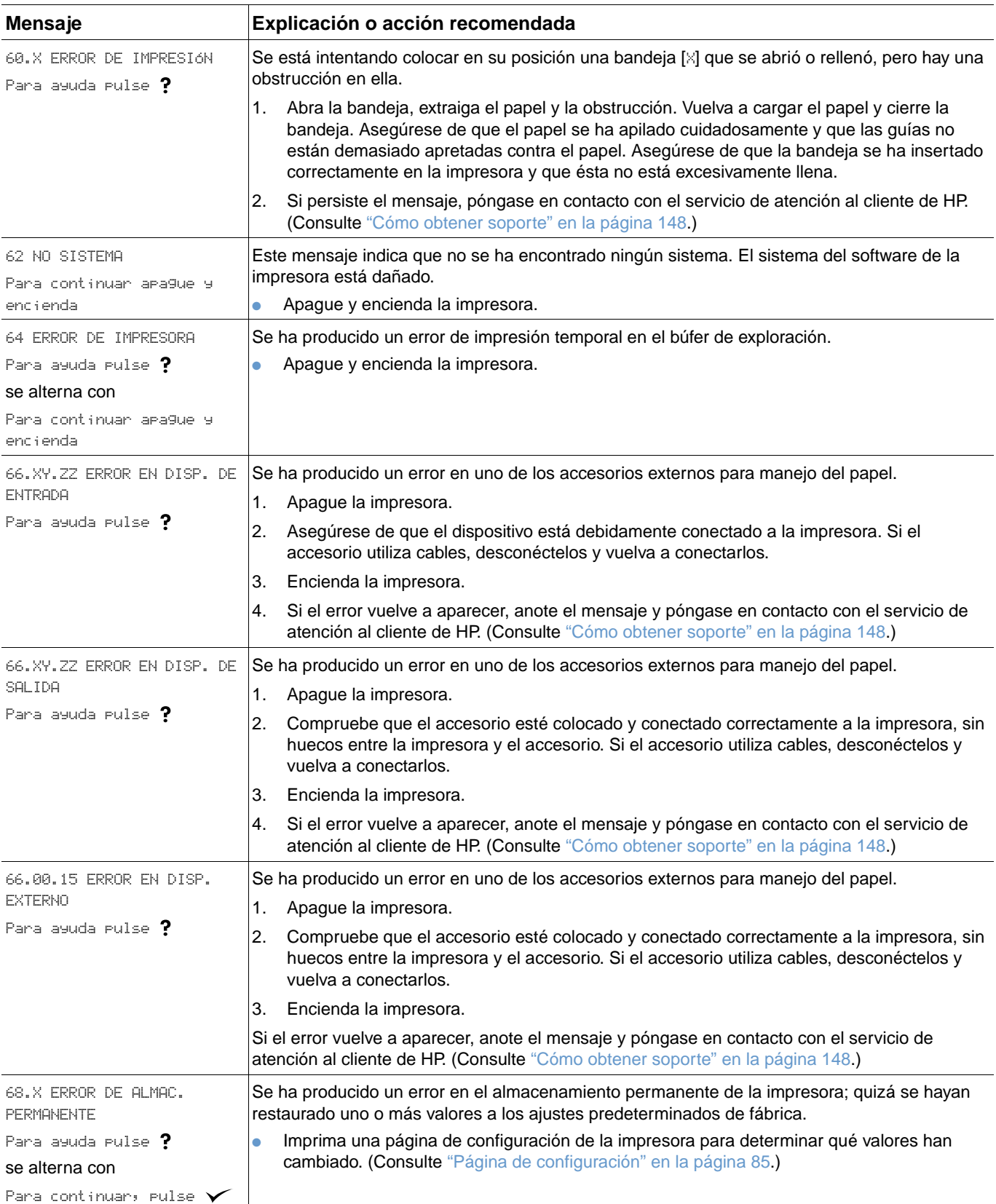

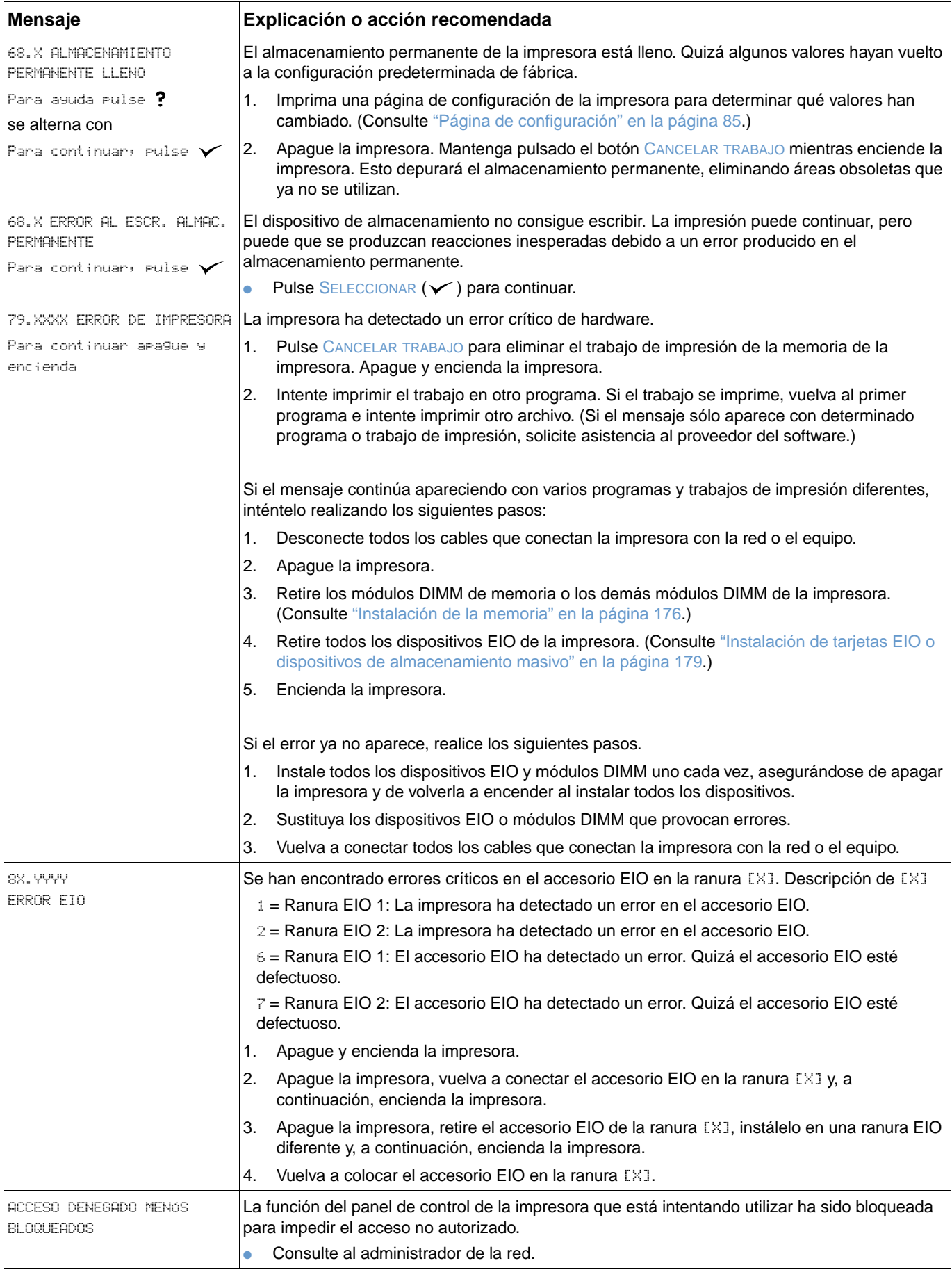

<span id="page-118-0"></span>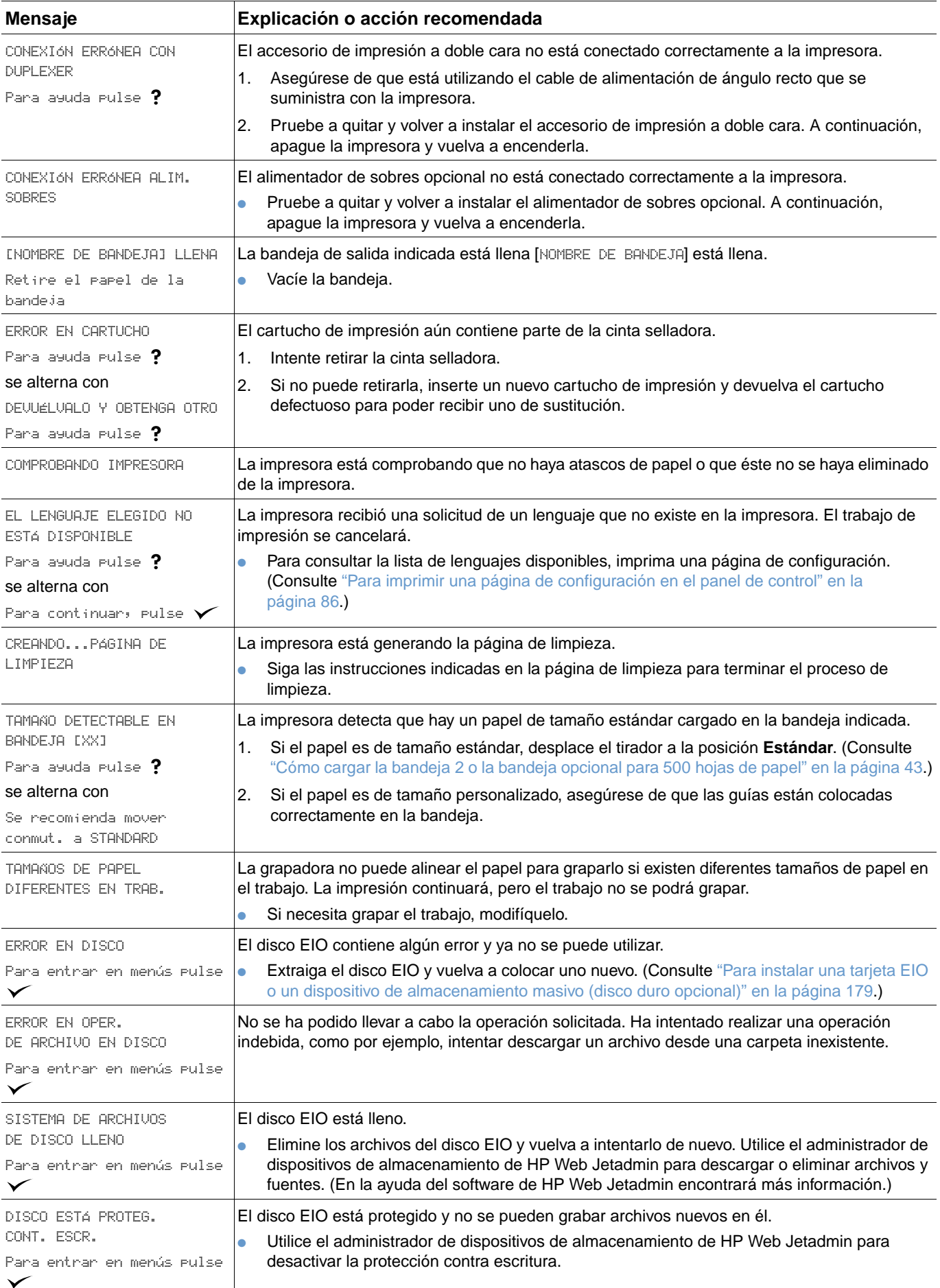

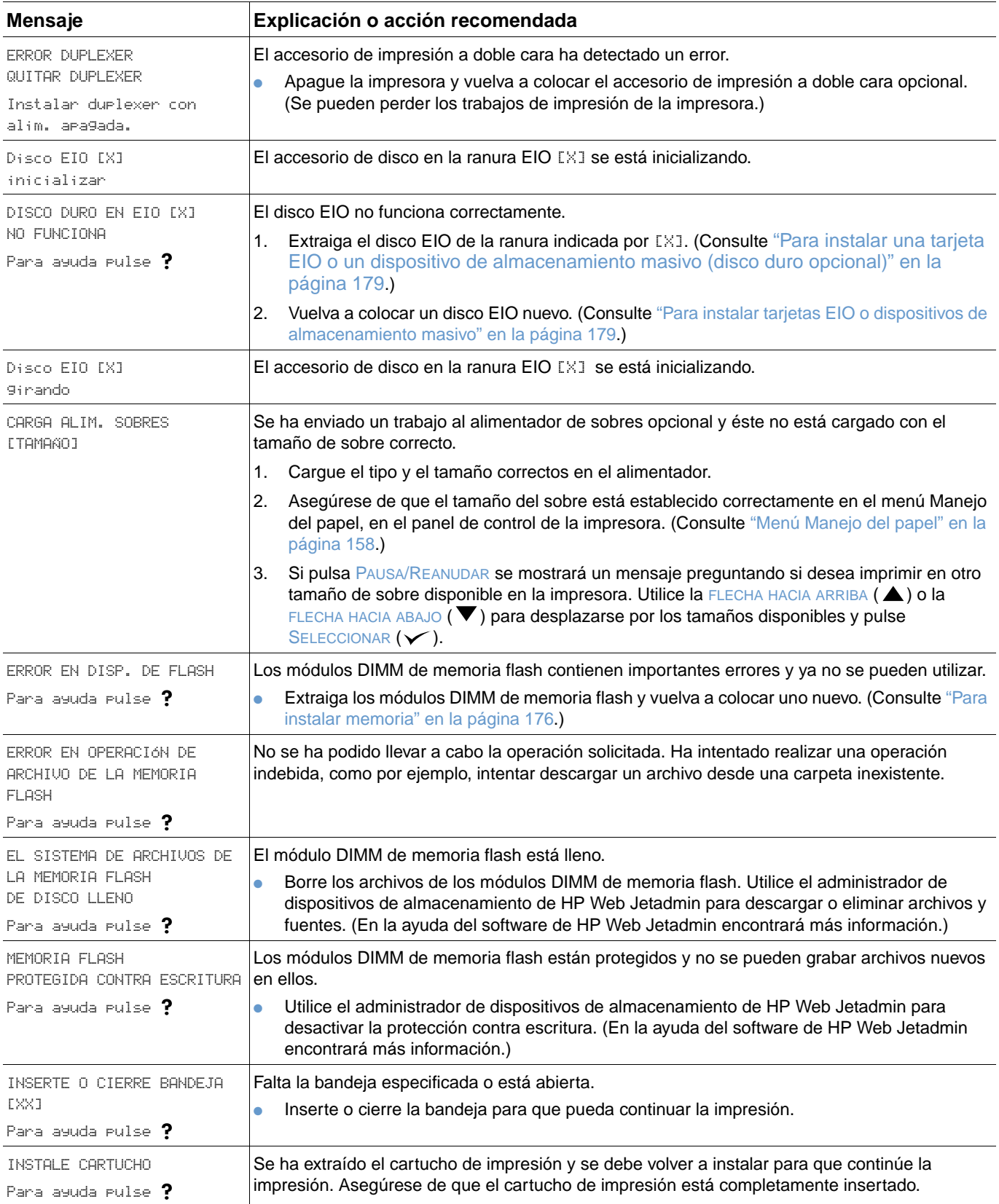

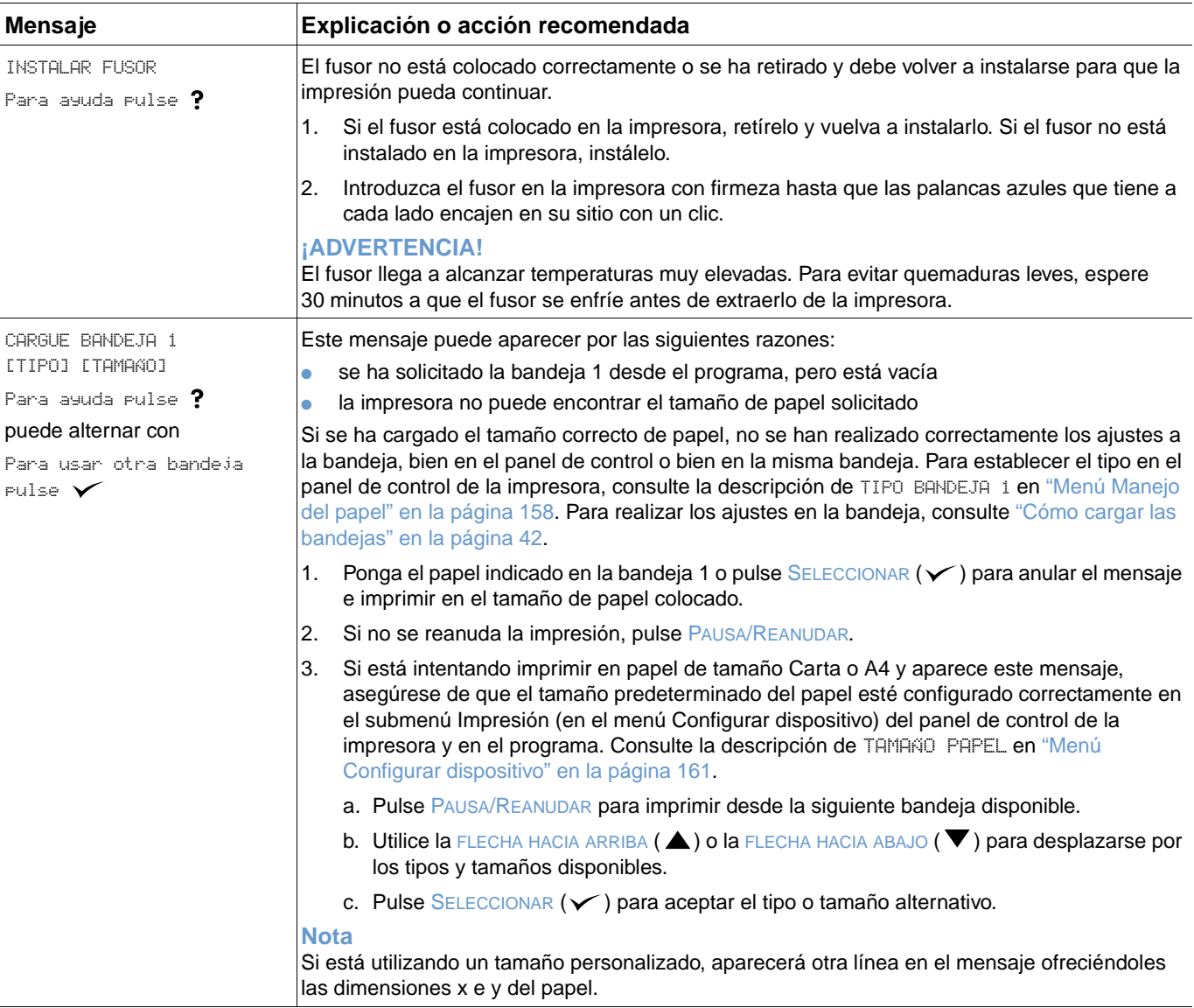

<span id="page-121-1"></span><span id="page-121-0"></span>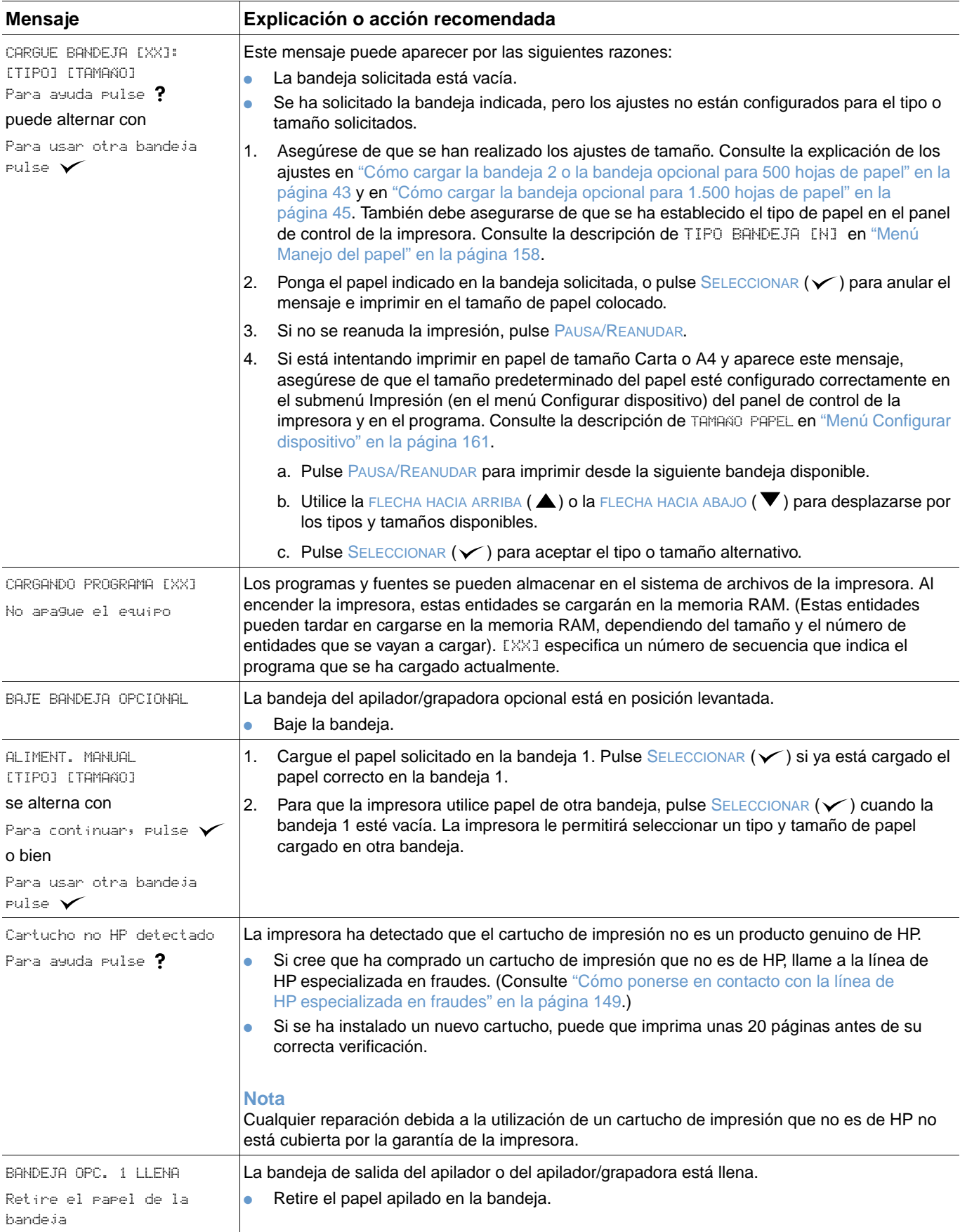

<span id="page-122-1"></span><span id="page-122-0"></span>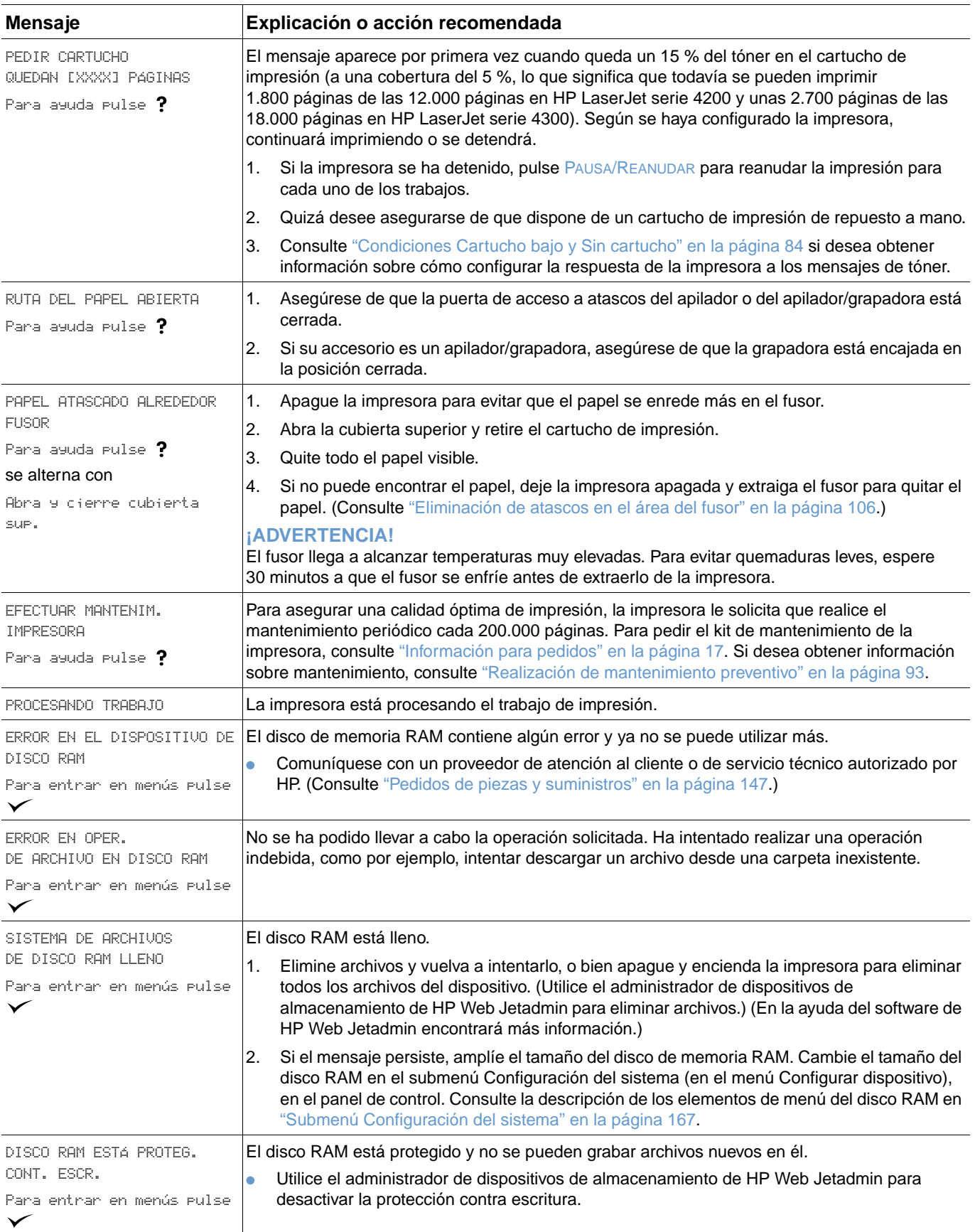

<span id="page-123-2"></span><span id="page-123-1"></span><span id="page-123-0"></span>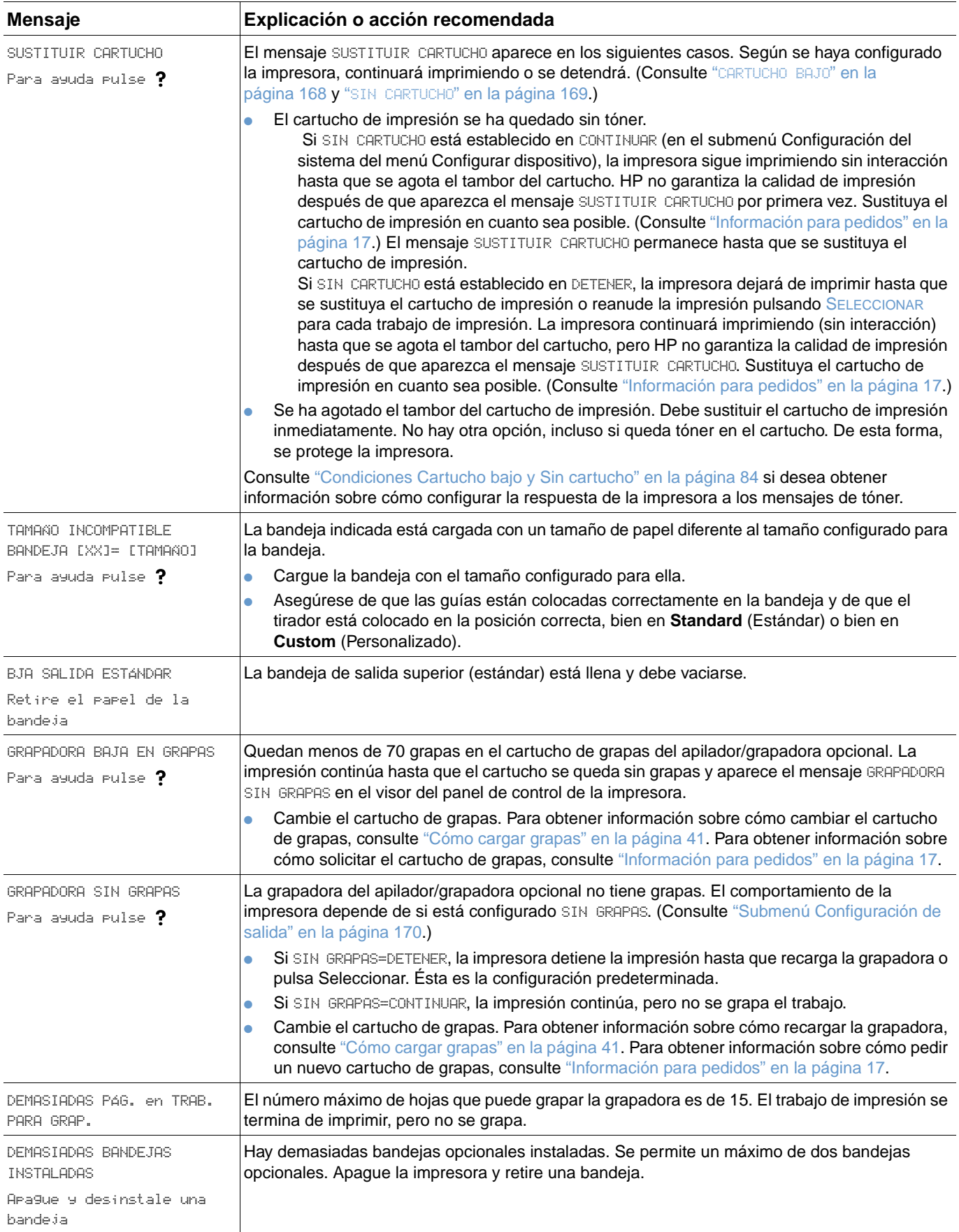

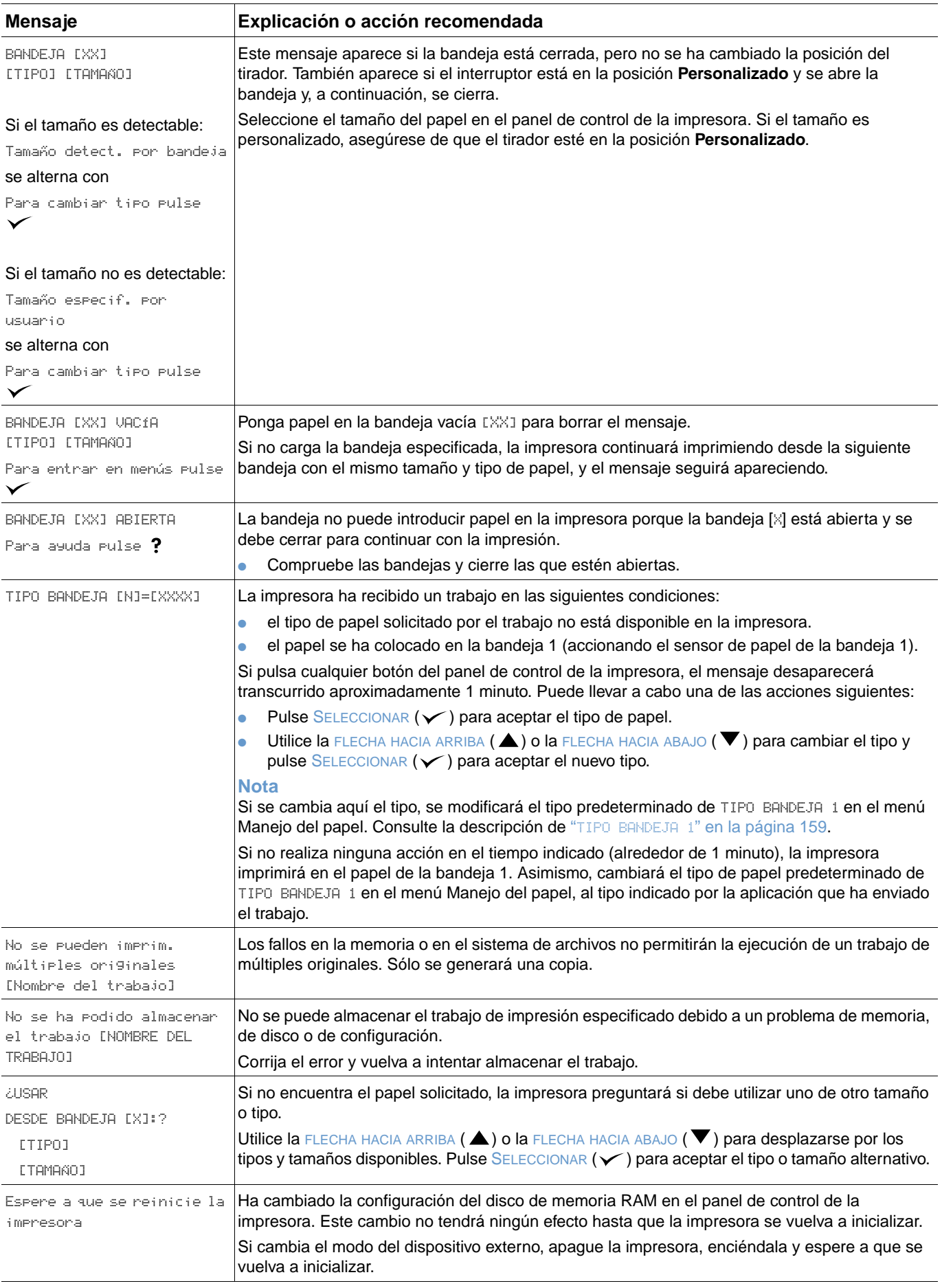

## **Mensajes de error del disco de varias copias**

En la siguiente tabla se enumeran los números de errores del disco Mopy (varias copias de un original) que aparecen en las páginas organización en la impresora o error de disco de almacenamiento de trabajos, que se imprimen cuando se produce un error. Utilice la tarea de trabajos de disco para eliminar trabajos del disco. Utilice el administrador de dispositivos de almacenamiento de HP Web Jetadmin para inicializar el disco.

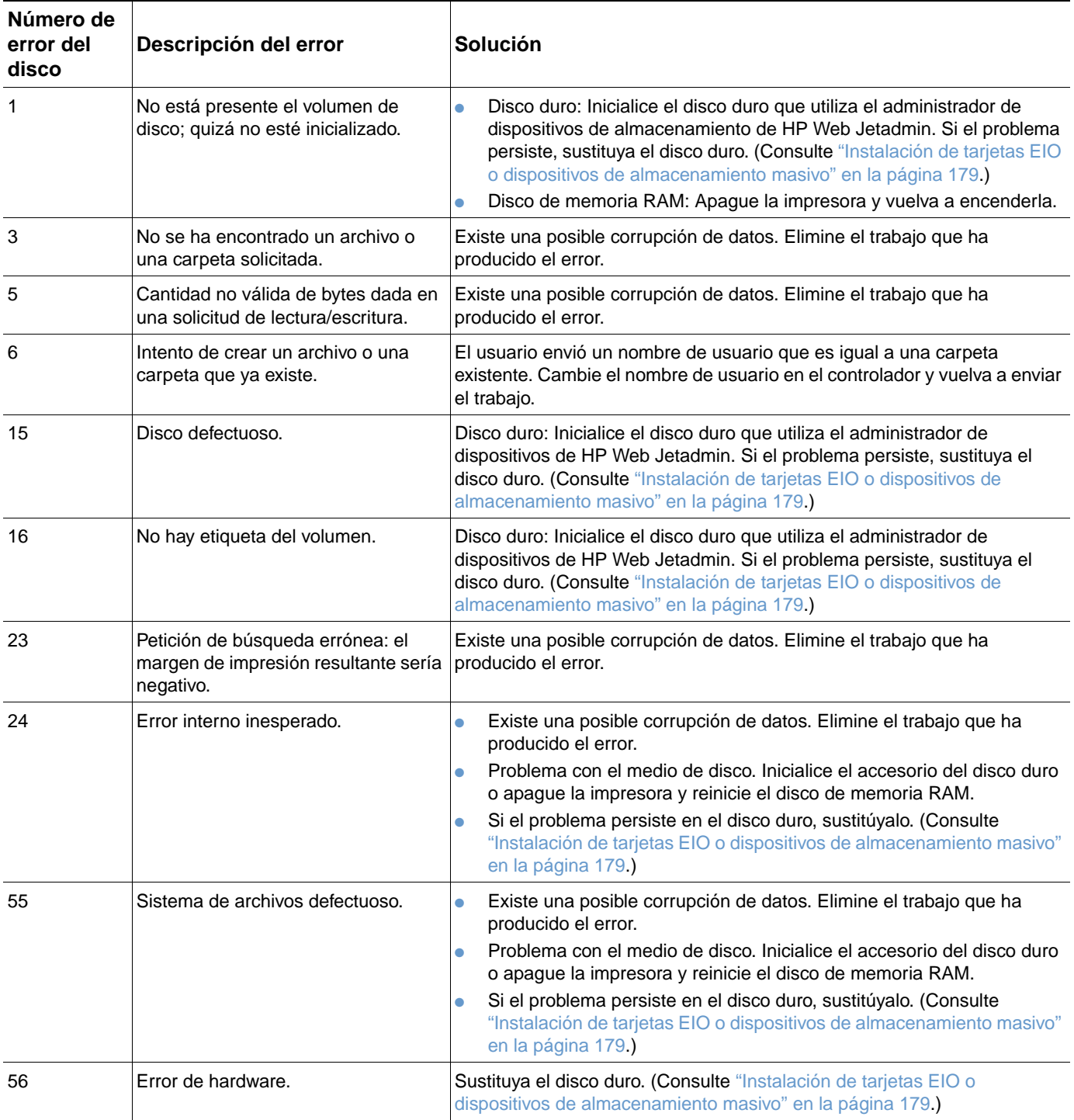

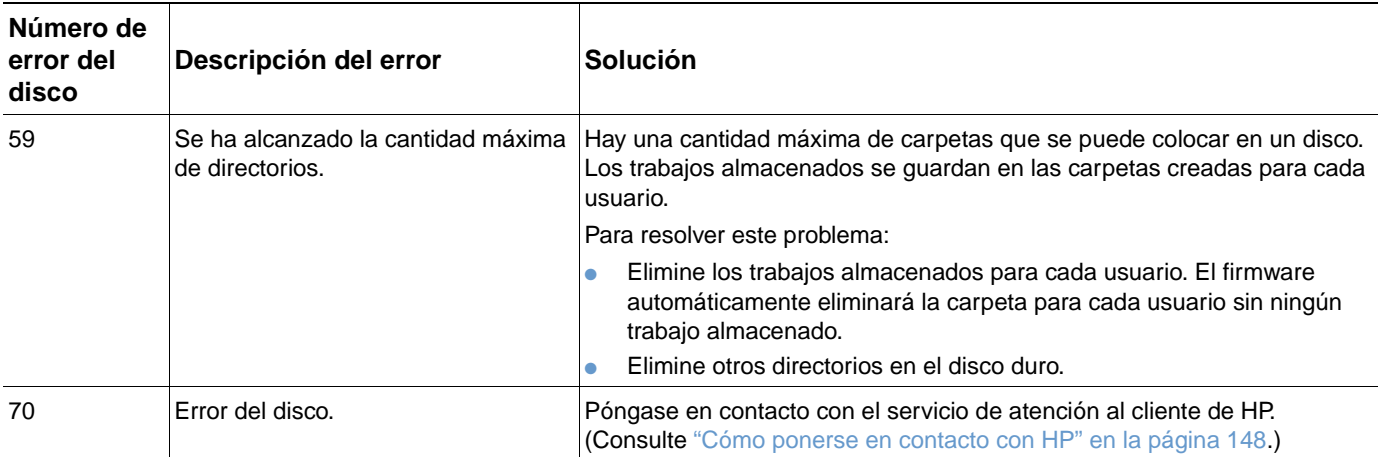

# **Explicación de las luces de los accesorios para el apilador y el apilador/grapadora**

En la siguiente tabla se enumeran los errores de los accesorios (como el apilador o el apilador/ grapadora ) indicados por las luces de los accesorios y en el visor del panel de control de la impresora.

## <span id="page-127-0"></span>**Luces de los accesorios**

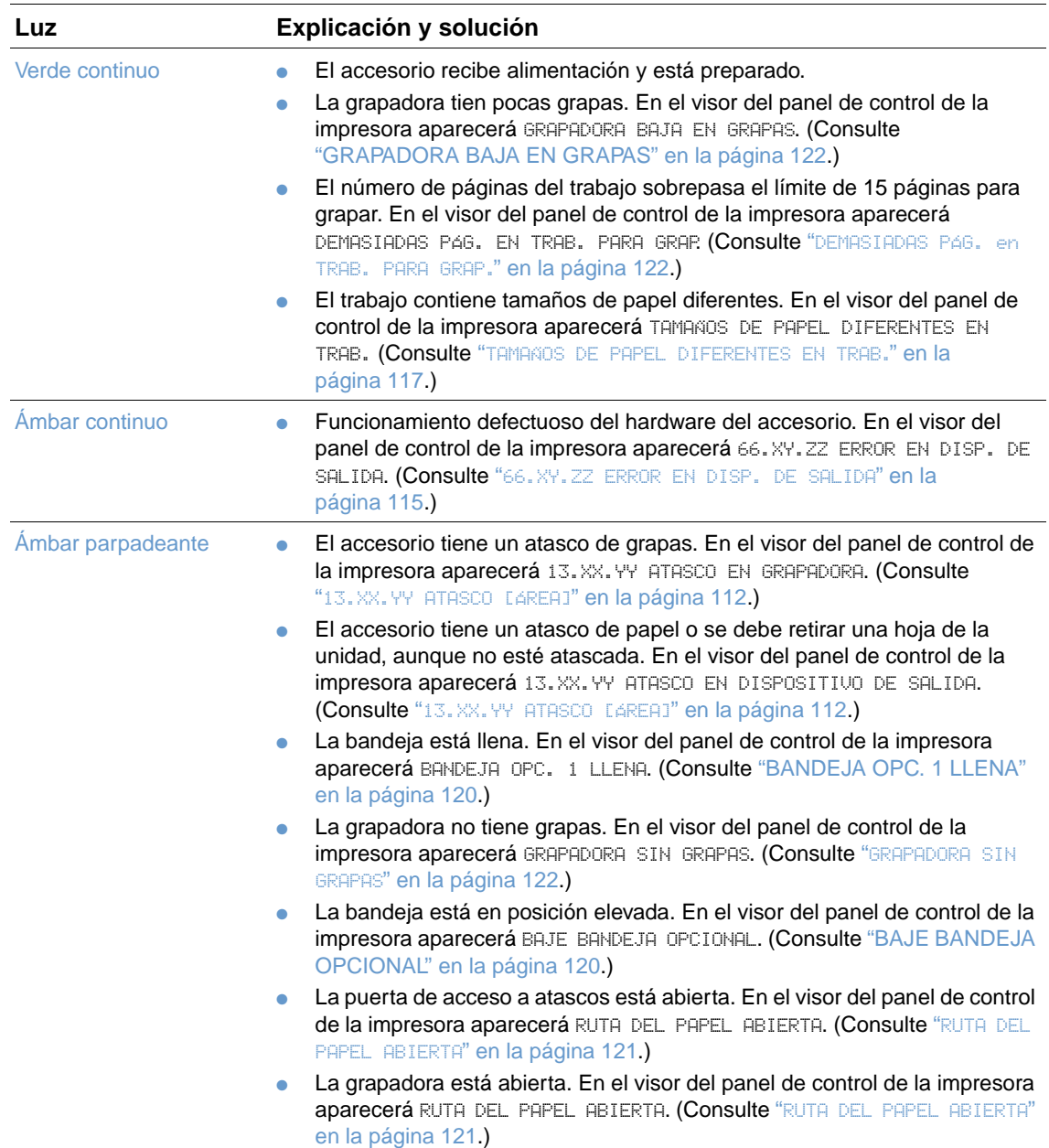

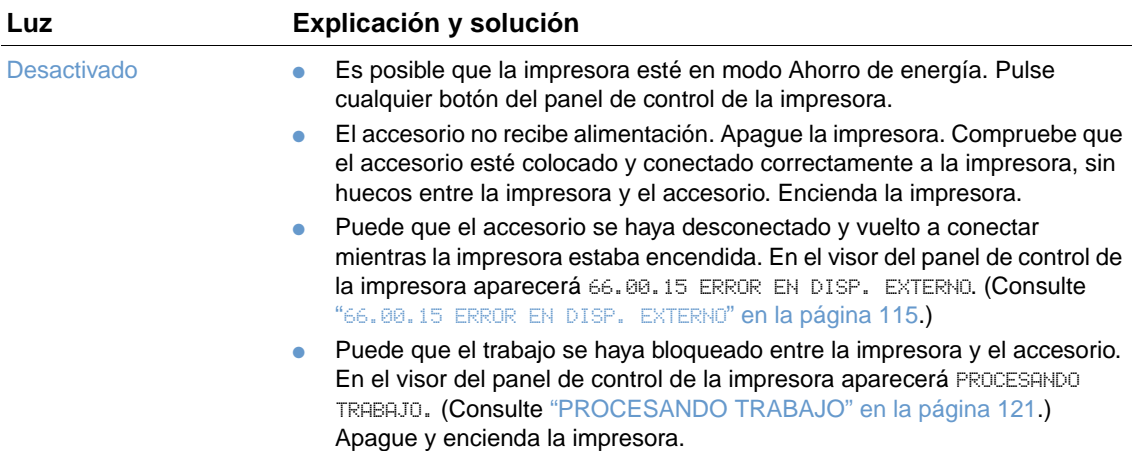

## **Sustitución de accesorios o componentes de accesorios**

Si no puede resolver los problemas indicados por las luces de los accesorios del apilador o apilador/grapadora, póngase en contacto con el centro de Soporte al cliente de HP. (Consulte ["Cómo ponerse en contacto con HP" en la página 148.](#page-149-1)) Si un representante del centro de Soporte al cliente de HP recomienda la sutitución del apilador, apilador/grapadora o de componentes del apilador/grapadora, el procedimiento de sustitución lo puede realizar el usuario o un distribuidor autorizado de HP.

- Para saber los pasos necesarios para sustituir todo el accesorio apilador (número de pieza de HP Q2442A) o todo el accesorio apilador/grapadora (número de pieza de HP Q2443A), consulte la guía de instalación suministrada con el accesorio.
- Para saber los pasos necesarios para sustituir la grapadora (número de pieza de HP Q3216-60501), consulte ["Sustitución de la grapadora" en la página 94](#page-95-0).
- Para saber los pasos necesarios para sustituir el cartucho de grapas (número de pieza de HP Q3216A), consulte ["Cómo cargar grapas" en la página 41.](#page-42-0)

Para obtener más información sobre cómo pedir piezas de repuesto o suministros, consulte ["Información para pedidos" en la página 17](#page-18-0).

# <span id="page-130-0"></span>**Corrección de problemas de calidad de impresión**

Esta sección le ayuda a definir los problemas de calidad de impresión, y qué debe hacer para solucionarlos. A menudo, los problemas de calidad de impresión se pueden solucionar fácilmente si se efectúa un mantenimiento correcto de la impresora, se utilizan sustratos de impresión que cumplan con las especificaciones de HP y se ejecuta una página de limpieza.

Utilice los ejemplos de esta tabla de defectos de imagen para determinar cuál es el problema de calidad y consulte las páginas de referencia correspondientes para solucionarlo. Estos ejemplos muestran los problemas de calidad de impresión más comunes. Si los problemas persisten después de probar las soluciones que se sugieren, póngase en contacto con el servicio de atención al cliente de HP. (Consulte ["Servicio técnico y asistencia" en la página 147.](#page-148-1))

**Nota** Los ejemplos siguientes ilustran una hoja tamaño carta que se ha introducido en la impresora comenzando por el borde corto.

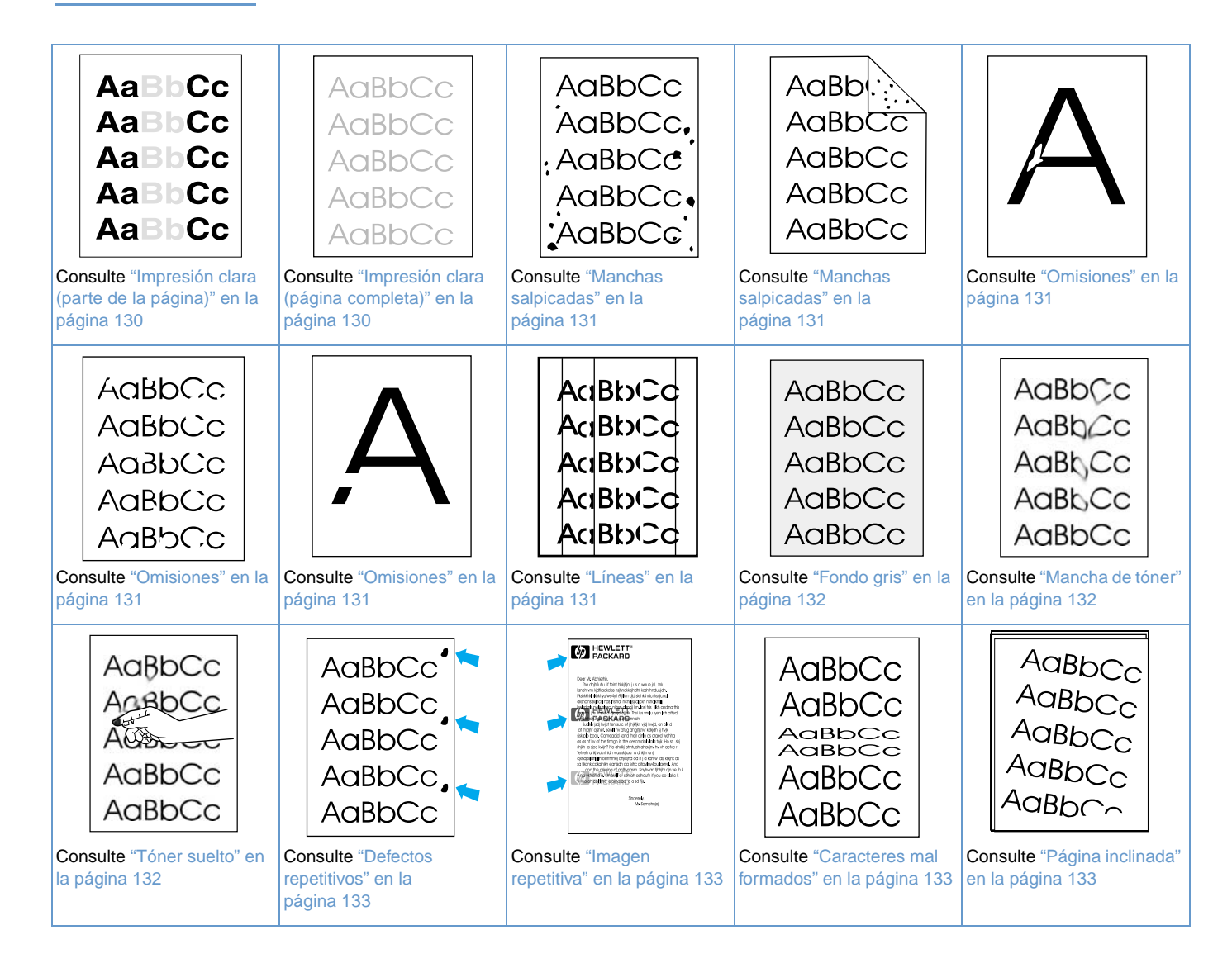

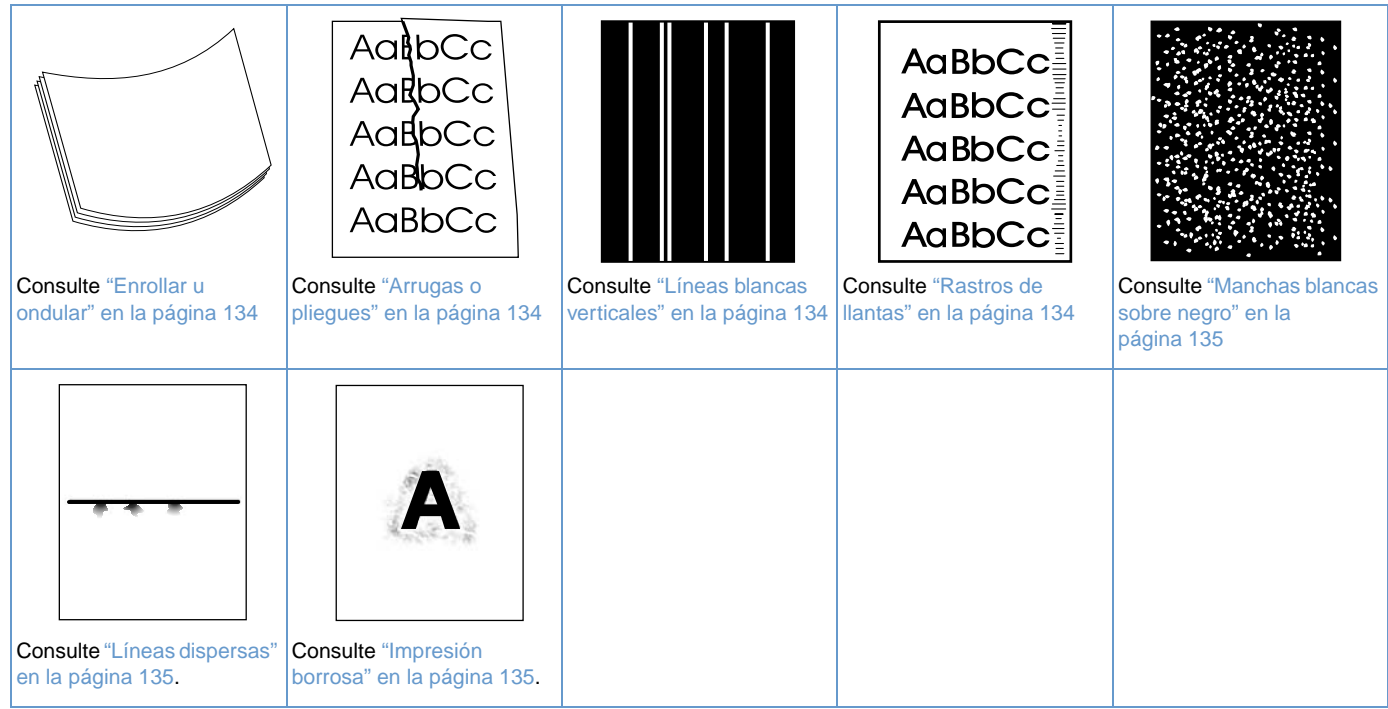

**AaBbCc AaBbCc** AaBbCc **AaBbCc AaBbCc** 

#### <span id="page-131-0"></span>**Impresión clara (parte de la página)**

- **1** Asegúrese de que el cartucho de impresión está completamente instalado.
- **2** El nivel de tóner en el cartucho de impresión puede estar bajo. Sustituya el cartucho de tóner.
- **3** Quizá deba efectuar el mantenimiento. Para comprobarlo, imprima una copia de la página de estado de suministros. (Consulte ["Página de estado de suministros" en la página 87\)](#page-88-0). Si necesita mantenimiento, solicite e instale el kit de mantenimiento de la impresora. (Consulte ["Realización de mantenimiento preventivo" en la página 93](#page-94-0).)

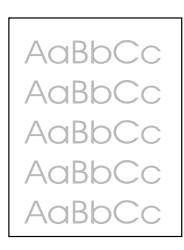

### <span id="page-131-1"></span>**Impresión clara (página completa)**

- **1** Asegúrese de que el cartucho de impresión está completamente instalado.
- **2** Cerciórese de que EconoMode esté desactivado en el panel de control y en el controlador de impresora. (Consulte "ECONOMODE[" en la página 166.](#page-167-0))
- **3** Abra el menú Configurar dispositivo en el panel de control de la impresora. Abra el submenú Calidad de impresión y aumente la configuración de DENSIDAD DEL TÓNER. (Consulte "[DENSIDAD DEL TÓNER](#page-167-1)" en la página 166.)
- **4** Pruebe distintos tipos de papel.
- **5** El cartucho de impresión puede estar casi vacío. Sustituya el cartucho de tóner.

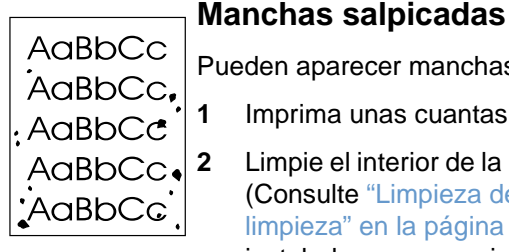

## AaBb AaBbCc AaBbCc AaBbCc AaBbCc

<span id="page-132-0"></span>Pueden aparecer manchas salpicadas en una página después de eliminar un atasco.

- **1** Imprima unas cuantas páginas más para ver si el problema se corrige solo.
- **2** Limpie el interior de la impresora y utilice una página limpiadora manual para limpiar el fusor. (Consulte ["Limpieza de la impresora" en la página 89](#page-90-0) y ["Ejecución manual de la página de](#page-92-0)  [limpieza" en la página 91](#page-92-0).) Si las manchas aparecen con frecuencia y la impresora no tiene instalado un accesorio de impresión a doble cara opcional, configure la impresora para que ejecute automáticamente una página de limpieza. (Consulte ["Ejecución automática de la](#page-93-0)  [página de limpieza" en la página 92](#page-93-0).)
- **3** Pruebe distintos tipos de papel.
- **4** Compruebe que el cartucho de impresión no tenga pérdidas. Si el cartucho de impresión gotea, cámbielo.

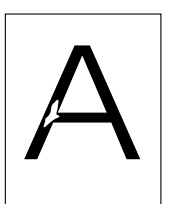

### <span id="page-132-1"></span>**Omisiones**

- **1** Asegúrese de que las especificaciones ambientales para la impresora son las correctas. (Consulte ["Especificaciones generales" en la página 201](#page-202-0).)
- **2** Si el papel es rugoso y el tóner se borra fácilmente, abra el menú Configurar dispositivo en el panel de control de la impresora. Abra el submenú Calidad de impresión, seleccione MODO FUSOR y, a continuación, seleccione el tipo de papel que está utilizando. Cambie la configuración a ALTA 1 o ALTA 2 para que el tóner se funda mejor. (Consulte "[MODO FUSOR](#page-165-0)" [en la página 164](#page-165-0).)
- **AaBbCc** AaBbCc AaBbCc AaBbCc AaBbCc
- **3** Pruebe un tipo de papel más liso.

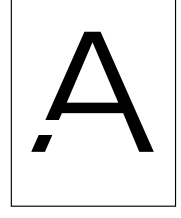

lBbにc **BoCc BtxCc BkxCc BtxCo** 

<span id="page-132-2"></span>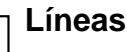

- **1** Imprima unas cuantas páginas más para ver si el problema se corrige solo.
- **2** Limpie el interior de la impresora y utilice una página limpiadora manual para limpiar el fusor. (Consulte ["Limpieza de la impresora" en la página 89](#page-90-0) y ["Ejecución manual de la página de](#page-92-0)  [limpieza" en la página 91](#page-92-0).)
- **3** Sustituya el cartucho de impresión.
- **4** Quizá deba efectuar el mantenimiento. Para comprobarlo, imprima una copia de la página de estado de suministros. (Consulte ["Página de estado de suministros" en la página 87](#page-88-0).) Si necesita mantenimiento, solicite e instale el kit de mantenimiento de la impresora. (Consulte ["Realización de mantenimiento preventivo" en la página 93.](#page-94-0))

### AaBbCc AaBbCc AaBbCc AaBbCc AaBbCc

### <span id="page-133-0"></span>**Fondo gris**

- **1** No utilice papel que ya haya pasado por la impresora.
- **2** Pruebe distintos tipos de papel.
- **3** Imprima unas cuantas páginas más para ver si el problema se corrige solo.
- **4** Dé la vuelta a la pila de papel en la bandeja. Pruebe también a girar el papel 180<sup>°</sup>.
- **5** Abra el menú Configurar dispositivo en el panel de control de la impresora. En el submenú Calidad de impresión, aumente la configuración de DENSIDAD DEL TÓNER. Consulte la descripción de "[DENSIDAD DEL TÓNER](#page-167-1)" en la página 166.
- **6** Asegúrese de que las especificaciones ambientales para la impresora son las correctas. (Consulte ["Especificaciones generales" en la página 201.](#page-202-0))
- **7** Sustituya el cartucho de impresión.

### <span id="page-133-1"></span>**Mancha de tóner**

- **1** Imprima unas cuantas páginas más para ver si el problema se corrige solo.
- **2** Pruebe distintos tipos de papel.
- **3** Asegúrese de que las especificaciones ambientales para la impresora son las correctas. (Consulte ["Especificaciones generales" en la página 201.](#page-202-0))
- **4** Limpie el interior de la impresora y utilice una página limpiadora manual para limpiar el fusor. (Consulte ["Limpieza de la impresora" en la página 89](#page-90-0) y ["Ejecución manual de la página de](#page-92-0)  [limpieza" en la página 91.](#page-92-0))
- **5** Quizá deba efectuar el mantenimiento. Para comprobarlo, imprima una copia de la página de estado de suministros. (Consulte ["Página de estado de suministros" en la página 87.](#page-88-0)) Si necesita mantenimiento, solicite e instale el kit de mantenimiento de la impresora. (Consulte ["Realización de mantenimiento preventivo" en la página 93](#page-94-0).)
- **6** Sustituya el cartucho de impresión.

Consulte también ["Tóner suelto" en la página 132](#page-133-2).

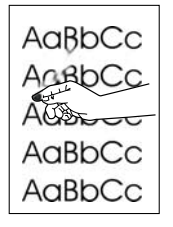

### <span id="page-133-2"></span>**Tóner suelto**

El tóner suelto, en este contexto, hace referencia al tóner que se puede borrar de la página.

- **1** Si el papel es rugoso o pesado, abra el menú Configurar dispositivo en el panel de control de la impresora. En el submenú Calidad de impresión, seleccione MODO FUSOR y, a continuación, seleccione el tipo de papel que está utilizando. Cambie la configuración a ALTA 1 o ALTA 2 para que el tóner se funda mejor. (Consulte "[MODO FUSOR](#page-165-0)" en la [página 164](#page-165-0).) También debe establecer el tipo de papel para la bandeja que esté utilizando. (Consulte ["Impresión según el tipo y tamaño del papel \(bloqueo de bandejas\)" en la](#page-49-0)  [página 48.](#page-49-0))
- **2** Si observa que el papel tiene una textura más rugosa en uno de los lados, pruebe a imprimir en el lado más suave.
- **3** Asegúrese de que las especificaciones ambientales para la impresora son las correctas. (Consulte ["Especificaciones de la impresora" en la página 199.](#page-200-0))
- **4** Asegúrese de que el tipo y la calidad del papel que está utilizando cumplen las especificaciones de HP. (Consulte ["Especificaciones del papel" en la página 188.](#page-189-0))
- **5** Quizá deba efectuar el mantenimiento. Para comprobarlo, imprima una copia de la página de estado de suministros. (Consulte ["Página de estado de suministros" en la página 87.](#page-88-0)) Si necesita mantenimiento, solicite e instale el kit de mantenimiento de la impresora. (Consulte ["Realización de mantenimiento preventivo" en la página 93](#page-94-0).)

AaBbCc AaBb<sub>Cc</sub> AaBb<sub>Cc</sub> AaBbCc AaBbCc

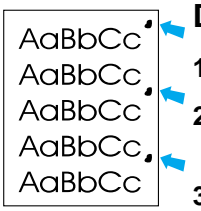

#### <span id="page-134-0"></span>**Defectos repetitivos**

- **1** Imprima unas cuantas páginas más para ver si el problema se corrige solo.
- **2** Si la distancia entre los defectos se encuentra entre los 38 mm y los 94 mm, puede que deba cambiar el cartucho de impresión.
- **3** Limpie el interior de la impresora y utilice una página limpiadora manual para limpiar el fusor. (Consulte ["Limpieza de la impresora" en la página 89](#page-90-0) y ["Ejecución manual de la página de](#page-92-0)  [limpieza" en la página 91](#page-92-0).)
- **4** Quizá deba efectuar el mantenimiento. Para comprobarlo, imprima una copia de la página de estado de suministros. (Consulte ["Página de estado de suministros" en la página 87](#page-88-0).) Si necesita mantenimiento, solicite e instale el kit de mantenimiento de la impresora. (Consulte ["Realización de mantenimiento preventivo" en la página 93.](#page-94-0))

Consulte también ["Imagen repetitiva" en la página 133.](#page-134-1)

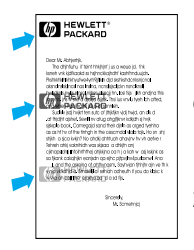

### <span id="page-134-1"></span>**Imagen repetitiva**

Este tipo de defecto puede producirse cuando utilice formularios impresos o una gran cantidad de papel estrecho.

- **1** Imprima unas cuantas páginas más para ver si el problema se corrige solo.
- **2** Asegúrese de que el tipo y la calidad del papel que está utilizando cumplen las especificaciones de HP. (Consulte ["Especificaciones del papel" en la página 188](#page-189-0).)
- **3** Quizá deba efectuar el mantenimiento. Para comprobarlo, imprima una copia de la página de estado de suministros. (Consulte ["Página de estado de suministros" en la página 87](#page-88-0).) Si necesita mantenimiento, solicite e instale el kit de mantenimiento de la impresora. (Consulte ["Realización de mantenimiento preventivo" en la página 93.](#page-94-0))
- **4** Si la distancia entre los defectos se encuentra entre los 38 mm y los 94 mm, puede que deba cambiar el cartucho de impresión.

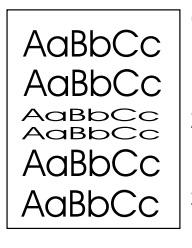

### <span id="page-134-2"></span>**Caracteres mal formados**

- **1** Imprima unas cuantas páginas más para ver si el problema se corrige solo.
- **2** Asegúrese de que las especificaciones ambientales para la impresora son las correctas. (Consulte ["Especificaciones generales" en la página 201](#page-202-0).)
- **3** Puede que la impresora necesite mantenimiento. Para comprobarlo, imprima una copia de la página de estado de suministros. (Consulte "Página de estado de suministros" en la [página 87](#page-88-0).) Si necesita mantenimiento, solicite e instale el kit de mantenimiento de la impresora. (Consulte ["Realización de mantenimiento preventivo" en la página 93](#page-94-0).)

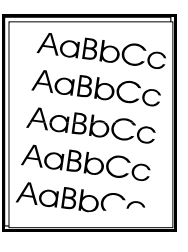

### <span id="page-134-3"></span>**Página inclinada**

- **1** Imprima unas cuantas páginas más para ver si el problema se corrige solo.
- **2** Verifique que no hay trozos de papel dentro de la impresora.
- **3** Cerciórese de que el papel esté colocado correctamente y que se hayan realizado todos los ajustes. (Consulte ["Cómo cargar las bandejas" en la página 42](#page-43-0).) Cerciórese de que las guías de la bandeja no estén demasiado ajustadas o sueltas respecto al papel.
- 4 Dé la vuelta a la pila de papel en la bandeja. Pruebe también a girar el papel 180<sup>°</sup>.
- **5** Asegúrese de que el tipo y la calidad del papel que está utilizando cumplen las especificaciones de HP. (Consulte ["Especificaciones del papel" en la página 188](#page-189-0).)
- **6** Asegúrese de que las especificaciones ambientales para la impresora son las correctas. (Consulte ["Especificaciones generales" en la página 201](#page-202-0).)
- **7** Puede que la impresora necesite mantenimiento. (Consulte "Realización de mantenimiento [preventivo" en la página 93.](#page-94-0))

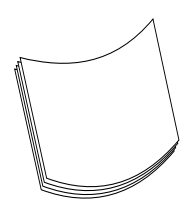

### <span id="page-135-0"></span>**Enrollar u ondular**

- **1** Dé la vuelta a la pila de papel en la bandeja. Pruebe también a girar el papel 180<sup>o</sup>.
- **2** Asegúrese de que el tipo y la calidad del papel que está utilizando cumplen las especificaciones de HP. (Consulte ["Especificaciones del papel" en la página 188.](#page-189-0))
- **3** Asegúrese de que las especificaciones ambientales para la impresora son las correctas. (Consulte ["Especificaciones de la impresora" en la página 199.](#page-200-0))
- **4** Dirija el trabajo de impresión a otra bandeja de salida.
- **5** Si el papel es ligero y suave, abra el menú Configurar dispositivo en el panel de control de la impresora. En el submenú Calidad de impresión, seleccione MODO FUSOR y, a continuación, seleccione el tipo de papel que está utilizando. Cambie la configuración a BAJA, para reducir el calor en el proceso de fundido. (Consulte "MODO FUSOR[" en la página 164.](#page-165-0)) También debe establecer el tipo de papel para la bandeja que esté utilizando. (Consulte ["Impresión según](#page-49-0)  [el tipo y tamaño del papel \(bloqueo de bandejas\)" en la página 48](#page-49-0).)

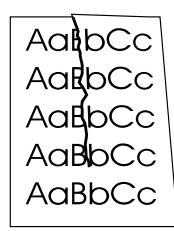

## <span id="page-135-1"></span>**Arrugas o pliegues**

- **1** Imprima unas cuantas páginas más para ver si el problema se corrige solo.
- **2** Asegúrese de que las especificaciones ambientales para la impresora son las correctas. (Consulte ["Especificaciones generales" en la página 201.](#page-202-0))
- **3** Dé la vuelta a la pila de papel en la bandeja. Pruebe también a girar el papel 180 <sup>o</sup> F.
- **4** Cerciórese de que el papel esté colocado correctamente y que se hayan realizado todos los ajustes. (Consulte ["Cómo cargar las bandejas" en la página 42.](#page-43-0))
- **5** Asegúrese de que el tipo y la calidad del papel que está utilizando cumplen las especificaciones de HP. (Consulte ["Especificaciones del papel" en la página 188.](#page-189-0))
- **6** Si los sobres están plegados, almacénelos de forma que queden planos.

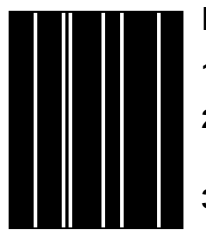

### <span id="page-135-2"></span>**Líneas blancas verticales**

- **1** Imprima unas cuantas páginas más para ver si el problema se corrige solo.
- **2** Asegúrese de que el tipo y la calidad del papel que está utilizando cumplen las especificaciones de HP. (Consulte ["Especificaciones del papel" en la página 188.](#page-189-0))
- **3** Sustituya el cartucho de impresión.

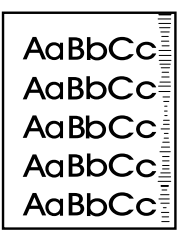

### <span id="page-135-3"></span>**Rastros de llantas**

Este defecto se produce normalmente cuando el cartucho de impresión ha sobrepasado su uso establecido de 12.000 páginas (HP LaserJet serie 4200) o 18.000 páginas (HP LaserJet serie 4300); por ejemplo, cuando se ha impreso una gran cantidad de páginas con muy poca cobertura del tóner.

- **1** Sustituya el cartucho de impresión.
- **2** Reduzca el número de páginas que vaya a imprimir con poca cobertura del tóner.

#### <span id="page-136-0"></span>**Manchas blancas sobre negro**

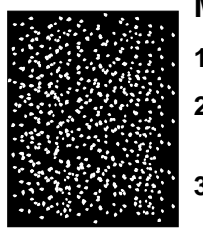

- **1** Imprima unas cuantas páginas más para ver si el problema se corrige solo.
- **2** Asegúrese de que el tipo y la calidad del papel que está utilizando cumplen las especificaciones de HP. (Consulte ["Especificaciones del papel" en la página 188](#page-189-0).)
- **3** Asegúrese de que las especificaciones ambientales para la impresora son las correctas. (Consulte ["Especificaciones generales" en la página 201](#page-202-0).)
- **4** Sustituya el cartucho de impresión.

#### <span id="page-136-1"></span>**Líneas dispersas**

- **1** Asegúrese de que el tipo y la calidad del papel que está utilizando cumplen las especificaciones de HP. (Consulte ["Especificaciones del papel" en la página 188](#page-189-0).)
- **2** Asegúrese de que las especificaciones ambientales para la impresora son las correctas. (Consulte ["Especificaciones generales" en la página 201](#page-202-0).)
- **3** Dé la vuelta a la pila de papel en la bandeja. Pruebe también a girar el papel 180<sup>°</sup>.
- **4** Abra el menú Configurar dispositivo en el panel de control de la impresora. Abra el submenú Calidad de impresión y cambie la configuración de DENSIDAD DEL TÓNER. (Consulte "[DENSIDAD DEL TÓNER](#page-167-1)" en la página 166.)
- **5** Abra el menú Configurar dispositivo en el panel de control de la impresora. En el submenú Calidad de impresión, abra OPTIMIZAR y defina DETALLES DE LINEA=ACTIVADO.

### <span id="page-136-2"></span>**Impresión borrosa**

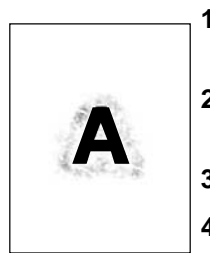

- **1** Asegúrese de que el tipo y la calidad del papel que está utilizando cumplen las especificaciones de HP. (Consulte ["Especificaciones del papel" en la página 188](#page-189-0).)
- **2** Asegúrese de que las especificaciones ambientales para la impresora son las correctas. (Consulte ["Especificaciones generales" en la página 201](#page-202-0).)
- **3** Dé la vuelta a la pila de papel en la bandeja. Pruebe también a girar el papel 180<sup>°</sup>.
- **4** No utilice papel que ya haya pasado por la impresora.
- **5** Disminuya la intensidad del tóner. Consulte la descripción de "[DENSIDAD DEL TÓNER](#page-167-1)" en la [página 166.](#page-167-1)
- **6** Abra el menú Configurar dispositivo en el panel de control de la impresora. En el submenú Calidad de impresión, abra OPTIMIZAR y defina TRANSFERENCIA ALTA=ACTIVADA (Consulte "OPTIMIZAR[" en la página 165.](#page-166-0))

## <span id="page-137-0"></span>**Organigrama de solución de problemas**

Si la impresora no responde debidamente, utilice este organigrama para determinar la causa del problema. Si no obtiene el resultado esperado para uno de los pasos, aplique las correspondientes sugerencias para rectificar el error.

Si no logra resolver el problema a pesar de haber aplicado las sugerencias de esta guía del usuario, póngase en contacto con un proveedor de atención al cliente o de servicio técnico autorizado por HP. (Consulte ["Cómo ponerse en contacto con HP" en la página 148](#page-149-1).)

**Nota** Usuarios de Macintosh: Si desea obtener más información sobre solución de problemas, consulte ["Organigrama de resolución de problemas para usuarios de Macintosh" en la página 141.](#page-142-0)

### **1 ¿Aparece la palabra PREPARADA en el visor del panel de control?**

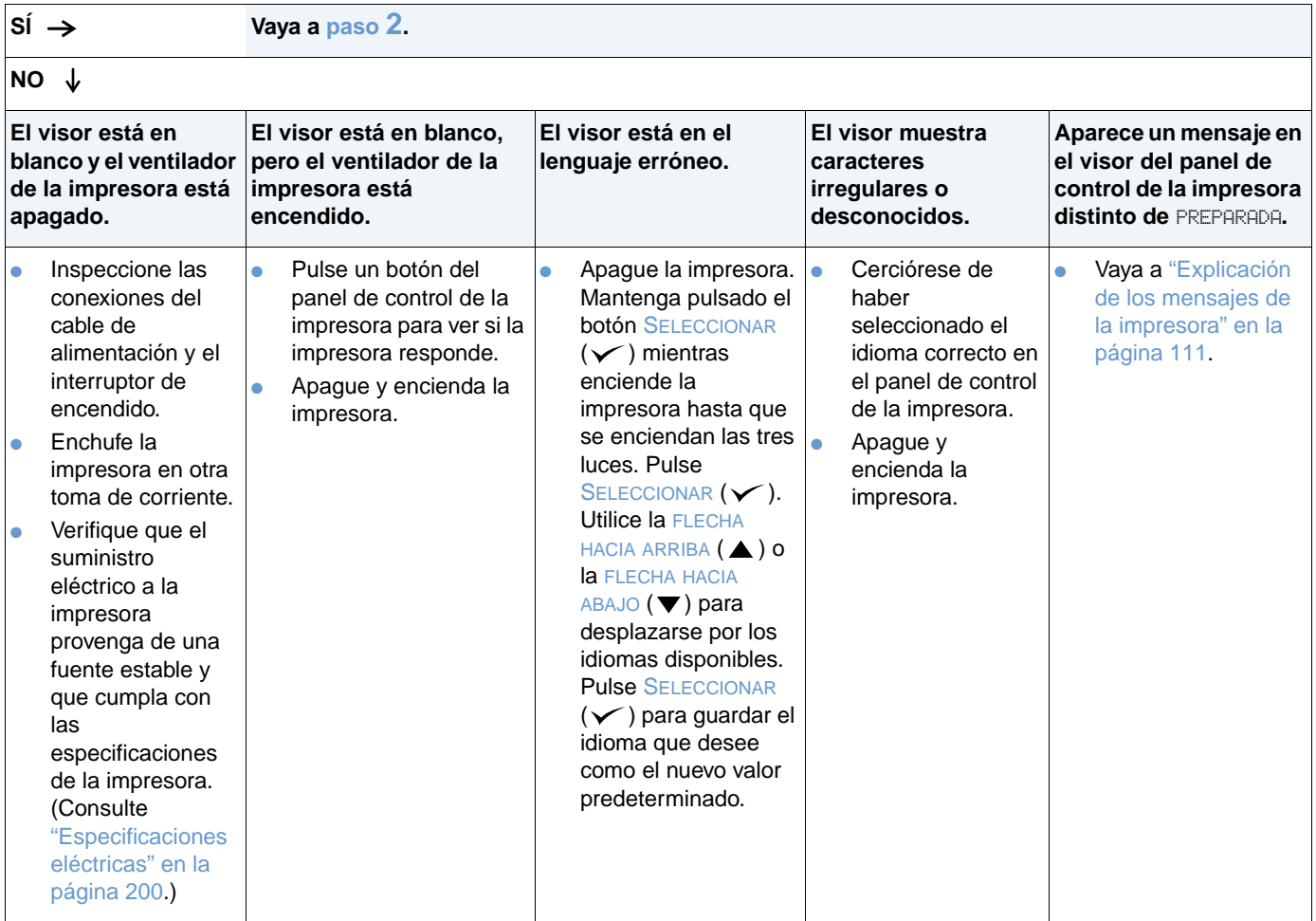

## <span id="page-138-0"></span>**2 ¿Es posible imprimir una página de configuración?**

(Consulte ["Página de configuración" en la página 85.](#page-86-0))

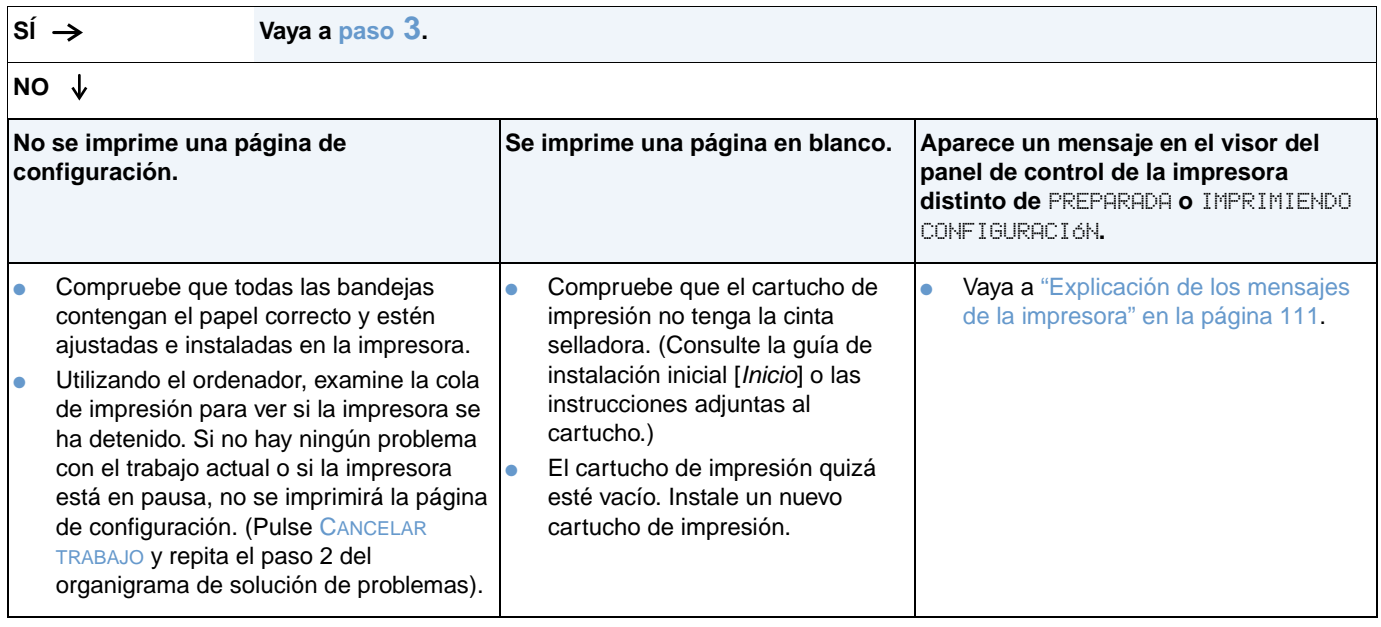

# <span id="page-139-0"></span>**3 ¿Es posible imprimir desde un programa?**

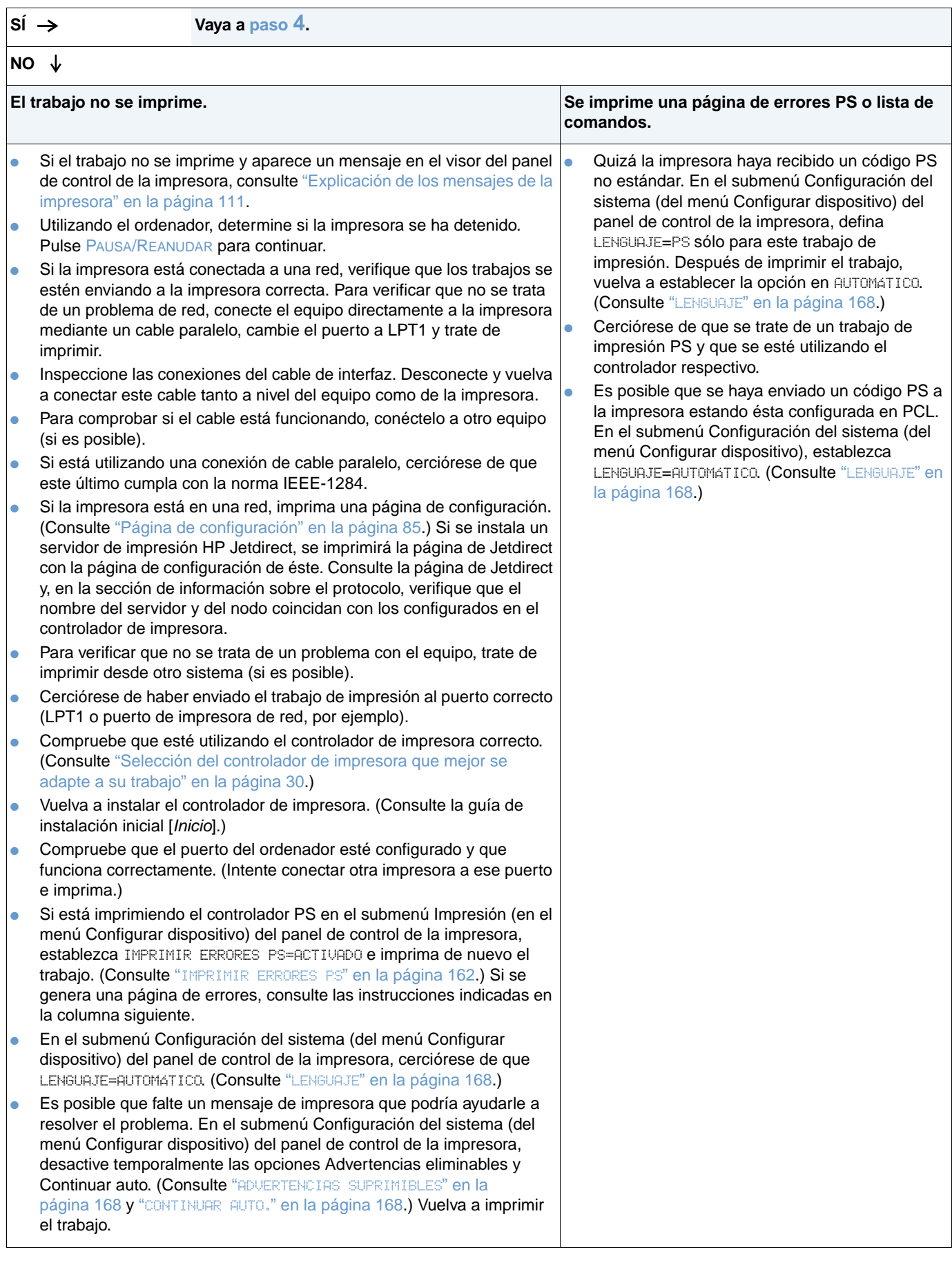

# <span id="page-140-0"></span>**4 ¿Obtiene los resultados esperados al imprimir?**

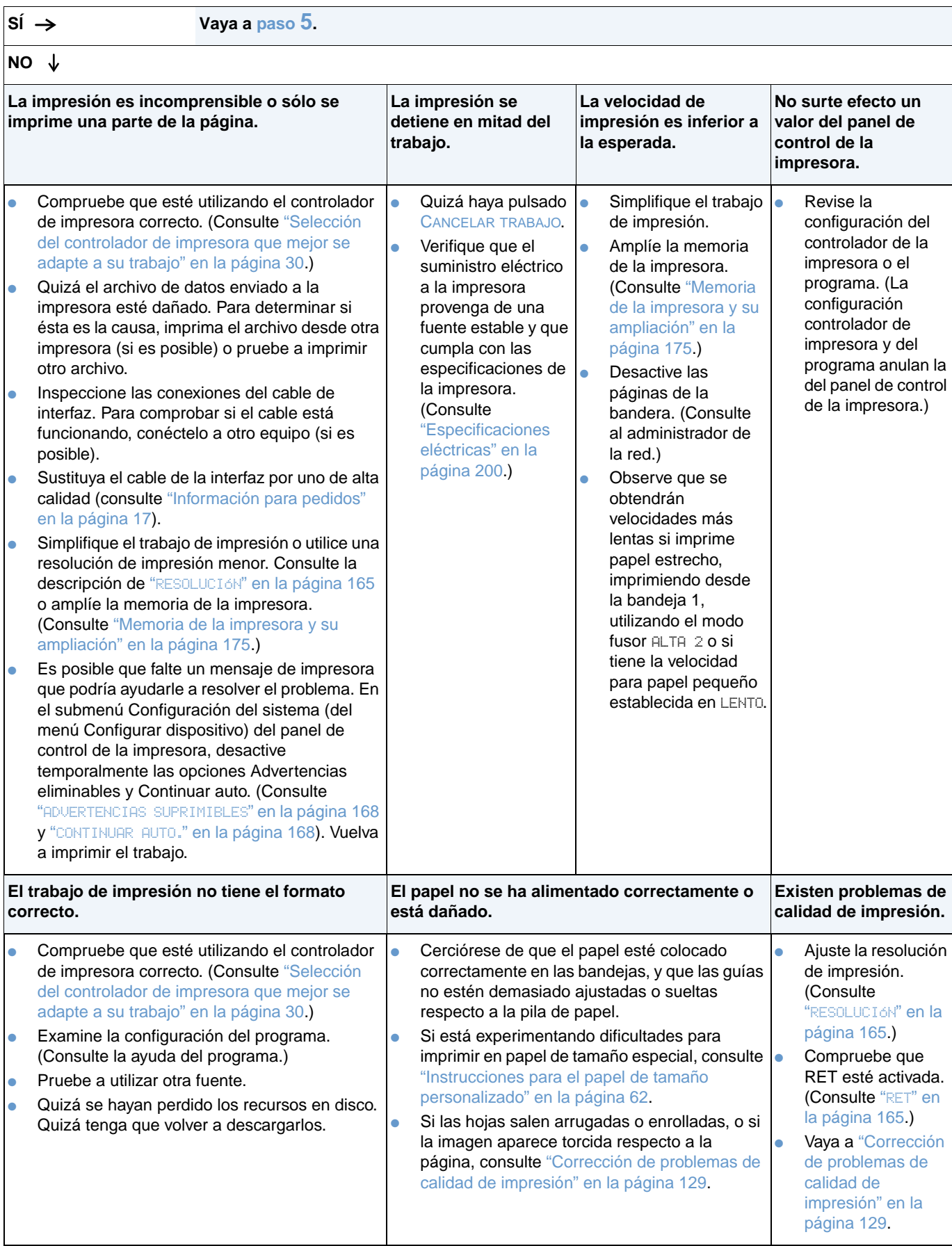

### <span id="page-141-0"></span>**5 ¿La impresora selecciona correctamente las bandejas y los accesorios para manejo del papel?**

**SÍ Para obtener información sobre otros problemas, revise el contenido, el índice y la ayuda en línea del controlador de impresora.** 

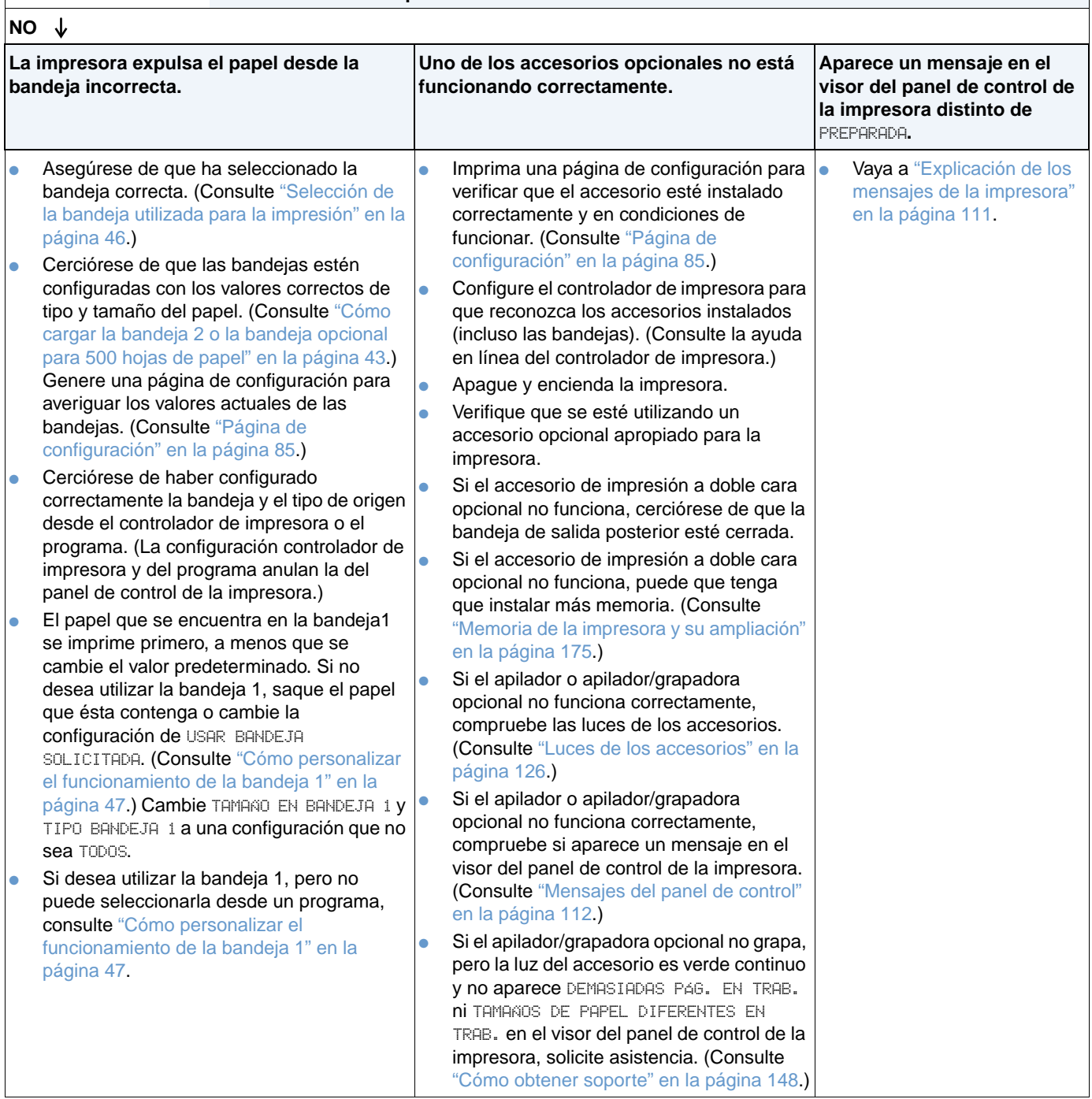

## <span id="page-142-0"></span>**Organigrama de resolución de problemas para usuarios de Macintosh**

# **1 ¿Es posible imprimir desde un programa?**

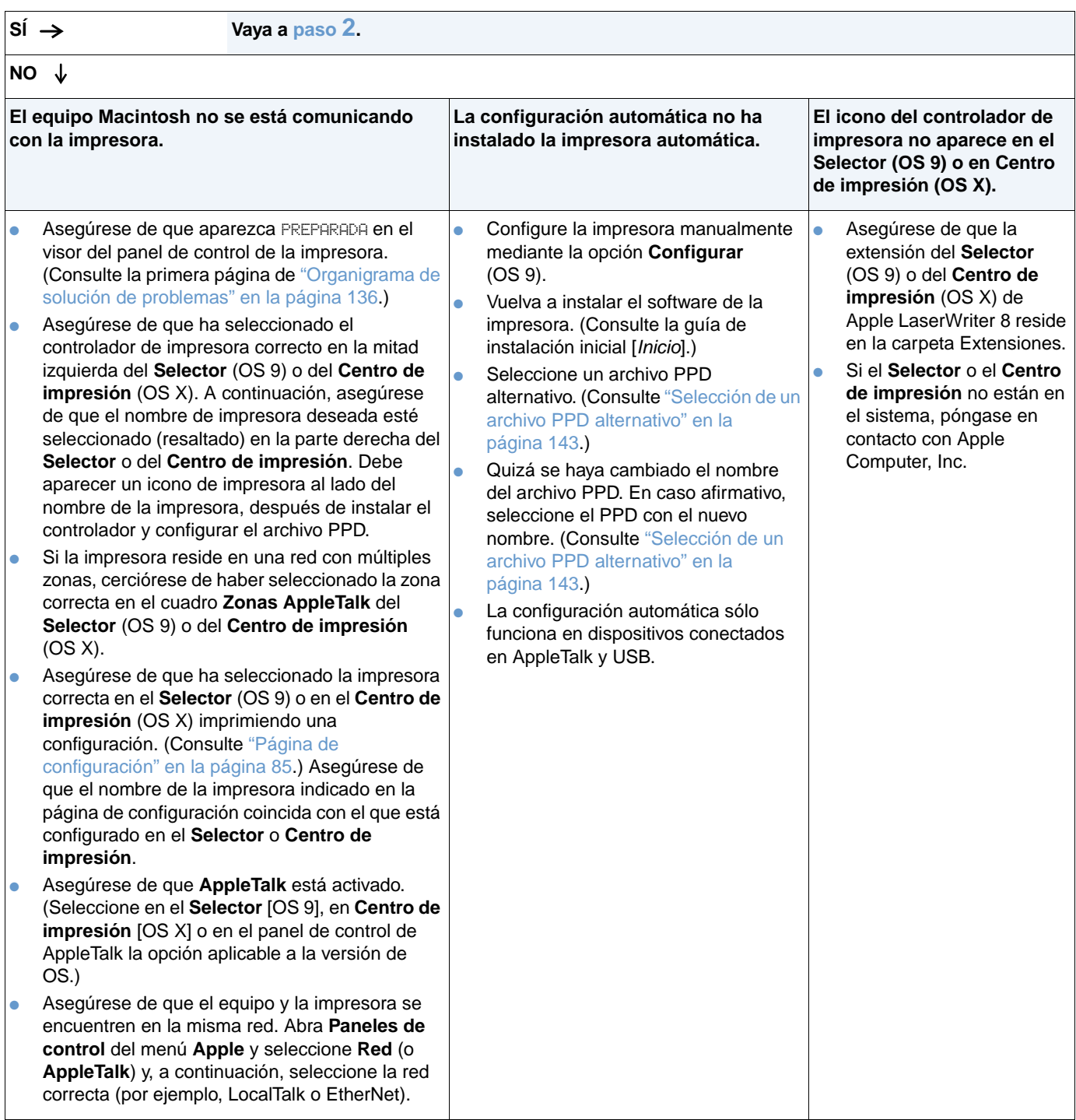

## <span id="page-143-0"></span>**2 ¿Obtiene los resultados esperados al imprimir?**

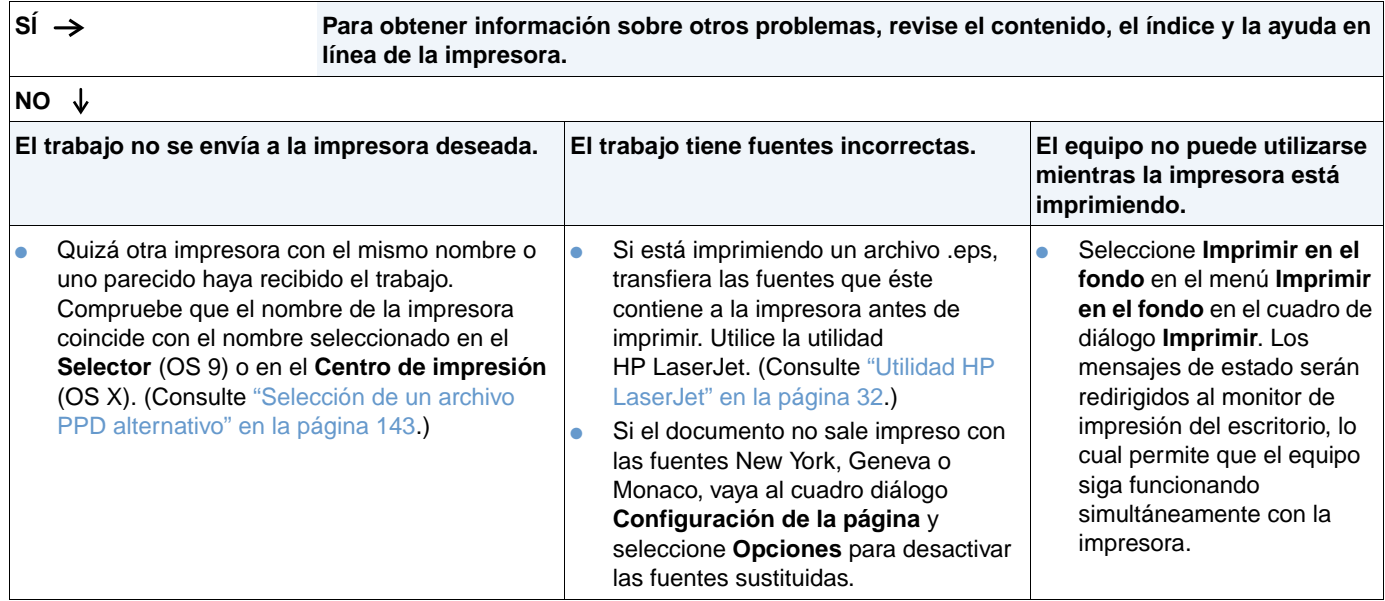
### **Selección de un archivo PPD alternativo**

- **1** Abra el **Selector** (OS 9) o el menú **Centro de impresión** (OS X) del menú **Apple**.
- **2** Seleccione el icono **LaserWriter 8**.
- **3** Si la red en la que trabaja dispone de varias zonas, seleccione aquella en la que se encuentra la impresora, en el cuadro **Zonas de AppleTalk**.
- **4** Seleccione el nombre de la impresora deseada, en el cuadro **Seleccione una impresora PostScript**. (Si hace doble clic en esta opción, se generarán automáticamente los siguientes pasos.)
- **5** Haga clic en **Configurar**. (Este botón debe indicar **Crear** para la primera configuración.)
- **6** Seleccione **Seleccionar PPD**.
- **7** Encuentre el archivo PPD en la lista y pulse **Seleccionar**. Si el archivo PPD deseado no figura en esta lista, elija una de estas opciones:
	- Seleccione una PPD para una impresora con funciones similares.
	- Seleccione un archivo PPD de otra carpeta.
	- Seleccione el archivo PPD genérico, seleccionando **Usar genérico**. La PPD genérica le permite imprimir, pero limita su acceso a las funciones de la impresora.
- **8** En el cuadro de diálogo **Configurar**, haga clic en **Seleccionar** y, a continuación, pulse **Aceptar** para volver al **Selector** o al **Centro de impresión**.

**Nota** Si selecciona el archivo PPD manualmente, puede que no aparezca un icono al lado de la impresora elegida en el cuadro **Seleccione una impresora PostScript**. En el **Selector** o **Centro de impresión**, haga clic en **Configurar**, **Información de la impresora** y, a continuación, en **Actualizar info** para mostrar el icono.

**9** Cierre el **Selector** o el **Centro de impresión**.

#### **Cambio del nombre de la impresora**

Si decide cambiar el nombre de la impresora, hágalo antes de elegirla en el **Selector** (OS 9) o en el **Centro de impresión** (OS X). Si cambia el nombre de la impresora después de seleccionarlo en el **Selector** o en el **Centro de impresión**, tendrá que volver al **Selector** o al **Centro de impresión** y volver a seleccionarlo.

Utilice la función **Establecer nombre de impresora** en la Utilidad HP LaserJet para cambiar el nombre de la impresora.

## **Solución de problemas del disco duro opcional**

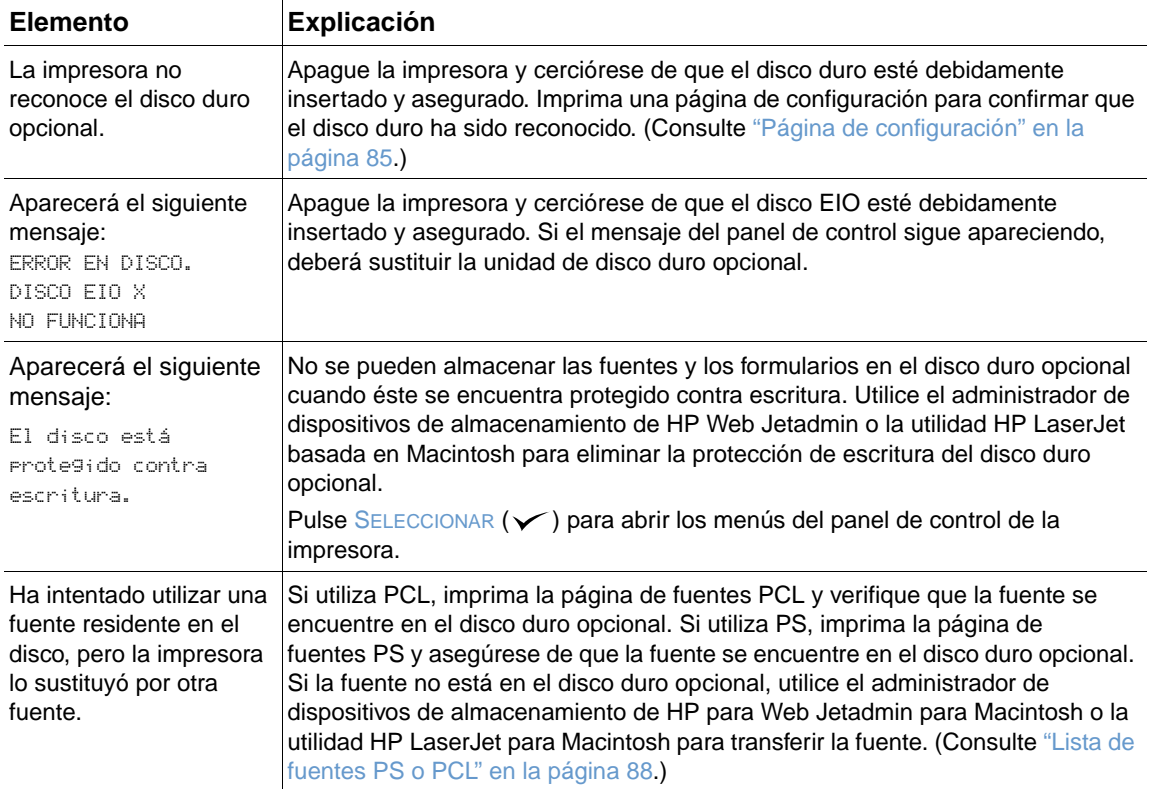

## **Solución de problemas de los errores PS**

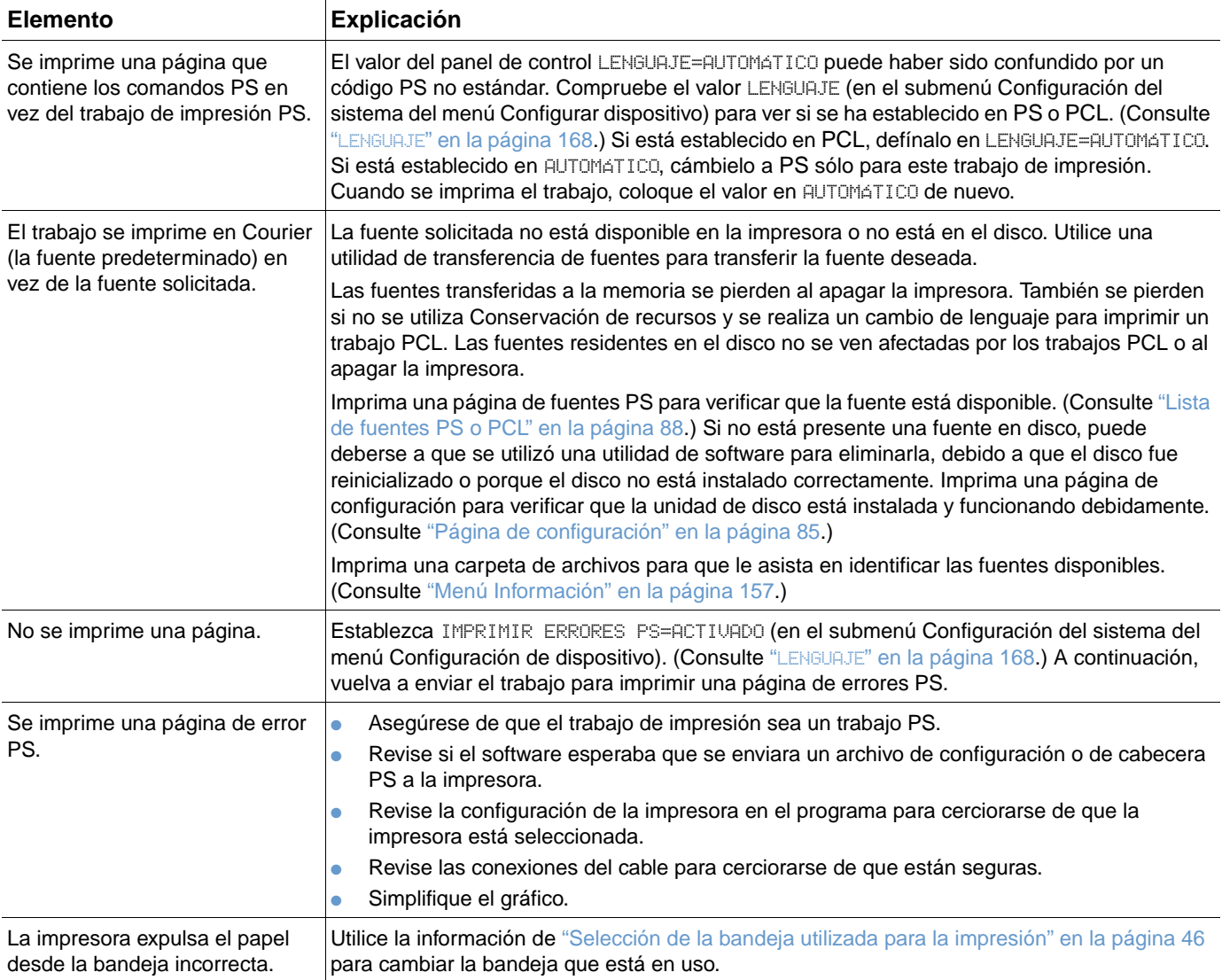

## **Comunicación con un servidor de impresión HP Jetdirect opcional**

Si la impresora cuenta con un servidor de impresión HP Jetdirect opcional y usted no se puede comunicar con la impresora mediante la red, verifique el funcionamiento del servidor de impresión.

- Revise la página de configuración de HP Jetdirect. Para imprimir una, consulte "Página de [configuración" en la página 85.](#page-86-0)
- Si no aparece el mensaje "Tarjeta E/S preparada" en la página de configuración de HP Jetdirect, consulte la sección de resolución de problemas de la Guía del administrador del servidor de impresión de HP.

Si la impresora cuenta con un servidor de impresión HP Jetdirect 10/100TX, revise si el servidor de impresión pudo vincularse con la red:

- Observe los indicadores de velocidad de vínculo (10 ó 100) en el servidor de impresión. Si los dos están apagados, el servidor de impresión no pudo establecer conexión con la red.
- Revise la página de configuración de HP Jetdirect. El mensaje "Error de pérdida de portadora" indica que el servidor de impresión no pudo establecer conexión con la red.

Si éste es el caso, verifique que todos los cables estén correctamente conectados. Si todos los cables están debidamente conectados y aún así el servidor de impresión no se puede vincular, siga estos pasos para volver a configurarlo:

- **1** Utilice el menú EIO para definir la velocidad del enlace (10 ó 100 Mbps) y el modo de dúplex (dúplex o semidúplex) de manera que coincida con la de la red. (Consulte "[EIO \[X\]](#page-172-0)" en la [página 171](#page-172-0).) Por ejemplo, si el puerto del interruptor de la red está establecido para el funcionamiento tipo dúplex 100TX, debe definir el servidor de impresión para el funcionamiento de-dúplex 100TX.
- **2** Apague y vuelva a encender la impresora y revise el funcionamiento del servidor de impresión. Si el servidor de impresión no se ha podido vincular, inténtelo con otro cable de red.

# Servicio técnico y asistencia

## **Introducción**

Esta sección contiene información útil para hacer pedidos de suministros y ponerse en contacto con HP. También proporciona información acerca de la garantía, el reembalaje y la licencia de software.

## **Pedidos de piezas y suministros**

En esta sección se proporciona información acerca de los pedidos de piezas, suministros y documentación directamente a HP.

#### **Piezas**

En los Estados Unidos, pida las piezas de repuesto a [http://www.hp.com/hps/parts](http://www.hp.com/hps/parts/) o en la dirección<http://partsurfer.hp.com>. Fuera de los Estados Unidos, para hacer pedidos de piezas póngase en contacto con el centro de servicio de HP autorizado más cercano.

Para obtener información sobre la forma de pedir suministros de la impresora, consulte ["Información para pedidos" en la página 17.](#page-18-0)

#### **Software y documentación relacionados**

Pida la documentación y el software de los sitios web de ["Cómo obtener soporte" en la](#page-149-0)  [página 148.](#page-149-0) En los sitios web enumerados encontrará documentación y software que se pueden transferir.

## **Cómo ponerse en contacto con HP**

En esta sección se proporciona información sobre cómo ponerse en contacto con HP para obtener soporte para el producto (mediante Internet o el teléfono) o servicio adicional y soporte ampliado. También se incluye información para ponerse en contacto con la línea de HP especializada en fraudes si cree que el suministro HP adquirido no es genuino.

## <span id="page-149-0"></span>**Cómo obtener soporte**

En esta sección se proporciona información sobre cómo obtener soporte de HP utilizando los sitios web de HP o el teléfono.

#### **Sitios web de asistencia técnica**

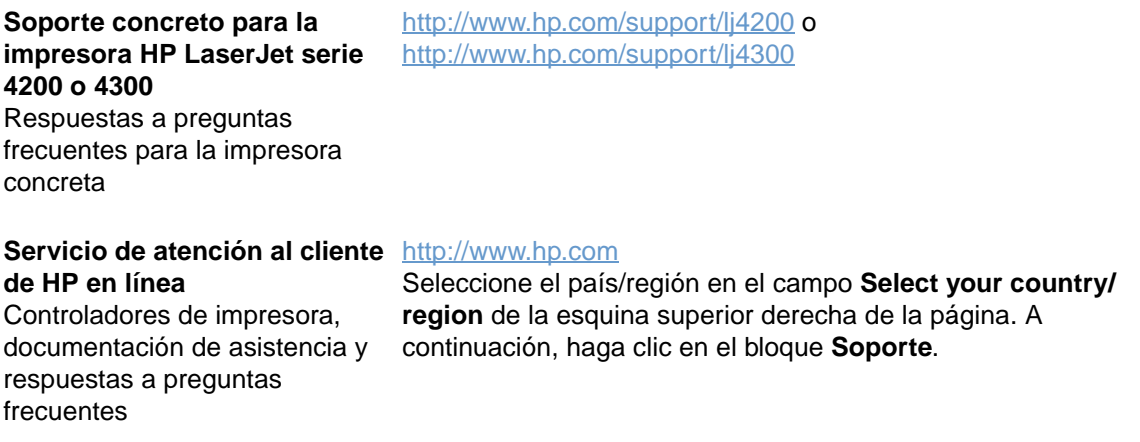

#### **Piezas**

[http://www.hp.com/hps/parts](http://www.hp.com/hps/parts/)

Información sobre las piezas

#### **Soporte telefónico**

HP brinda soporte telefónico gratuito durante la vigencia de la garantía del producto. Al llamar, se comunicará con un equipo profesional dispuesto a atenderle. Para obtener el número al que debe llamar en su país/región, consulte la hoja de asistencia que encontrará en la caja del producto. Antes de llamar, tenga a mano la siguiente información:

- Nombre del producto (por ejemplo, HP LaserJet 4300).
- Número de serie del producto (que se encuentra en el borde interior de la impresora, bajo la cubierta superior).
- Fecha de compra del producto y una descripción del problema que tiene.
- **Una página de configuración impresa. (Consulte ["Página de configuración" en la página 85](#page-86-0).)**

Antes de llamar, lleve a cabo estas medidas básicas de solución de problemas:

- Compruebe la instalación del software. Intente imprimir una página de prueba desde el programa.
- Intente instalar de nuevo el software.
- Si la reinstalación del software no corrige el problema, consulte el archivo Léame del CD-ROM que se incluye en la caja de la impresora o llame al número de teléfono correspondiente a su país/región que aparece en la hoja de asistencia de la caja del producto.

También puede encontrar respuestas a preguntas frecuentes en los siguientes sitios web: <http://www.hp.com/support/lj4200>o en <http://www.hp.com/support/lj4300>.

## **Obtención de servicio y soporte ampliados**

Puede obtener paquetes de soporte o contratos de servicio ampliado para su producto HP.

#### **Contratos de servicio de HP**

Para obtener un contrato de servicio HP, visite [http://www.hp.com.](http://www.hp.com) En el campo **Select your country/region** situado en la parte superior de la página, seleccione su país/región y haga clic en el bloque **Soporte**. También puede ponerse en contacto con su distribuidor autorizado de HP.

#### **HP SupportPacks**

HP SupportPack es un acuerdo de paquete de servicios que eleva la garantía básica del producto HP LaserJet (1 año), y amplía el periodo hasta 5 años.

Los HP SupportPacks pueden encontrarse en los distribuidores de HP y están disponibles en soporte plástico, exclusivamente para un conjunto de servicios de 3 años (debe registrarse con HP para activarlo), o en versión electrónica para un conjunto de servicios de 1, 2, 3, 4 o 5 años (puede registrarse por fax o en Internet).

Para obtener más información sobre pedidos y precios, así como otros servicios de soporte de la impresora HP, póngase en contacto con su distribuidor de HP más próximo o visite el sitio web de HP en [http://www.hp.com/go/printerservices.](http://www.hp.com/go/printerservices)

## **Cómo ponerse en contacto con la línea de HP especializada en fraudes**

Llame a la línea de HP especializada en fraudes si instala un cartucho de impresión HP LaserJet y aparece un mensaje de la impresora que certifica que no es un cartucho de HP. De este modo, HP puede ayudarle a determinar si el producto es original e indicará los pasos que debe seguir para resolver el problema.

El cartucho de impresión puede que no sea un cartucho de HP original si observa lo siguiente:

- Si tiene un gran número de problemas con el cartucho de impresión.
- Si el cartucho de impresión parece diferente (por ejemplo, si la lengüeta o la caja es diferente).
- En el panel de control de la impresora aparece un mensaje que indica que la impresora ha detectado un cartucho de impresión que no es de HP.

**En Estados Unidos:** Llame al teléfono gratuito 1-877-219-3183.

**Fuera de Estados Unidos:** Puede realizar una llamada a cobro revertido. Llame a la operadora y solicite una llamada a cobro revertido al número 1-770-263-4745. Si no habla inglés, le atenderá un representante de la línea de HP especializada en fraudes que hable su idioma. O, si no hay nadie que hable su idioma disponible, aproximadamente un minuto después del comienzo de la llamada se activará un intérprete telefónico. Se trata de un servicio que realizará la traducción entre usted y el representante de la línea de HP especializada en fraudes.

## **Información de garantía**

Para obtener información sobre la garantía, consulte "Declaración de garantía limitada de [Hewlett-Packard" en la página 151](#page-152-0) y ["Garantía limitada durante la vida útil de los cartuchos de](#page-153-0)  [impresión" en la página 152](#page-153-0). También puede encontrar la garantía de la impresora en Internet. (Consulte ["Cómo obtener soporte" en la página 148.](#page-149-0))

Para obtener servicio durante y después del periodo de garantía, utilice los siguientes recursos:

- Si se produce una anomalía en el hardware de la impresora, vaya a <http://www.hp.com/support/lj4200>o<http://www.hp.com/support/lj4300>, o póngase en contacto con un proveedor o con el servicio técnico autorizado de HP.
- Si tiene un contrato de servicio de HP o HP SupportPack, solicite el servicio según lo especificado en el contrato.
- Si no cuenta con un contrato de servicio de HP o HP SupportPack, llame a un proveedor de servicio técnico o asistencia autorizado por HP.

Si necesita enviar el equipo para servicio técnico, consulte "Directrices para volver a empaquetar [la impresora" en la página 152.](#page-153-1)

## <span id="page-152-0"></span>**Declaración de garantía limitada de Hewlett-Packard**

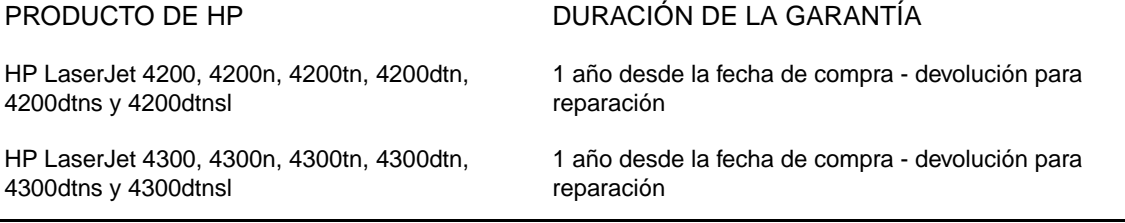

- 1. HP garantiza al usuario final que el hardware y accesorios HP estarán libres de defectos en los materiales o en la mano de obra después de la fecha de compra, durante el período especificado arriba. Si HP recibe notificación de tales defectos durante el período de garantía, HP reparará o sustituirá, a su criterio, los productos que se demuestren que están defectuosos. Los productos sustitutivos pueden ser nuevos o de rendimiento equivalente a los nuevos.
- 2. HP garantiza que no se producirá una anomalía en el software de HP al ejecutar las instrucciones de programación después de la fecha de compra, durante el período especificado arriba, debido a defectos en los materiales o en la mano de obra cuando se instala y utiliza debidamente. Si HP recibe notificación de tales defectos durante el período de la garantía, HP reemplazará el software que no ejecute las instrucciones de programación debido a tales defectos.
- 3. HP no garantiza que el funcionamiento de sus productos será ininterrumpido o sin errores. Si HP no puede, en un periodo razonable, reparar o sustituir algún producto sujeto a una de las condiciones de la garantía, usted tendrá derecho a un reembolso del precio de compra tras la devolución inmediata del producto.
- 4. Los productos HP pueden contener piezas reacondicionadas cuyo funcionamiento es igual que el de las nuevas, o que han sido sometidas a un uso incidental.
- 5. La garantía no cubre los defectos que se originen por lo siguiente: (a) mantenimiento o calibración incorrectos o inadecuados, (b) software, componentes de interfaz, piezas o suministros no suministrados por HP, (c) modificaciones no autorizadas o uso indebido, (d) funcionamiento del producto fuera de los límites de las especificaciones ambientales publicadas para el producto, o (e) preparación o mantenimiento inadecuado del emplazamiento.
- 6. EN LA MEDIDA EN QUE LO PERMITA LA LEGISLACIÓN LOCAL, LAS GARANTÍAS ESTABLECIDAS SON EXCLUSIVAS Y NO SE EXPRESA NI IMPLICA NINGUNA OTRA GARANTÍA O CONDICIÓN, YA SEA ORAL O ESCRITA. HP RENUNCIA ESPECÍFICAMENTE A CUALQUIER GARANTÍA O CONDICIÓN IMPLÍCITA DE COMERCIALIZACIÓN, CALIDAD SATISFACTORIA Y ADECUACIÓN PARA UNA FINALIDAD CONCRETA. Algunos países/regiones, estados o provincias no permiten limitaciones en la duración de una garantía implícita, por lo que la limitación o exclusión anterior puede no ser aplicable en su caso. Esta garantía le proporciona derechos legales específicos y es posible que posea también otros derechos en función del país/región, estado o provincia.
- 7. La garantía limitada de HP es válida en cualquier país/región o localidad donde HP proporcione asistencia técnica para este producto y donde HP lo comercialice. El nivel del servicio técnico en garantía que reciba puede variar en función de los estándares locales. HP no cambiará el formato, finalidad o función del producto para que funcione en un país/región para el que nunca fue diseñado por motivos legales o reglamentarios.
- 8. EN LA MEDIDA EN QUE LO PERMITA LA LEGISLACIÓN LOCAL, LOS RECURSOS INDICADOS EN ESTA DECLARACIÓN DE GARANTÍA SON LOS ÚNICOS Y EXCLUSIVOS RECURSOS A LOS QUE PUEDE OPTAR EL CLIENTE. EXCEPTO EN LOS CASOS QUE SE INDICAN ANTERIORMENTE, BAJO NINGÚN CONCEPTO SERÁN HP O SUS PROVEEDORES RESPONSABLES DE PÉRDIDAS DE DATOS NI POR DAÑOS DIRECTOS, ESPECIALES, ACCIDENTALES, CONSECUENTES (INCLUIDO LUCRO CESANTE O PÉRDIDA DE DATOS) NI POR DAÑOS DE OTROS TIPOS, AUNQUE SE BASEN EN CONTRATOS, RECLAMACIONES U OTRA CAUSA. Algunos países/regiones, estados o provincias no permiten la exclusión ni limitación de daños incidentales ni emergentes, por lo que la limitación o exclusión anterior puede no ser aplicable en su caso.

LOS TÉRMINOS DE LA GARANTÍA CONTENIDOS EN ESTA DECLARACIÓN, EXCEPTO HASTA EL PUNTO LEGALMENTE PERMITIDO, NO EXCLUYEN, RESTRINGEN NI MODIFICAN LOS DERECHOS ESTATUTARIOS OBLIGATORIOS APLICABLES A LA VENTA DE ESTE PRODUCTO, SINO QUE SE AÑADEN A ELLOS.

## <span id="page-153-0"></span>**Garantía limitada durante la vida útil de los cartuchos de impresión**

#### **Nota** La anterior garantía es aplicable al cartucho de impresión que viene con esta impresora. Esta garantía sustituye a cualquier otra garantía anterior (19 de julio de 1996).

Este producto HP está libre de defectos en los materiales y la mano de obra durante su vida útil. (Su duración está indicada con el mensaje PEDIR CARTUCHO en el visor del panel de control de la impresora.)

La garantía no cubre aquellos cartuchos de impresión que hayan sido recargados, vaciados, sometidos a uso impropio o inadecuado, o manipulados de manera alguna.

Esta garantía limitada le ofrece derechos legales específicos. Es posible que posea también otros derechos en función del país/región, estado o provincia.

Hasta el punto permitido por la legislación aplicable, en ningún caso Hewlett-Packard Company será responsable de los daños incidentales, consecuenciales, especiales, indirectos, punitivos o ejemplares, o de las pérdidas de beneficios derivadas de la violación de esta garantía, etc.

## <span id="page-153-1"></span>**Directrices para volver a empaquetar la impresora**

Retire y guarde cualquier módulo DIMM (módulos duales de memoria en línea) que haya instalado en la impresora. (Consulte ["Instalación de la memoria" en la página 176.](#page-177-0)) Retire y guarde cualquier accesorio opcional que haya instalado en la impresora (como un accesorio de impresión a doble cara o un disco duro opcional). Retire y guarde el cartucho de impresión. **PRECAUCIÓN** Para que el cartucho de impresión no se dañe, utilice el material de embalaje original para guardarlo, o almacénelo en un sitio donde no quede expuesto a la luz. ● Si es posible, utilice la caja y los materiales de embalaje originales. (El cliente será responsable de los daños de transporte que resulten de no haber embalado el producto adecuadamente.) Si ya no dispone del material de embalaje original, póngase en contacto con un servicio local de transporte para obtener información sobre cómo volver a empaquetar la impresora. Si puede, incluya un ejemplo de los resultados impresos y unas 50 a 100 hojas del papel o de los sustratos de impresión en los que no logra imprimir correctamente. Incluya una copia completa del Formulario de información para servicio técnico ("Formulario [de información de servicio" en la página 153](#page-154-0)). HP recomienda que asegure el envío del equipo.

## <span id="page-154-0"></span>**Formulario de información de servicio**

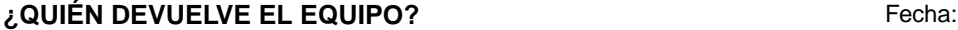

Persona de contacto:  $\qquad \qquad$  Persona de contacto:  $\qquad \qquad$  (and  $\qquad \qquad$  )

Contacto alternativo: Teléfono: ( )

Dirección de envío de devolución: Instrucciones especiales de envío:

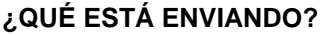

Modelo: Número del modelo: Número de serie:

Si devuelve un equipo, adjunte impresiones que muestren la naturaleza del problema que presenta el equipo. NO envíe ningún accesorio que no se necesite para realizar las reparaciones (manuales, productos de limpieza, etc.).

#### **¿QUÉ DEBE HACERSE? (Si fuera necesario, adjunte una hoja aparte.)**

1. Describa las características de la anomalía. (¿De qué anomalía se trataba? ¿Qué estaba haciendo cuando se produjo la anomalía? ¿Qué software estaba utilizando? ¿Es posible reproducir voluntariamente el fallo?)

2. Si la anomalía es intermitente, ¿cuánto tiempo transcurre entre anomalía y anomalía?

3. ¿Está conectada la unidad a alguno de los elementos siguientes? (Indique el fabricante y el número de modelo.)

PC: which is a set of the Módem: the matrix of the matrix  $\mathsf{Red}\colon$ 

4. Comentarios adicionales:

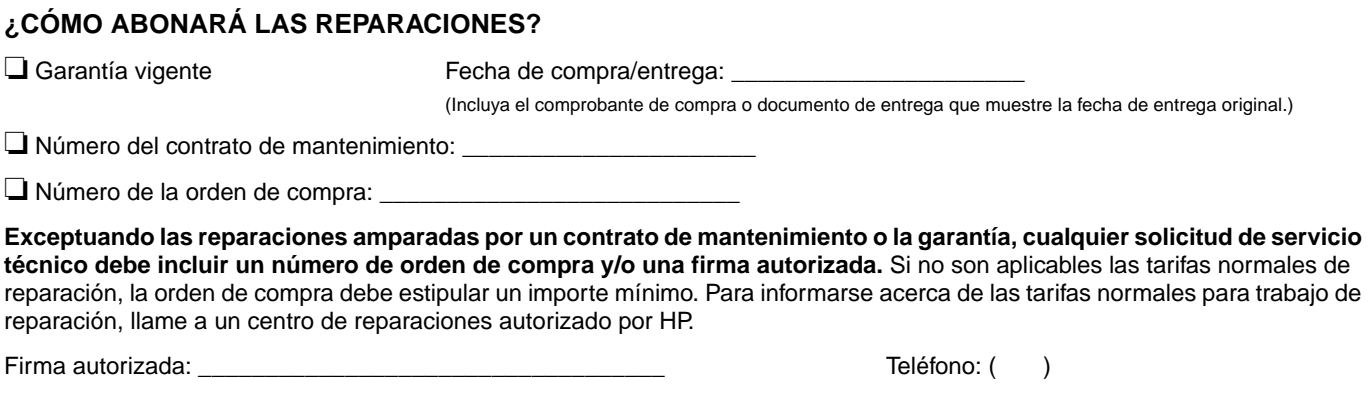

Dirección de facturación: Instrucciones de facturación especiales:

## **Términos de la licencia de software de HP**

#### **ATENCIÓN: EL USO DEL SOFTWARE ESTÁ SUJETO A LOS TÉRMINOS DE LA LICENCIA DE PRODUCTOS DE SOFTWARE DE HP QUE SE ESTABLECEN A CONTINUACIÓN. EL USO DEL SOFTWARE INDICA LA ACEPTACIÓN DE ESTAS CONDICIONES DE LICENCIA. SI USTED NO ACEPTA DICHOS TÉRMINOS, Y EL SOFTWARE VIENE CON OTRO PRODUCTO, PODRÁ DEVOLVER EL PRODUCTO COMPLETO SIN USAR PARA OBTENER EL REEMBOLSO.**

A menos que el usuario final disponga de un acuerdo firmado aparte con HP, los siguientes términos de licencia establecerán las condiciones de uso del software al que acompañan.

#### **Otorgamiento de la licencia**

HP le otorga una licencia para utilizar una copia del software. "Utilizar" significa almacenar, cargar, instalar, ejecutar o mostrar el software. El usuario final no tiene derecho a modificar el software ni a inhabilitar ninguna de sus funciones de licencia o control. Si la licencia del Software permite el "uso simultáneo", no deberá permitir que el Software sea utilizado simultáneamente por más usuarios que el número máximo autorizado.

#### **Propiedad**

El software es propiedad de HP o sus distribuidores y poseen el copyright. La licencia no confiere ningún título ni ninguna propiedad sobre el software, y no supone una venta de los derechos del software. Los proveedores de otros fabricantes de HP pueden proteger sus derechos si tiene lugar una violación de estos términos de licencia.

#### **Copias y adaptaciones**

Sólo puede hacer copias o adaptaciones del software para archivarlas, o cuando la copia o la adaptación sean un paso esencial del uso autorizado del software. Debe reproducir todos los avisos del copyright del software original en todas las copias o adaptaciones. No puede copiar el software en una red pública.

#### **Prohibido desensamblar o descompilar**

No puede desensamblar ni descompilar el software a menos que tenga el consentimiento previo por escrito de HP. En algunas jurisdicciones, no es necesario el consentimiento de HP para un desensamblado o descompilación limitados. Si HP se lo solicita, el usuario final deberá facilitar información razonablemente detallada acerca de cualquier desensamblaje o decompilación que haya realizado. No puede descompilar el software a menos que la descompilación sea una parte necesaria de del funcionamiento del software.

#### **Transferencia**

La licencia se rescindirá automáticamente si se efectúa cualquier transferencia del software. Tras la transferencia, deberá entregar el software, incluidas las copias y la documentación relacionada, al cesionario. El cesionario debe aceptar estos acuerdos de licencia como condición de la transferencia.

#### **Rescisión**

HP puede rescindir la licencia mediante un aviso si no se cumplen los términos y condiciones de esta licencia. Tras la rescisión, debe destruir inmediatamente el software, junto con todas las copias, adaptaciones y partes asociadas de cualquier forma.

#### **Requisitos de exportación**

No podrá exportar ni reexportar el software, ni las copias o adaptaciones del mismo, si al hacerlo se contravienen la normativa o legislación vigentes.

#### **Derechos restringidos del gobierno de Estados Unidos**

El software y la documentación adjunta se han desarrollado únicamente con capital privado. Se entregan y se les proporciona licencia como "software comercial de computadoras" como se define en DFARS 252.227- 7013 (octubre 1988), DFARS 252.211-7015 (mayo 1991) o DFARS 252.227-7014 (junio 1995), como "artículo comercial" como se define en FAR 2.101 (a), o como "software restringido de computadoras" como se define en FAR 52.227-19 (junio 1987) (o cualquier cláusula de contrato o normativa de agencia equivalente), según lo aplicable. El usuario sólo posee los derechos proporcionados para dicho software y la documentación adjunta por FAR o la cláusula DFARS o el acuerdo de software estándar HP aplicable del producto determinado.

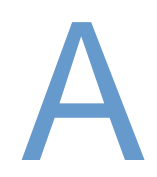

## Menús del panel de control

## **Descripción general**

La mayoría de las tareas de impresión de rutina se pueden realizar desde el PC mediante el programa o el controlador de impresora. Estos dos métodos son la forma más cómoda de controlar la impresora, y anularán las configuraciones establecidas en el panel de control de ésta. Consulte el archivo de Ayuda de su programa o, si desea más información sobre cómo acceder al controlador de la impresora, consulte ["Cómo obtener acceso al controlador de](#page-32-0)  [impresora para Windows" en la página 31.](#page-32-0)

La impresora se puede también controlar cambiando los valores desde el panel de control. Utilice el panel de control para tener acceso a las características de la impresora no aceptadas por el programa o el controlador de la impresora.

## **Explicación de los menús**

Puede imprimir un diagrama de menús en el panel de control de la impresora que muestre la configuración con los valores seleccionados actualmente. (Consulte ["Para imprimir un mapa de](#page-27-0)  [menús del panel de control" en la página 26.](#page-27-0)) En las secciones siguientes se enumeran la configuración y los posibles valores. En la columna Valores, el valor predeterminado de cada configuración es el que tiene un asterisco (\*) a su lado.

Algunos menús o elementos de menú sólo aparecen si están instaladas determinadas opciones en la impresora. Por ejemplo el elemento de menú TIPO ALIM SOBRE aparece sólo si hay un alimentador de sobres opcional instalado en la impresora. Tanto los trabajos de copia rápida como los trabajos almacenados necesitan que haya un disco duro opcional instalado en la impresora.

## **Menú Recuperar trabajo**

Este menú ofrece una lista de los trabajos almacenados en la impresora y acceso a todas las características del Almacenamiento de trabajos. Puede imprimir o eliminar estos trabajos en el panel de control de la impresora. En las secciones ["Impresión de un trabajo privado" en la](#page-74-0)  [página 73](#page-74-0) y ["Almacenamiento de un trabajo de impresión" en la página 75](#page-76-0) encontrará más información sobre cómo utilizar este menú.

**Nota** Si apaga la impresora, todos los trabajos almacenados se eliminarán a menos que disponga de un disco duro opcional.

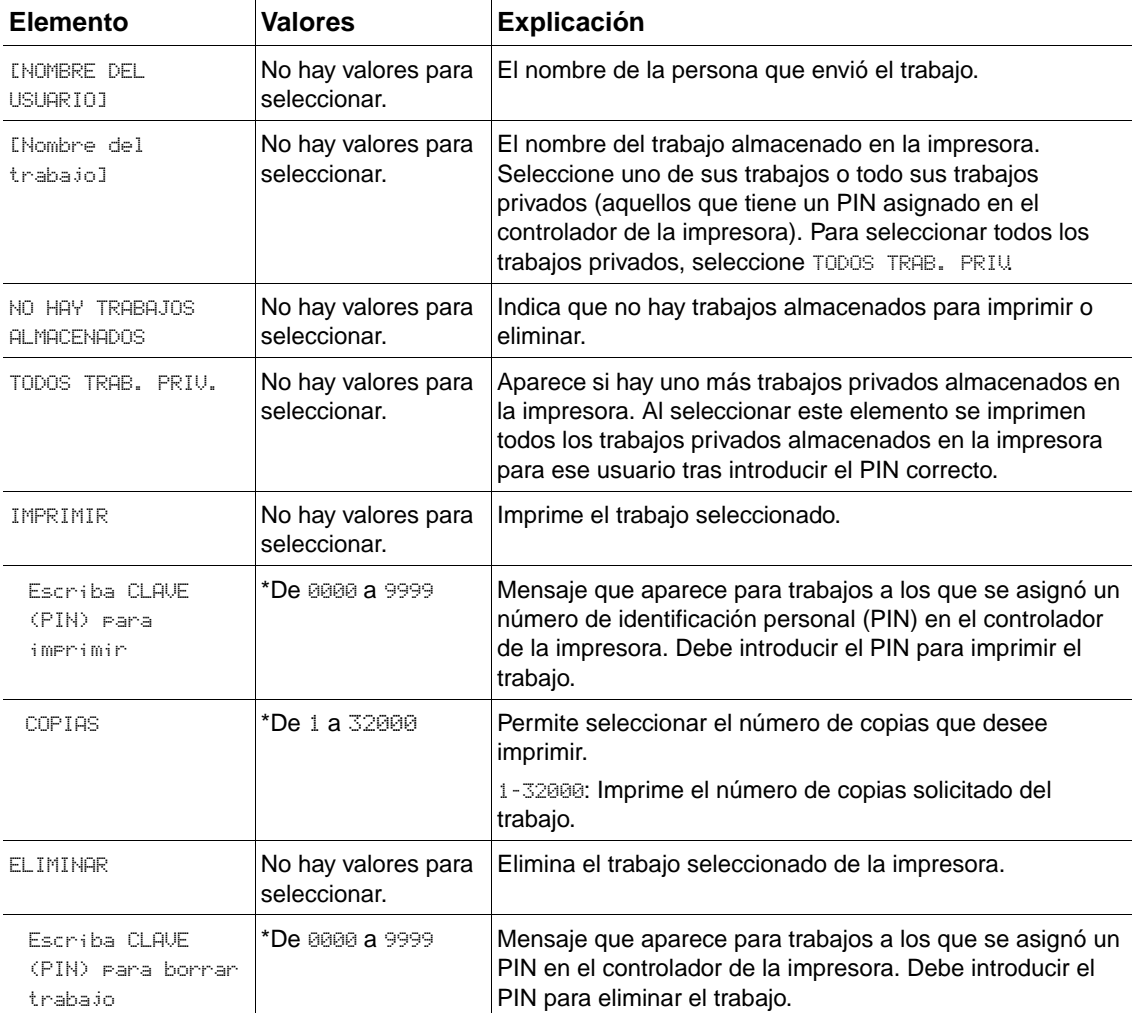

## <span id="page-158-0"></span>**Menú Información**

Este menú brinda acceso a las páginas de información que muestran los detalles de la impresora y su configuración. Para imprimir una página de información, desplácese a la página que desee y pulse el botón SELECCIONAR  $(\checkmark)$ .

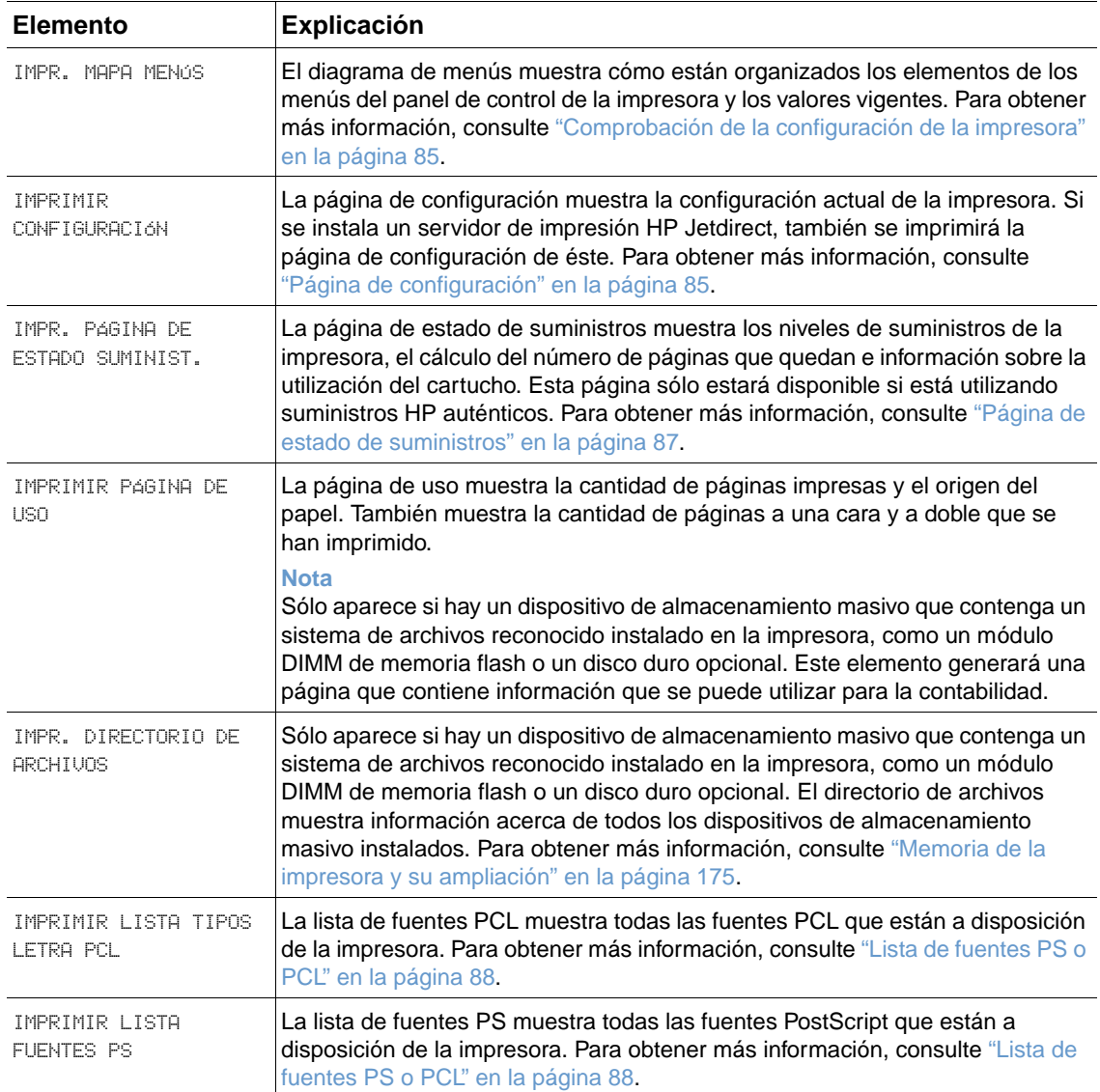

## **Menú Manejo del papel**

Si la configuración de manejo del papel ha sido establecida correctamente en el panel de control, podrá imprimir eligiendo el tipo y tamaño del papel en el programa o en el controlador de la impresora. Si desea obtener más información sobre configuración para tipos y tamaños de papel, consulte ["Impresión según el tipo y tamaño del papel \(bloqueo de bandejas\)" en la](#page-49-0)  [página 48.](#page-49-0) Si desea obtener más información sobre tipos y tamaños de papel admitidos, consulte ["Tamaños y pesos admitidos para el papel" en la página 189.](#page-190-0)

Algunos de los elementos de este menú (como impresión a doble cara y alimentación manual) están disponibles en el programa o en el controlador de la impresora (si ha instalado el controlador adecuado). La configuración del programa y del controlador de la impresora prevalece sobre la configuración del panel de control. Para obtener más información, consulte ["Uso de las funciones del controlador de impresora" en la página 69](#page-70-0).

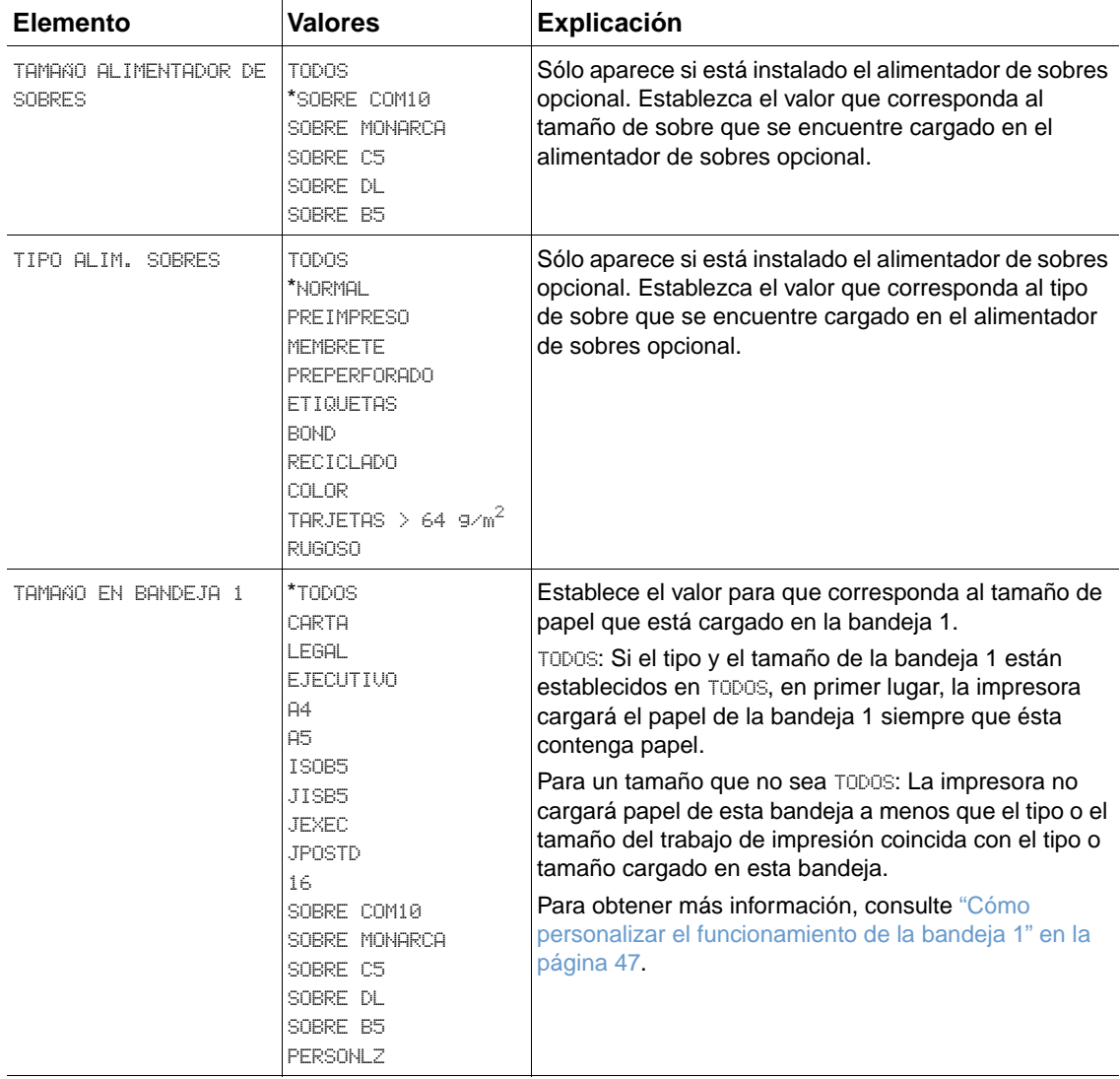

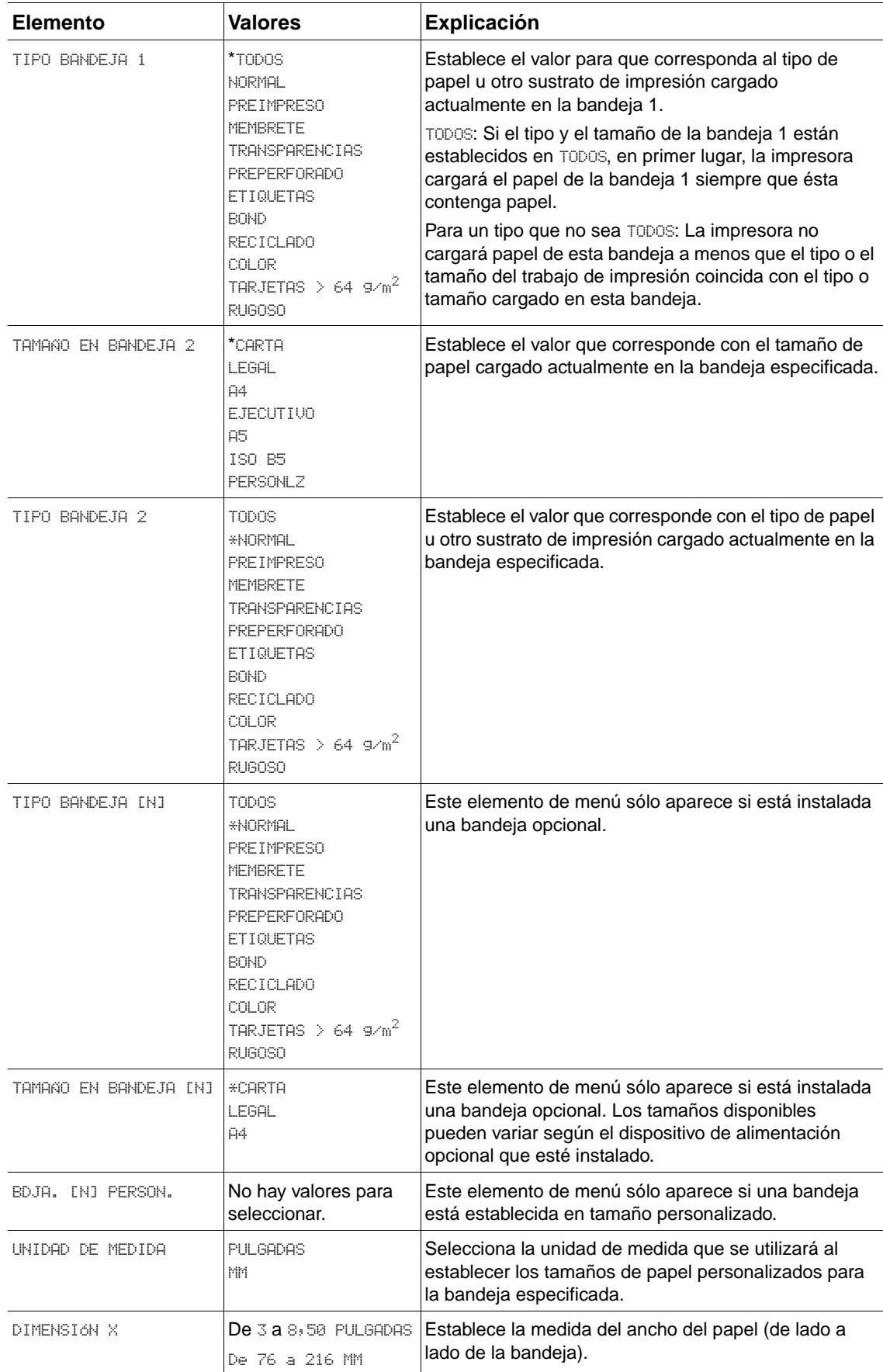

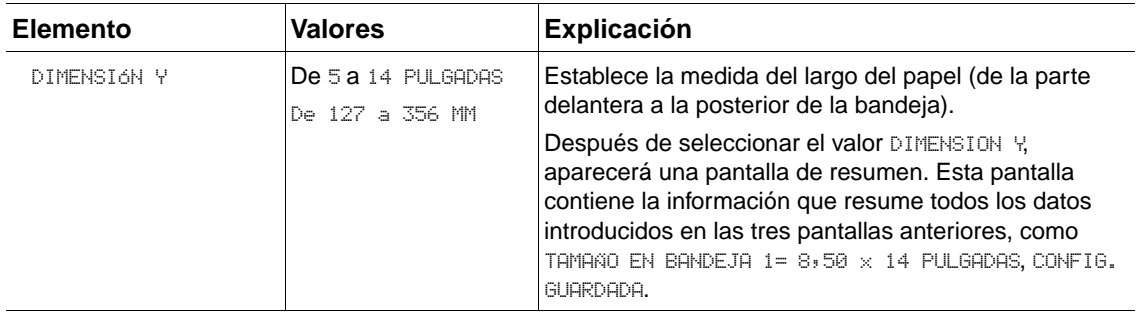

## **Menú Configurar dispositivo**

Este menú contiene funciones administrativas.

## **Submenú Impresión**

Algunos elementos de este menú están disponibles en el programa o en el controlador de la impresora (si ha instalado el controlador adecuado). La configuración del programa y del controlador de la impresora prevalece sobre la configuración del panel de control. En general, si es necesario, es preferible cambiar esta configuración en el controlador de impresora.

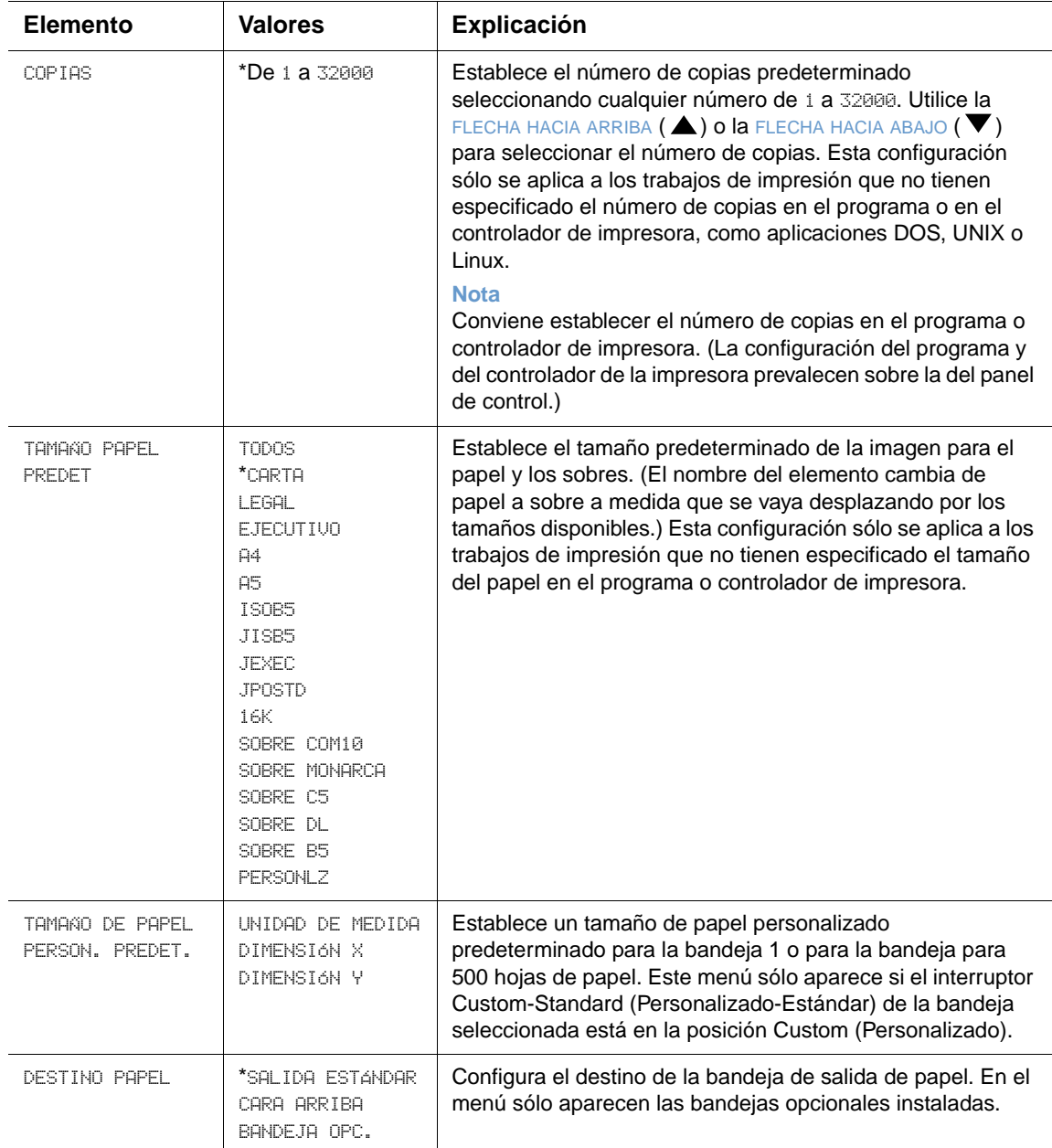

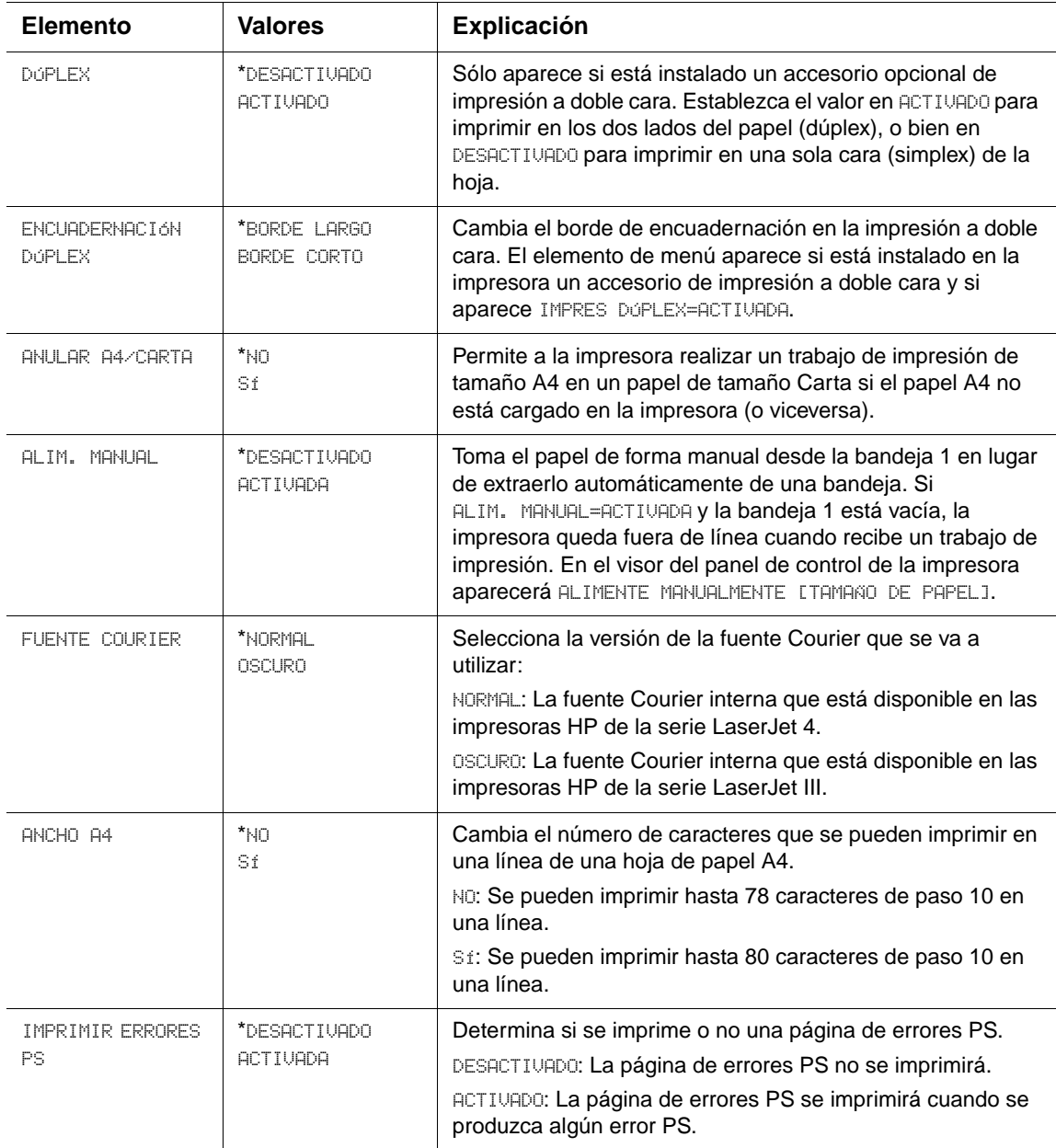

## **Submenú PCL**

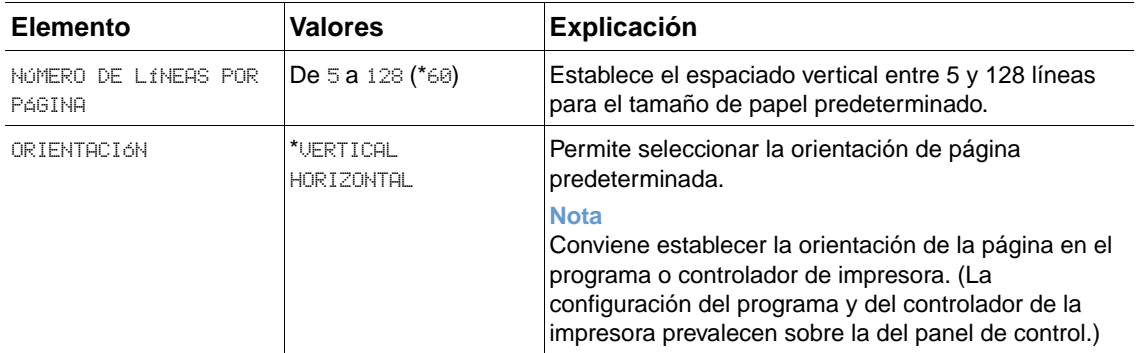

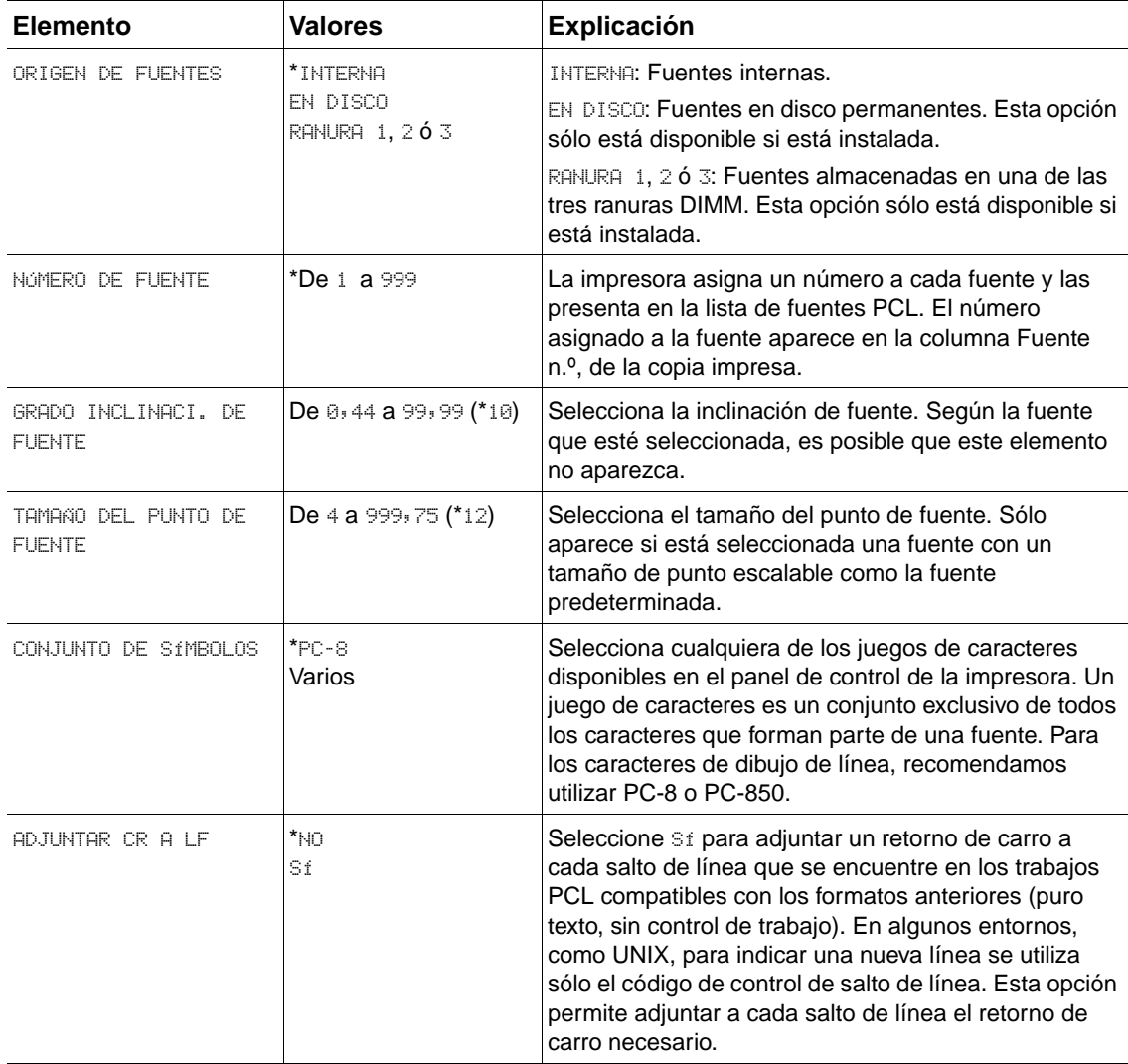

## **Submenú Calidad de impresión**

Algunos elementos de este menú están disponibles en el programa o en el controlador de la impresora (si ha instalado el controlador adecuado). La configuración del programa y del controlador de la impresora prevalece sobre la configuración del panel de control. Para obtener más información, consulte ["Uso de las funciones del controlador de impresora" en la página 69](#page-70-0). En general, es preferible cambiar esta configuración en el controlador de impresora.

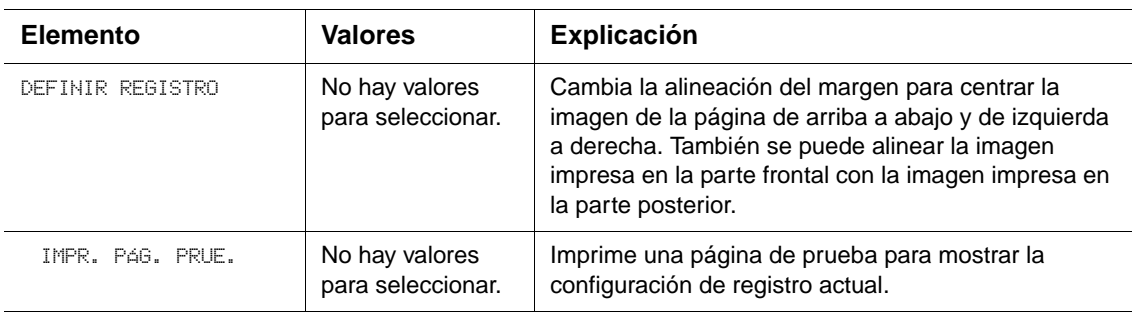

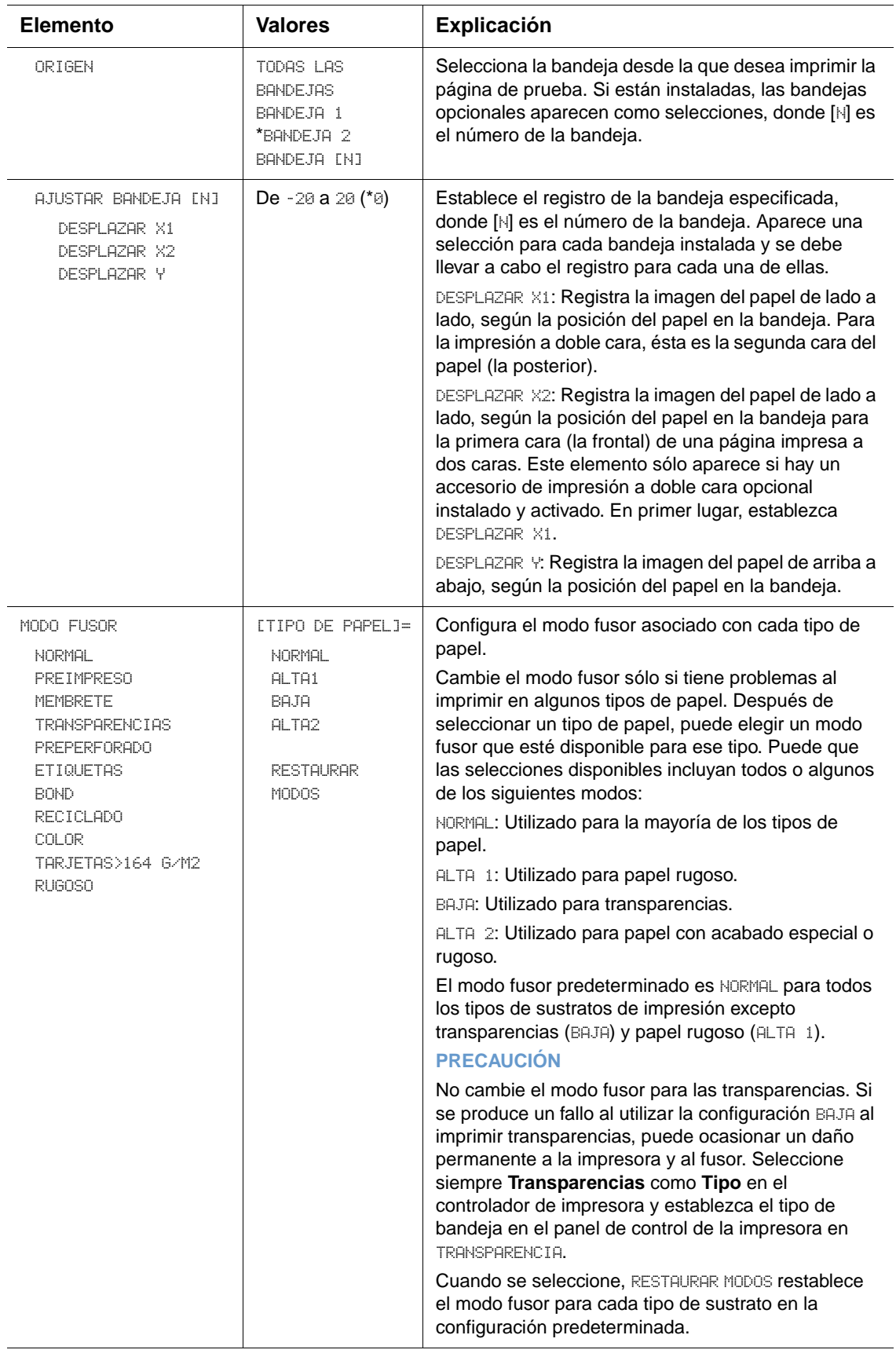

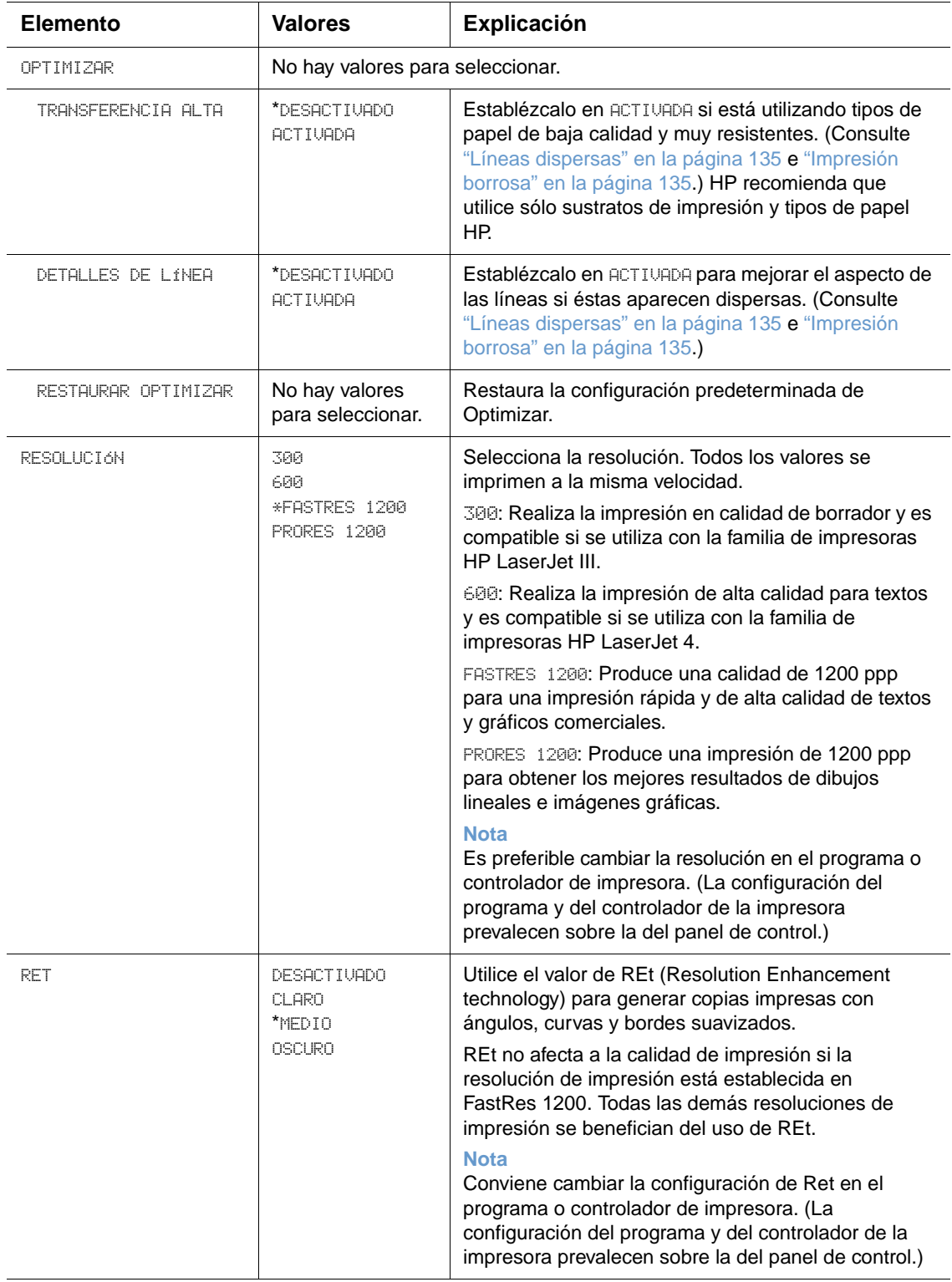

<span id="page-167-0"></span>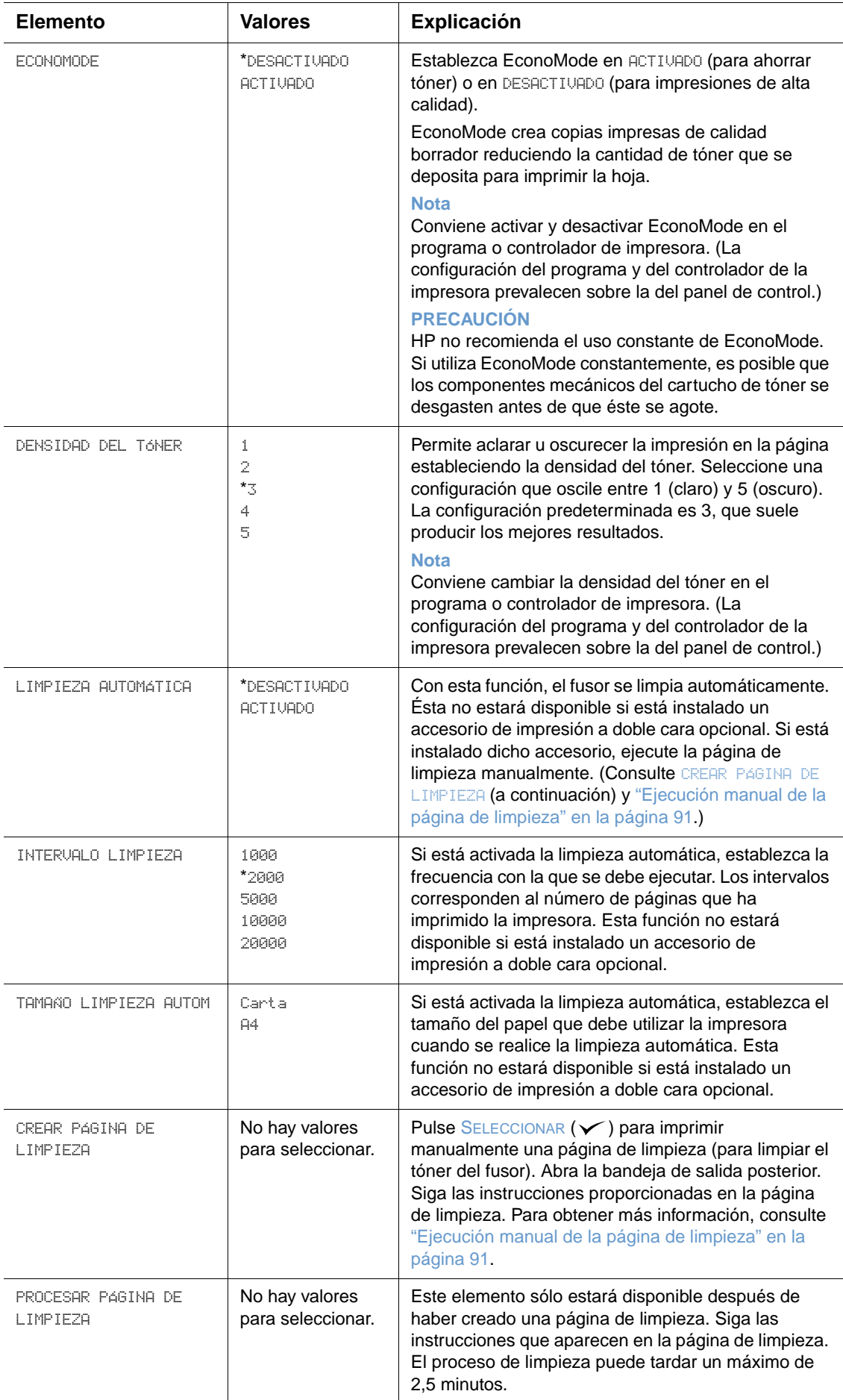

## <span id="page-168-0"></span>**Submenú Configuración del sistema**

Los elementos de este menú afectan al comportamiento de la impresora. Configure la impresora de acuerdo con sus necesidades de impresión.

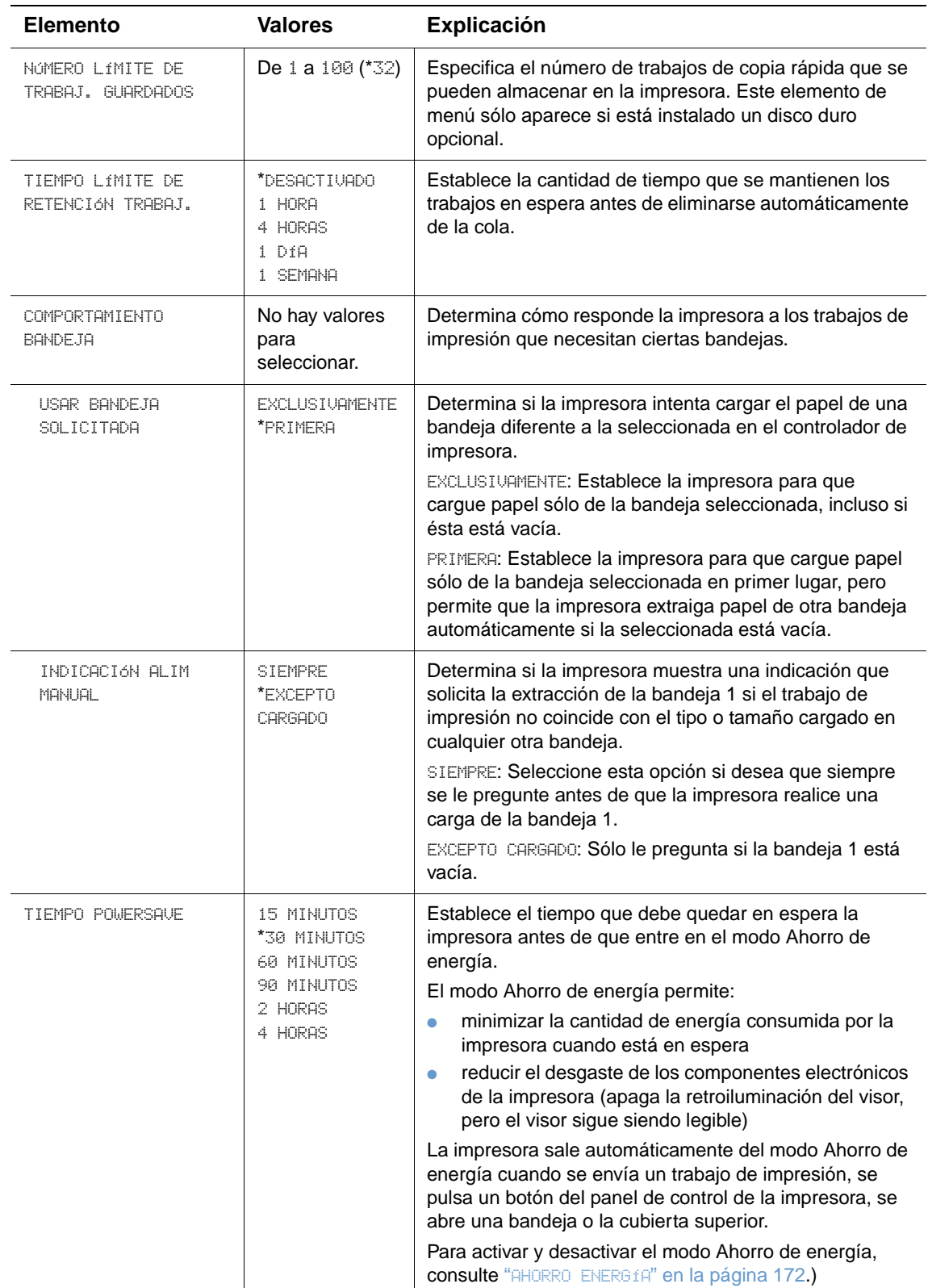

<span id="page-169-0"></span>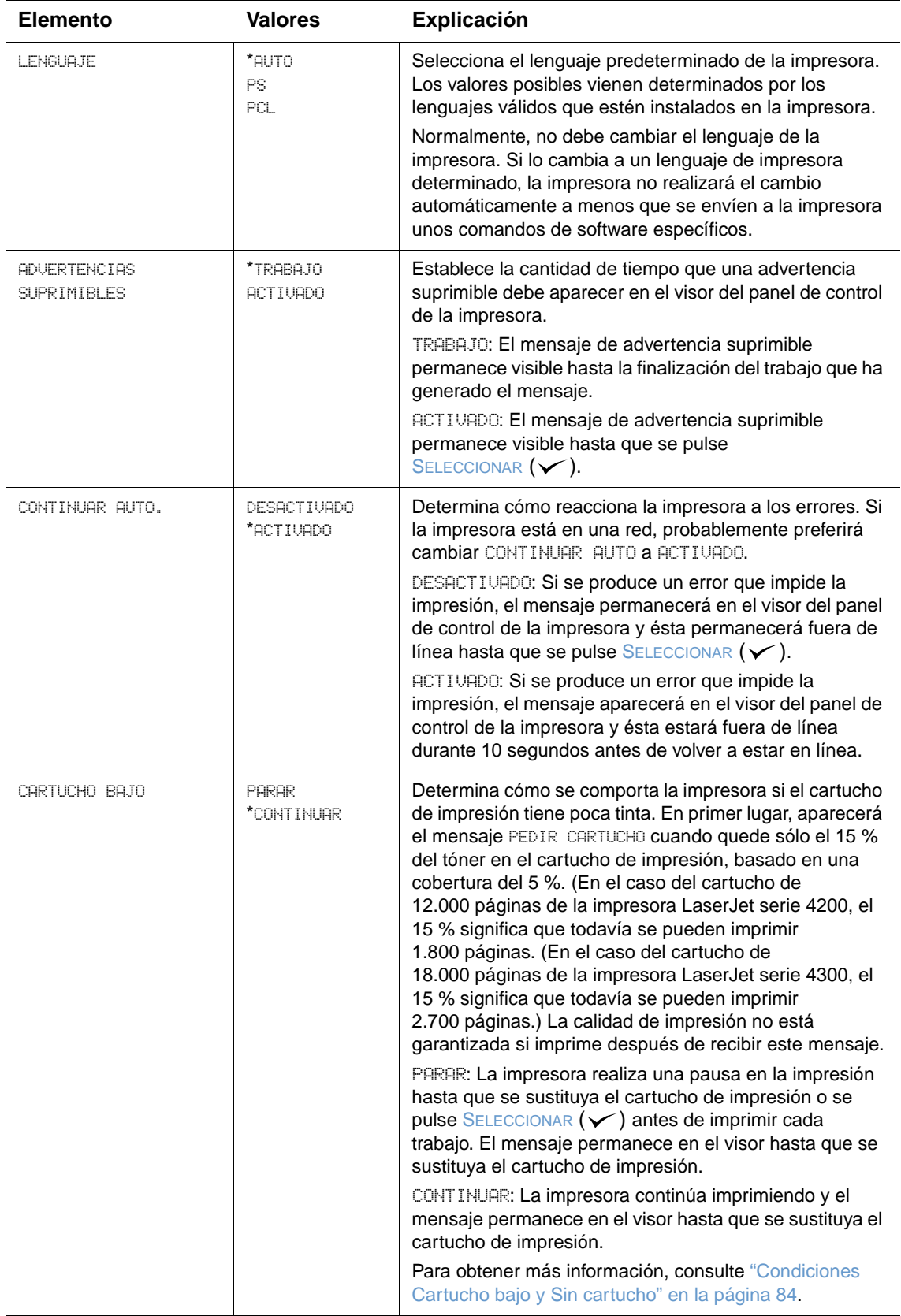

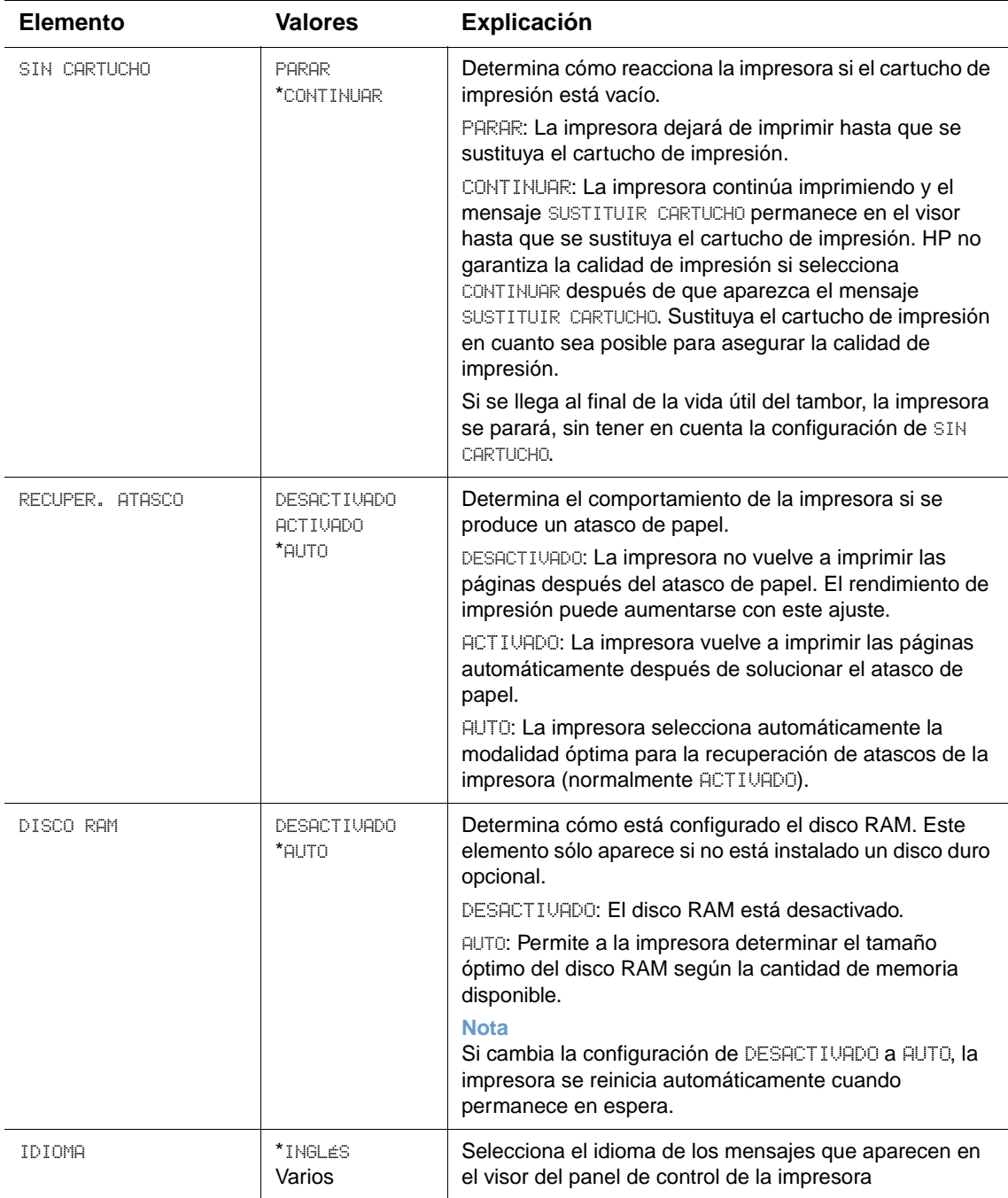

## **Submenú Configuración de salida**

Este submenú permite seleccionar la configuración del apilador/grapadora opcional (si está instalado).

Algunos elementos de este menú están disponibles en el programa o en el controlador de la impresora (si ha instalado el controlador adecuado).

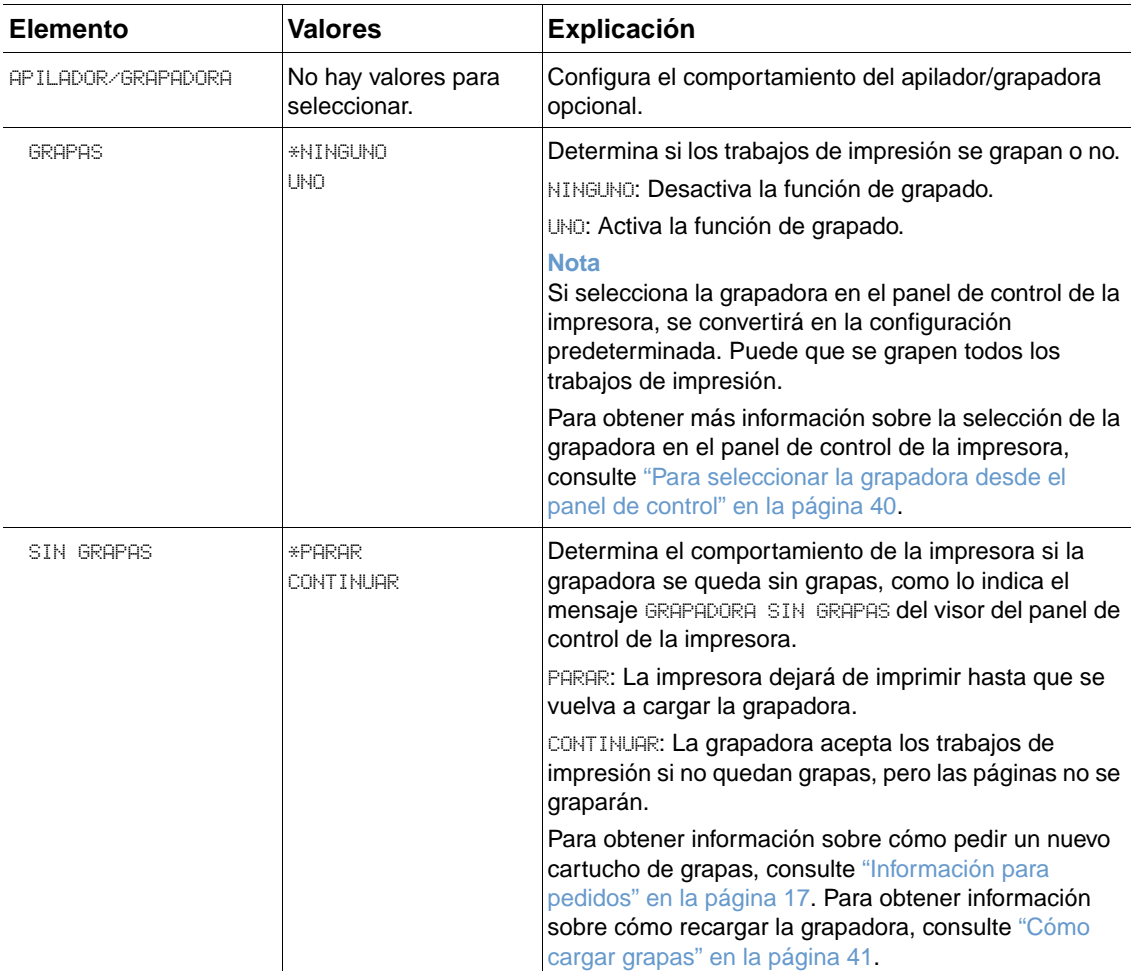

## **Submenú E/S**

Los elementos en el menú E/S (entrada/salida) afectan a la comunicación entre la impresora y el PC. El contenido del submenú E/S depende de la tarjeta EIO que esté instalada.

<span id="page-172-0"></span>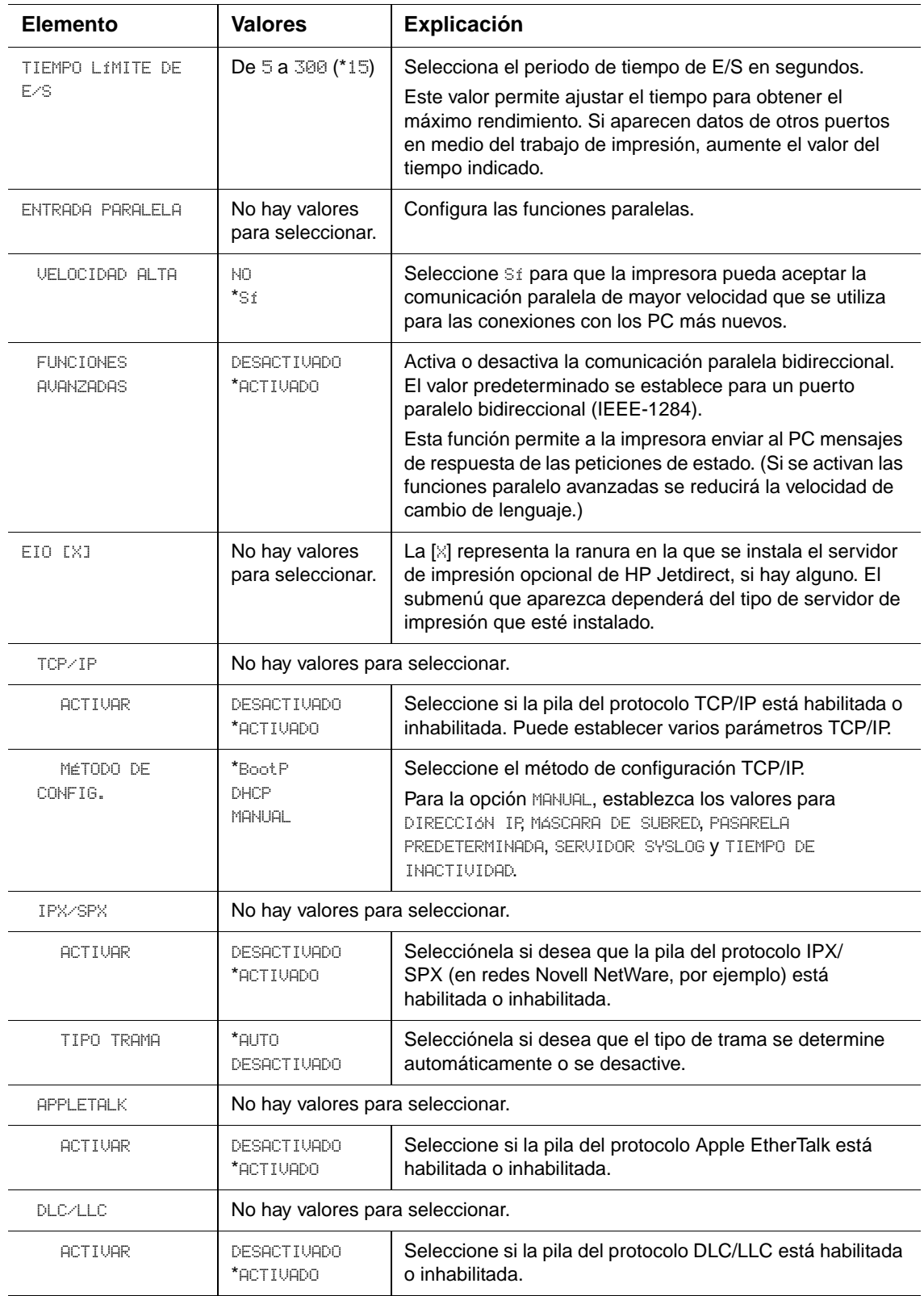

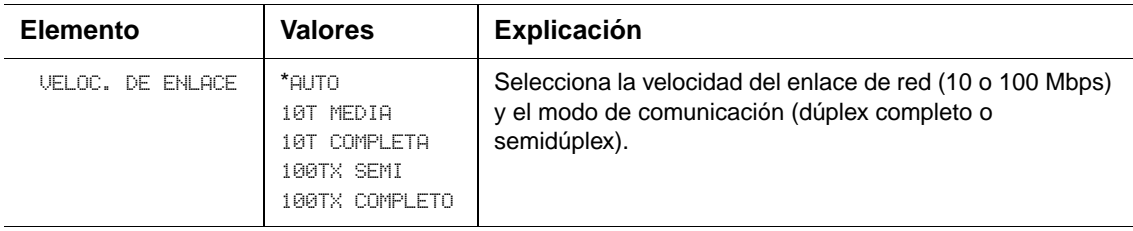

## **Submenú Restablecer**

Los elementos del menú Restablecer están relacionados con la restauración de los valores predeterminados y el cambio de la configuración, como la función Ahorro de energía.

<span id="page-173-0"></span>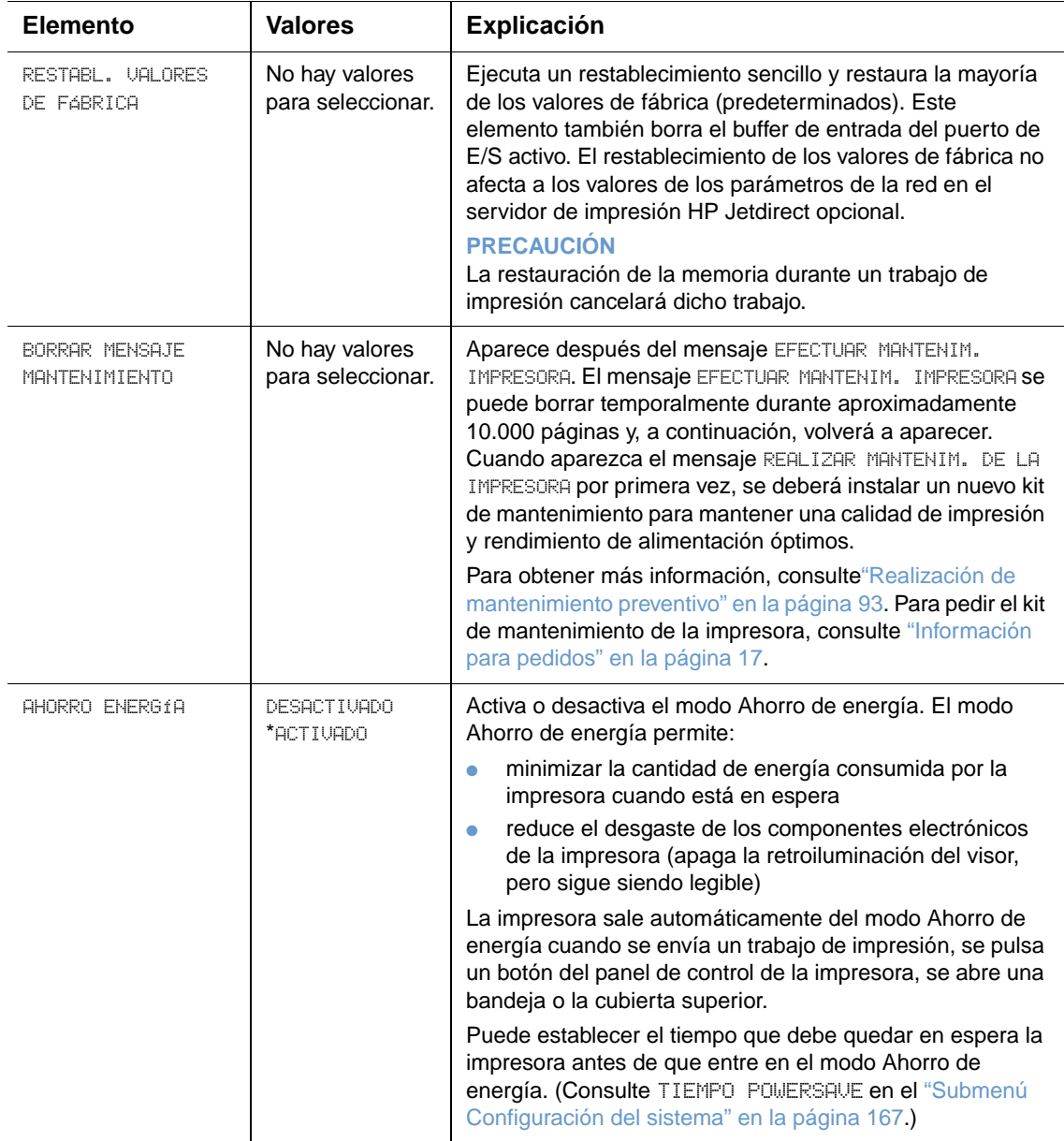

## **Menú Diagnósticos**

Los administradores pueden utilizar este submenú para aislar piezas y resolver problemas de atascos y de calidad de impresión.

La siguiente sección enumera la configuración y los posibles valores. En la columna Valores, el valor predeterminado de cada configuración es el que tiene un asterisco (\*) a su lado.

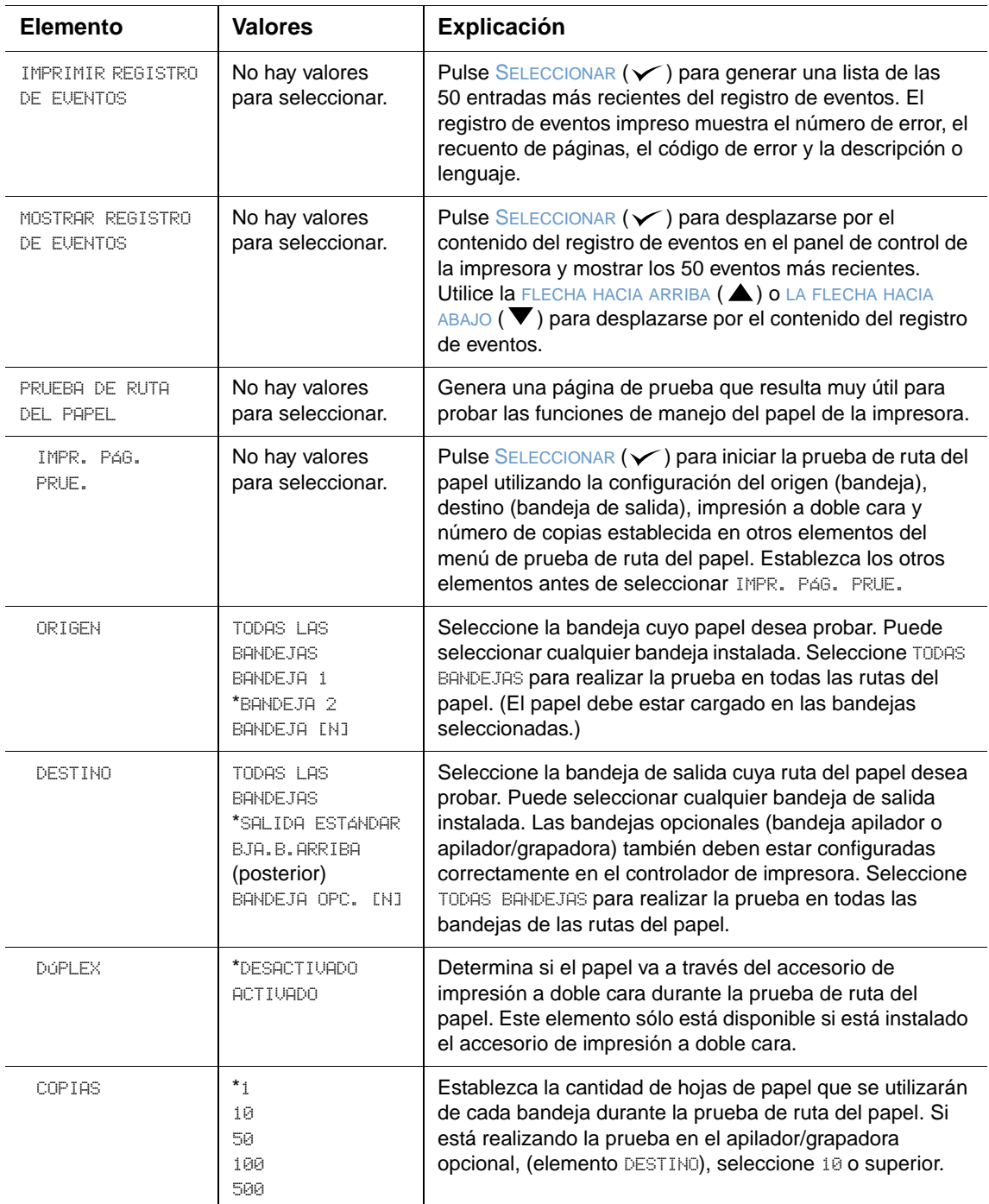

## **Menú Servicio**

El menú Servicio está bloqueado ya que está destinado al personal de servicio autorizado.

# <span id="page-176-0"></span>B Memoria de la impresora y su ampliación

## **Visión general**

La impresora dispone de tres ranuras para módulos DIMM que permiten instalar:

- más memoria de impresora (existen módulos DIMM (SDRAM) de 8, 16, 32, 64, 128 y 256 MB, para instalar un máximo de 416 MB).
- módulos DIMM de memoria flash (módulos DIMM de fuentes de 2, 4, 8, 12, y 16 MB). A diferencia de la memoria normal de impresora, los módulos DIMM de memoria flash se pueden utilizar para almacenar de forma permanente los elementos cargados en la impresora como, por ejemplo, fuentes y formularios, incluso cuando está apagada.
- módulos DIMM de fuentes (permiten la impresión de caracteres para chino tradicional, chino simplificado y coreano).
- fuentes, macros y patrones accesorios basados en módulos DIMM.
- otros lenguajes y opciones de impresora basados en módulos DIMM.

**Nota** Los módulos SIMM utilizados en impresoras HP LaserJet anteriores no son compatibles con esta impresora.

> Considere la posibilidad de instalar más memoria en la impresora si imprime a menudo gráficos complejos o documentos PostScript (PS) o si utiliza muchas fuentes transferidas. Añadir memoria amplía las posibilidades a la hora de guardar trabajos como, por ejemplo, la copia rápida.

> La impresora dispone de dos ranuras EIO que permiten expandir las capacidades de la impresora con un dispositivo de almacenamiento masivo como, por ejemplo, un disco duro opcional para almacenar formularios y fuentes y para ciertas funciones de almacenamiento de trabajos. Las ranuras EIO también se utilizan para añadir una tarjeta de red o una tarjeta de conectividad para serie, USB o AppleTalk.

> Para ver cuánta memoria está instalada en la impresora, o para saber qué hay instalado en las ranuras de EIO, imprima una página de configuración. (Consulte ["Página de configuración" en la](#page-86-0)  [página 85](#page-86-0).)

## <span id="page-177-0"></span>**Instalación de la memoria**

Si todavía no lo ha hecho, imprima una página de configuración para ver cuánta memoria hay en la impresora antes de instalar más. (Consulte ["Página de configuración" en la página 85](#page-86-0).)

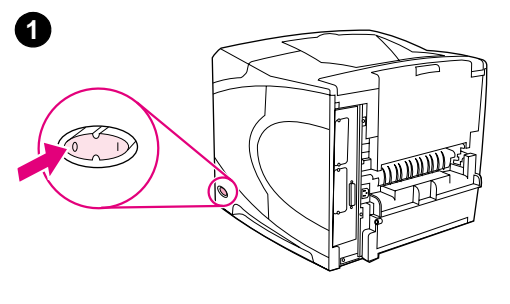

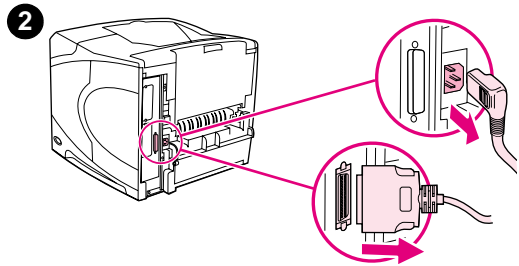

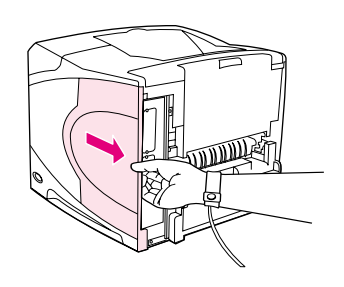

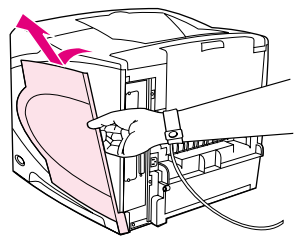

**4**

**3**

**5**

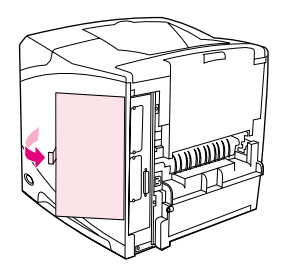

#### **Para instalar memoria**

#### **PRECAUCIÓN**

La electricidad estática puede dañar los módulos DIMM. Cuando trabaje con un módulo DIMM, póngase una pulsera antiestática o toque con frecuencia la superficie de la bolsa antiestática del módulo DIMM y luego algún componente metálico no pintado de la impresora.

- **1** Apague la impresora.
- **2** Desenchufe el cable de alimentación eléctrica y desconecte los demás cables.
- **3** Sujete la cubierta del lado derecho de la impresora y tire de ella firmemente hacia la parte posterior de la impresora hasta que se detenga.
- **4** Quite la cubierta de la impresora.
- **5** Abra la puerta de acceso a los módulos DIMM tirando de la lengüeta de metal.

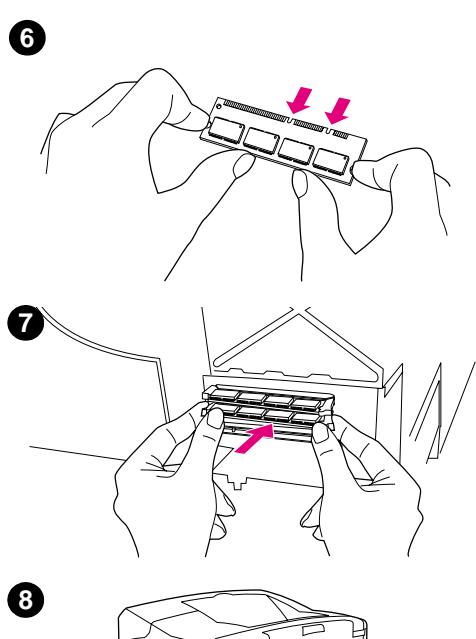

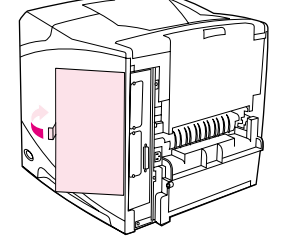

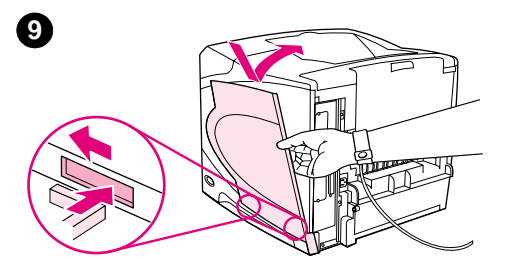

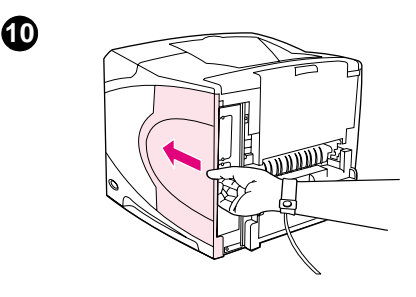

- **6** Retire el módulo DIMM de la bolsa antiestática. La manera correcta de sujetar el módulo DIMM consiste en poner los pulgares contra el borde posterior del módulo y los otros dedos contra los lados. Alinee las muescas del módulo DIMM con la ranura de éste. (Compruebe que las pestañas de cada lado de la ranura del módulo DIMM están abiertas u orientadas hacia fuera.)
- **7** Introduzca el módulo DIMM en la ranura y apriételo firmemente. Cerciórese de que las pestañas de los lados del módulo DIMM hayan saltado a la posición de traba, hacia dentro. (Para quitar un módulo DIMM, se deben soltar las trabas.)

#### **PRECAUCIÓN**

No mueva o quite los módulos DIMM de la ranura superior.

- **8** Cierre la puerta de acceso a los módulos DIMM. Asegúrese de que encaje en su sitio.
- **9** Coloque la parte inferior de la cubierta en la impresora. Cerciórese de que la lengüeta inferior de la cubierta entre en la ranura correspondiente de la impresora. Levante la cubierta hacia la impresora.
- **10** Deslice la cubierta hacia el frente de la impresora hasta que encaje en su sitio.
- **11** Vuelva a conectar los cables incluido el cable de alimentación eléctrica y luego encienda la impresora y pruebe los módulos DIMM. (Consulte ["Comprobación de la instalación de la memoria"](#page-179-0) [en la página 178](#page-179-0).)

## <span id="page-179-0"></span>**Comprobación de la instalación de la memoria**

Para verificar si ha instalado los módulos DIMM correctamente, siga este procedimiento.

#### **Para comprobar la instalación de la memoria**

- **1** Compruebe que en el panel de control de la impresora aparezca el mensaje PREPARADA cuando la impresora esté encendida. Si aparece un mensaje de error, es posible que uno de los módulos DIMM no esté instalado correctamente. Fíjese en los mensajes de la impresora. (Consulte ["Explicación de los mensajes de la impresora" en la página 111\)](#page-112-0).
- **2** Imprima otra página de configuración . (Consulte ["Página de configuración" en la](#page-86-0)  [página 85.](#page-86-0))
- **3** Fíjese en la información de la sección de memoria de la página de configuración y compárela con la de la página de configuración que imprimió antes de instalar los módulos DIMM. Si la cantidad de memoria no ha aumentado, quizá el módulo DIMM no esté instalado correctamente y deberá repetir la instalación, o quizá el módulo sea defectuoso, en cuyo caso puede tratar de instalar otro.

```
Nota Si ha instalado un idioma de impresora (personalizado), compruebe la sección Personalización 
       y opciones instaladas en la página de configuración. Esta área mostrará el nuevo idioma de la 
       impresora.
```
## **Conservación de recursos (recursos permanentes)**

Las utilidades o trabajos que se transfieren a la impresora ocasionalmente incluyen recursos (por ejemplo, fuentes, macros o patrones). Los recursos que han sido marcados internamente como permanentes se quedan en la memoria de la impresora hasta que se apaga.

Utilice las siguientes directrices si hace uso de un idioma de descripción de página (PDL) para marcar recursos como permanentes. Para obtener información técnica, consulte una referencia PDL adecuada para PCL o PS.

- Marque un recurso como permanente sólo si es absolutamente necesario que permanezca en la memoria mientras la impresora está encendida.
- Envíe recursos permanentes a la impresora sólo al principio de un trabajo de impresión y no mientras esté imprimiendo.

#### **Nota** El uso excesivo de recursos permanentes, así como su transferencia mientras la impresión está en curso, puede afectar al rendimiento de la impresora o su capacidad de generar páginas complejas.
# <span id="page-180-1"></span><span id="page-180-0"></span>**Instalación de tarjetas EIO o dispositivos de almacenamiento masivo**

Siga este procedimiento para instalar una tarjeta EIO o un dispositivo de almacenamiento masivo (disco duro opcional).

#### **Para instalar tarjetas EIO o dispositivos de almacenamiento masivo**

- **1** Apague la impresora.
- **2** Quite los dos tornillos y la cubierta de la ranura EIO 1 o EIO 2 de la parte posterior de la impresora.
- **3** Instale la tarjeta EIO o el dispositivo de almacenamiento masivo en la ranura EIO y apriete los tornillos. Consulte la figura siguiente para colocar la tarjeta EIO.

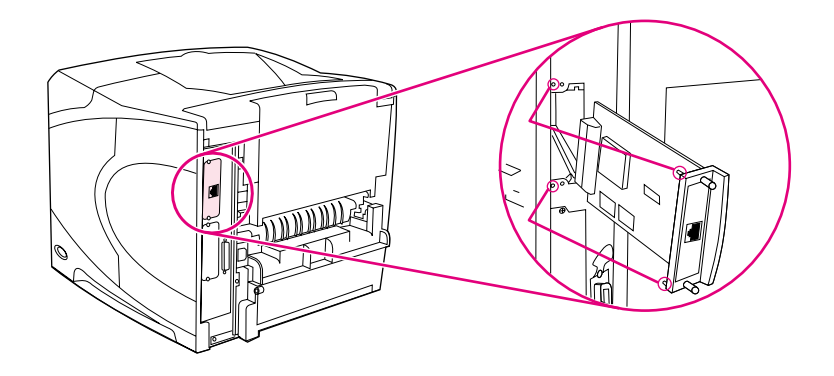

- **4** Encienda la impresora e imprima una página de configuración para verificar que el nuevo dispositivo EIO ha sido reconocido. (Consulte ["Página de configuración" en la página 85.](#page-86-0))
- **Nota** Para obtener información sobre la conexión de una tarjeta EIO a una red y la instalación del software de red, consulte ["Software para redes" en la página 33,](#page-34-0) la Guía de instalación inicial (inicio) proporcionada con la impresora y la Guía del administrador del servidor de impresión HP Jetdirect.

#### **Para instalar una tarjeta EIO o un dispositivo de almacenamiento masivo (disco duro opcional)**

- **1** Apague la impresora.
- **2** Retire la tarjeta EIO o el dispositivo de almacenamiento masivo de la ranura EIO.
- **3** Coloque la cubierta de la ranura EIO 1 o EIO 2 en la parte posterior de la impresora. Introduzca los dos tornillos y apriételos.
- **4** Encienda de la impresora.

Utilice el administrador de dispositivos de almacenamiento de HP Web Jetadmin para administrar las fuentes en un dispositivo de almacenamiento masivo. Para obtener más información, consulte la ayuda de HP Web Jetadmin.

HP constantemente introduce nuevas herramientas de software para el uso con sus impresoras y accesorios. Estas herramientas están disponibles en Internet gratuitamente. Consulte la sección ["Cómo ponerse en contacto con HP" en la página 148](#page-149-0) para obtener más información.

# <span id="page-182-0"></span>Comandos de la impresora

# **Descripción general**

<span id="page-182-1"></span>La mayoría de los programas no requieren la introducción de comandos de impresora. Si necesita determinar la manera de introducir los comandos de impresora, consulte la documentación de su PC o del software.

<span id="page-182-2"></span>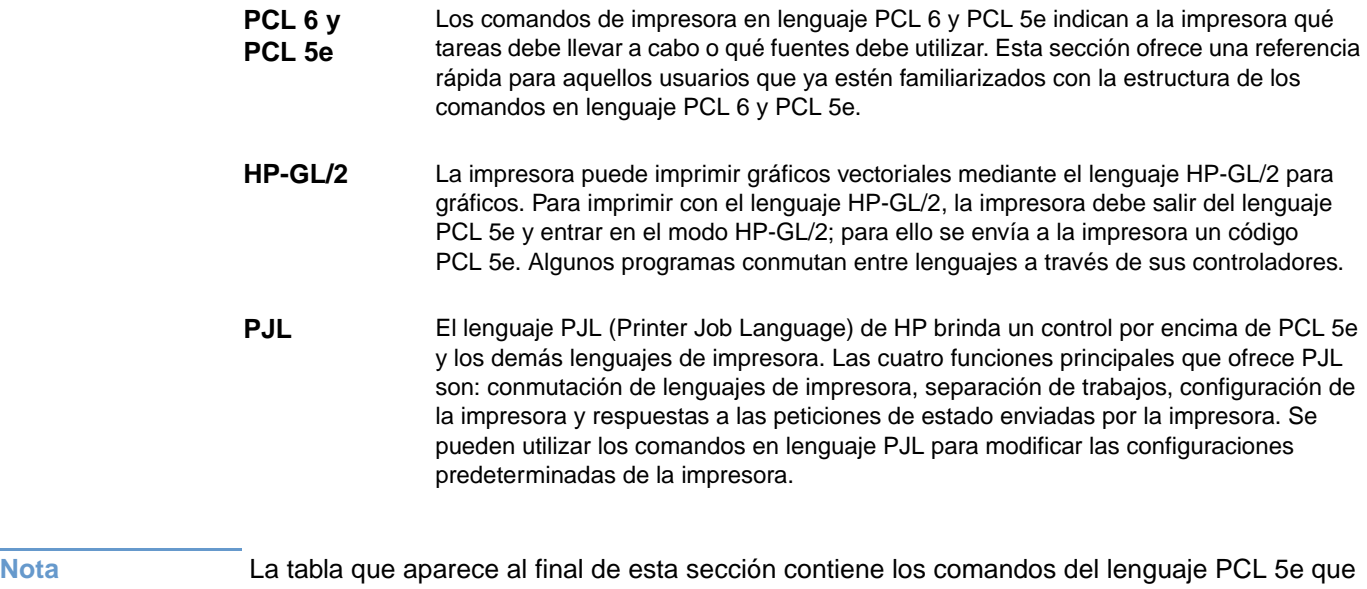

<span id="page-182-3"></span>se utilizan con más frecuencia. (Consulte ["Comandos de impresora comunes en lenguaje PCL 6](#page-186-0)  [y PCL 5e" en la página 185](#page-186-0).) Para obtener una lista completa de los comandos de los lenguajes PCL 5e, HP-GL/2 y PJL así como una explicación de su uso, consulte el HP PCL/PJL Reference Set, disponible en CD-ROM (número de pieza de HP 5961-0975).

# <span id="page-183-0"></span>**Explicación de la sintaxis de los comandos de impresora en el lenguaje PCL 6 y PCL 5e**

Antes de utilizar los comandos de impresora, fíjese en la diferencia entre estos caracteres:

<span id="page-183-2"></span>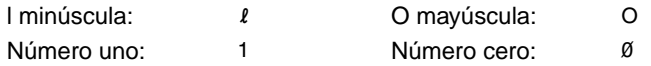

Muchos de los comandos de la impresora utilizan letra I minúscula  $\ell$ ) y el número uno  $\ell$  o la O (O) mayúscula y el número cero (Ø). Es posible que en pantalla estos caracteres no tengan el mismo aspecto que tienen aquí. Debe utilizar los caracteres correctos, respetando las mayúsculas y minúsculas, para introducir los comandos de impresora en lenguaje PCL 6 y PCL 5e.

La siguiente figura muestra los elementos que constituyen un comando de impresora típico (en este caso, se trata de un comando que establece la orientación de página).

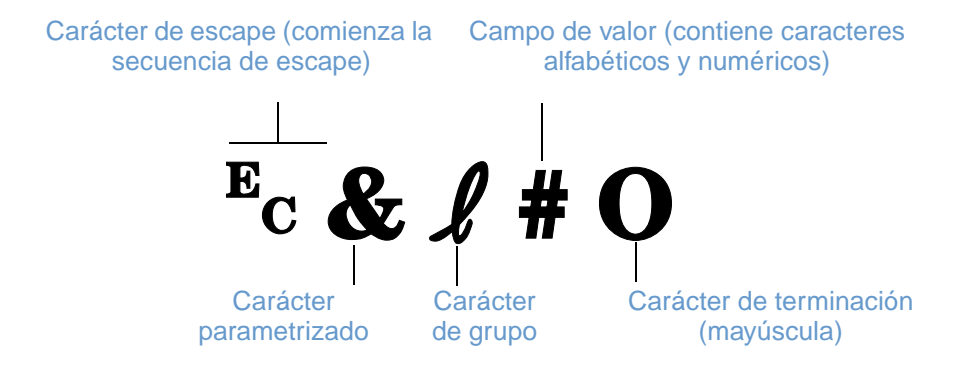

## <span id="page-183-1"></span>**Combinación de secuencias de escape**

Las secuencias de escape se pueden combinar en una sola cadena de secuencia de escape. Cuando se combinan varios códigos, hay que tener en cuenta tres reglas importantes:

- **1** Los dos primeros caracteres después del carácter  $\epsilon$  (los caracteres parametrizados y de grupo) deben ser los mismos en todos los comandos que se combinen.
- **2** Cuando se combinan varias secuencias de escape, se debe cambiar a minúscula el carácter en mayúscula (terminación) de cada secuencia de escape individual.
- **3** El carácter final de la secuencia de escape combinada debe ser una mayúscula.

La cadena de secuencias de escape que aparece a continuación se enviaría a la impresora para seleccionar papel Legal, con orientación horizontal y ocho líneas por pulgada:

?&l3A?&l1O?&l8D

La siguiente secuencia de escape envía los mismos comandos de impresora combinándolos en una secuencia más corta:

?&l3a1o8D

## <span id="page-184-0"></span>**Introducción de los caracteres de escape**

Los comandos de impresora comienzan siempre con el carácter de escape (Ec).

La tabla siguiente muestra cómo se introduce el carácter de escape desde varios tipos de programas para MS-DOS®.

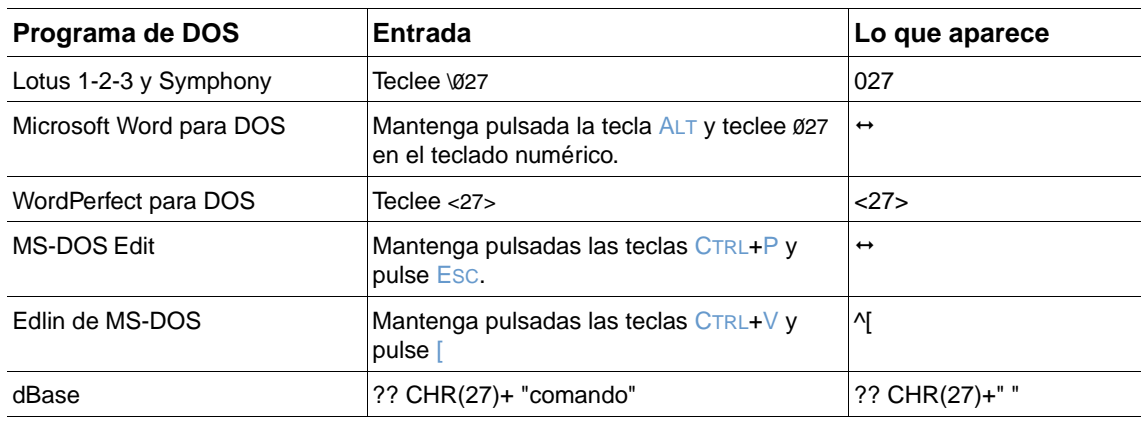

## <span id="page-184-1"></span>**Selección de fuentes PCL 6 y PCL 5e**

La lista de fuentes de impresora proporciona comandos en lenguaje PCL 6 y PCL 5e para seleccionar fuentes. (Consulte ["Lista de fuentes PS o PCL" en la página 88](#page-89-0) para obtener información sobre cómo imprimir la lista.) A continuación se presenta un ejemplo de una sección de dicha lista.

Hay un cuadro variable para escribir juegos de caracteres y otro para escribir el tamaño de la fuente. Si no se especifican estas variables, la impresora utilizará los valores predeterminados. Por ejemplo, si desea utilizar un juego de caracteres que contenga caracteres de dibujo lineal, seleccione el juego 10U (PC- 8) o 12U (PC-850). Encontrará el código que corresponde a otros juegos de caracteres en la tabla de la página siguiente.

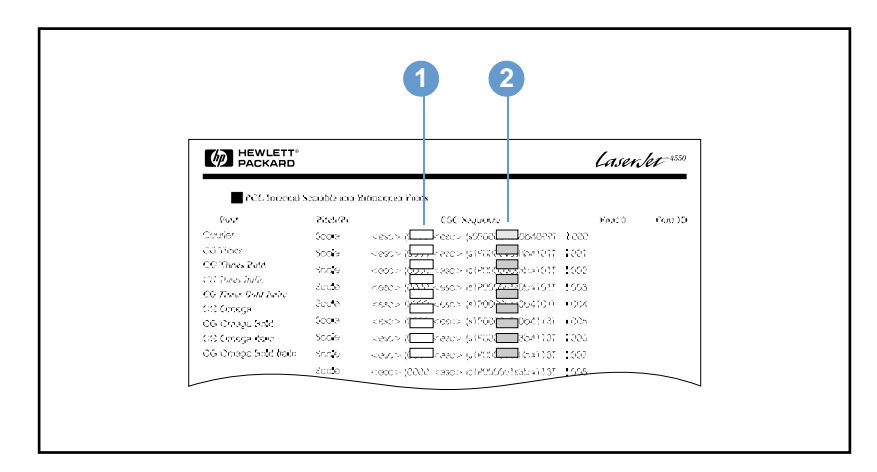

Lista de fuentes

- **1** Juego de caracteres
- **2** Tamaño de la fuente

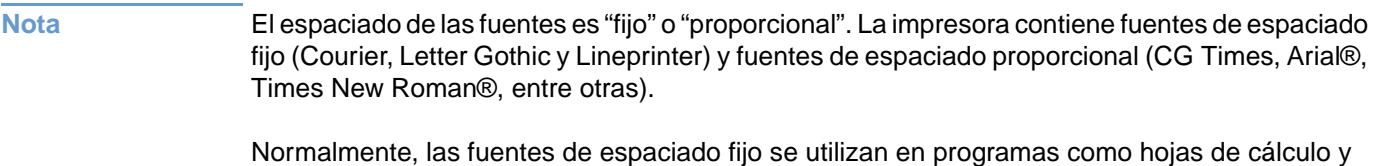

bases de datos, donde es importante que las columnas queden alineadas en sentido vertical. Las fuentes de espaciado proporcional se utilizan con mayor frecuencia para programas de texto y procesamiento de textos.

# <span id="page-186-2"></span><span id="page-186-1"></span><span id="page-186-0"></span>**Comandos de impresora comunes en lenguaje PCL 6 y PCL 5e**

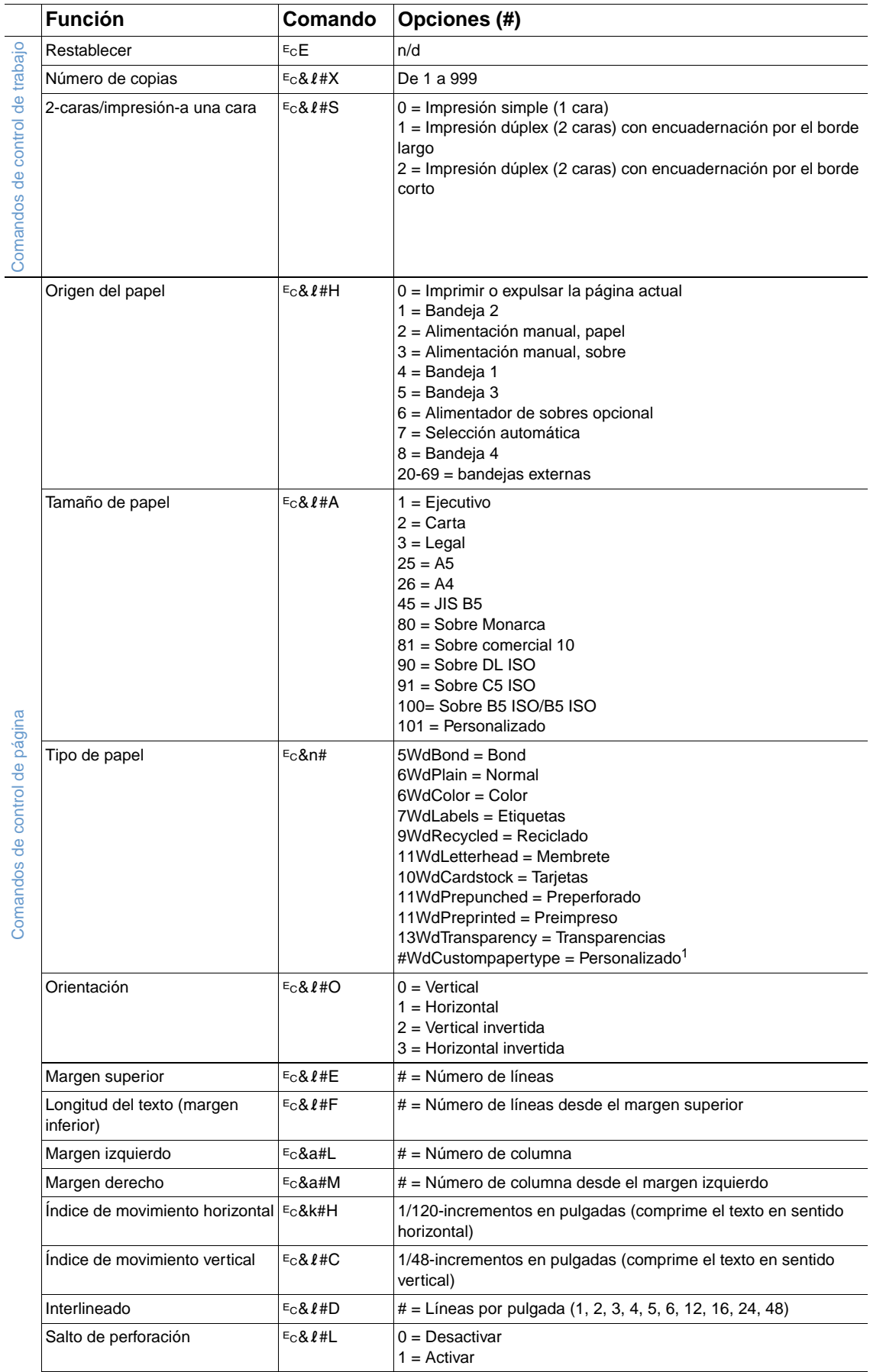

 $\overline{a}$ 

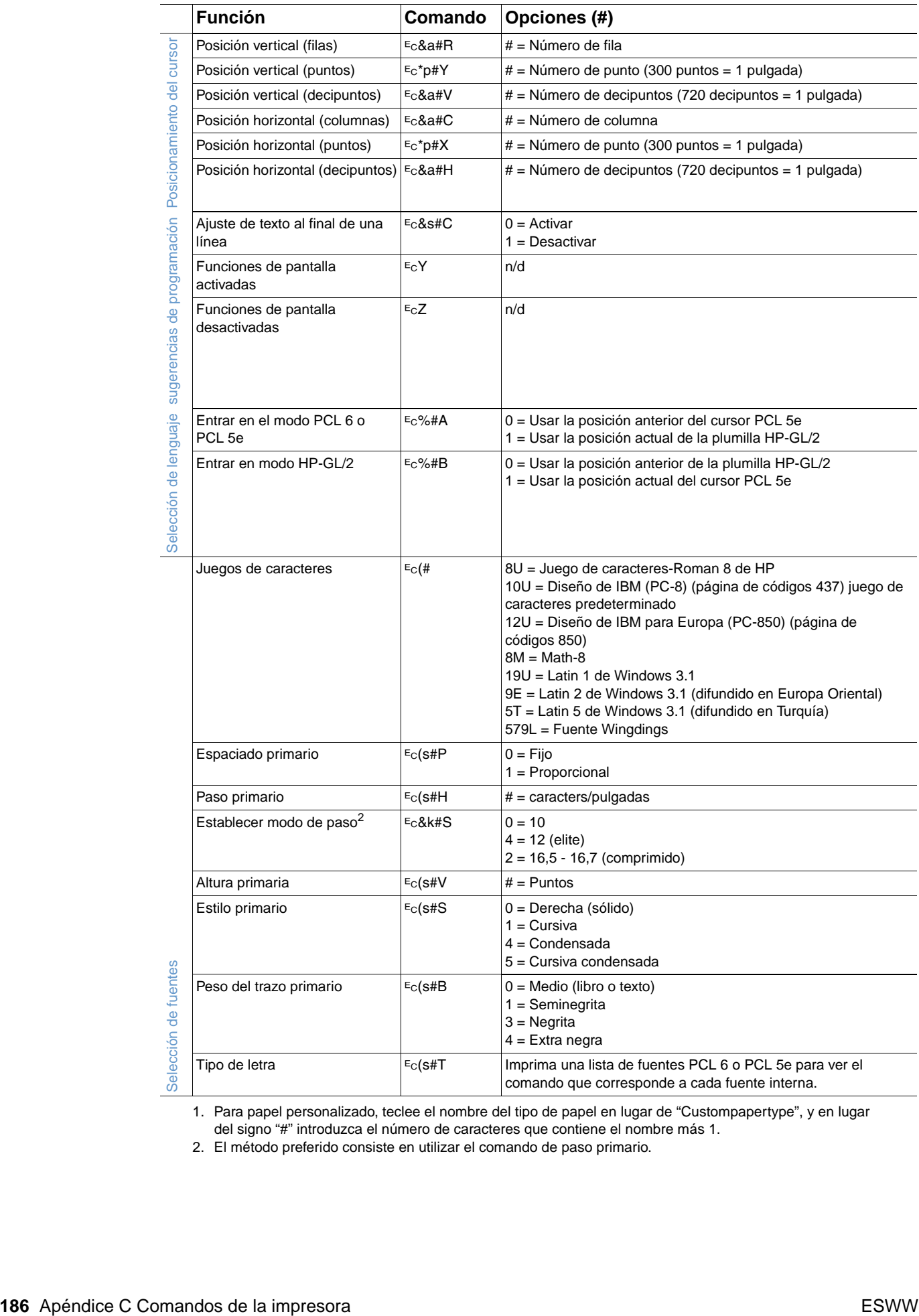

1. Para papel personalizado, teclee el nombre del tipo de papel en lugar de "Custompapertype", y en lugar del signo "#" introduzca el número de caracteres que contiene el nombre más 1.

2. El método preferido consiste en utilizar el comando de paso primario.

# **D** Especificaciones

# **Visión general**

Esta sección incluye información sobre los siguientes temas:

- ["Especificaciones del papel" en la página 188](#page-189-0)
- ["Especificaciones de la impresora" en la página 199](#page-200-0)

# <span id="page-189-0"></span>**Especificaciones del papel**

<span id="page-189-1"></span>La impresoras HP LaserJet ofrecen una excelente calidad de impresión. Esta impresora acepta varios tipos de soportes de impresión, como hojas sueltas (incluyendo papel reciclado), sobres, etiquetas, transparencias y papel de tamaño personalizado. Las características del papel, como peso, grano y contenido de agua son factores importantes que influyen en el funcionamiento y la calidad de la salida.

Esta impresora puede utilizar una gran variedad de tipos de papel y otros materiales de impresión de acuerdo con las directrices expresadas en esta guía del usuario. Si el papel no cumple con estos requisitos, es posible que experimente problemas tales como:

- mala calidad de impresión
- más atascos
- desgaste prematuro de la impresora, lo cual puede implicar reparaciones

**Nota** Para obtener los mejores resultados, utilice sólo soportes de impresión de alta calidad, como los de marca HP. Hewlett-Packard Company no puede recomendar el uso de otras marcas. Esto se debe a que, al no ser productos HP, no puede controlar o influir en la calidad de éstas.

> Es posible que haya materiales de impresión que cumplan con todas las directrices expresadas en esta guía de usuario pero den unos resultados satisfactorios. Esto puede ser el resultado de una manipulación inadecuada, niveles de temperatura o humedad inaceptables u otras variables sobre las que Hewlett-Packard no tiene ningún control.

> Antes de adquirir papel en grandes cantidades, asegúrese de que cumple con los requisitos especificados en esta guía del usuario y en la guía de soportes de impresión para la familia de impresoras HP LaserJet. (Para solicitar la guía, consulte "Información para pedidos" en la [página 17](#page-18-0), o visite el sitio web de suministros en<http://www.hp.com/support/lj4200> o en [http://www.hp.com/support/lj4300.](http://www.hp.com/support/lj4300)) Recomendamos que pruebe siempre el papel antes de comprarlo en grandes cantidades.

#### **PRECAUCIÓN** El uso de papel que no cumpla con estas características puede causar problemas con la impresora lo suficientemente graves como para requerir reparaciones o asistencia técnica. Las reparaciones que se deban efectuar como resultado de no haber seguido esta recomendación no están cubiertas ni por la garantía ni por los contratos de asistencia técnica de Hewlett-Packard.

# <span id="page-190-1"></span><span id="page-190-0"></span>**Tamaños y pesos admitidos para el papel**

<span id="page-190-2"></span>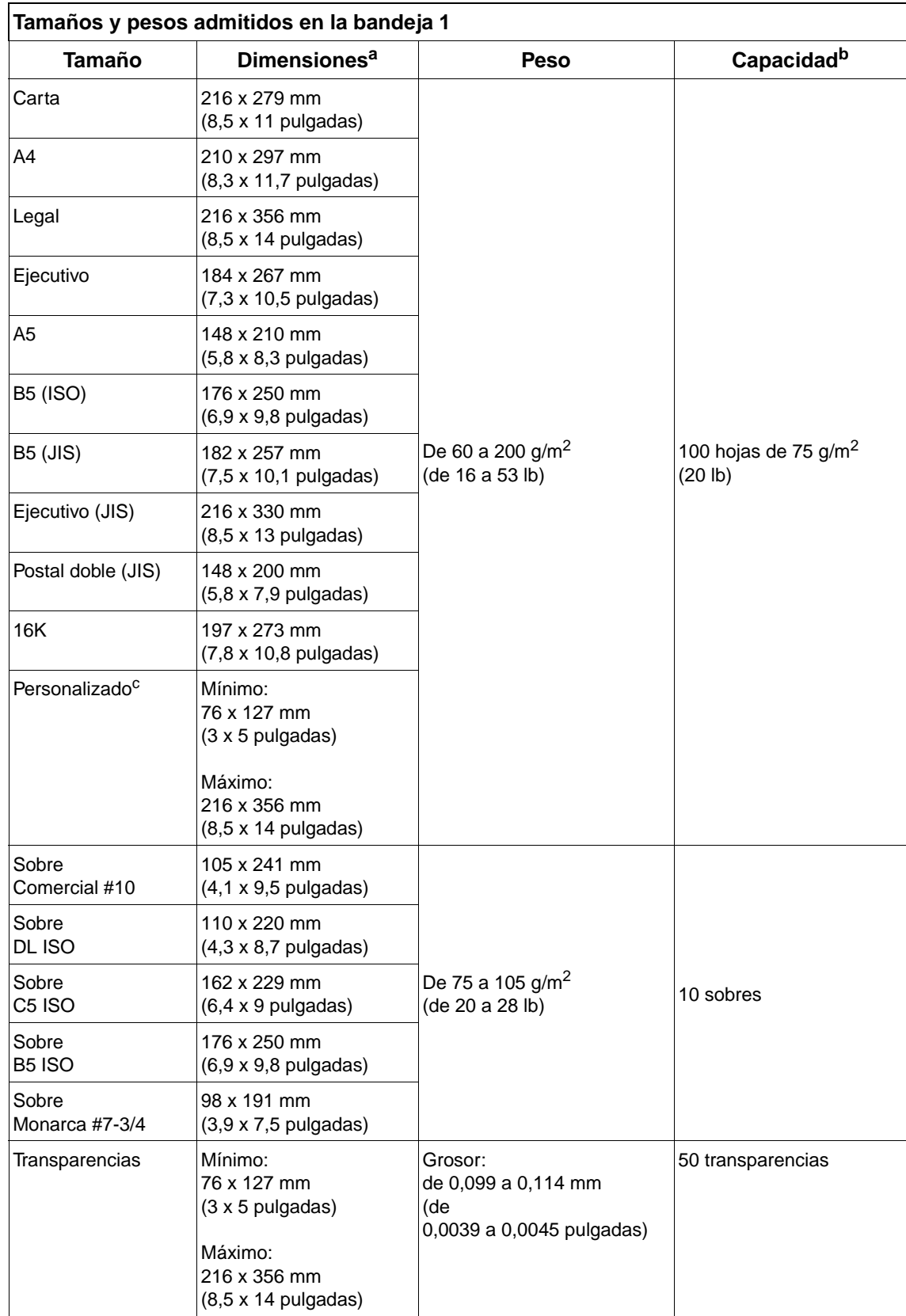

<span id="page-191-6"></span>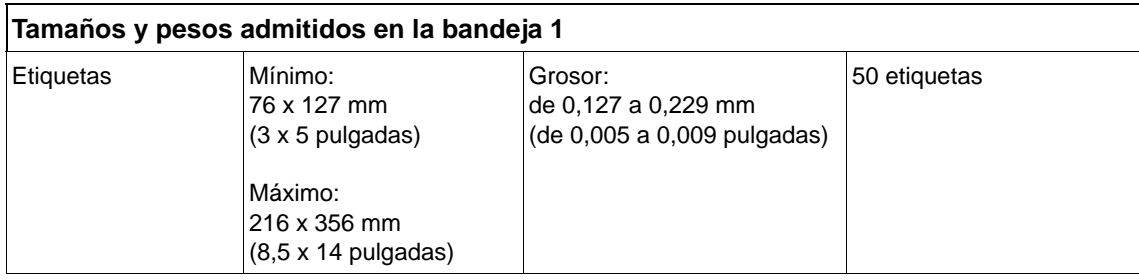

a. La impresora admite una amplia gama de tamaños de papel. Fíjese en el software de la impresora para saber qué tamaños se pueden utilizar.

b. La capacidad puede variar según el peso y grosor del papel, además de las condiciones ambientales.

<span id="page-191-5"></span><span id="page-191-4"></span><span id="page-191-1"></span>c. Para imprimir en papel de tamaño personalizado, consulte "Impresión de papel pequeño, personalizado o [grueso" en la página 62](#page-63-0).

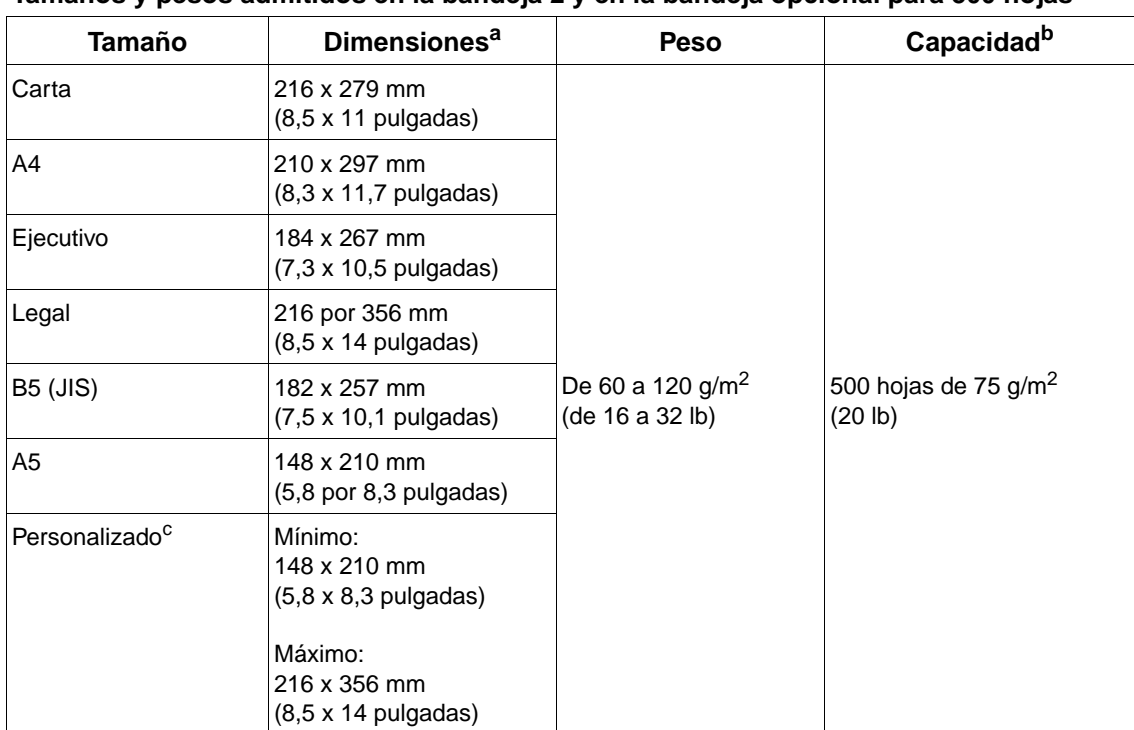

#### **Tamaños y pesos admitidos en la bandeja 2 y en la bandeja opcional para 500 hojas**

a. La impresora admite una amplia gama de tamaños de papel. Fíjese en el software de la impresora para saber qué tamaños se pueden utilizar.

b. La capacidad puede variar según el peso y grosor del papel, además de las condiciones ambientales.

<span id="page-191-3"></span><span id="page-191-2"></span><span id="page-191-0"></span>c. Para imprimir papel de tamaño personalizado, consulte ["Impresión de papel pequeño, personalizado o](#page-63-0)  [grueso" en la página 62.](#page-63-0)

#### **Tamaños y pesos admitidos en la bandeja opcional para 1.500 hojas**

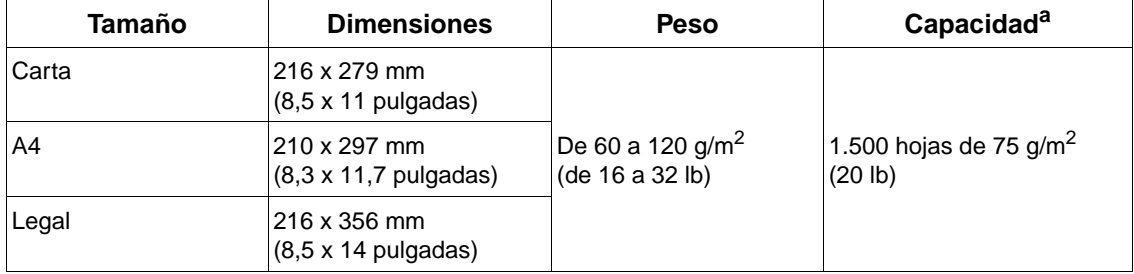

a. La capacidad puede variar según el peso y grosor del papel, además de las condiciones ambientales.

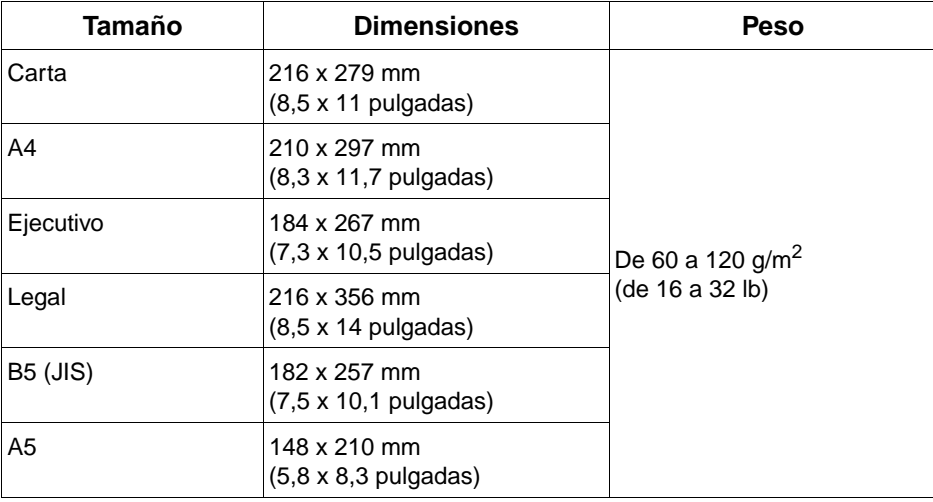

#### <span id="page-192-0"></span>**Tamaños y pesos admitidos en el accesorio de impresión a doble cara opcional**

### <span id="page-192-1"></span>**Tamaños y pesos admitidos en el alimentador de sobres opcional**

<span id="page-192-2"></span>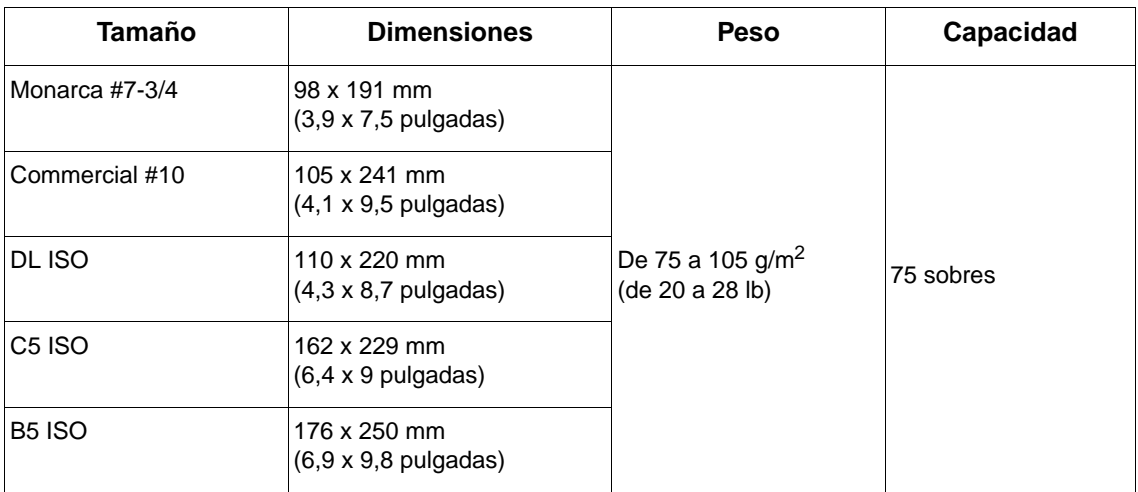

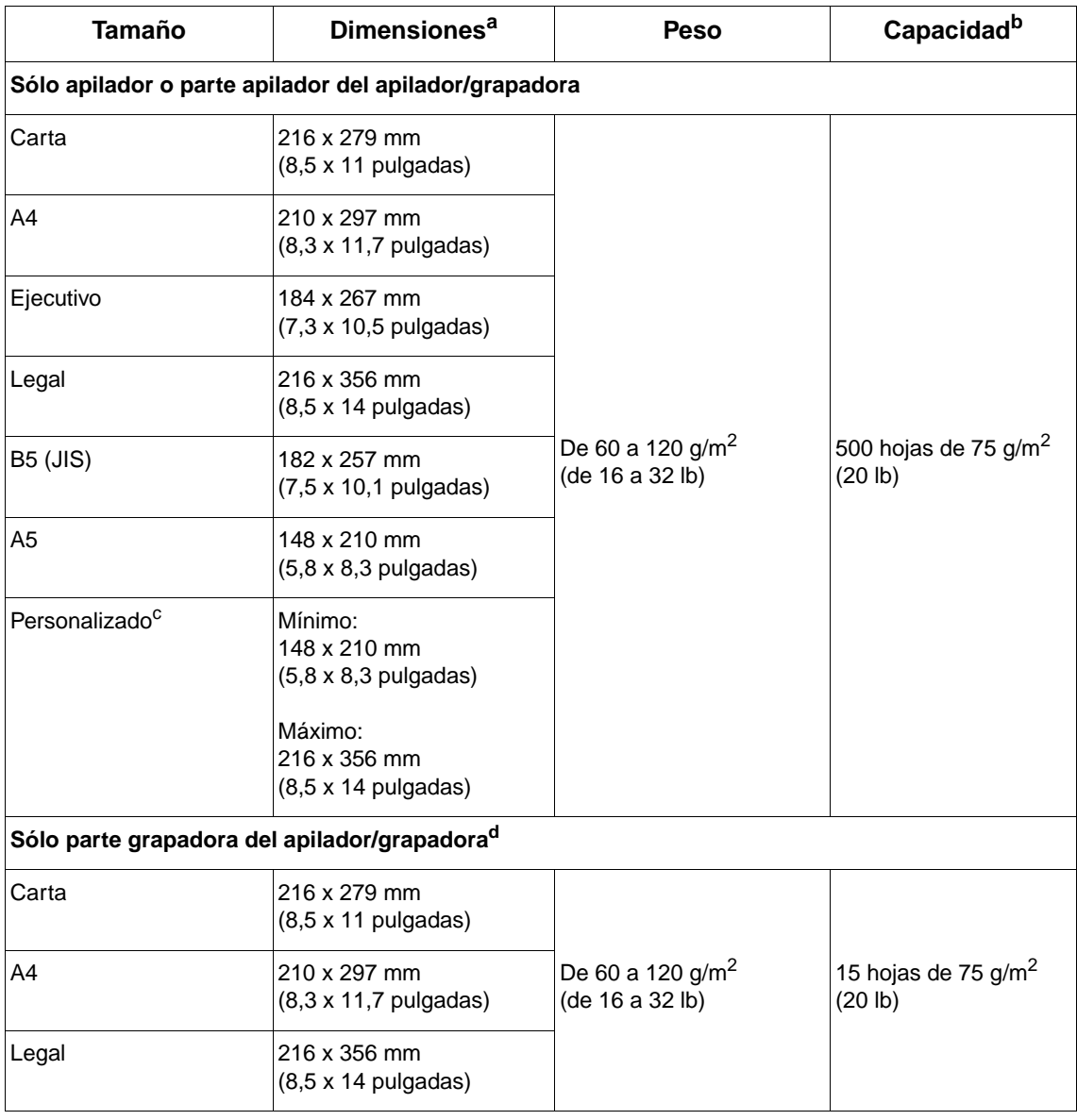

#### <span id="page-193-2"></span><span id="page-193-1"></span><span id="page-193-0"></span>**Tamaños y pesos admitidos por el apilador/grapadora opcional**

a. La impresora admite una amplia gama de tamaños de papel. Fíjese en el software de la impresora para saber qué tamaños se pueden utilizar.

b. La capacidad puede variar según el peso y grosor del papel, además de las condiciones ambientales.

c. Para imprimir papel de tamaño personalizado, consulte ["Impresión de papel pequeño, personalizado o](#page-63-0)  [grueso" en la página 62.](#page-63-0)

d. Todos los tamaños se pueden apilar, pero sólo se pueden grapar los tamaños Carta, Legal y A4.

# **Tipos de papel admitidos**

La impresora admite los siguientes tipos de papel u otros sustratos de impresión:

- normal
- membrete
- preperforado
- bond
- color
- rugoso
- preimpreso
- <span id="page-194-0"></span>● transparencias
- etiquetas
- reciclado
- cartulina
- definido por el usuario (5 tipos)
- sobres

## **Recomendaciones de uso para el papel**

Para obtener los mejores resultados, utilice papel común de 75 a 90 g/m<sup>2</sup> (de 20 a 24 lb). Asegúrese de que el papel sea de buena calidad y que no presente cortes, muescas, desgarros, agujeros, partículas sueltas, polvo, arrugas, huecos ni bordes curvados o doblados.

Si no sabe a ciencia cierta qué tipo de papel está cargando en la impresora (por ejemplo, si se trata de bond o reciclado), fíjese en la etiqueta de la envoltura.

**PRECAUCIÓN** Algunos papeles producen problemas de calidad de impresión, atascos o daños en la impresora.

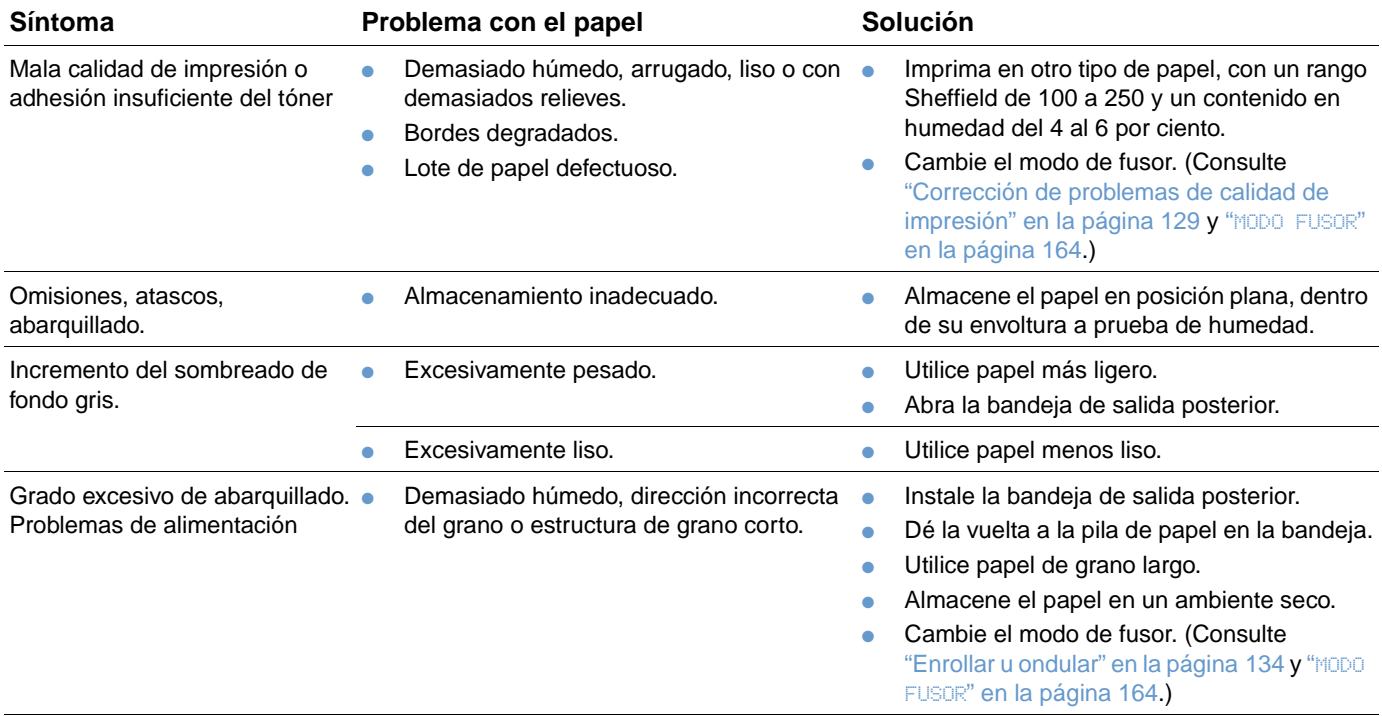

**Nota** No utilice papel con membrete impreso con tintas de baja temperatura, como las que se utilizan para algunos tipos de termografía.

<span id="page-195-0"></span>No utilice papel de membrete con relieves.

La impresora utiliza el calor y la presión para fundir el tóner en el papel. Cerciórese de que el papel en color y los formularios preimpresos hayan sido elaborados a base de tintas compatibles con las temperaturas que genera la impresora, de 230° C (446° F) durante 0,05 segundos.

No utilice papel que ya se haya utilizado en una impresora o fotocopiadora y esté dañado. (No imprima en ambos lados de los sobres, transparencias o etiquetas.)

## <span id="page-196-0"></span>**Tabla de equivalencia de pesos**

Utilice la siguiente tabla para determinar de manera aproximada los puntos equivalentes para las especificaciones de peso distintas de Bond EE.UU. Por ejemplo, para determinar el equivalente de papel de 20 libras Bond EE.UU. en papel Cover EE.UU., busque el peso para papel Bond (en este caso, está en la fila 3, columna 2) y luego recorra la fila hasta encontrar el peso del papel Cover (está en la columna 4). El equivalente es 28 lb.

Las áreas sombreadas indican un peso normalizado para esa calidad de papel.

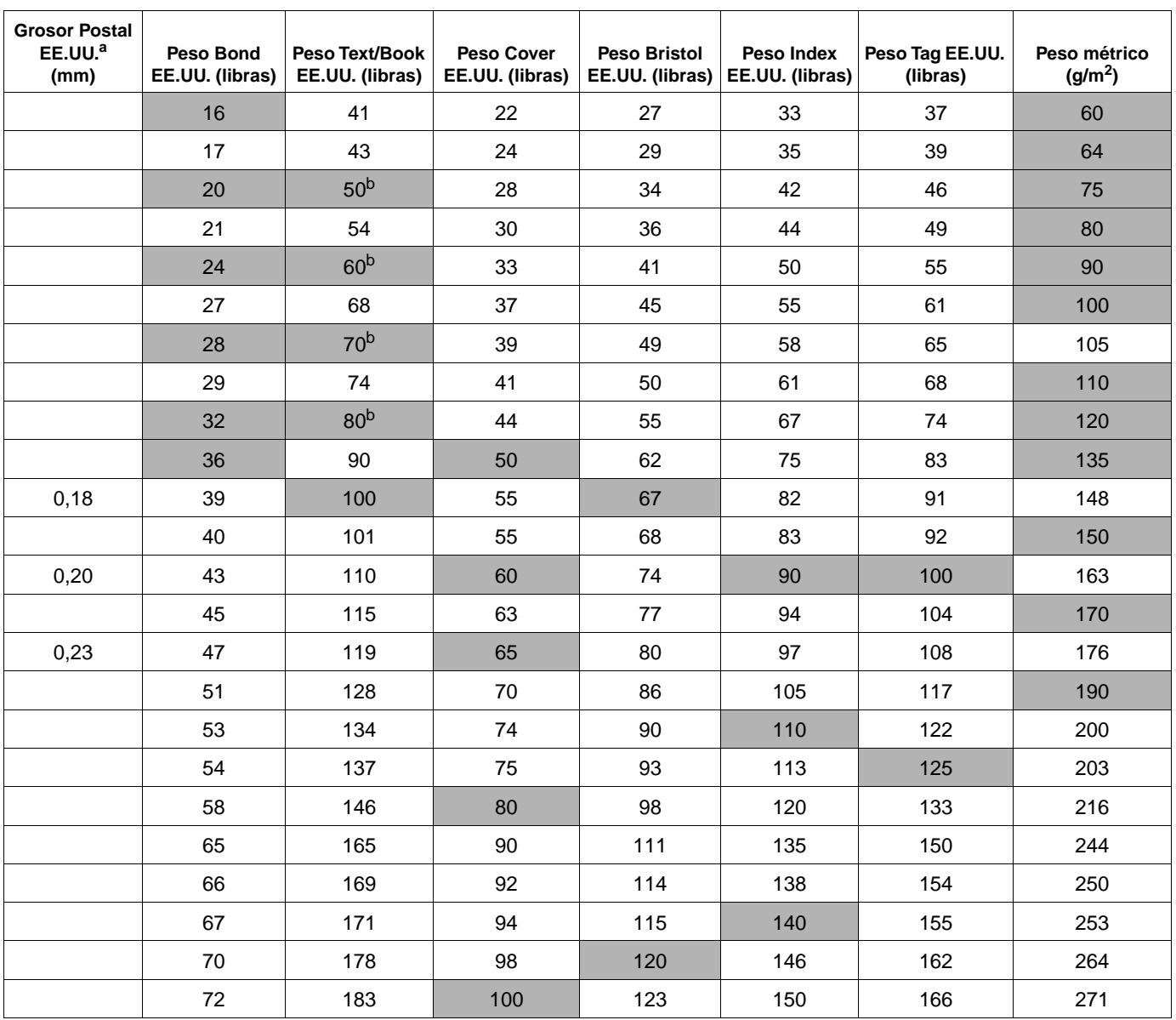

a. Los grosores indicados para Postal EE.UU. son aproximados. Se ofrecen sólo como referencia.

b. Los grados Text y Book pueden llegar hasta 51, 61, 71 y 81, pero están estandarizados para pesos de texto/libro de 50, 60, 70 y 80.

## <span id="page-197-0"></span>**Etiquetas**

#### **PRECAUCIÓN** Para no dañar la impresora, utilice solamente etiquetas recomendadas para impresoras láser.

Si tiene problemas al imprimir en etiquetas, utilice la bandeja 1 con la bandeja de salida posterior abierta.

No imprima en la misma hoja de etiquetas más de una vez, ya que se pueden producir anomalías en el adhesivo y daños en la impresora.

#### **Estructura de las etiquetas**

En el momento de seleccionar las etiquetas, tenga en cuenta la calidad de todos sus componentes:

- **Material adhesivo:** El material adhesivo debe permanecer estable al ser sometido a 230° C (446° F), la temperatura máxima de la impresora.
- **Disposición:** Utilice solamente etiquetas que no tengan la hoja de protección posterior al descubierto entre ellas. Las etiquetas con espacios entre sí podrían despegarse provocando atascos graves.
- **Abarquillado:** Antes de realizar la impresión, las etiquetas deben estar planas y no deben estar rizadas más de

13 mm (0,5 pulgadas) en cualquier dirección.

**Estado:** No utilice etiquetas con arrugas, burbujas u otros indicios de separación.

Para imprimir en hojas de etiquetas, consulte ["Impresión de etiquetas" en la página 58.](#page-59-0)

## <span id="page-197-1"></span>**Transparencias**

Las transparencias utilizadas en la impresora deben poder tolerar una temperatura de 230° C (446° F), la temperatura máxima de la impresora. Para que las transparencias se depositen en la bandeja de salida superior, cierre la bandeja de salida posterior.

Si tiene problemas al imprimir en transparencias, utilice la bandeja 1 y realice la impresión en la bandeja de salida superior. Asegúrese de retirar cada transparencia de la bandeja de salida conforme se imprime para evitar que se peguen unas con otras.

**PRECAUCIÓN** Para no dañar la impresora, utilice solamente transparencias recomendadas para impresoras láser.

Para imprimir transparencias, consulte ["Impresión de transparencias" en la página 59](#page-60-0).

## <span id="page-198-0"></span>**Sobres**

#### **Diseño de los sobres**

El diseño de los sobres es un factor muy importante. Las líneas de doblado de los sobres pueden variar considerablemente, no sólo de un fabricante a otro, sino también dentro de una caja del mismo fabricante. La calidad de los sobres determina los resultados que obtendrá al imprimir.

En el momento de seleccionar los sobres, tenga en cuenta estas características: Muchos fabricantes de sobres están ahora diseñando sobres especiales para impresoras láser.

- **Peso:** El peso del papel del sobre debe ser de 75 a 105 g/m<sup>2</sup> (de 20 a 28 lb), de lo contrario, se podrían producir atascos.
- **Diseño:** Antes de realizar la impresión, los sobres deben estar planos para que el abarquillado no supere los 6 mm (0,25 pulgadas) y, además, no deben contener aire. (El aire dentro del sobre puede causar problemas.)
- **Estado:** Asegúrese de que los sobres no estén arrugados, cortados o dañados de cualquier otra forma.
- **Tamaños en la bandeja 1:** Tamaños estándar y personalizados de 76 x 127 mm (3 x 5 pulgadas) a 216 x 356 mm (8,5 x 14 pulgadas).
- **Tamaños para el alimentador de sobres opcional:** Tamaños estándar de Monarca (#7-3/4) (98 x 191 mm o 3,9 x 7,5 pulgadas) a B5 (ISO) (176 x 250 mm o 6,9 x 9,8 pulgadas).

Si no dispone de un alimentador de sobres opcional, utilice siempre la bandeja 1. (Consulte ["Impresión de sobres" en la página 51\)](#page-52-0). Para imprimir sobres con el alimentador de sobres opcional, consulte ["Alimentación automática de los sobres \(alimentador de sobres opcional\)" en](#page-54-0)  [la página 53.](#page-54-0) Si los sobres se abarquillan, pruebe a utilizar la bandeja de salida posterior.

#### **Sobres con dobleces en los dos extremos**

En lugar de tener dobleces diagonales, los sobres de este tipo tienen dobleces verticales en los dos extremos. Puede que los sobres de este tipo queden arrugados, a menos que estén diseñados correctamente. Asegúrese de que los dobleces lleguen hasta la esquina del sobre.

#### **Sobres con solapas o tiras adhesivas**

Los sobres que tienen una tira adhesiva o más de una solapa que se dobla para cerrarlo deben emplear adhesivos que aguanten el calor y la presión generados en la impresora. La solapa adicional y la tira adhesiva pueden arrugar los sobres y producir atascos.

#### **Márgenes de los sobres**

La tabla siguiente indica los márgenes que se suelen dejar en un sobre de formato Comercial #10 o DL.

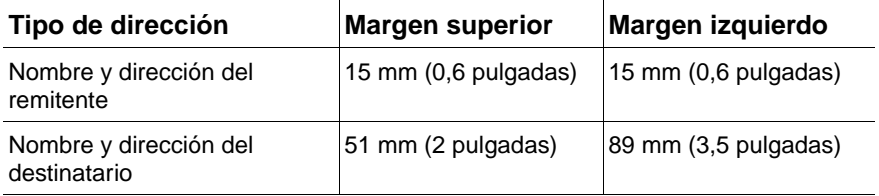

**Nota** Para obtener los mejores resultados de impresión, ajuste los márgenes de modo que queden a una distancia mínima de 15 mm (0,6 pulgadas) de los bordes del sobre.

#### **Almacenamiento de los sobres**

Un almacenamiento adecuado de los sobres contribuye a la buena calidad de la impresión. Los sobres se deben almacenar planos. Si queda atrapado aire dentro de un sobre, formando una burbuja, es posible que el sobre quede arrugado cuando se imprima.

## <span id="page-199-0"></span>**Cartulina y papel grueso**

Desde la bandeja 1 es posible imprimir en muchos tipos de tarjetas, incluidas fichas y tarjetas postales. Debido a diferencias de fabricación, algunos tipos de tarjetas postales proporcionan mejores resultados que otros, ya que pasan por el mecanismo de la impresora láser más fácilmente.

Para obtener resultados óptimos, no utilice papel que pese más de 200 g/m<sup>2</sup> (53 lb) en la bandeja 1 ó 120 g/m<sup>2</sup> (32 lb) en las demás bandejas. Cuando se utiliza papel excesivamente pesado, existe la posibilidad de que se produzcan fallos de alimentación del papel, problemas de apilamiento, atascos, fusión inadecuada del tóner, mala calidad de impresión o un grado excesivo de desgaste mecánico.

**Nota** Es posible imprimir en papel más grueso si no llena la bandeja por completo y utiliza un papel de grano corto con un rango de suavidad Sheffield de entre 100 y 180.

#### **Diseño de cartulinas**

- **Suavidad:** Las tarjetas deben tener un rango de suavidad Sheffield de entre 100 y 180.
- **Diseño:** Las cartulinas deben estar planas para que el abarquillado no supere los 5 mm (0,2 pulgadas). Es preferible papel de grano corto ya que mejora la alimentación y reduce el desgaste de la impresora.
- **Estado:** Asegúrese de que las cartulinas no estén arrugadas, cortadas ni dañadas de cualquier otra forma.
- Tamaños: Utilice sólo cartulina de un tamaño comprendido entre los intervalos siguientes:
	- Mínimo: 76 x 127 mm (3 x 5 pulgadas)
	- Máximo: 216 x 356 mm (8,5 x 14 pulgadas)

Antes de colocar las cartulinas en la bandeja 1, asegúrese de que no estén deformadas ni dañadas. También debe comprobar que las cartulinas no estén pegadas unas a otras.

#### **Directrices sobre la cartulina**

- Si la cartulina se enrolla o queda atascada, intente imprimir desde la bandeja 1, dejando la bandeja de salida posterior abierta.
- Establezca los márgenes a una distancia mínima de 6 mm (0,24 pulgadas) del borde del papel.

# <span id="page-200-0"></span>**Especificaciones de la impresora**

## <span id="page-200-1"></span>**Dimensiones físicas**

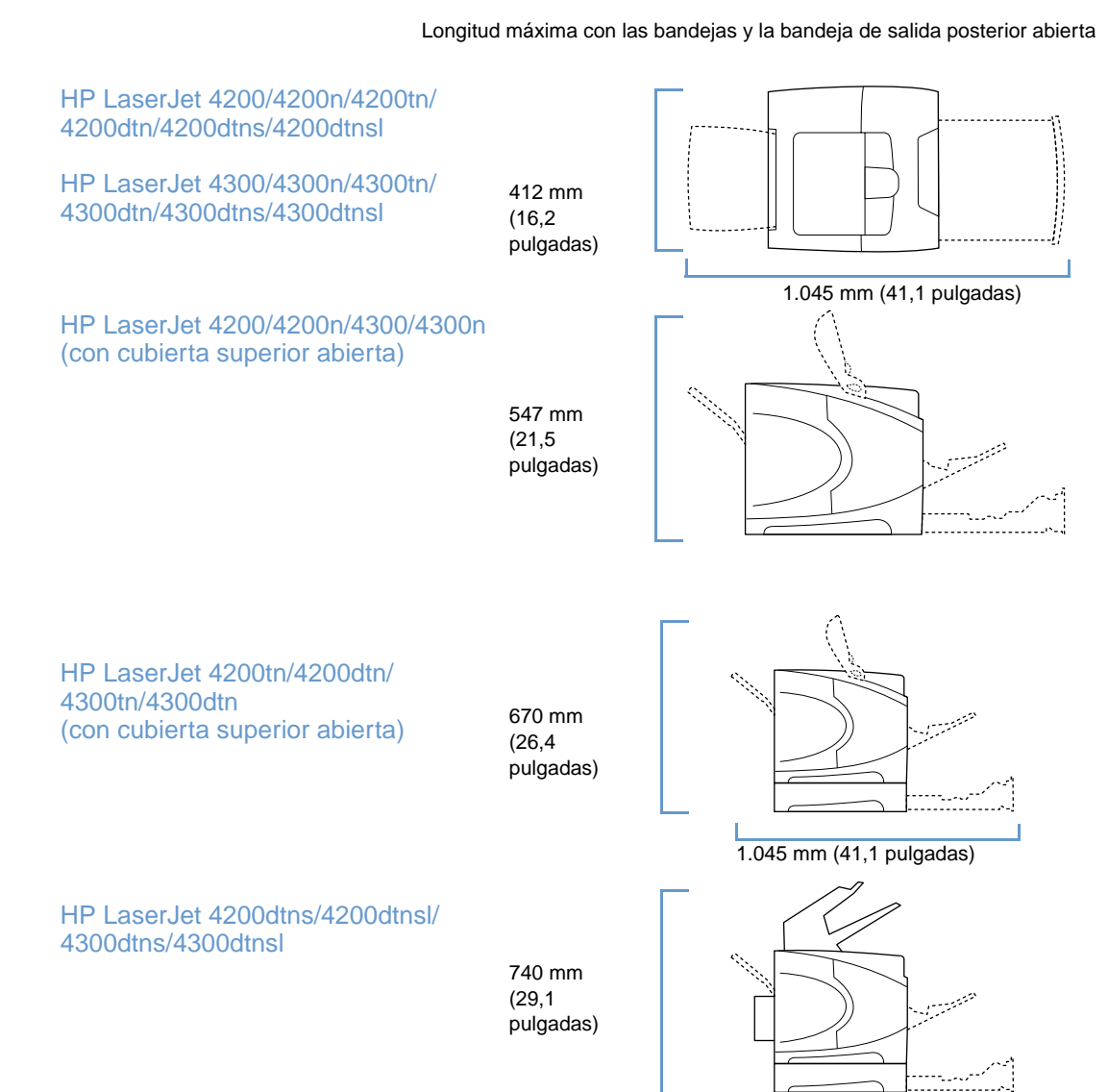

# <span id="page-201-1"></span>**Peso de la impresora (sin cartucho de impresión)**

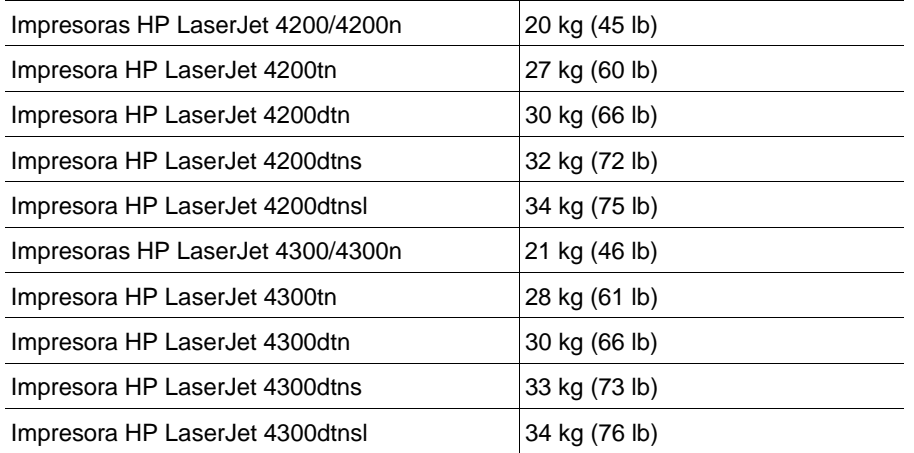

## **Características del entorno**

### <span id="page-201-0"></span>**Especificaciones eléctricas**

**PRECAUCIÓN** Los requisitos de alimentación están basados en el país/región en el que se adquirió la impresora. No convierta los voltajes operativos. Dicha conversión puede dañar la impresora e invalidar la garantía del producto.

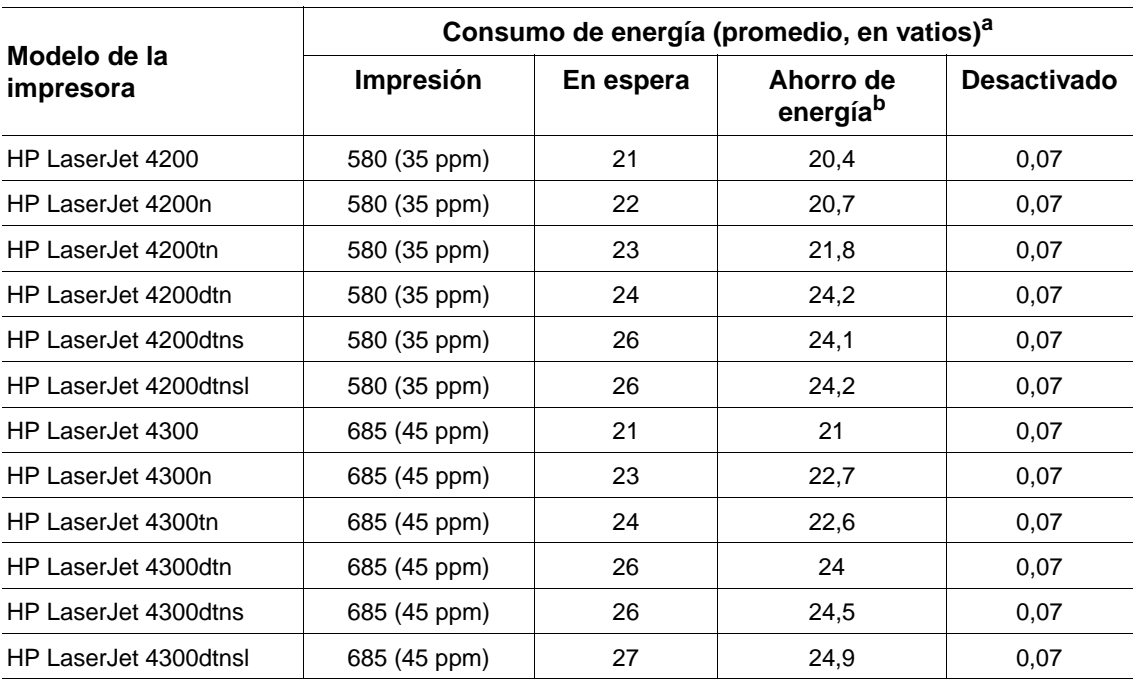

a. Los valores pueden cambiar. Consulte <http://www.hp.com/support/lj4200> o <http://www.hp.com/support/lj4300>para obtener información actualizada.

b. El modo Ahorro de energía se activa de forma predeterminada a los 30 minutos.

#### <span id="page-202-3"></span><span id="page-202-0"></span>**Capacidad de circuitos mínima recomendada HP LaserJet serie 4200 y HP LaserJet serie 4300**

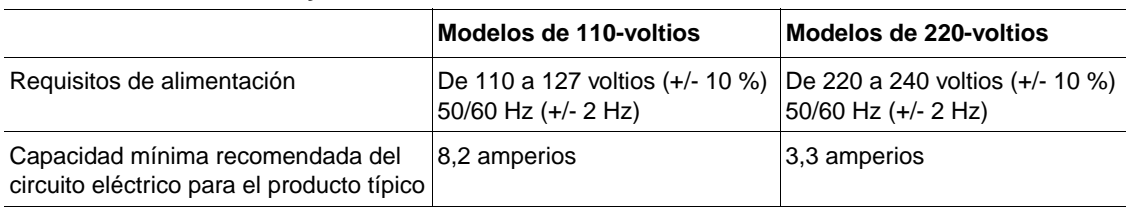

#### <span id="page-202-2"></span>**Emisiones acústicas**

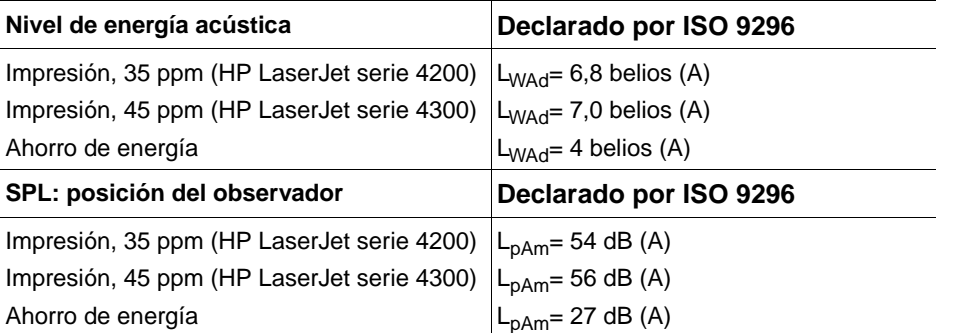

<span id="page-202-4"></span><span id="page-202-1"></span>Los valores pueden cambiar. Consulte<http://www.hp.com/support/lj4200>o <http://www.hp.com/support/lj4300> para obtener información actualizada.

# **Especificaciones generales**

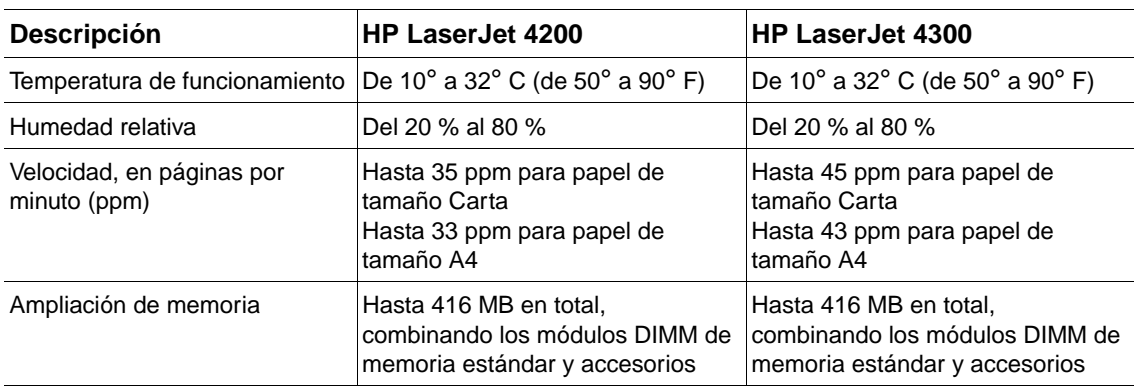

# Información reglamentaria

# <span id="page-204-0"></span>**FCC regulations**

This equipment has been tested and found to comply with the limits for a Class B digital device, pursuant to Part 15 of the FCC rules. These limits are designed to provide reasonable protection against harmful interference in a residential installation. This equipment generates, uses, and can radiate radio frequency energy. If this equipment is not installed and used in accordance with the instructions, it may cause harmful interference to radio communications. However, there is no guarantee that interference will not occur in a particular installation. If this equipment does cause harmful interference to radio or television reception, which can be determined by turning the equipment off and on, the user is encouraged to try to correct the interference by one or more of the following measures:

- Reorient or relocate the receiving antenna.
- Increase separation between equipment and receiver.
- Connect equipment to an outlet on a circuit different from that to which the receiver is located.
- Consult your dealer or an experienced radio/TV technician.

**Note** Any changes or modifications to the printer that are not expressly approved by HP could void the user's authority to operate this equipment.

> Use of a shielded interface cable is required to comply with the Class B limits of Part 15 of FCC rules.

# <span id="page-205-0"></span>**Programa de administración medioambiental de productos**

#### **Protección del medio ambiente**

Hewlett-Packard Company se compromete a proporcionar productos de calidad que respeten el medio ambiente. Este producto está diseñado con varios atributos que minimizan el impacto en el medio ambiente.

#### **Consumo de energía**

El consumo de energía disminuye cuando la impresora se encuentra en modo de Ahorro de energía, lo que permite ahorrar dinero y recursos naturales sin que se vea afectado el alto rendimiento del producto. Este producto reúne las condiciones necesarias de ENERGY STAR<sup>®</sup>, un programa voluntario establecido para fomentar el desarrollo de productos de oficina que utilicen la energía de forma eficiente.

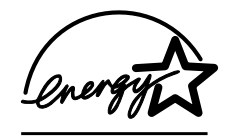

ENERGY STAR® es una marca de servicio registrada de la Agencia de protección ambiental de EE.UU. Como socio de ENERGY STAR®, Hewlett-Packard Company ha determinado que este producto cumple con las recomendaciones de ENERGY STAR® en cuanto al uso eficiente de la energía. Para obtener más información, consulte [http://www.energystar.gov/.](http://www.energystar.gov/)

#### **Consumo de tóner**

En el modo EconoMode, la impresora consume bastante menos tóner, lo cual amplía la vida útil del cartucho.

#### **Consumo de papel**

La característica opcional automática de impresión dúplex (impresión a doble cara, ["Impresión](#page-66-0)  [en ambas caras del papel \(accesorio de impresión a doble cara opcional\)" en la página 65](#page-66-0)) y las posibilidades de impresión de n páginas (varias páginas impresas en una hoja de papel, ["Impresión de varias páginas en una hoja de papel \(página por hoja\)" en la página 70\)](#page-71-0) de este producto permiten reducir el consumo de papel y, por tanto, la demanda de recursos naturales.

#### **Plásticos**

Los componentes de plástico de más de 25 gramos están marcados de acuerdo con los estándares internacionales que mejoran la capacidad de identificar los plásticos con fines de reciclaje al final de la vida útil del producto.

#### **Suministros de impresión de HP LaserJet**

En numerosos países/regiones, los suministros de impresión de este producto (por ejemplo, el cartucho de impresión, el tambor y el fusor) se pueden devolver a HP a través del programa de reciclaje y devoluciones de suministros de impresión HP. En más de 48 países/regiones existe un sencillo programa de devolución gratuita. En cada cartucho de impresión y en cada paquete de suministros de la impresora HP LaserJet se incluyen instrucciones e información del programa en varios idiomas.

#### **Información del programa de reciclaje y devolución de suministros de impresión HP**

Desde 1990, el programa de reciclaje y devoluciones de suministros de impresión HP ha conseguido recuperar millones de cartuchos de LaserJet usados que, de otra manera, habrían ido a parar a los vertederos de todo el mundo. Los cartuchos de impresión y los suministros de HP LaserJet se recogen y envían en masa a nuestros socios en recuperación de recursos, quienes los desarman. Después de realizar una inspección minuciosa de calidad, se vuelven a aprovechar las partes seleccionadas para utilizarlas en los nuevos cartuchos de impresión. Los materiales restantes se separan y se convierten en materia prima que utilizarán otras industrias para producir una gran variedad de productos útiles.

#### **Devoluciones en EE.UU.**

Para una devolución más respetuosa con el medio ambiente de los cartuchos y suministros usados, HP fomenta las devoluciones en masa. Empaquete dos o más cartuchos juntos y utilice una sola etiqueta de UPS prepagada y con la dirección de retorno ya impresa, suministrada en el paquete. Si desea obtener más información en EE.UU., llame al (1-800-340-2445) o visite el sitio web de suministros de HP LaserJet en [http://www.hp.com/recycle.](http://www.hp.com/recycle)

#### **Devoluciones desde fuera de EE.UU.**

Los clientes fuera de EE.UU. deben llamar a su oficina de ventas local y servicio técnico de HP o visitar el sitio web <http://www.hp.com/recycle> para obtener más información acerca de la disponibilidad del programa de reciclaje y devoluciones de suministros de impresión HP.

#### **Papel**

Este producto puede utilizar papeles reciclados sólo si éstos reúnen los criterios especificados en HP LaserJet Printer Family Paper Specification Guide. (Consulte ["Información para pedidos"](#page-18-0) [en la página 17.](#page-18-0)) Este producto puede utilizar papel reciclado de acuerdo con la norma DIN 19309.

#### **Restricciones de material**

Este producto de HP no contiene mercurio añadido.

Este producto de HP contiene plomo en las soldaduras que se debe tratar de forma especial al desecharlo.

Este producto de HP no contiene pilas.

Para obtener información sobre reciclaje, puede ponerse en contacto con [http://www.hp.com/recycle,](http://www.hp.com/recycle) las autoridades locales o la Asociación de industrias electrónicas [http://www.eiae.org.](http://www.eiae.org)

#### **Hoja de datos de seguridad de materiales**

Las hojas de datos sobre seguridad de materiales (MSDS) se pueden obtener en el sitio web de suministros HP LaserJet en [http://www.hp.com/go/msds.](http://www.hp.com/go/msds)

#### **Cómo obtener más información**

Para obtener más información sobre los siguientes asuntos medioambientales, visite <http://www.hp.com/go/environment>o [http://www.hp.com/hpinfo/community/environment/:](http://www.hp.com/hpinfo/community/environment/)

- Hoja del perfil medioambiental de este producto y de numerosos productos HP relacionados
- Compromiso con el medioambiente de HP
- Sistema de administración medioambiental de HP
- Programa de reciclaje y devolución de suministros agotados de HP
- Hojas de datos de seguridad de materiales

## <span id="page-207-0"></span>**Declaración de conformidad**

Conforme con ISO/IEC Guía 22 y EN 45014

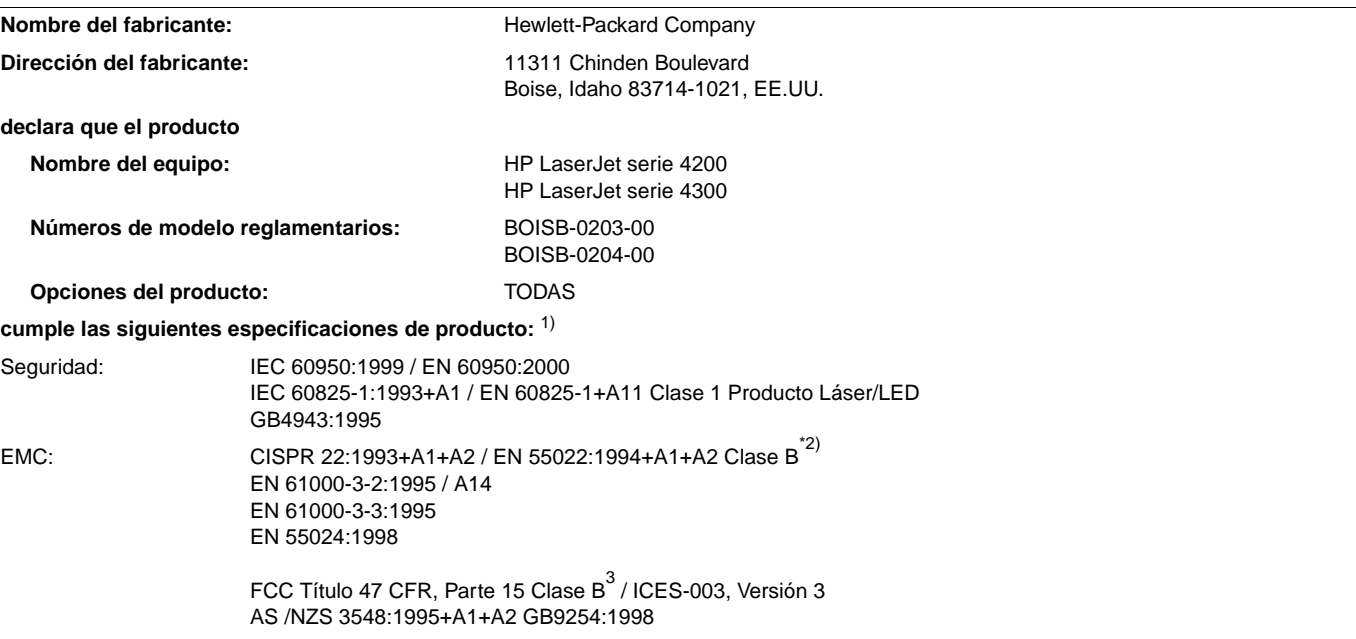

#### **Información adicional:**

Este producto cumple con los requisitos de la directiva EMC 89/336/EEC y la directiva 73/23/EEC sobre bajo voltaje, y lleva la marca de la CE correspondiente.

- 1) El equipo se ha probado en configuraciones típicas de sistemas informáticos personales Hewlett-Packard.
- <sup>2)</sup> El producto incluye opciones LAN (red de área local). Cuando el cable de interfaz se enchufa a los conectores LAN, el producto cumple los requisitos de EN55022 Clase A, en cuyo caso se aplica lo siguiente: Advertencia: éste es un producto de Clase A. En un entorno doméstico, este producto podría causar interferencias de radio, en cuyo caso podría exigírsele al usuario que tomara las precauciones adecuadas.
- 3) Este dispositivo cumple con el apartado 15 de las normas de la FCC. Su funcionamiento está sujeto a las dos condiciones siguientes: (1) no puede causar interferencias y (2) debe tolerar las interferencias que reciba, incluidas las que puedan ocasionar un funcionamiento no deseado.

Boise, Idaho, EE.UU. 17 de abril de 2002

#### **Si desea obtener SÓLO información sobre reglamentación, póngase en contacto con:**

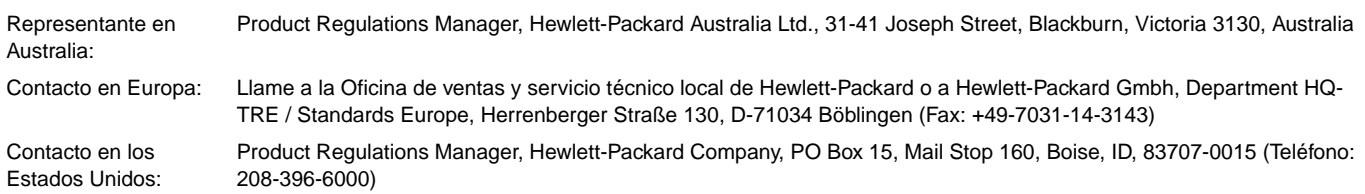

# <span id="page-208-0"></span>**Especificaciones de seguridad**

# **Declaración sobre seguridad láser (EE.UU.)**

El CDRH (Center for Devices and Radiological Health) de la FDA (Food and Drug Administration) de los EE.UU. ha implementado reglamentaciones para los productos láser fabricados a partir del 1 de agosto de 1976. Su cumplimiento es obligatorio para los productos comercializados en los Estados Unidos. La impresora está certificada como producto láser de "Clase 1" según lo estipulado en la Norma de rendimiento de radiaciones del Department of Health and Human Services (DHHS) de EE.UU., de acuerdo con la ley "Radiation Control for Health and Safety Act" de 1968. La radiación emitida dentro de la impresora está completamente confinada dentro de las cubiertas externas y la carcasa protectora, por lo que los rayos láser no pueden escapar durante ninguna fase del funcionamiento normal del aparato.

**¡ADVERTENCIA!** Si se utilizan controles, se realizan ajustes o se llevan cabo procedimientos diferentes de los especificados en esta guía del usuario, se puede producir una exposición a radiaciones peligrosas.

# **Normativa DOC de Canadá**

Cumple con los requisitos de Clase B de EMC en Canadá.

Conforme à la classe B des normes canadiennes de compatibilité électromagnétique (CEM).

# **Declaración EMI (Corea)**

사용자 안내문 (B급 기기)

이 기기는 비업무용으로 전자파장해 검정을 받은 기 기로서, 주거지역에서는 물론 모든지역에서 사용할 수 있읍나다.

# **Declaración VCCI (Japón)**

この装置は、情報処理装置等電波障害自主規制協議会 (VCCI) の基 準に基づくクラスB情報技術装置です。この装置は、家庭環境で使用す ることを目的としていますが、この装置がラジオやテレビジョン受信機 に近接して使用されると、受信障害を引き起こすことがあります。 取り扱い説明書に従って正しい取り扱いをして下さい。

# <span id="page-209-0"></span>**Declaración de láser (Finlandia)**

### **Luokan 1 laserlaite**

### **Klass 1 Laser Apparat**

HP LaserJet 4200 series, 4300 series laserkirjoitin on käyttäjän kannalta turvallinen luokan 1 laserlaite. Normaalissa käytössä kirjoittimen suojakotelointi estää lasersäteen pääsyn laitteen ulkopuolelle. Laitteen turvallisuusluokka on määritetty standardin EN 60825-1 (1994) mukaisesti.

#### **Varoitus!**

Laitteen käyttäminen muulla kuin käyttöohjeessa mainitulla tavalla saattaa altistaa käyttäjän turvallisuusluokan 1 ylittävälle näkymättömälle lasersäteilylle.

#### **Varning!**

Om apparaten används på annat sätt än i bruksanvisning specificerats, kan användaren utsättas för osynlig laserstrålning, som överskrider gränsen för laserklass 1.

#### **HUOLTO**

HP LaserJet 4200 series, 4300 series -kirjoittimen sisällä ei ole käyttäjän huollettavissa olevia kohteita. Laitteen saa avata ja huoltaa ainoastaan sen huoltamiseen koulutettu henkilö. Tällaiseksi huoltotoimenpiteeksi ei katsota väriainekasetin vaihtamista, paperiradan puhdistusta tai muita käyttäjän käsikirjassa lueteltuja, käyttäjän tehtäväksi tarkoitettuja ylläpitotoimia, jotka voidaan suorittaa ilman erikoistyökaluja.

#### **Varo!**

Mikäli kirjoittimen suojakotelo avataan, olet alttiina näkymättömälle lasersäteilylle laitteen ollessa toiminnassa. Älä katso säteeseen.

## **Varning!**

Om laserprinterns skyddshölje öppnas då apparaten är i funktion, utsättas användaren för osynlig laserstrålning. Betrakta ej strålen.

Tiedot laitteessa käytettävän laserdiodin säteilyominaisuuksista:

Aallonpituus 775-795 nm Teho 5 mW Luokan 3B laser

# **Índice**

#### **A**

[acceso denegado menús bloqueados, mensaje 26](#page-27-0) accesorio de impresión a doble cara [atascos 104](#page-105-0) [configuración 162](#page-163-0) [especificaciones del papel 191](#page-192-0) [grapar papel 38](#page-39-0) [impresión de folletos 70](#page-71-1) [mensaje de conexión defectuosa 117](#page-118-0) [mensajes de error 112](#page-113-0) [modelos que lo incluyen 12](#page-13-0) [número de referencia 18](#page-19-0) [opciones de encuadernación 68](#page-69-0) [orientación del papel 67](#page-68-0) [pedir 17](#page-18-1) [ubicar 15](#page-16-0) [usar 66](#page-67-0) accesorios [bloquear y desbloquear 16](#page-17-0) [documentación 8](#page-9-0) [incluidos 12](#page-13-0) [luces 27,](#page-28-0) [126](#page-127-0) [mensajes de error 115](#page-116-0) [mover 16](#page-17-1) [pedir 17](#page-18-1) [solución de problemas 128,](#page-129-0) [140](#page-141-0) [ubicar 15](#page-16-0) [verificar la instalación 85](#page-86-0) accesorios para manejo del papel [disponibles 11](#page-12-0) [funciones 10](#page-11-0) [incluidos 12](#page-13-1) [luces 27,](#page-28-0) [126](#page-127-0) [mensajes de error 115](#page-116-0) [números de referencia 18](#page-19-1) [pedir 17](#page-18-1) [solución de problemas 140](#page-141-0) [actualización de memoria 175](#page-176-0) [Ajustar al tamaño de la página 69](#page-70-0) [alertas, correo electrónico 81](#page-82-0) alimentación manual [configuración 162,](#page-163-1) [167](#page-168-0) [imprimir en la bandeja 1 49](#page-50-0) [mensaje del panel de control 120](#page-121-0) alimentador de sobres [atascos de papel 101](#page-102-0) [bloquear 48](#page-49-0) [cargar 53,](#page-54-0) [56](#page-57-0) [configuración 48,](#page-49-1) [158](#page-159-0) [especificaciones 51](#page-52-0) [especificaciones de sobres 191](#page-192-1) [instalar 54](#page-55-0) [mensaje de conexión defectuosa 117](#page-118-1) [mensajes de error de carga 118](#page-119-0) [número de referencia 18](#page-19-2) [pedir 17](#page-18-1) [ubicar 15](#page-16-0) almacenamiento, trabajo [configuración 167](#page-168-1) [copia rápida 71](#page-72-0) [funciones 71](#page-72-1) [impresión de prueba con espera 72](#page-73-0) [menú del panel de control 156](#page-157-0)

[privado 73](#page-74-0) [trabajos almacenados 75](#page-76-0) [almacenar cartuchos de impresión 82](#page-83-0) ambas caras, imprimir en [cargar papel 67](#page-68-1) [cargar papel para grapado 38](#page-39-1) [opciones de configuración 68](#page-69-1) [opciones del folleto 70](#page-71-2) [usar accesorio de impresión a doble cara 65,](#page-66-1) [66](#page-67-1) [Véase a](#page-35-0)ccesorio de impresión a doble cara [ANULAR A4/CARTA 162](#page-163-2) apilador [especificaciones del papel 192](#page-193-0) [estado de las luces 27,](#page-28-0) [126](#page-127-0) [imprimir en 37,](#page-38-0) [39](#page-40-0) [modelos que lo incluyen 12](#page-13-2) [mover 16](#page-17-2) [número de referencia 18](#page-19-3) [pedir 17](#page-18-1) apilador/grapadora [atascos, grapas 109](#page-110-0) [cargar grapas 41](#page-42-0) [cargar papel 38](#page-39-2) [configuración 170](#page-171-0) [configurar como valor predeterminado 40](#page-41-0) [especificaciones del papel 192](#page-193-0) [estado de las luces 27,](#page-28-0) [126](#page-127-0) [imprimir en 37,](#page-38-0) [39](#page-40-0) [modelos que lo incluyen 12](#page-13-2) [mover 16](#page-17-2) [número de referencia 18](#page-19-4) [pedir 17](#page-18-1) [Apple EtherTalk, configurar 171](#page-172-0) [Apple Macintosh.V](#page-35-1)éase Macintosh [archivos PDE, Macintosh 32](#page-33-0) archivos PPD [incluidos 32](#page-33-1) [selección alternativa 143](#page-144-0) armario de almacenamiento [mover 16](#page-17-2) [número de referencia 18](#page-19-5) [pedir 17](#page-18-1) [situación 15](#page-16-1) asistencia [contratos de servicio 149](#page-150-0) [línea especializada en fraudes 149](#page-150-1) [sitios web 148](#page-149-1) [Vease también](#page-35-2) servicio asistencia al cliente [Vease también](#page-35-3) servicio [asistencia telefónica 148](#page-149-2) atascos [accesorio de impresión a doble cara 104](#page-105-0) [alimentador de sobres 101](#page-102-0) [área del fusor 106](#page-107-0) [bandeja 1 102](#page-103-0) [bandeja de salida 105](#page-106-0) [bandeja para 1.500 hojas de papel 103](#page-104-0) [bandeja para 500 hojas de papel 102](#page-103-1) [configuración de recuperación 169](#page-170-0) [cubierta superior 99](#page-100-0) [frecuentes 110](#page-111-0) [grapa 109](#page-110-0) [localizaciones 98](#page-99-0)

[mensajes de error 112](#page-113-1) [atascos de grapas 109](#page-110-0) atascos de papel [accesorio de impresión a doble cara 104](#page-105-0) [alimentador de sobres 101](#page-102-0) [área del fusor 106](#page-107-0) bandeia 1 102 [bandeja de salida 105](#page-106-0) [bandeja para 1.500 hojas de papel 103](#page-104-0) [bandeja para 500 hojas de papel 102](#page-103-1) [configuración de recuperación 169](#page-170-0) [cubierta superior 99](#page-100-0) [frecuentes 110](#page-111-0) [localizaciones 98](#page-99-0) [mensajes de error 112](#page-113-1) atención al cliente [contratos de servicio 149](#page-150-0) [línea especializada en fraudes 149](#page-150-2) [sitios web 148](#page-149-1) [teléfono 148](#page-149-2) ayuda [atención al cliente 148](#page-149-2) [controlador de impresora 31](#page-32-0) [controlador de la impresora 8](#page-9-1) [panel de control 25](#page-26-0) ayuda en línea [controlador de impresora 31](#page-32-0) [controlador de la impresora 8](#page-9-1) [panel de control 25](#page-26-0) [sitios web de atención al cliente 148](#page-149-2) [ayuda en línea de la guía del usuario 8](#page-9-1)

#### **B**

bandeja 1 [alimentación manual 49](#page-50-0) [atascos de papel 102](#page-103-0) [bloquear 48](#page-49-0) [cargar 38,](#page-39-3) [42](#page-43-0) [configuración de registro 163,](#page-164-0) [164](#page-165-1) [configuración del tamaño personalizado 161](#page-162-0) [especificaciones del papel 189](#page-190-0) [establecer tamaño 48,](#page-49-2) [158](#page-159-1) [impresión a doble cara 67](#page-68-0) [imprimir desde 46,](#page-47-0) [47,](#page-48-0) [167](#page-168-2) [imprimir sobres 51](#page-52-0) [mensaje de error de apertura 123](#page-124-0) [mensaje de error de obstrucción 115](#page-116-1) [mensajes de error de carga 120,](#page-121-1) [123](#page-124-1) [mensajes de error de tipo y tamaño de](#page-114-0)  [papel 113,](#page-114-0) [117,](#page-118-2) [123](#page-124-2) [solución de problemas 140](#page-141-1) [ubicar 13](#page-14-0) [bandeja 2.](#page-35-4) Véase bandeja para 500 hojas de papel [bandeja de materiales especiales de impresión.](#page-35-5) Véase bandeja de salida posterior [bandeja de salida estándar.](#page-35-6) Véase bandeja de salida superior bandeja de salida posterior [atascos de papel 105](#page-106-0) [configuración 161](#page-162-1) [imprimir en 37](#page-38-1) [ubicar 14](#page-15-0) [usar con accesorio de impresión a doble cara 66](#page-67-2) bandeja de salida superior [atascos de papel 105](#page-106-0) [configuración 161](#page-162-1) [seleccionar 36](#page-37-0) [ubicar 13](#page-14-1)

bandeja para 1.500 hojas de papel [atascos de papel 103](#page-104-0) [bloquear 48](#page-49-0) [cargar 45](#page-46-0) [configuración 48](#page-49-2) [configuración de registro 163,](#page-164-0) [164](#page-165-1) [especificaciones del papel 190](#page-191-0) [impresión a doble cara 67](#page-68-2) [imprimir desde 46,](#page-47-0) [167](#page-168-2) [mensaje de error de apertura 123](#page-124-3) [mensaje de error de obstrucción 115](#page-116-2) [mensajes de error de carga 120,](#page-121-2) [123](#page-124-4) [mensajes de error de tipo y tamaño de](#page-114-1)  [papel 113,](#page-114-1) [117,](#page-118-3) [123](#page-124-5) [mover 16](#page-17-2) [número de referencia 18](#page-19-6) [pedir 17](#page-18-1) [solución de problemas 140](#page-141-2) [ubicar 15](#page-16-0) bandeja para 500 hojas de papel [atascos de papel 102](#page-103-1) [bloquear 48](#page-49-0) [cargar 43](#page-44-0) [configuración 48,](#page-49-2) [159](#page-160-0) [configuración de registro 163,](#page-164-0) [164](#page-165-1) [configuración del tamaño personalizado 161](#page-162-0) [especificaciones del papel 190](#page-191-1) [impresión a doble cara 67](#page-68-0) [imprimir desde 46,](#page-47-0) [167](#page-168-2) [mensaje de error de apertura 123](#page-124-3) [mensaje de error de obstrucción 115](#page-116-1) [mensajes de error de carga 120,](#page-121-2) [123](#page-124-4) [mensajes de error de tipo y tamaño de](#page-114-1)  [papel 113,](#page-114-1) [117,](#page-118-3) [123](#page-124-2) [modelos que la incluyen 12](#page-13-0) [mover 16](#page-17-2) [número de referencia 18](#page-19-7) [pedir 17](#page-18-1) [solución de problemas 140](#page-141-2) [ubicar 14,](#page-15-1) [15](#page-16-0) bandejas [alimentación manual 49](#page-50-0) [atascos de papel 98,](#page-99-0) [102,](#page-103-0) [103](#page-104-0) [bloquear 48](#page-49-3) [cargar bandeja para 1.500 hojas de papel 45](#page-46-0) [cargar bandeja para 500 hojas de papel 43](#page-44-0) [cargar la bandeja 1 42](#page-43-0) [configuración de registro 163,](#page-164-1) [164](#page-165-2) [configuración del tamaño personalizado 161](#page-162-0) [especificaciones del papel 189,](#page-190-1) [190](#page-191-2) [impresión a doble cara 67](#page-68-0) [incluidas 12](#page-13-0) [mensaje de error de apertura 123](#page-124-0) [mensaje de error de obstrucción 115](#page-116-1) [mensajes de error de carga 120,](#page-121-1) [123](#page-124-1) [mensajes de error de tipo y tamaño de](#page-114-0)  [papel 113,](#page-114-0) [117,](#page-118-2) [123](#page-124-1) [mover 16](#page-17-2) [números de referencia 18](#page-19-7) [seleccionar 46,](#page-47-1) [48,](#page-49-2) [158,](#page-159-0) [167](#page-168-2) [solución de problemas 140](#page-141-1) [ubicar 13,](#page-14-0) [14,](#page-15-1) [15](#page-16-0) [bandejas de entrada.](#page-35-7) Véase bandejas bandejas de salida [atascos de papel 105](#page-106-0) [configuración 161](#page-162-1) [mensajes de error 117](#page-118-4) [seleccionar 36](#page-37-1) [ubicar 13,](#page-14-1) [14](#page-15-0) [bandejas para papel. V](#page-35-8)éase bandejas

bandejas, salida [atascos, eliminar 105](#page-106-0) [configuración 161](#page-162-1) [mensajes de error 117](#page-118-4) [seleccionar 36](#page-37-1) [ubicar 13,](#page-14-1) [14](#page-15-0) bloquear [accesorios 16](#page-17-0) [bandejas 48](#page-49-3) [botón Cancelar trabajo 24,](#page-25-0) [25](#page-26-1) [botón flecha hacia abajo 24,](#page-25-1) [25](#page-26-2) [botón flecha hacia arriba 24,](#page-25-2) [25](#page-26-3) [botón flecha hacia atrás 24,](#page-25-3) [25](#page-26-4) [botón Pausa/Reanudar 24,](#page-25-4) [25](#page-26-5) [botón Seleccionar 24,](#page-25-5) [25](#page-26-6) [botones de flecha 25](#page-26-3) [botones de navegación, panel de control 24,](#page-25-2) [25](#page-26-2) [botones, panel de control 24,](#page-25-6) [25](#page-26-7)

## **C**

cables [números de referencia 19](#page-20-0) [pedir 17](#page-18-1) [solución de problemas 138](#page-139-0) cables de interfaz [números de referencia 19](#page-20-0) [pedir 17](#page-18-1) [cables de interfaz, solución de problemas 138](#page-139-0) cables paralelos [números de referencia 19](#page-20-1) [pedir 17](#page-18-1) [solución de problemas 138](#page-139-0) [cables serie, solución de problemas 138](#page-139-0) calidad [configuración 165](#page-166-0) [especificaciones de resolución 10](#page-11-1) [solución de problemas 129](#page-130-0) calidad de impresión [configuración 165](#page-166-0) [especificaciones de resolución 10](#page-11-2) [solución de problemas 129](#page-130-0) [calidad texto, solución de problemas 133,](#page-134-0) [135](#page-136-0) [cambiar nombre de la impresora, Macintosh 143](#page-144-1) capacidad [alimentador de sobres 191](#page-192-2) [apilador/grapadora 39,](#page-40-0) [192](#page-193-1) [bandeja 1 189](#page-190-2) [bandeja para 1.500 hojas de papel 190](#page-191-3) [bandeja para 500 hojas de papel 190](#page-191-4) caracteres [juegos de caracteres 163](#page-164-2) [malformados 133](#page-134-0) [caracteres de escape 182](#page-183-0) [caracteres malformados, resolución de problemas 133](#page-134-0) cargar [alimentador de sobres 53,](#page-54-0) [56](#page-57-0) [bandeja 1 42](#page-43-0) [bandeja para 1.500 hojas de papel 45](#page-46-0) [bandeja para 500 hojas de papel 43](#page-44-0) [bandejas, mensajes de error 120,](#page-121-1) [123](#page-124-6) [etiquetas 58](#page-59-1) [grapas 41](#page-42-0) [papel cuché](#page-62-0) 61 [papel en el apilador/grapadora 38](#page-39-2) [papel para la impresión a doble cara 67](#page-68-0) [papel preimpreso 60](#page-61-0) [sobres en bandeja 1 52](#page-53-0) [tamaño de papel personalizado 62](#page-63-1) [transparencias 59](#page-60-1)

cartuchos de grapas [cargar 41](#page-42-0) [número de referencia 18,](#page-19-8) [21](#page-22-0) [pedir 17](#page-18-1) cartuchos de impresión [agotado 84,](#page-85-0) [169](#page-170-1) [almacenar 82](#page-83-0) [atascos de papel 99](#page-100-0) [bajo 84,](#page-85-1) [168](#page-169-0) [EconoMode 166](#page-167-0) [estado 82,](#page-83-1) [87](#page-88-0) [funciones 11](#page-12-1) [garantía 152](#page-153-0) [Instalación 8](#page-9-0) [línea especializada en fraudes 149](#page-150-2) [mensajes de error 112,](#page-113-2) [117,](#page-118-5) [118](#page-119-1) [nivel de tóner 83](#page-84-0) [no fabricados por HP 82](#page-83-2) [número de referencia 21](#page-22-0) [pedir 17](#page-18-1) [cartuchos de impresión no fabricados por HP 82](#page-83-2) [cartuchos de tinta. V](#page-35-9)éase cartuchos de impresión [cartuchos de tóner.](#page-35-10) Véase cartuchos de impresión cartuchos, grapas [cargar 41](#page-42-0) [configuración 170](#page-171-1) [número de referencia 18,](#page-19-8) [21](#page-22-0) [pedir 17](#page-18-1) cartuchos, impresión [agotado 84,](#page-85-0) [169](#page-170-1) [almacenar 82](#page-83-0) [atascos de papel 99](#page-100-0) [bajo 84,](#page-85-1) [168](#page-169-0) [EconoMode 166](#page-167-0) [estado 82,](#page-83-1) [87](#page-88-0) [funciones 11](#page-12-1) [garantía 152](#page-153-0) [línea especializada en fraudes 149](#page-150-2) [mensajes de error 112,](#page-113-2) [117,](#page-118-5) [118](#page-119-1) [no fabricados por HP 82](#page-83-2) [número de referencia 21](#page-22-0) [pedir 17](#page-18-1) cartulina [especificaciones 198](#page-199-0) [imprimir 62](#page-63-1) [modo fusor 164](#page-165-3) [casete.](#page-35-11) Véase bandeja para 500 hojas de papel CD-ROM, software [componentes 28](#page-29-0) [número de referencia 20](#page-21-0) clasificar (imprimir varias copias) [mensajes de error 124](#page-125-0) [usar 69](#page-70-1) comandos [PCL 185](#page-186-1) [secuencias de escape 182,](#page-183-1) [183](#page-184-0) [selección de fuentes 183](#page-184-1) [sintaxis 182](#page-183-0) [tipos de 181](#page-182-0) comandos de la impresora [PCL 185](#page-186-1) [secuencias de escape 182,](#page-183-1) [183](#page-184-0) [selección de fuentes 183](#page-184-1) [sintaxis 182](#page-183-0) [tipos de 181](#page-182-0) comandos en lenguaje PCL [acerca de 181](#page-182-1) [comunes 185](#page-186-2) [secuencias de escape 182,](#page-183-1) [183](#page-184-0) [selección de fuentes 183](#page-184-1) [sintaxis 182](#page-183-2)

[comandos HP-GL/2 181](#page-182-2) [comandos PJL \(Printer Job Language\) 181](#page-182-3) [comandos Printer Job Language \(PJL\) 181](#page-182-3) [comunicación paralela, configuración 171](#page-172-1) [Condiciones de la licencia de software HP 154](#page-155-0) configuración [controladores de impresora 31](#page-32-1) [guardar 69](#page-70-2) [páginas del servidor web incorporado 80](#page-81-0) [panel de control 26,](#page-27-1) [155](#page-156-0) [restaurar valores predeterminados 172](#page-173-0) [Véase también m](#page-35-12)enús, panel de control [configuración de ancho A4 162](#page-163-3) [configuración de comunicación bidireccional 171](#page-172-2) [configuración de comunicaciones 171](#page-172-1) [configuración de interlineado vertical 162](#page-163-4) [configuración de NetWare 171](#page-172-3) [configuración de Novell NetWare 171](#page-172-3) [configuración de papel A4 162](#page-163-2) [configuración de registro 163,](#page-164-1) [164](#page-165-2) [configuración de saltos de línea 163](#page-164-3) [configuración de transmisión de datos 171](#page-172-1) [configuración del interlineado 162](#page-163-4) [Configuración rápida 69](#page-70-2) [configuraciones, modelos de impresora 12](#page-13-3) [configurar advertencias 168](#page-169-1) [configurar advertencias suprimibles 168](#page-169-1) [conjunto de símbolos, seleccionar 163](#page-164-2) [conservar recursos 178](#page-179-0) [continuación automática, configurar 168](#page-169-2) [contratos, servicio 149](#page-150-0) controladores [AutoCAD 28](#page-29-1) [ayuda 31](#page-32-0) [configuración 26,](#page-27-2) [31](#page-32-2) [funciones 69](#page-70-3) [incluidos 28,](#page-29-0) [29](#page-30-0) [Microsoft Windows 30](#page-31-0) [solución de problemas Macintosh 141](#page-142-0) [Utilidad personalizada 30](#page-31-1) [controladores AutoCAD 28](#page-29-1) controladores de impresión [solución de problemas Macintosh 141](#page-142-0) controladores de impresora [AutoCAD 28](#page-29-1) [ayuda 31](#page-32-0) [configuración 26,](#page-27-2) [31](#page-32-1) [funciones 69](#page-70-3) [incluidos 28,](#page-29-0) [29](#page-30-0) [Microsoft Windows 30](#page-31-2) [Utilidad personalizada 30](#page-31-3) [controladores IBM OS/2 29](#page-30-0) [controladores OS/2 29](#page-30-0) controladores PCL [funciones 30](#page-31-4) [sistemas operativos admitidos 29](#page-30-1) copias [establecer número predeterminado 161](#page-162-2) [impresión de prueba con espera 72](#page-73-0) [rápida 71](#page-72-0) cubierta superior [atascos de papel, eliminar 99](#page-100-0) [ubicar 13](#page-14-2)

#### **D**

[declaración de conformidad 206](#page-207-0) [Declaración EMI 207](#page-208-0) [declaración para VCCI 207](#page-208-0) [declaraciones de seguridad 207,](#page-208-0) [208](#page-209-0) declaraciones de seguridad de láser [EE.UU. 207](#page-208-0) [Finlandia 208](#page-209-0) [defectos repetitivos 133](#page-134-1) [defectos repetitivos, solución de problemas 133](#page-134-1) [densidad, solución de problemas 130](#page-131-0) [desbloquear accesorios 16](#page-17-0) [desbordamiento del búfer paralelo 113](#page-114-2) descargar [controladores de impresora 29](#page-30-1) [HP Web Jetadmin 33](#page-34-1) [trabajos de impresión 75](#page-76-0) [devolver la impresora para reparación 152](#page-153-1) [dimensiones, impresora 199](#page-200-1) DIMM [Instalación 176](#page-177-0) [tipos de 175](#page-176-0) [dirección IP 79,](#page-80-0) [86](#page-87-0) disco duro [Instalación 179](#page-180-0) [mensajes de error 117,](#page-118-6) [124](#page-125-1) [número de referencia 19](#page-20-2) [ranuras EIO 175](#page-176-1) [solución de problemas 144](#page-145-0) [ubicar 15](#page-16-0) disco RAM [configuración 169](#page-170-2) [mensajes de error 121](#page-122-0) [disco.](#page-35-13) Véase disco duro; disco RAM [dispositivo de almacenamiento masivo.](#page-35-14) Véase disco duro [DLC/LLC, configurar 171](#page-172-4) documentación [ayuda en línea 8](#page-9-1) [guías de configuración 7](#page-8-0) [guías del usuario y de los accesorios 8](#page-9-2) [números de referencia 20](#page-21-1) [duración prevista, cartuchos de impresión 82](#page-83-3)

#### **E**

[EconoMode, configurar 166](#page-167-0) eliminar atascos [accesorio de impresión a doble cara 104](#page-105-0) [alimentador de sobres 101](#page-102-0) [área de salida 105](#page-106-0) [área del fusor 106](#page-107-0) [bandeja 1 102](#page-103-0) [bandeja para 1.500 hojas de papel 103](#page-104-0) [bandeja para 500 hojas de papel 102](#page-103-1) [configuración de recuperación 169](#page-170-0) [cubierta superior 99](#page-100-0) [frecuentemente, solución de problemas 110](#page-111-0) [grapa 109](#page-110-0) [localizaciones 98](#page-99-0) [mensajes de error 112](#page-113-1) eliminar trabajos [almacenado 75](#page-76-1) [botón Cancelar 24,](#page-25-0) [25](#page-26-1) [copia rápida 72](#page-73-1) [privado 74](#page-75-0) [embalar la impresora para reparación 152](#page-153-1) encendido [especificaciones 200,](#page-201-0) [201](#page-202-0) [interruptor 13](#page-14-3) [mensajes de error 114](#page-115-0) [situación del conector 14](#page-15-0) [Energy Star 204](#page-205-0) [entorno operativo, especificaciones 201](#page-202-1) [enviar la impresora 152](#page-153-1) [escalar páginas 69](#page-70-0) [especificaciones acústicas 201](#page-202-2)

[especificaciones ambientales 201](#page-202-1) [especificaciones de circuitos 201](#page-202-3) [especificaciones de humedad 201](#page-202-4) [especificaciones de nivel ac](#page-202-2) ústico 201 [especificaciones de ruido 201](#page-202-2) [especificaciones de temperatura 201](#page-202-4) [especificaciones de voltaje 200,](#page-201-0) [201](#page-202-0) [especificaciones del procesador 10](#page-11-3) [especificaciones el](#page-201-0) éctricas 200, [201](#page-202-0) especificaciones f [ísicas, impresora 199](#page-200-1) especificaciones, impresora el [éctricas 200,](#page-201-0) [201](#page-202-0) f [ísicas 199](#page-200-1) [funciones 10](#page-11-4) [modelos disponibles 12](#page-13-3) [peso 200](#page-201-1) [ruido 201](#page-202-2) [temperatura y humedad 201](#page-202-4) especificaciones, papel [accesorio de impresi](#page-192-0) ón a doble cara 191 [alimentador de sobres 191](#page-192-1) [apilador/grapadora 192](#page-193-2) [bandeja 1 189](#page-190-1) [bandeja para 1.500 hojas de papel 190](#page-191-0) [bandeja para 500 hojas de papel 190](#page-191-5) [cartulina 198](#page-199-0) [etiquetas 196](#page-197-0) [sobres 197](#page-198-0) [tabla de equivalencia de pesos 195](#page-196-0) [tipos admitidos 188,](#page-189-1) [193](#page-194-0) [transparencias 196](#page-197-1) [establecer la impresora 7](#page-8-1) estado [luces 126](#page-127-0) [nivel de t](#page-84-1) óner 83 p [ágina de configuraci](#page-87-0) ón 86 [suministros 87](#page-88-0) [EtherTalk, configurar 171](#page-172-0) etiquetas [especificaciones 190,](#page-191-6) [196](#page-197-0) [imprimir 58](#page-59-0) [modo fusor 164](#page-165-0) [etiquetas adhesivas.](#page-35-15) V éase etiquetas

#### **F**

[FCC regulations 203](#page-204-0) [filigranas, imprimir 70](#page-71-3) Finlandia, declaraci [ón de seguridad 208](#page-209-0) [folletos 70](#page-71-1) fondo gris, soluci [ón de problemas 132](#page-133-0) [formulario, Informaci](#page-154-0) ón de servicios 153 fuente Courier [configuraci](#page-163-5) ón 162 soluci [ón de problemas 145](#page-146-0) fuentes [comandos en lenguaje PCL 183](#page-184-1) [configuraci](#page-164-4) ón 163 [funciones de la impresora 10](#page-11-5) [lista, imprimir 88](#page-89-0) soluci [ón de problemas Macintosh 142](#page-143-0) soluci [ón de problemas PS 145](#page-146-0) [verificar instalaci](#page-87-1) ón 86 función de impresi[ón de prueba con espera 72](#page-73-2) [funciones, impresora 10](#page-11-6) fusor [atascos de papel 106](#page-107-0) [limpiar 91](#page-92-0) [mensajes de error 113,](#page-114-3) [119,](#page-120-0) [121](#page-122-1) [modos 164](#page-165-0)

[etiquetas de env](#page-35-16) ío. V éase etiquetas

[sustituir 93](#page-94-0) [ubicar 14](#page-15-0) [velocidad 10](#page-11-4)

#### **G**

garant í a [cartucho de impresi](#page-153-0) ón 152 [impresora 151](#page-152-0) informaci [ón de servicio 150](#page-151-0) gr [áficos vectoriales 181](#page-182-2) gr [áficos, comandos HP-GL/2 181](#page-182-2) grapadora [número de referencia 18](#page-19-9) [pedir 17](#page-18-1) [sustituir 94](#page-95-0) guardado [recursos internos de la impresora 178](#page-179-0) guardar configuraci [ón de impresora 69](#page-70-2) Gu [ía de instalaci](#page-8-0) ón r ápida 7

#### **H**

[HP SupportPacks 149](#page-150-3) HP Web Jetadmin [alertas de correo electr](#page-82-0) ónico, configurar 81 [funciones 33](#page-34-2) [revisar el nivel de t](#page-84-2) óner 83

#### **I**

[idioma, panel de control 136,](#page-137-0) [169](#page-170-3) impresi ón a doble cara [cargar papel 67](#page-68-1) [cargar papel para grapado 38](#page-39-1) [opciones de configuraci](#page-69-1) ón 68 [opciones del folleto 70](#page-71-2) [usar accesorio de impresi](#page-66-1) ón a doble cara 65, [66](#page-67-1) V [éase a](#page-35-17)ccesorio de impresi ón a doble cara impresi ón borrosa, soluci [ón de problemas 135](#page-136-0) impresi ón clara [establecer densidad del t](#page-167-1) óner 166 soluci [ón de problemas 130](#page-131-1) impresi ón detenida, soluci [ón de problemas 139](#page-140-0) impresi ón lenta, soluci [ón de problemas 139](#page-140-0) imprimir a doble cara [cargar papel para grapado 38](#page-39-1) [usar accesorio de impresi](#page-66-1) ón a doble cara 65 [imprimir borrador 165,](#page-166-1) [166](#page-167-0) [imprimir en el fondo, Macintosh 142](#page-143-0) imprimir n p [áginas por hoja 70](#page-71-0) imprimir varias copias (clasificar) [mensajes de error 124](#page-125-0) [usar 69](#page-70-1) informaci ón sobre normativas declaraci [ón de conformidad 206](#page-207-0) [declaraciones de seguridad 207](#page-208-0) FCC (Comisi [ón Federal de Comunicaciones\) 203](#page-204-0) Instalaci ó n [disco duro 179](#page-180-1) memoria (m [ódulos DIMM\) 176](#page-177-1) [tarjetas EIO 179](#page-180-0) [Instalador silencioso 30](#page-31-1) instalar [alimentador de sobres 54](#page-55-0) [software 30](#page-31-1) [interruptor de encendido/apagado 13](#page-14-3) [interruptor, encendido 13](#page-14-3) intervalo de sustituci [ón, cartuchos de impresi](#page-83-3) ón 82 [IPX/SPX, configurar 171](#page-172-3)

#### **J**

Jetadmin, HP Web [alertas de correo electrónico, configurar 81](#page-82-1) [funciones 33](#page-34-2) [revisar el nivel de tóner 83](#page-84-2)

#### **K**

kit de mantenimiento [mensaje, borrar 172](#page-173-1) [número de referencia 20](#page-21-2) [pedir 17](#page-18-1) [usar 93](#page-94-0) kit de mantenimiento de la impresora [mensaje, borrar 172](#page-173-1) [número de referencia 20](#page-21-2) [pedir 17](#page-18-1) [usar 93](#page-94-0) [kit de mantenimiento preventivo.](#page-35-18) Véase kit de mantenimiento de la impresora

#### **L**

lenguajes [configuración 168](#page-169-3) [incluidos 10](#page-11-5) [mensajes de error 117](#page-118-7) [verificar instalación 86](#page-87-1) [lenguajes y opciones instalados 86](#page-87-2) lenguajes, impresora [configuración 168](#page-169-3) [incluidos 10](#page-11-5) [mensajes de error 117](#page-118-7) [verificar instalación 86](#page-87-1) [licencia, software 154](#page-155-0) limpiar [fusor 91](#page-92-0) [impresora 89](#page-90-0) [tóner de la ropa 90](#page-91-0) [línea de HP especializada en fraudes 149](#page-150-2) [línea especializada en fraudes 149](#page-150-2) [líneas por página, configuración 162](#page-163-4) [líneas, solución de problemas 131,](#page-132-0) [134,](#page-135-1) [165](#page-166-2) [lista de fuentes PCL 88](#page-89-0) [lista de fuentes PostScript 88](#page-89-0) [lista de fuentes PS 88](#page-89-0) luces [accesorios 27,](#page-28-0) [126](#page-127-0) [panel de control 24](#page-25-6) [luz Atención 24](#page-25-7) [luz Datos 24](#page-25-8) [Luz Preparado 24](#page-25-9)

#### **M**

Macintosh [cambiar nombre de la impresora 143](#page-144-1) [configuración de Apple EtherTalk 171](#page-172-0) [controlador de impresión 32](#page-33-2) [seleccionar archivo PPD alternativo 143](#page-144-0) [sistemas operativos admitidos 28](#page-29-2) [solución de problemas de impresión 141](#page-142-1) [utilidad HP LaserJet 32](#page-33-3) [manchas de tóner, solución de problemas 132](#page-133-1) [manchas o líneas blancas, solución de problemas 134](#page-135-1) [manchas, solución de problemas 131,](#page-132-1) [135](#page-136-1) márgenes [configuración de registro 163](#page-164-1) [sobres 51](#page-52-0) [tamaño de papel personalizado 62](#page-63-1) membrete [especificaciones 194](#page-195-0)

[imprimir en 60](#page-61-0) [modo fusor 164](#page-165-3) memoria [actualización, ventajas de la 175](#page-176-0) [especificaciones 10](#page-11-3) [falta 112](#page-113-3) [incluida 12](#page-13-4) [instalar módulos DIMM 176](#page-177-1) [mensajes de error 114](#page-115-1) [módulos DIMM, ubicar 15](#page-16-0) [números de referencia 19](#page-20-3) [pedir 17](#page-18-1) [recursos permanentes 178](#page-179-0) [verificar la instalación 178](#page-179-1) [mensaje efectuar mantenimiento de la impresora 93,](#page-94-0) [172](#page-173-2) mensajes [configuración 168](#page-169-4) [eliminar persistentes 111](#page-112-0) [numéricos 112](#page-113-4) [orden alfabético 116](#page-117-0) mensajes de error [configuración 168](#page-169-4) [eliminar persistentes 111](#page-112-0) [numéricos 112](#page-113-4) [orden alfabético 116](#page-117-0) [mensajes de error críticos del hardware 116](#page-117-1) [mensajes de error de almacenamiento](#page-116-3)  [permanente 115,](#page-116-3) [116](#page-117-2) [mensajes de error de desbordamiento del búfer 112,](#page-113-5) [113](#page-114-2) [mensajes de error del búfer de exploración 115](#page-116-4) [mensajes de error del firmware 113](#page-114-4) [mensajes de error del formateador 114](#page-115-2) [mensajes de error UPS 114](#page-115-0) [menú Calidad de impresión 163](#page-164-5) [menú Configuración de salida 170](#page-171-2) [menú Configuración del sistema 167](#page-168-3) [menú Configurar dispositivo 161](#page-162-3) [menú Diagnósticos 173](#page-174-0) [Menú E/S 171](#page-172-5) [menú Impresión 161](#page-162-4) [menú Información 157](#page-158-0) [menú Manejo del papel 158](#page-159-2) [menú PCL del panel de control 162](#page-163-6) [menú Recuperar trabajo 156](#page-157-1) [menú Restablecer 172](#page-173-3) menús, panel de control [acceso denegado, mensaje 26](#page-27-0) [Calidad de impresión 163](#page-164-5) [Configuración de salida 170](#page-171-2) [Configuración del sistema 167](#page-168-3) [Configurar dispositivo 161](#page-162-3) [Diagnósticos 173](#page-174-0) [E/S 171](#page-172-5) [Impresión 161](#page-162-4) [Información 157](#page-158-0) [Manejo del papel 158](#page-159-2) [mapa 26,](#page-27-1) [85](#page-86-1) [PCL 162](#page-163-6) [Recuperar trabajo 156](#page-157-1) [Restablecer 172](#page-173-3) [Servicio 173](#page-174-1) Microsoft Windows [configuración, controlador de impresora 31](#page-32-1) [controladores de impresora 30](#page-31-2) [fuentes, incluidas 10](#page-11-5) [versiones admitidas 28](#page-29-2) [miniaturas, imprimir 70](#page-71-0) [modelos, impresora 12](#page-13-3) [modo Ahorro de energía 167,](#page-168-4) [172](#page-173-4) módulos DIMM [mensajes de error 114](#page-115-1)
[números de referencia 19](#page-20-0) [pedir 17](#page-18-0) módulos DIMM de memoria flash [Instalación 176](#page-177-0) [mensajes de error 118](#page-119-0) [números de referencia 19](#page-20-1) [pedir 17](#page-18-0) [tipos de 175](#page-176-0) [módulos DIMM de memoria SDRAM, números de](#page-20-1)  referencia 19 módulos DIMM para fuentes [Instalación 176](#page-177-0) [números de referencia 19](#page-20-1) [pedir 17](#page-18-0) [módulos SIMM, incompatibilidad 175](#page-176-1) [mover la impresora 16](#page-17-0)

## **N**

[notificación, correo electrónico 80,](#page-81-0) [81](#page-82-0) [número de copias, establecer valor predeterminado 161](#page-162-0) [número de modelo 13](#page-14-0) [número de serie 13,](#page-14-0) [86](#page-87-0) números de referencia [accesorios para manejo del papel 18](#page-19-0) [cables 19](#page-20-2) [cartuchos 21](#page-22-0) [documentación 20](#page-21-0) [kit de mantenimiento 20](#page-21-1) [módulos DIMM 19](#page-20-0) [sustratos de impresión HP 21](#page-22-0)

## **O**

[omisiones, solución de problemas 131](#page-132-0) [Opción de encuadernado de Orientación vertical de las](#page-69-0)  páginas 68 [opciones de encuadernado para la impresión a doble](#page-69-1)  cara 68 [organigrama, solución de problemas 136](#page-137-0) [orientación de página predeterminada 162](#page-163-0) [orientación horizontal, configurar como predeterminada 162](#page-163-0) [orientación vertical, configurar como predeterminada 162](#page-163-0) [orientación, configurar valor predeterminado 162](#page-163-0) [oscuridad, configurar 166](#page-167-0)

### **P**

[página de alertas \(servidor web incorporado\) 80](#page-81-1) página de configuración [imprimir 85](#page-86-0) [solución de problemas 137](#page-138-0) [página de configuración \(servidor web incorporado\) 79](#page-80-0) [página de correo electrónico \(servidor web incorporado\) 80](#page-81-0) [página de enlaces, servidor web incorporado 80](#page-81-2) [página de estado de suministros \(servidor web](#page-80-1)  incorporado) 79 [página de estado del dispositivo \(servidor web](#page-80-2)  incorporado) 79 [Página de identificación de dispositivos \(servidor web](#page-80-3)  incorporado) 79 [página de idioma \(servidor web incorporado\) 80](#page-81-3) [página de información del dispositivo \(servidor web](#page-81-4)  incorporado) 80 página de limpieza [automática 92,](#page-93-0) [166](#page-167-1) [manual 91](#page-92-0) [Página de limpieza automática 92,](#page-93-0) [166](#page-167-1) [página de otros enlaces \(servidor web incorporado\) 80](#page-81-2) [página de registro de eventos \(servidor web incorporado\) 79](#page-80-4) [página de seguridad \(servidor web incorporado\) 80](#page-81-5) página de servicios de tiempo (servidor web incorporado)

servidor, tiempo puertos

[servidor de tiempo 80](#page-81-6) [página del panel de control \(servidor web incorporado\) 79](#page-80-5) [página para configurar dispositivo \(servidor web](#page-81-7)  incorporado) 80 páginas de errores PostScript [configuración 162](#page-163-1) [solución de problemas 138,](#page-139-0) [145](#page-146-0) páginas de errores PS [configuración 162](#page-163-1) [solución de problemas 138,](#page-139-1) [145](#page-146-1) [páginas de información 85](#page-86-1) [páginas inclinadas 133](#page-134-0) [páginas por hoja 70](#page-71-0) [páginas por minuto 10](#page-11-0) [páginas torcidas 133](#page-134-0) panel de control [acceso denegado, mensaje 26](#page-27-0) [apilador/grapadora, seleccionar 40](#page-41-0) [ayuda 25](#page-26-0) [botones 24,](#page-25-0) [25](#page-26-1) [configuración 26,](#page-27-1) [155](#page-156-0) [configurar advertencias suprimibles 168](#page-169-0) [idioma, seleccionar 136,](#page-137-1) [169](#page-170-0) [luces 24](#page-25-0) [mapa de menús 26,](#page-27-1) [85](#page-86-2) [mensajes 111,](#page-112-0) [112,](#page-113-0) [116](#page-117-0) [menú Calidad de impresión 163](#page-164-0) [menú Configuración de salida 170](#page-171-0) [menú Configuración del sistema 167](#page-168-0) [menú Configurar dispositivo 161](#page-162-1) [menú Diagnósticos 173](#page-174-0) [Menú E/S 171](#page-172-0) [menú Impresión 161](#page-162-2) [menú Información 157](#page-158-0) [menú Manejo del papel 158](#page-159-0) [menú PCL 162](#page-163-2) [menú Recuperar trabajo 156](#page-157-0) [menú Restablecer 172](#page-173-0) [menú Servicio 173](#page-174-1) [páginas de información 85](#page-86-1) [solución de problemas 136](#page-137-1) [ubicar 13](#page-14-1) papel [alimentación manual 49](#page-50-0) [anular configuración A4/Carta 162](#page-163-3) [arrugado 134](#page-135-0) [cargar bandeja para 1.500 hojas de papel 45](#page-46-0) [cargar bandeja para 500 hojas de papel 43](#page-44-0) [cargar la bandeja 1 42](#page-43-0) [cargar para el apilador/grapadora 38](#page-39-0) [cuché](#page-62-0) 61 [enrollado 134](#page-135-1) [especificaciones de la bandeja 1 189](#page-190-0) [especificaciones de la bandeja para 1.500 hojas de](#page-191-0)  papel 190 [especificaciones de la bandeja para 500 hojas de](#page-191-1)  papel 190 [especificaciones del accesorio de impresión a doble](#page-192-0)  cara 191 [especificaciones del apilador/grapadora 192](#page-193-0) [grapar 37,](#page-38-0) [39](#page-40-0) [HP media guide 20](#page-21-2) [HP, números de referencia 21](#page-22-1) [modo fusor 164](#page-165-0) [pedir 17](#page-18-0) [preimpreso 60](#page-61-0) [selección de la bandeja 46,](#page-47-0) [48,](#page-49-0) [158,](#page-159-1) [167](#page-168-1) [solución de problemas 188,](#page-189-0) [193](#page-194-0) [tabla de equivalencia de pesos 195](#page-196-0) [tamaño personalizado 62,](#page-63-0) [161](#page-162-3) [tamaño predeterminado, configurar 161](#page-162-4)

[tipos admitidos 188,](#page-189-0) [193](#page-194-0) [papel arrugado, solución de problemas 134](#page-135-0) [papel Carta, anular configuración de papel A4 162](#page-163-3) [papel con pliegues, solución de problemas 134](#page-135-0) [papel cuché](#page-62-0) 61 [papel de impresión HP 23](#page-24-0) [papel de impresión, HP 23](#page-24-0) [papel de oficina HP 22](#page-23-0) [papel de oficina, HP 22](#page-23-0) papel de tamaño personalizado [especificaciones de la bandeja 1 189](#page-190-1) [especificaciones de la bandeja para 500 hojas de](#page-191-2)  [papel 190,](#page-191-2) [192](#page-193-1) [papel enrollado, solución de problemas 134](#page-135-1) [papel estrecho, imprimir 63](#page-64-0) papel grueso [especificaciones 198](#page-199-0) [imprimir en 37,](#page-38-1) [62](#page-63-0) [modo fusor 164](#page-165-1) [papel HP LaserJet 21](#page-22-1) [papel HP Premium Choice LaserJet 23](#page-24-1) [papel LaserJet 21](#page-22-1) [papel multiuso 21](#page-22-2) [papel multiuso HP 21](#page-22-2) [papel ondulado, solución de problemas 134](#page-135-1) [papel pequeño, imprimir en 37,](#page-38-1) [63](#page-64-0) papel perforado [imprimir en 60](#page-61-1) [modo fusor 164](#page-165-2) papel perforado con 3 orificios [imprimir en 60](#page-61-1) [modo fusor 164](#page-165-2) papel preimpreso [especificaciones 194](#page-195-0) [imprimir en 60](#page-61-0) [modo fusor 164](#page-165-2) [papel Premium Choice LaserJet 23](#page-24-1) papel preperforado [imprimir en 60](#page-61-0) [modo fusor 164](#page-165-1) [papel resistente HP LaserJet 23](#page-24-2) [papel resistente LaserJet 23](#page-24-2) [papel resistente, HP 23](#page-24-2) papel rugoso [imprimir en 37](#page-38-1) [modo fusor 164](#page-165-2) [papel satinado suave 21](#page-22-3) [papel satinado suave HP LaserJet 21](#page-22-3) [papel satinado suave LaserJet 21](#page-22-3) [papel satinado, HP 21](#page-22-3) [PCL, configurar como lenguaje de la impresora 168](#page-169-1) [pedir accesorios y suministros 17](#page-18-0) [película, transparencia. V](#page-35-0)éase transparencias peso, especificaciones del papel [accesorio de impresión a doble cara 191](#page-192-1) [alimentador de sobres 191](#page-192-2) [apilador/grapadora 192](#page-193-2) [bandeja 1 189](#page-190-0) [bandeja para 1.500 hojas de papel 190](#page-191-3) [bandeja para 500 hojas de papel 190](#page-191-4) [tabla de equivalencias 195](#page-196-0) [peso, impresora 200](#page-201-0) piezas [pedir 17](#page-18-0) [reciclar 204](#page-205-0) [PostScript, configurar como lenguaje de la impresora 168](#page-169-2) [ppp. V](#page-35-1)éase resolución [primera página diferente 70](#page-71-1) [primera página, diferente 70](#page-71-1) [programa de apoyo a productos que respetan el medio](#page-205-0)  ambiente 204

[Programa de reciclaje y devolución de suministros de](#page-205-0)  impresión HP 204 [pruebas 173](#page-174-2) [PS, configurar como lenguaje de la impresora 168](#page-169-1) [puerto paralelo de interfaz 14](#page-15-0) puertos [ubicar 14](#page-15-0) [puertos de interfaz 14](#page-15-0) [puntos por pulgada. V](#page-35-2)éase resolución [puntos, solución de problemas 131,](#page-132-1) [135](#page-136-0)

## **R**

[rastros de llantas, solución de problemas 134](#page-135-2) [reciclar suministros 204](#page-205-0) [recuento de páginas 86](#page-87-0) [recuperación, atasco 169](#page-170-1) [recursos permanentes 178](#page-179-0) redes [configuración 171](#page-172-1) [números de referencia de tarjetas EIO 19](#page-20-2) [páginas del servidor web incorporado 80](#page-81-8) [software HP Web Jetadmin 33](#page-34-0) [solución de problemas Macintosh 141](#page-142-0) [Utilidad personalizada 30](#page-31-0) [Véase también](#page-35-3) servidor de impresión HP Jetdirect [redistribuir tóner 84](#page-85-0) [reembalar la impresora para reparación 152](#page-153-0) [registro de eventos 86](#page-87-1) [rellenar.](#page-35-4) Véase cargar [reparar.](#page-35-5) Vease servicio [requisitos de espacio, impresora 199](#page-200-0) resolución [configuración 165](#page-166-0) [especificaciones 10](#page-11-1) [solución de problemas con la calidad 129](#page-130-0) [resolución de 1200 ppp 165](#page-166-0) [resolución de 300 ppp 165](#page-166-0) [resolución de 600 ppp 165](#page-166-0) [resolución FastRes 10,](#page-11-1) [165](#page-166-0) [resolución ProRes 165](#page-166-0) [restaurar valores predeterminados 172](#page-173-1) [Ret, configurar 165](#page-166-1) retención, trabajo [configuración 167](#page-168-2) [copia rápida 71](#page-72-0) [funciones 71](#page-72-1) [impresión de prueba con espera 72](#page-73-0) [menú del panel de control 156](#page-157-1) [privado 73](#page-74-0) [trabajos almacenados 75](#page-76-0) [retornos de carro, configuración 163](#page-164-1) [RIP ONCE 69](#page-70-0) [rodillos de alimentación, sustituir 93](#page-94-0) [rodillos de captación, sustituir 93](#page-94-0) [rodillos de transferencia, sustituir 93](#page-94-0) [rodillos, sustituir 93](#page-94-0) [ropa, limpiar tóner de 90](#page-91-0) [ruta de papel directa 37](#page-38-1) ruta del papel [limpiar 91](#page-92-1) [prueba 173](#page-174-2)

# **S**

[Selector, solución de problemas 141](#page-142-0) servicio [contratos 149](#page-150-0) [formulario de información 153](#page-154-0) [HP SupportPacks 149](#page-150-1) [menú del panel de control 173](#page-174-1) [período de garantía 150](#page-151-0)

[sitios web y números de teléfono 148](#page-149-0) servidor de impresión HP Jetdirect [configuración 171](#page-172-1) [configurar con servidor web incorporado 80](#page-81-8) [Guía del administrador 7](#page-8-0) [Instalación 179](#page-180-0) [modelos que lo incluyen 12](#page-13-0) [solución de problemas 146](#page-147-0) [ubicar 15](#page-16-0) servidor de impresión Jetdirect [configuración 171](#page-172-1) [configurar con servidor web incorporado 80](#page-81-8) [Guía del administrador 7](#page-8-0) [Instalación 179](#page-180-0) [modelos que lo incluyen 12](#page-13-0) [solución de problemas 146](#page-147-1) [ubicar 15](#page-16-0) [servidor de impresión.](#page-35-6) Véase servidor de impresión HP Jetdirect servidor web incorporado [abrir 78](#page-79-0) [alertas de correo electrónico, configurar 81](#page-82-1) [funciones 78](#page-79-1) [página de estado del tóner 83](#page-84-0) [páginas de configuración 80](#page-81-9) [páginas de información 79](#page-80-6) [páginas de red 80](#page-81-8) [pedir piezas y accesorios 17](#page-18-1) [ver páginas 79](#page-80-7) [servidor, Jetdirect. V](#page-35-7)éase servidor de impresión HP Jetdirect [sin tóner 84,](#page-85-1) [169](#page-170-2) [sistemas operativos admitidos 28](#page-29-0) sitios web [asistencia 148](#page-149-1) [contratos de servicio 149](#page-150-0) [controladores de impresora 29](#page-30-0) [documentación 7](#page-8-0) [Energy Star 204](#page-205-0) [enlazar al servidor web incorporado 80](#page-81-2) [HP SupportPacks 149](#page-150-1) [HP Web Jetadmin 33](#page-34-1) [piezas, pedir 147](#page-148-0) [suministros 188](#page-189-0) [sitios web de asistencia técnica 148](#page-149-1) sobres [arrugado, solución de problemas 134](#page-135-3) [especificaciones 189,](#page-190-2) [197](#page-198-0) [establecer tamaño 158](#page-159-2) [imprimir desde bandeja 1 52](#page-53-0) [imprimir desde el alimentador de sobres 53,](#page-54-0) [56](#page-57-0) [márgenes 51](#page-52-0) [tamaño predeterminado, configurar 161](#page-162-4) software [incluido 28](#page-29-1) [licencia 154](#page-155-0) [Macintosh 32](#page-33-0) [mensajes de error 115](#page-116-0) [Microsoft Windows 30](#page-31-1) [pedir suministros 17](#page-18-2) [UNIX 34](#page-35-8) [Utilidad personalizada 30](#page-31-0) [software HP-UX 34](#page-35-8) [software Solaris 34](#page-35-8) [software Sun Solaris 34](#page-35-8) solución de problemas [accesorios 126,](#page-127-0) [128](#page-129-0) [atascos de grapas 109](#page-110-0) [atascos de papel 98,](#page-99-0) [110](#page-111-0) [atascos de papel de la bandeja 1 102](#page-103-0) [atascos de papel en el área del fusor 106](#page-107-0) [atascos de papel en la cubierta superior 99](#page-100-0)

[atascos del accesorio de impresión a doble cara 104](#page-105-0) [atascos del alimentador de sobres 101](#page-102-0) [atascos en la bandeja de salida 105](#page-106-0) [bandeja para 1.500 hojas de papel 103](#page-104-0) [bandeja para 500 hojas de papel 102](#page-103-1) [cables 138](#page-139-2) [calidad de impresión 129](#page-130-1) [calidad texto 133,](#page-134-1) [135](#page-136-1) [crear mopies 124](#page-125-0) [defectos repetitivos 133](#page-134-2) [disco duro 144](#page-145-0) [errores de PS 138](#page-139-3) [errores PS 145](#page-146-1) [fondo gris 132](#page-133-0) [fuentes 142,](#page-143-0) [145](#page-146-2) [impresión 138,](#page-139-4) [139](#page-140-0) [impresión borrosa 135](#page-136-1) [impresión clara 130](#page-131-0) [impresión de página de configuración 137](#page-138-0) [impresión lenta 139](#page-140-1) [líneas 131,](#page-132-2) [134,](#page-135-4) [165](#page-166-2) [manchas 131](#page-132-1) [manchas blancas 135](#page-136-0) [manchas de tóner 132](#page-133-1) [mensajes del panel de control 111,](#page-112-0) [112](#page-113-1) [omisiones 131](#page-132-3) [organigrama 136](#page-137-0) [páginas inclinadas 133](#page-134-0) [papel 188,](#page-189-0) [193](#page-194-0) [papel arrugado 134](#page-135-0) [papel enrollado 134](#page-135-1) [problemas de Macintosh 141](#page-142-1) [rastros de llantas 134](#page-135-2) [selección de la bandeja 140](#page-141-0) [servidores de impresión HP Jetdirect 146](#page-147-0) [visor del panel de control 136](#page-137-1) soporte [teléfono 148](#page-149-2) [soporte de impresión. V](#page-35-9)éase papel [soporte telefónico 148](#page-149-2) suministros [error de memoria 112](#page-113-2) [estado 83,](#page-84-1) [87](#page-88-0) [números de referencia 21](#page-22-4) [página de estado del servidor web incorporado 79](#page-80-1) [pedir 17](#page-18-0) [reciclar 204](#page-205-0) [SupportPacks 149](#page-150-1)

# **T**

tamaño de papel personalizado [configuración de la bandeja 161](#page-162-3) [imprimir en 62](#page-63-0) [tamaño, impresora 199](#page-200-0) tamaño, papel [espcificaciones del alimentador de sobres 191](#page-192-2) [especificaciones de la bandeja 1 189](#page-190-0) [especificaciones de la bandeja para 1.500 hojas de](#page-191-3)  papel 190 [especificaciones de la bandeja para 500 hojas de](#page-191-4)  papel 190 [especificaciones del accesorio de impresión a doble](#page-192-1)  cara 191 [especificaciones del apilador/grapadora 192](#page-193-3) [selección de la bandeja 46,](#page-47-1) [48,](#page-49-0) [158](#page-159-2) [tambor agotado 84](#page-85-1) [tarjeta de conectividad LocalTalk 19](#page-20-3) [tarjeta de conectividad serie 19](#page-20-3) [tarjeta de conectividad USB 19](#page-20-3)

tarjetas EIO [configuración 171](#page-172-0) [error de desbordamiento del búfer 112](#page-113-3) [error de transmisión errónea 113](#page-114-0) [errores críticos 116](#page-117-1) [errores en el disco 117](#page-118-0) [Instalación 179](#page-180-0) [números de referencia 19](#page-20-2) [pedir 17](#page-18-0) [ranuras 175](#page-176-2) [tarjetas Ethernet, números de referencia 19](#page-20-2) tarjetas postales [especificaciones 189,](#page-190-3) [198](#page-199-0) [imprimir 62](#page-63-0) [TCP/IP, configurar 171](#page-172-2) [teclas, panel de control 24,](#page-25-0) [25](#page-26-1) [tecnología Resolution Enhancement \(REt\), configurar 165](#page-166-1) [tiempos límite, configuración de E/S 171](#page-172-3) tóner [agotado 84,](#page-85-1) [168](#page-169-3) [bajo 84,](#page-85-2) [168](#page-169-3) [calidad de impresión, solución de problemas 132](#page-133-2) [configuración de oscuridad 166](#page-167-0) [EconoMode 166](#page-167-2) [estado 83,](#page-84-2) [87](#page-88-0) [HP UltraPrecise 10](#page-11-1) [limpiar de la ropa 90](#page-91-0) [redistribuir 84](#page-85-0) [tóner bajo 84,](#page-85-2) [168](#page-169-3) [tóner HP UltraPrecise 10](#page-11-1) [tóner suelto, solución de problemas 132](#page-133-3) [tóner UltraPrecise 10](#page-11-1) trabajos [cancelar desde el panel de control 25](#page-26-2) [con formatos incorrectos 139](#page-140-2) [copia rápida 71](#page-72-2) [detenidos, solución de problemas 139](#page-140-3) [eliminar almacenados 75](#page-76-1) [eliminar en espera 73](#page-74-1) [eliminar privados 74](#page-75-0) [impresión de prueba con espera 72](#page-73-1) [imprimir almacenados 75](#page-76-2) [imprimir privados 73](#page-74-2) [no se imprimen, solución de problemas 138](#page-139-1) [retención 71,](#page-72-1) [167](#page-168-2) trabajos de copia rápida [configuración 167](#page-168-2) [eliminar 72](#page-73-2) [imprimir 71](#page-72-3) [menú del panel de control 156](#page-157-1) trabajos de impresión [cancelar desde el panel de control 25](#page-26-2) [con formatos incorrectos 139](#page-140-2) [copia rápida 71](#page-72-2) [detenidos, solución de problemas 139](#page-140-3) [eliminar almacenados 75](#page-76-1) [eliminar en espera 73](#page-74-1) [eliminar privados 74](#page-75-0) [impresión de prueba con espera 72](#page-73-1) [imprimir almacenados 75](#page-76-2) [imprimir privados 73](#page-74-2) [no se imprimen, solución de problemas 138](#page-139-1) [retención 71,](#page-72-1) [167](#page-168-3) trabajos en espera [configuración 167](#page-168-3) [eliminar 73](#page-74-1) [imprimir 72](#page-73-3) [menú del panel de control 156](#page-157-1) trabajos privados [eliminar 74](#page-75-0) [imprimir 73](#page-74-2)

[menú del panel de control 156](#page-157-2) transferir [documentación 7](#page-8-0) transparencias [bandeja de salida 36](#page-37-0) [especificaciones 189,](#page-190-4) [196](#page-197-0) [HP LaserJet 23](#page-24-3) [imprimir 59](#page-60-0) [modo fusor 164](#page-165-0) [transparencias de HP LaserJet 23](#page-24-3) [transparencias de LaserJet 23](#page-24-3) [transparencias. V](#page-35-10)éase transparencias

## **U**

unidades de alimentación [bloquear y desbloquear 16](#page-17-1) [descripción 11](#page-12-0) [desplazar 16](#page-17-2) [ilustración 15](#page-16-1) [Véase tambiénb](#page-35-11)andejas UNIX [configuración de retornos de carro 163](#page-164-1) [controlador de impresión 34](#page-35-8) [utilidad HP LaserJet, Macintosh 32](#page-33-1) [utilidad LaserJet, Macintosh 32](#page-33-1) [Utilidad personalizada 30](#page-31-0)

# **V**

[valores predeterminados de fábrica, restaurar 172](#page-173-1) [valores predeterminados, restaurar 172](#page-173-1) [varias páginas por hoja 70](#page-71-0) velocidad [configuración de resolución 165](#page-166-0) [configuración de transmisión de datos 171](#page-172-4) [especificaciones de la impresora 10](#page-11-0) [solución de problemas 139](#page-140-1)

### **W**

Web Jetadmin [alertas de correo electrónico, configurar 81](#page-82-2) [funciones 33](#page-34-0) [revisar el nivel de tóner 83](#page-84-3) Windows, Microsoft [configuración, controlador de impresora 31](#page-32-0) [controladores de impresora 30](#page-31-1) [fuentes, incluidas 10](#page-11-2) [versiones admitidas 28](#page-29-2)

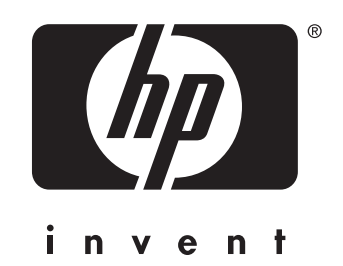

copyright 2002 © Hewlett-Packard Company

http://www.hp.com/support/lj4200 http://www.hp.com/support/lj4300